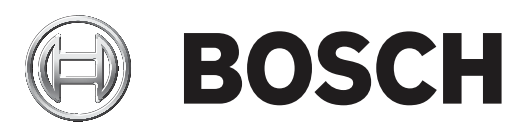

# **Control Panels**

B6512/B5512/B4512/B3512 (B5512E/B4512E/B3512E)

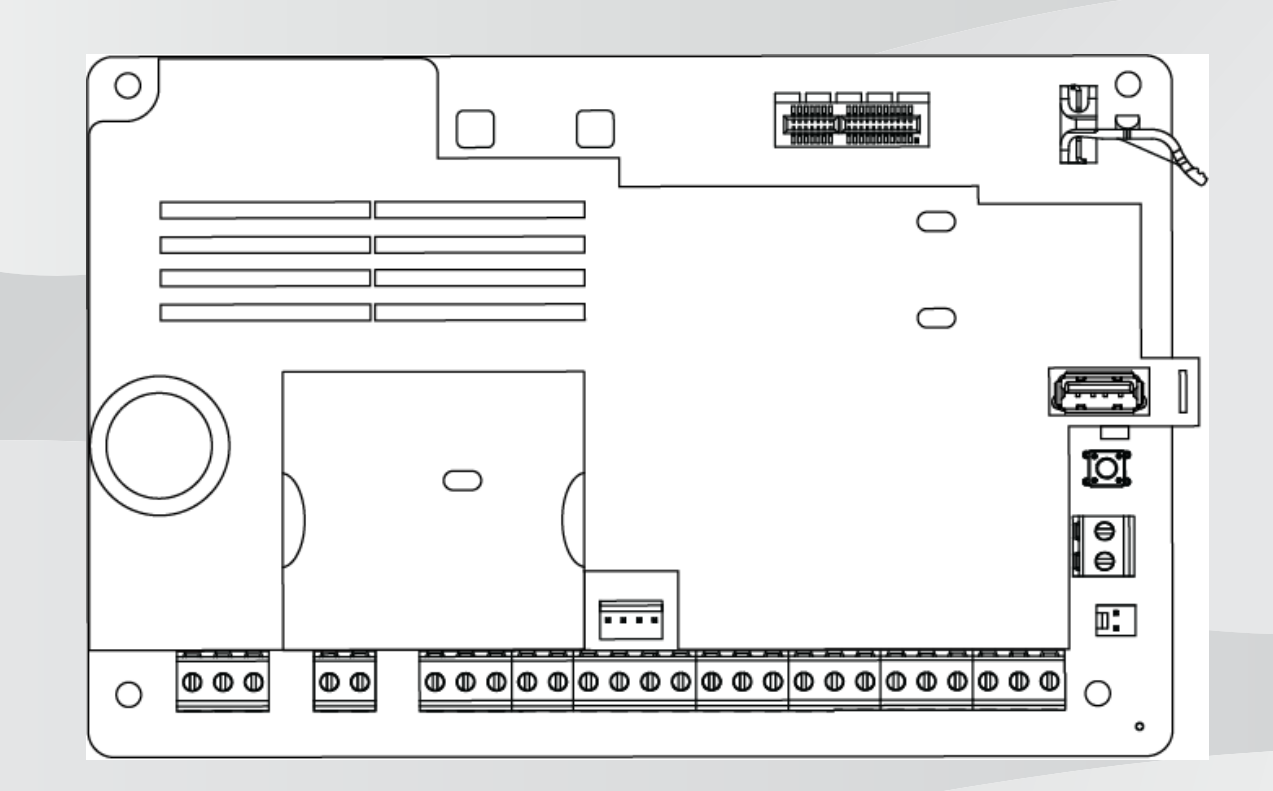

**de** Installationsanleitung

# **Inhaltsverzeichnis**

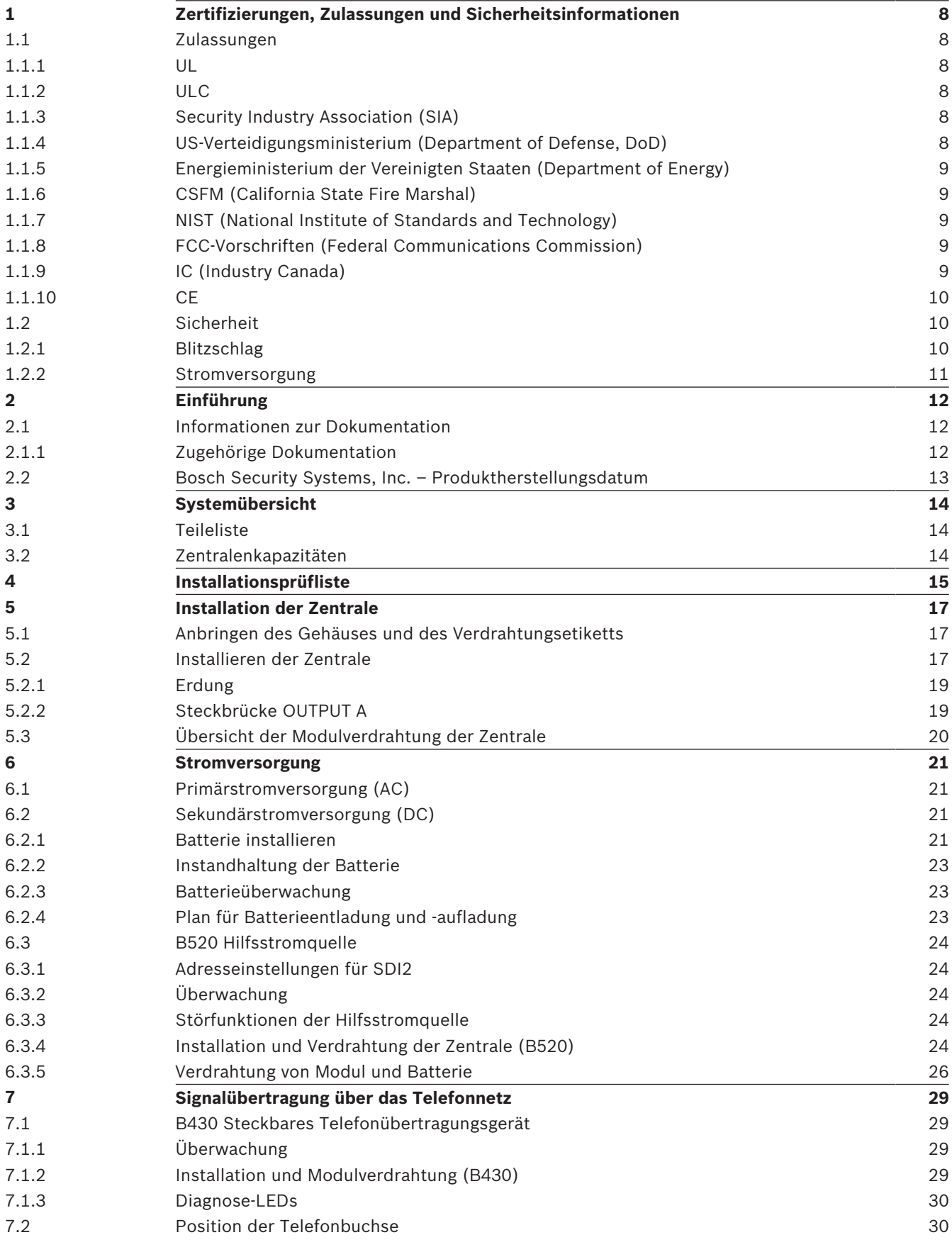

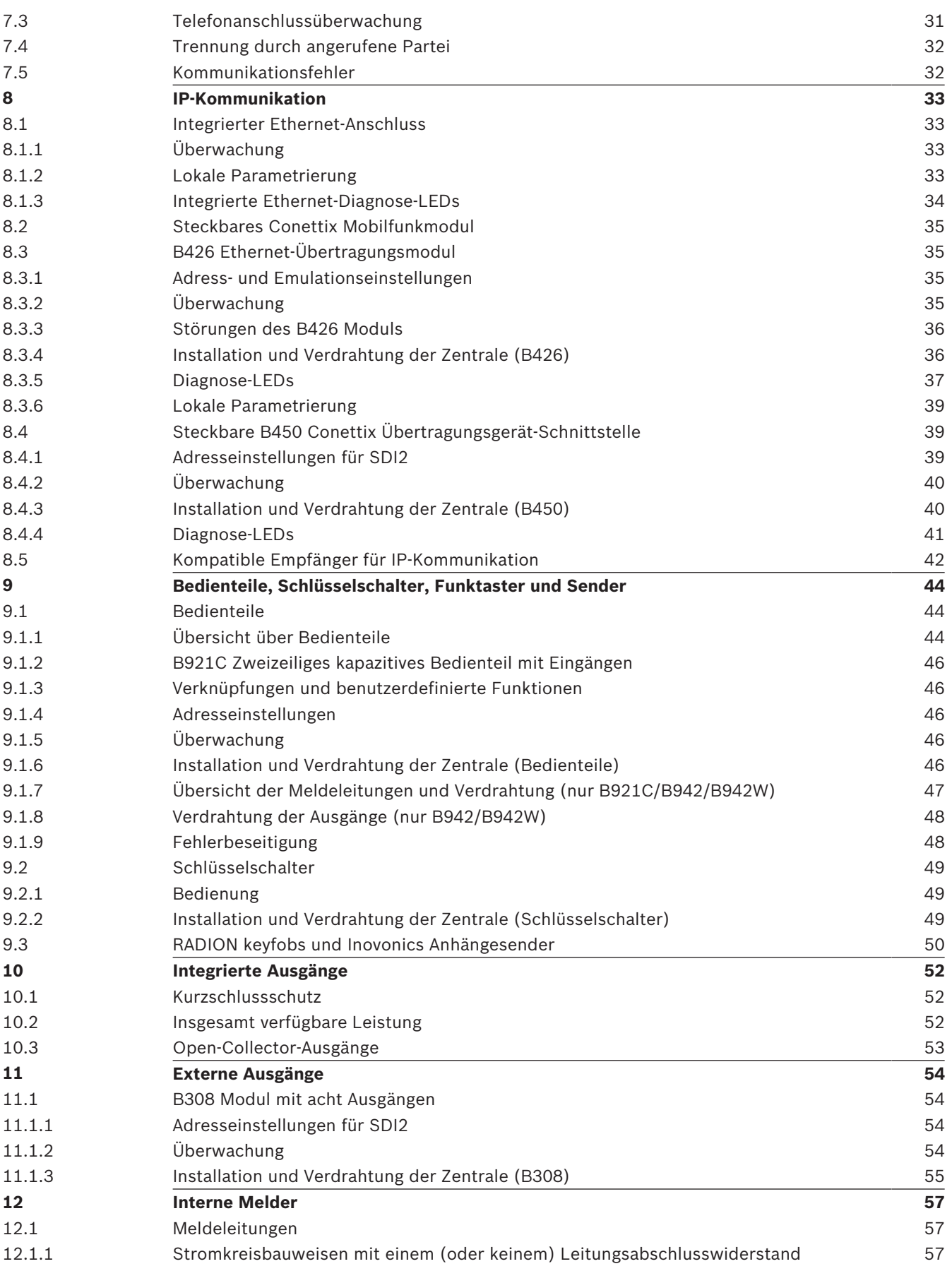

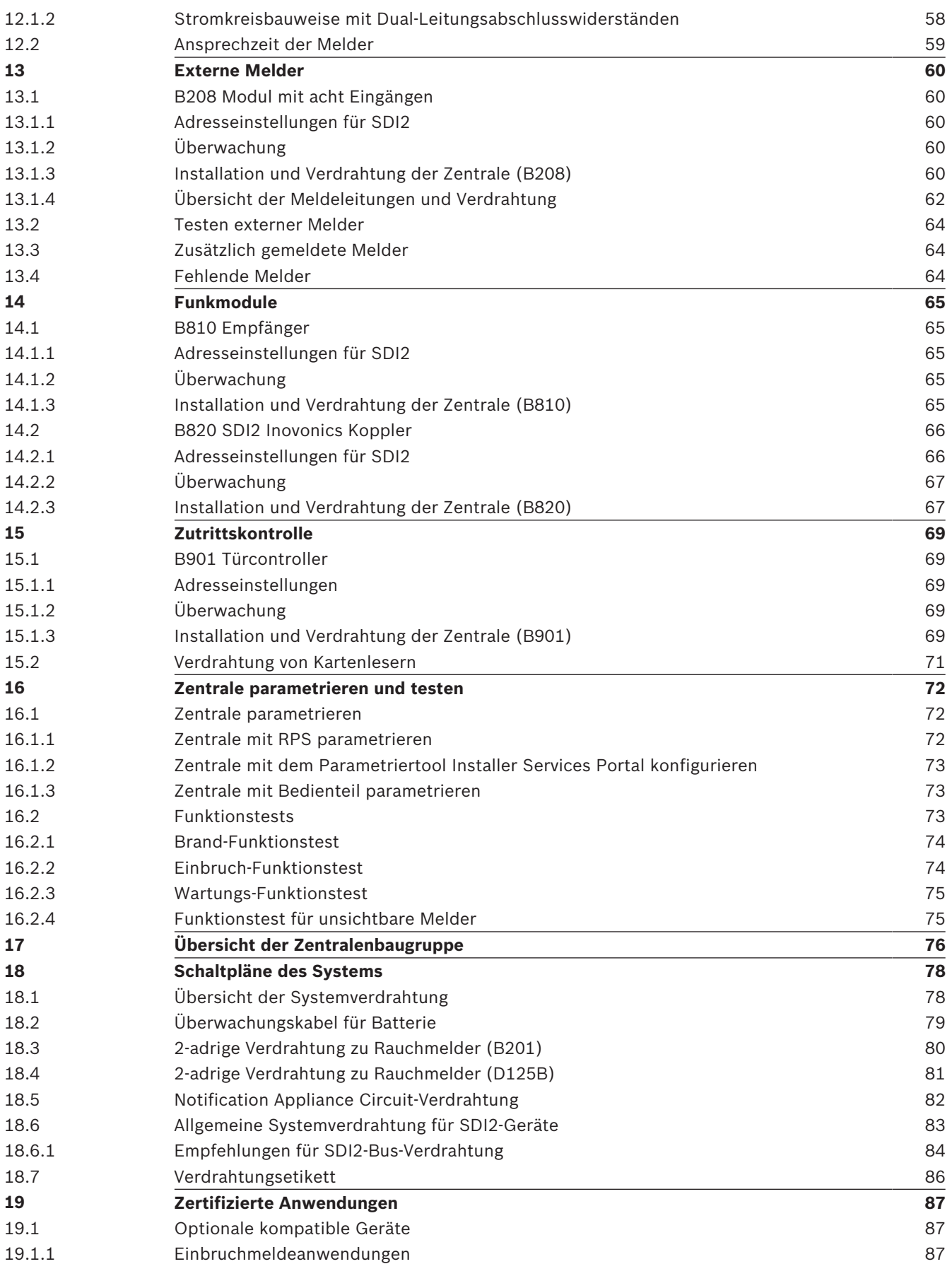

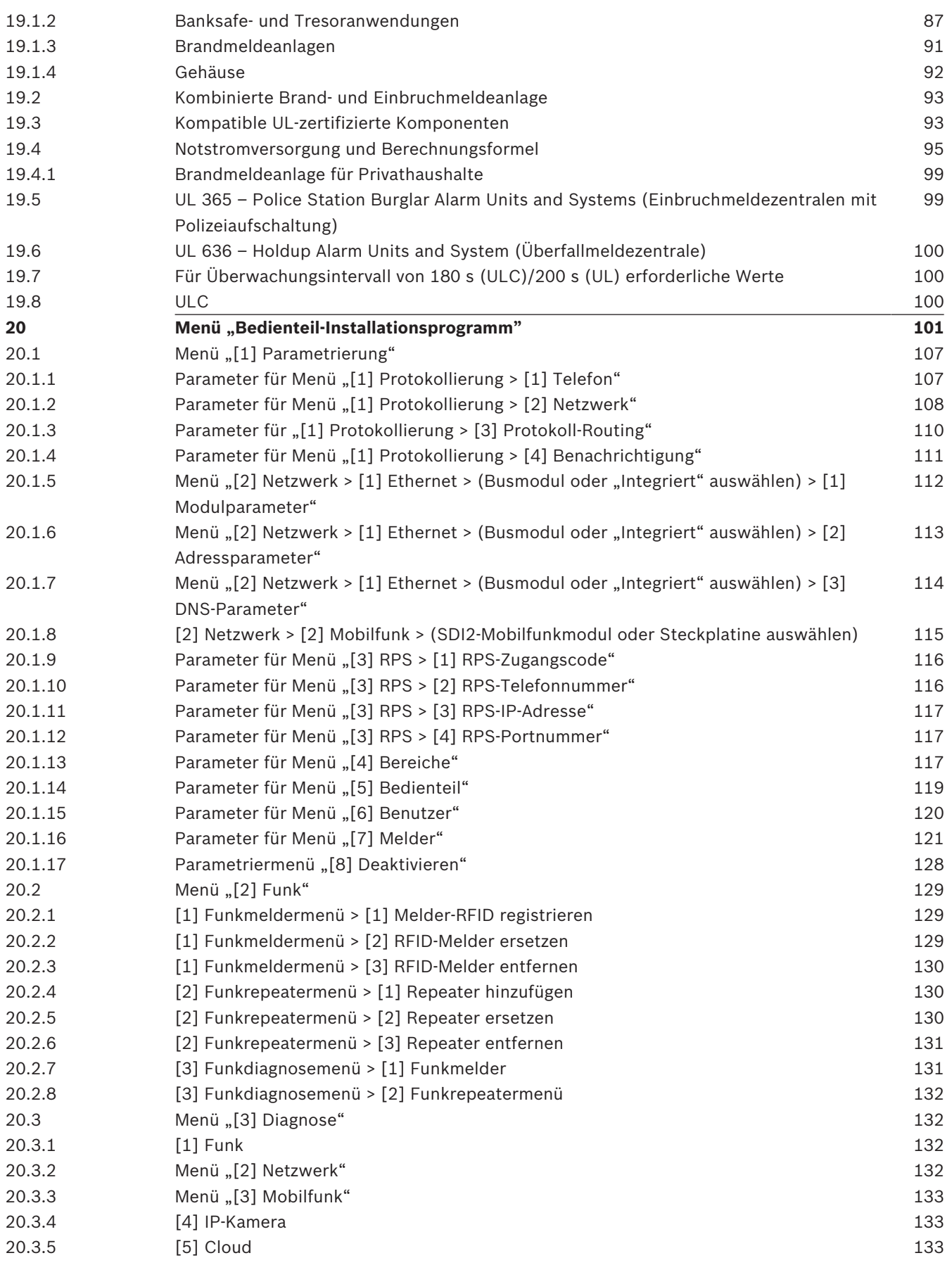

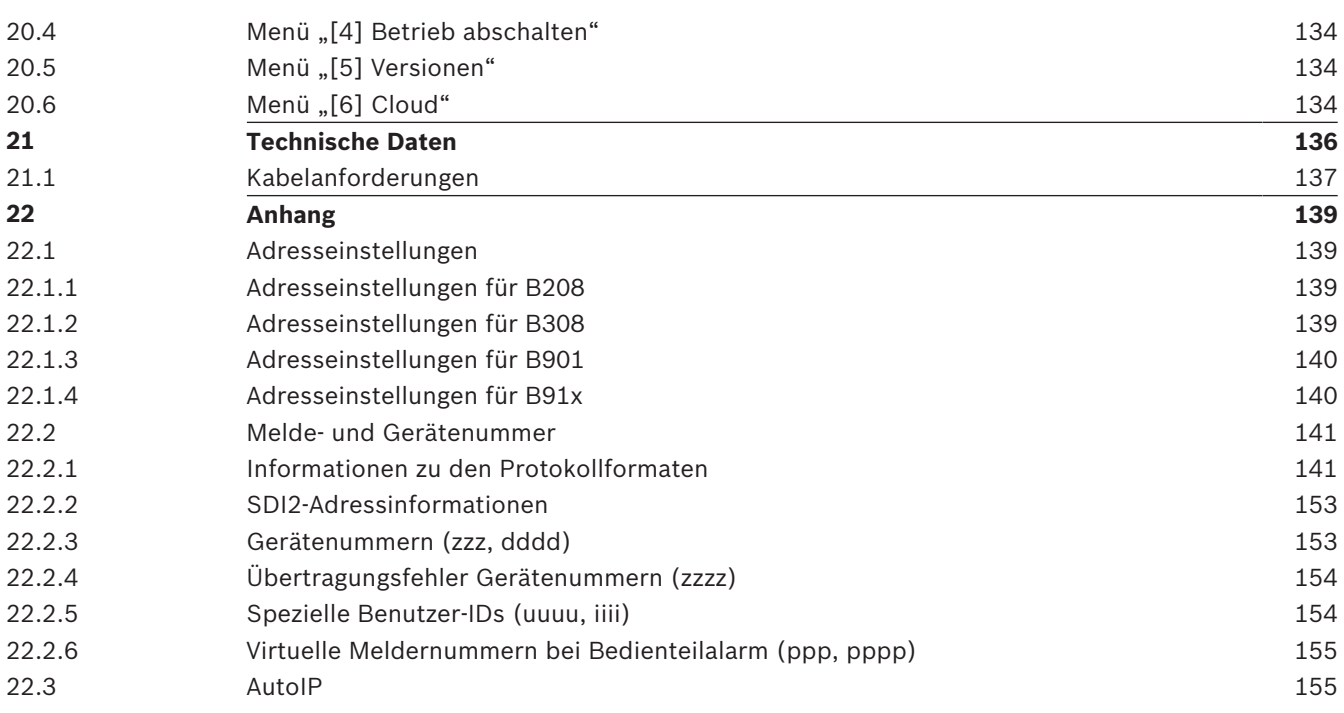

# **1 Zertifizierungen, Zulassungen und Sicherheitsinformationen**

In diesem Abschnitt finden Sie die Zertifizierungen, Zulassungen und Sicherheitsinformationen.

# **1.1 Zulassungen**

Dieses Dokument enthält den Abschnitt *Zertifizierte Anwendungen, Seite 87*. Sie finden darin eine Anleitung zum Installieren der Zentralen in Systemen von Underwriters Laboratories Inc. (UL) sowie Brandmeldeanlagen.

# **1.1.1 UL**

Zugelassen für:

- UL 365 Police Station Burglar Alarm Units and Systems (Einbruchmeldezentralen mit Polizeiaufschaltung)
- UL 609 Local Burglar Alarm Units and Systems (Lokale Einbruchmeldezentralen)
- UL 636 Holdup Alarm Units and Systems (Überfallmeldezentralen)
- UL 985 Household Fire Warning System Units (Brandmeldezentralen für Privathaushalte)
- UL 1023 Household Burglar Alarm System Units (Einbruchalarmanlagen für Privathaushalte)
- UL 1076 Proprietary Burglar Alarm Units and Systems (Eigene Einbruchmeldezentralen)
- UL 1610 Central Station Burglar Alarm Units (Einbruchmeldezentralen)
- UL 1635 Digital Alarm Communicator System Units (digitale Alarmmeldeanlagen)

# **1.1.2 ULC**

Zugelassen für:

- ULC C1023 Household Burglar Alarm System Units (Einbruchmeldezentralen für Privathaushalte)
- ULC C1076 Proprietary Burglar Alarm Units and Systems (Eigene Einbruchmeldezentralen)
- ULC S303 Local Burglar Alarm Units and Systems (Lokale Einbruchmeldezentralen)
- ULC S304 Central and Monitoring Station Burglar Alarm Units (Einbruchmeldezentralen und -Leitstellen)
- ULC S545 Residential Fire Warning System Control Units (Brandmeldezentralen für Privathaushalte)
- ULC S559 Fire Signal Receiving Centres and Systems (Brandsignalempfangszentren und ‑systeme)

### **1.1.3 Security Industry Association (SIA)**

Zugelassen für Steuergerätestandard – Funktionen zur Fehlalarmunterdrückung ANSI/SIA CP-01-2010.

# **1.1.4 US-Verteidigungsministerium (Department of Defense, DoD)**

Die Zentralen B9512G/B8512G sind für Installationen des US-Verteidigungsministeriums (Department of Defense, DoD) in Sensitive Compartmented Information Facilities (SCIF) zugelassen.

# **1.1.5 Energieministerium der Vereinigten Staaten (Department of Energy)**

Der mit dieser Zentrale verwendete Transformator entspricht laut Prüfung durch einen Dritten den Anforderungen für indirekte Geräte im Rahmen des vom Energieministerium der Vereinigten Staaten (Department of Energy) in Abschnitt 10 CFR 430.32(w)(1)(i) des Code of Federal Regulations festgelegten Energieeffizienzstandards für externe Netzteile (U.S. Energy Conservation Standard for External Power Supplies).

## **1.1.6 CSFM (California State Fire Marshal)**

Zugelassen für Brandmeldezentralen für Privathaushalte.

## **1.1.7 NIST (National Institute of Standards and Technology)**

Bei der Kommunikation über ein Netzwerk, das gemäß dem Advanced Encryption Standard (AES) der Federal Information Processing Standards Publikation 197 (FIPS 197) zugelassen ist.

### **1.1.8 FCC-Vorschriften (Federal Communications Commission)**

#### **Abschnitt 15**

Dieses Gerät wurde geprüft und erfüllt die FCC-Vorschriften, Abschnitt 15, hinsichtlich Grenzwerten für Digitalgeräte der Klasse B. Diese Grenzwerte sollen einen angemessenen Schutz vor Störstrahlungen bieten, wenn das Gerät in einer gewerblichen Umgebung betrieben wird.

Dieses Gerät erzeugt und verwendet Funkwellen und kann diese ausstrahlen. Bei unsachgemäßer Installation und Verwendung kann es andere Funkverbindungen stören. Bei Betrieb dieses Geräts in Wohngegenden kann es zu Störstrahlungen kommen, die vom Benutzer auf dessen Kosten zu beseitigen sind**.**

#### **Abschnitt 68**

Das B430 Modul von Bosch Security Systems, Inc. ist gemäß FCC (Federal Communication Commission), Abschnitt 68, für den Anschluss an das öffentliche Telefonnetz über eine RJ31Xoder RJ38X-Telefonbuchse durch den lokalen Netzbetreiber zugelassen.

Angemeldete Geräte dürfen nicht an Party-Lines oder Münztelefone angeschlossen werden. Teilen Sie dem lokalen Netzbetreiber vor Anschluss der Zentrale an das Telefonnetz folgende Informationen mit:

- Die Leitung, an die Sie das Modul anschließen
- Marke (Bosch Security Systems, Inc.), Modell (B6512/B5512/B4512/B3512) und Seriennummer der Zentrale
- FCC-Registriernummer: ESVAL00BB430
- REN (Ringer Equivalence Number): 0.0B

# **1.1.9 IC (Industry Canada)**

#### **ICES-003 – IT-Geräte**

Dieses digitale Gerät der Klasse B erfüllt alle Anforderungen der kanadischen Bestimmungen für störungsverursachende Geräte (Interference-Causing Equipment Regulations, ICER). Cet appareil numérique de la Class A respecte toutes les exifences de règlement sue le matériel brouilleur du Canada.

#### **CS-03 – Compliance-Spezifikation für technische Geräte**

Das Modul B430 von Bosch Security Systems, Inc. entspricht den geltenden technischen Spezifikationen der Industry Canada. Die REN (Ringer Equivalence Number, Anzahl gleichwertiger Klingelzeichen) gibt an, wie viele Geräte maximal an eine Telefonschnittstelle angeschlossen werden dürfen. Die Kombination der an eine Schnittstelle angeschlossenen Geräte kann beliebig gewählt werden. Es ist lediglich darauf zu achten, dass die REN-Summe aller Geräte maximal 5 beträgt.

Le présent matériel est conforme aux spécifications techniques applicables d'Industrie Canada.

L'indice d'équivalence de la sonnerie (IES) sert à indiquer le nombre maximal de terminaux qui peuvent être raccordés à une interface téléphonique. La terminaison d'une interface peut consister en une combinaison quelconque de dispositifs, à la seule condition que la somme d'indices d'équivalence de la sonnerie de tous les dispositifs n'excède pas cinq.

## **1.1.10 CE**

Zugelassen für:

- EMV
- Niederspannungsrichtlinie
- RoHS

# **1.2 Sicherheit**

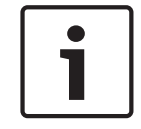

#### **Hinweis!**

Führen Sie nach der Systeminstallation und der Parametrierung der Zentrale einen umfassenden Systemtest durch. Dabei werden die Zentrale, sämtliche Komponenten sowie die Meldeziele auf ordnungsgemäße Funktion geprüft.

# **1.2.1 Blitzschlag**

Die Zentrale ist in gewissem Umfang vor Blitzeinwirkung geschützt. Durch entsprechende Vorsichtsmaßnahmen während der Installation lassen sich die damit verbundenen Beeinträchtigungen weiter verringern.

#### **Blitzeinwirkung**

Elektronik kann durch direkten Blitzeinschlag oder einen in der Nähe einschlagenden Blitz beeinträchtigt werden. Bei einem Blitzschlag passiert Folgendes:

- Vom Zentrum des Blitzeinschlags breitet sich eine elektromagnetische Welle aus, die in nahegelegenen Ableitern eine hohe Spannung induziert.
- Die Spannung elektrischer Erdungen in der Nähe des Blitzeinschlags verändert sich erheblich.
- In jeglicher direkt von einem Blitz getroffenen Materie werden hohe Spannungen induziert.

Ein Blitzschlag kann zu Störungsmeldungen, Alarmmeldungen und physischen Schäden führen.

#### **Vorsichtsmaßnahmen bei der Installation**

So minimieren Sie unerwünschte Auswirkungen durch Blitzschlag:

- Verlegen Sie Kabel nicht außen an Gebäuden.
- Halten Sie bei Installation des Geräts in einem Metallgehäuse einen Mindestabstand von 0,61 m zwischen der Verdrahtung und metallischen Außenflächen ein. Stellen Sie eine ordnungsgemäße Erdverbindung sicher.
- Erden Sie das Gerät fachgemäß. Verbinden Sie das Gerät nicht mit einer elektrischen Erdung oder Telefonerdung.
- Verlegen Sie Kabel möglichst nicht in der Nähe von Telefon-, Daten- oder Netzleitungen. Durch Einhaltung eines Mindestabstands von 0,61 m zwischen der Verkabelung der Zentrale und metallischen Oberflächen verringern sich die Auswirkungen durch Blitzschlag.

– Wenn sich ein Kreuzen der Datenleitungen mit Netzleitungen oder anderen Kabeln nicht vermeiden lässt, verlegen Sie die Kabel im rechten Winkel zueinander.

#### **Gewährleistung bei Blitzschlag**

Die Gewährleistung deckt keine Beschädigungen durch Blitzschlag ab.

# **1.2.2 Stromversorgung**

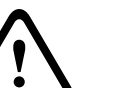

# **Vorsicht!**

Trennen Sie die Anlage von der Stromversorgung (Netz und Batterie), bevor Sie die Verdrahtung herstellen. Nichtbeachtung kann Personenschäden und/oder Schäden an der Anlage zur Folge haben.

#### **Vorsicht!**

#### **Transformatorklemmen nicht miteinander verbinden**

Bei Verbindung der Klemmen miteinander löst die integrierte Sicherung aus. Dies führt zu einer permanenten Störung. Verbinden Sie den Transformator zuerst mit den Wechselspannungsanschlüssen (AC) der Zentrale, bevor Sie ihn an die Stromquelle anschließen.

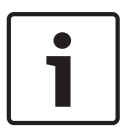

**!** 

# **Hinweis!**

### **Vorausplanen**

Verlegen Sie Telefon-, SDI2-Bus- und Meldeleitungen mit entsprechendem Abstand zu Netzleitern. Dies gilt auch für das Transformatorkabel. Netzkabel können in benachbarten Kabeln Rauschen und Niederspannung auslösen.

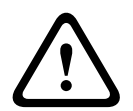

#### **Warnung!**

#### **Gefahr durch Hochstrombögen**

Das positive (rote) Batteriekabel und die Klemme mit der Beschriftung 5 können bei Verbindung mit anderen Klemmen oder dem Gehäuse Hochstrombögen verursachen. Vorsicht bei Berührung des positiven Kabels und der Klemme mit der Beschriftung 5. Trennen Sie das positive (rote) Kabel stets erst von der Batterie und dann von der Klemme mit der Beschriftung 5.

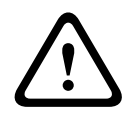

#### **Vorsicht!**

#### **Keine Leistungsbegrenzung bei Batterieklemmen und -kabel**

Halten Sie zwischen den Batterieklemmen, dem Batteriekabel und allen anderen Kabeln einen Mindestabstand von 6,4 mm ein. Batteriekabel können nicht mit anderen Drähten in denselben Kabelkanälen, Anschlussstücken oder Kabeldurchführungen verlegt werden.

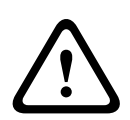

# **Vorsicht!**

#### **Starkstromentladungen möglich**

Bei Überschreiten der maximalen Leistung oder bei Anschluss des Transformators an eine Steckdose, die regelmäßig ausgeschaltet wird, kann es zu Starkstromentladungen des Systems kommen. Regelmäßige Starkstromentladungen können die Lebensdauer der Batterie verkürzen.

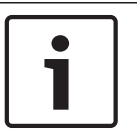

#### **Hinweis!**

#### **Nur versiegelte Bleiakkus verwenden**

Der Ladestromkreis ist für Bleiakkus kalibriert. Verwenden Sie keine Gel- oder NiCad-Akkus.

# **2 Einführung**

In diesem Abschnitt werden die Dokumente für dieses Produkt sowie weitere Informationen zur Dokumentation erläutert.

# **2.1 Informationen zur Dokumentation**

Dieses Dokument enthält Anleitungen zur Installation, Konfiguration und Bedienung dieser Zentrale sowie optionaler Peripheriegeräte durch einen geschulten Errichter. (Bosch Security Systems, Inc. empfiehlt Errichtern die Anwendung bewährter Verdrahtungsverfahren etwa gemäß NFPA 731, dem Standard für die Installation elektronischer Sicherheitssysteme in Räumen.)

Der Begriff "Zentrale" bezeichnet in diesem Dokument alle darin erwähnten Zentralen (B6512/ B5512/B5512E/B4512/B4512E/B3512/B3512E).

#### **Hinweise**

In diesem Dokument finden Sie Hinweise und Warnungen, die Sie auf wichtige Informationen aufmerksam machen.

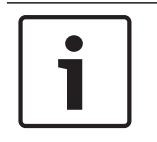

### **Hinweis!**

Diese bieten wichtige Hinweise zu einer erfolgreichen Bedienung und Parametrierung der Geräte. Zudem wird auf eine Beschädigungsgefahr der Geräte oder Umgebung hingewiesen.

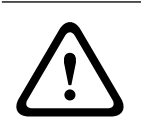

### **Vorsicht!**

Dieses Zeichen weist auf eine Gefahrensituation hin, die zu geringen bis mittelschweren Verletzungen führen kann, wenn sie nicht vermieden wird.

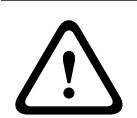

#### **Warnung!**

Dieses Zeichen weist auf eine Gefahrensituation hin, die zu Tod oder schweren Verletzungen führen kann, wenn sie nicht vermieden wird.

#### **Copyright**

Dieses Dokument ist geistiges Eigentum von Bosch Security Systems, Inc. und urheberrechtlich geschützt. Alle Rechte vorbehalten.

#### **Schutzmarken**

Alle Hardware‑ und Softwareproduktnamen in diesem Dokument können eingetragene Schutzmarken sein und müssen entsprechend behandelt werden.

### **2.1.1 Zugehörige Dokumentation**

#### **Dokumente zu Zentralen**

*Versionshinweise für Zentralen (B6512/B5512/B4512/B3512)*\*

*Installationshandbuch für Zentralen (B6512/B5512/B4512/B3512)*<sup>+</sup>

*Bedienungsanleitung für Zentralen (B9512G/B8512G/B6512/B5512/B4512/B3512)*\* <sup>+</sup>

*Anleitung zur Parametrierungseingabe für Zentralen (5512/B4512/B3512)*<sup>+</sup>

*Anleitung zur Parametrierungseingabe für Zentrale (B6512)*

*UL-Installationshandbuch für Zentralen (B6512/B5512/B4512/B3512)*\* +

*SIA – Technische Kurzbeschreibung für Zentralen (B6512/B5512/B4512/B3512)*\* <sup>+</sup>

*ULC-Installationshandbuch für Zentralen (B9512G/B8512G/B6512/B5512/B4512/B3512)*\*

\* Im Lieferumfang der Zentrale enthalten

+ Auf der mit der Zentrale gelieferten Dokumentations-CD enthalten

#### **Dokumente für Bedienteil**

*Installationsanleitung für Basisbedienteil (B915)*\*

*Installationsanleitung für zweizeiliges alphanumerisches Bedienteil (B920)*\*

*Installationsanleitung für zweizeiliges kapazitives Bedienteil mit Eingängen (B921C)*\*

*Installationsanleitung für ATM Alphanumerisches Bedienteil (B930)*\*

*Schnellstartanleitung für Touchscreen-Bedienteil, weiß (B940W)*\*

*Installationsanleitung für Touchscreen-Bedienteil (B942/B942W)*\*

\* Im Lieferumfang des Bedienteils enthalten

#### **Dokumente für optionale Module**

*Installations‑ und Betriebsanleitung für schleifengespeistes Zweileitermodul (B201)*\*

*Installations‑ und Betriebsanleitung für Modul mit acht Eingängen (B208)*\*

*Installations‑ und Betriebsanleitung für Modul mit acht Ausgängen (B308)*\*

*Installations‑ und Betriebsanleitung für Conettix Ethernet-Übertragungsmodul (B426)*\* <sup>+</sup>

*Installations‑ und Betriebsanleitung für steckbares Telefonübertragungsgerät (B430)*\*

*Installations‑ und Betriebsanleitung für steckbares Conettix GPRS-Mobilfunkübertragungsgerät (B442)*\*

*Installations‑ und Betriebsanleitung für steckbares Conettix HSPA+-Mobilfunkübertragungsgerät (B443)*\*

*Installationshandbuch für Conettix Mobilfunkübertragungsgeräte (B44x)*

*Installationshandbuch für steckbares Conettix Mobilfunkmodul VZW LTE (B444/B444-C)*\*

*Schnellstartanleitung (B444‑A/B444‑V)*\*

*Installations‑ und Betriebsanleitung für steckbare Conettix Mobilfunkübertragungsgerät-Schnittstelle (B450)*\* <sup>+</sup>

*Installations‑ und Betriebsanleitung für zusätzliches Stromversorgungsmodul (B520)*\*

*Installationsanleitung für RADION receiver SD (B810)*\*

*Installationsanleitung für SDI2 Inovonics Koppler (B820)*\*

\* Im Lieferumfang des Moduls enthalten.

+ Auf der mit dem Modul gelieferten Dokumentations-CD enthalten.

# **2.2 Bosch Security Systems, Inc. – Produktherstellungsdatum**

Geben Sie die Seriennummer auf dem Typenschild des Produkts auf der Website von Bosch Security Systems, Inc. unter http://www.boschsecurity.com/datecodes/ ein.

# **3 Systemübersicht**

Dieser Abschnitt enthält folgende Informationen:

- *Teileliste, Seite 14*
- *Zentralenkapazitäten, Seite 14*
- Zubehör
- Merkmale

# **3.1 Teileliste**

Die Zentralen sind ab Werk mit folgenden Teilen vormontiert:

#### **Dokumentation**

- *UL-Installationshandbuch für Zentralen (B6512/B5512/B4512/B3512)*
- *Betriebshandbuch für Zentralen (B6512/B5512/B4512/B3512)*
- *SIA Technische Kurzbeschreibung für Zentralen (B6512/B5512/B4512/B3512)*
- *Dokumentations-CD für Zentralen (B6512/B5512/B4512/B3512)*
- *Verdrahtung des Gehäuses (B6512/B5512/B4512/B3512)*

#### **HW-Paket**

- Befestigungsklammern
- 1-kΩ-Leitungsabschlusswiderstände
- Batteriekabel
- Vier 6 x 3/4-Zoll-Schneidschrauben

#### **Baugruppe**

**Leiterplatte** 

# **3.2 Zentralenkapazitäten**

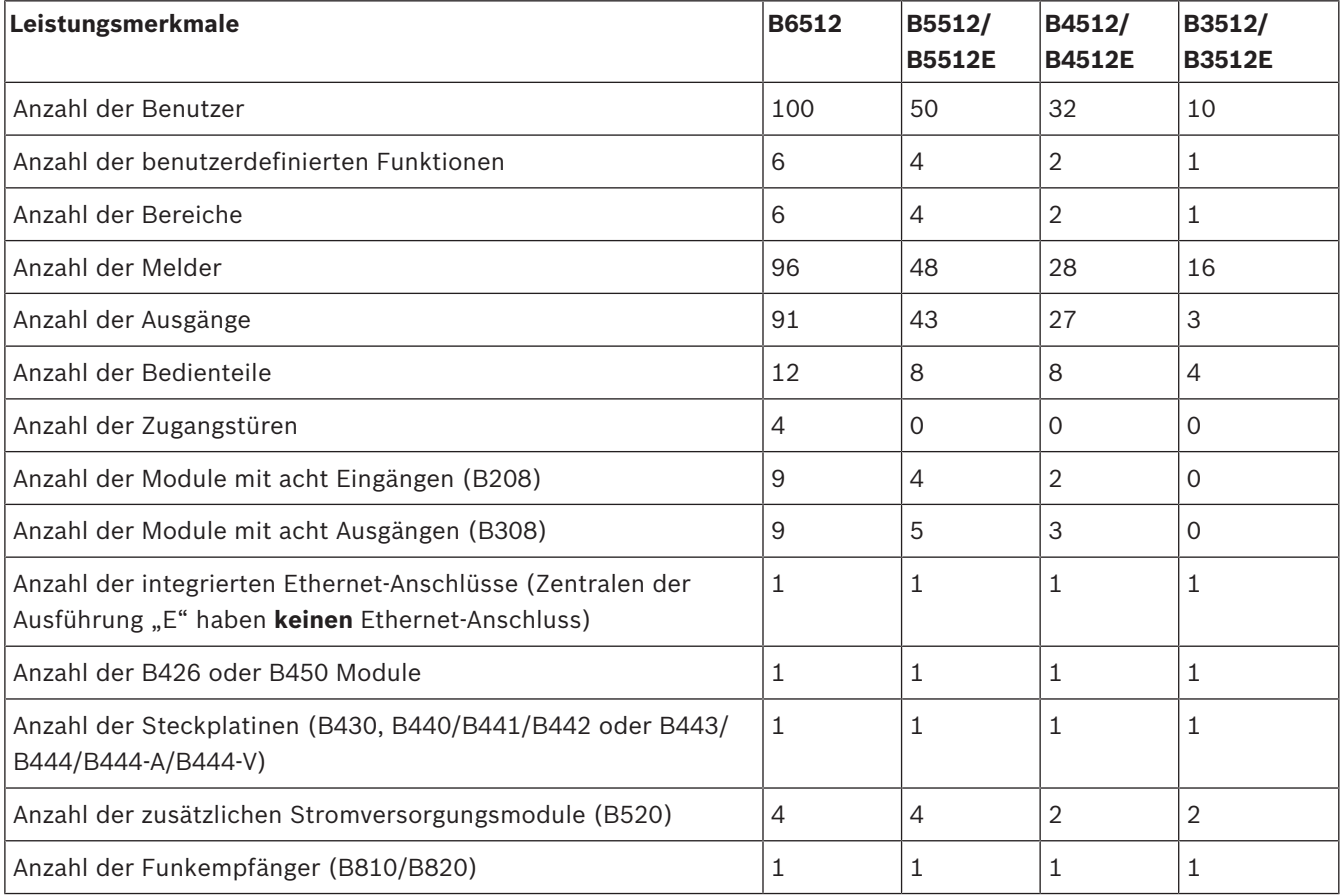

# **4 Installationsprüfliste**

Lesen Sie vor der Installation und dem Betrieb der Zentrale diese Anweisungen. Das Verständnis dieser Anweisungen ist Voraussetzung für die ordnungsgemäße Installation und den einwandfreien Betrieb der Zentrale. Das Lesen der Anweisungen ersetzt jedoch nicht den Bedarf einer Schulung durch eine autorisierte Fachkraft.

Befolgen Sie hinsichtlich der Installation, des Betriebs, des Tests und der Instandhaltung dieses Geräts die Anweisungen im *Installations- und Systemhandbuch* der Zentrale. Andernfalls können Störungen am Gerät auftreten. Bosch Security Systems, Inc. haftet nicht für Geräte, die unsachgemäß installiert, getestet oder gewartet wurden.

Das *Installation- und Systemhandbuch* der Zentrale beinhaltet keine speziellen Informationen zu lokalen Anforderungen und Sicherheitsmaßnahmen. Auf derartige Informationen wird nur insofern eingegangen, wie dies für den Betrieb des Geräts erforderlich ist. Es liegt in Ihrer Verantwortung, sich mit allen in Ihrer Region geltenden Sicherheitsverfahren und -vorschriften vertraut zu machen. Hierzu zählen auch die erforderlichen Maßnahmen im Alarmfall sowie die ersten Schritte bei Ausbruch eines Feuers. Die Bedienungsanleitung sollte stets vor Ort einsehbar sein. Sie ist wesentlicher Bestandteil der Anlage und muss bei deren Verkauf an den neuen Besitzer übergeben werden.

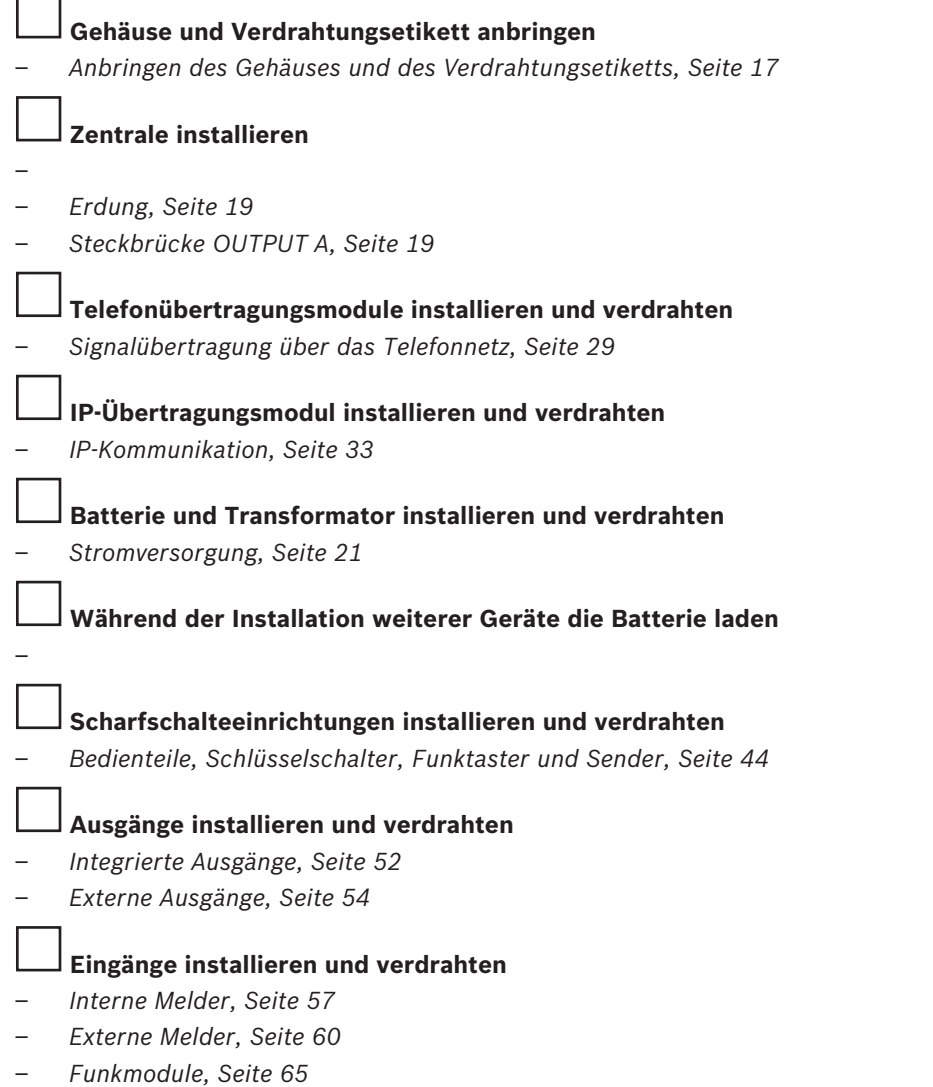

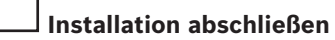

– *Zentrale parametrieren und testen, Seite 72*

# **5 Installation der Zentrale**

Prüfen Sie im Abschnitt *Gehäuse, Seite 92*, ob für die Anwendung ein spezielles Gehäuse erforderlich ist.

#### **Gehäuseübersicht**

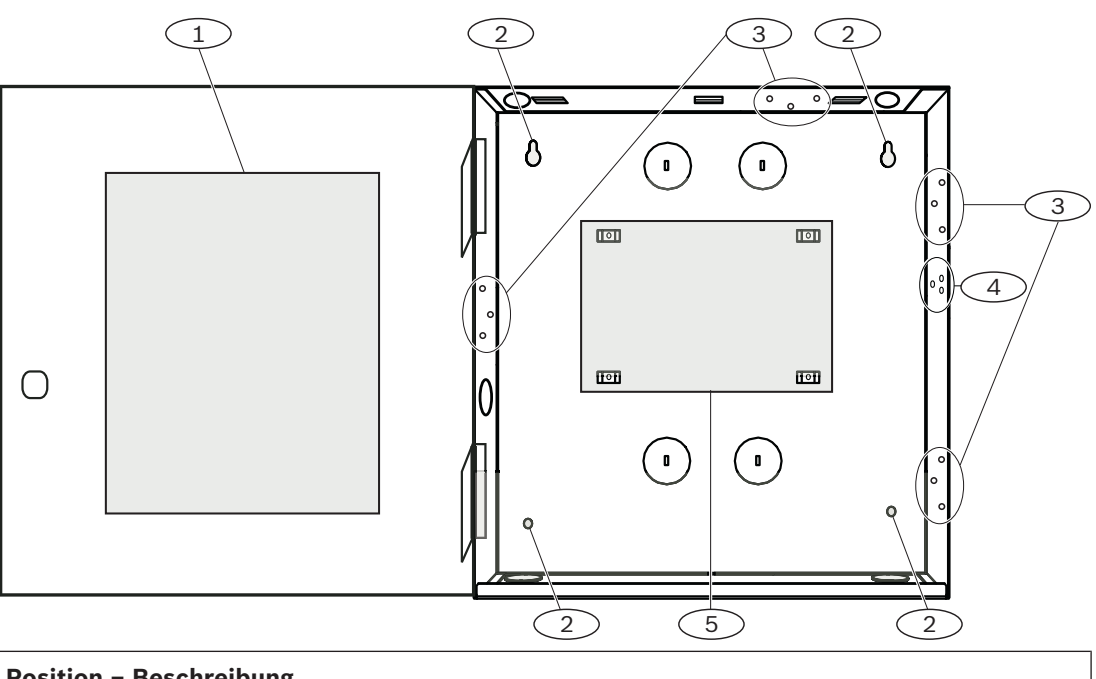

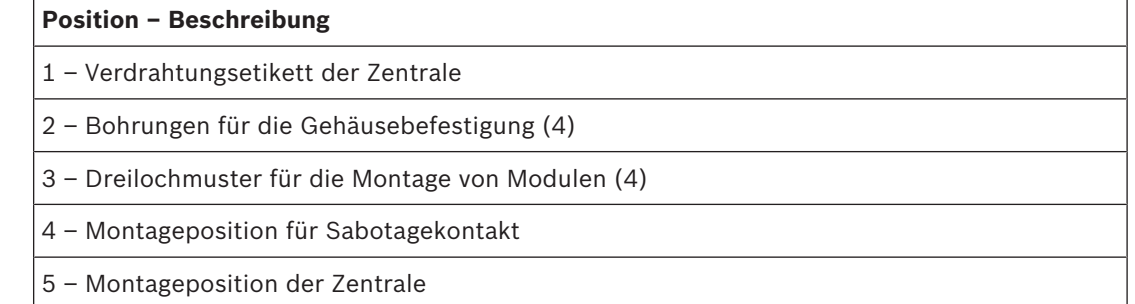

# **5.1 Anbringen des Gehäuses und des Verdrahtungsetiketts**

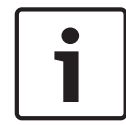

#### **Hinweis!**

### **Elektromagnetische Interferenzen (EMI)**

Bei langen Kabeln können EMI zu Problemen führen.

- 1. Öffnen Sie die Kabeldurchführungen.
- 2. Montieren Sie das Gehäuse. Befestigen Sie das Gehäuse an allen Montagebohrungen. Beachten Sie die zum jeweiligen Gehäuse mitgelieferte Montageanleitung.
- 3. Führen Sie die Kabel durch die Durchführungen in das Gehäuse.
- 4. Bringen Sie das für das Gehäuse mitgelieferte Verdrahtungsetikett auf der Innenseite der Gehäusetür an.

# **5.2 Installieren der Zentrale**

1. Ermitteln Sie die Montageposition der Zentrale im Gehäuse.

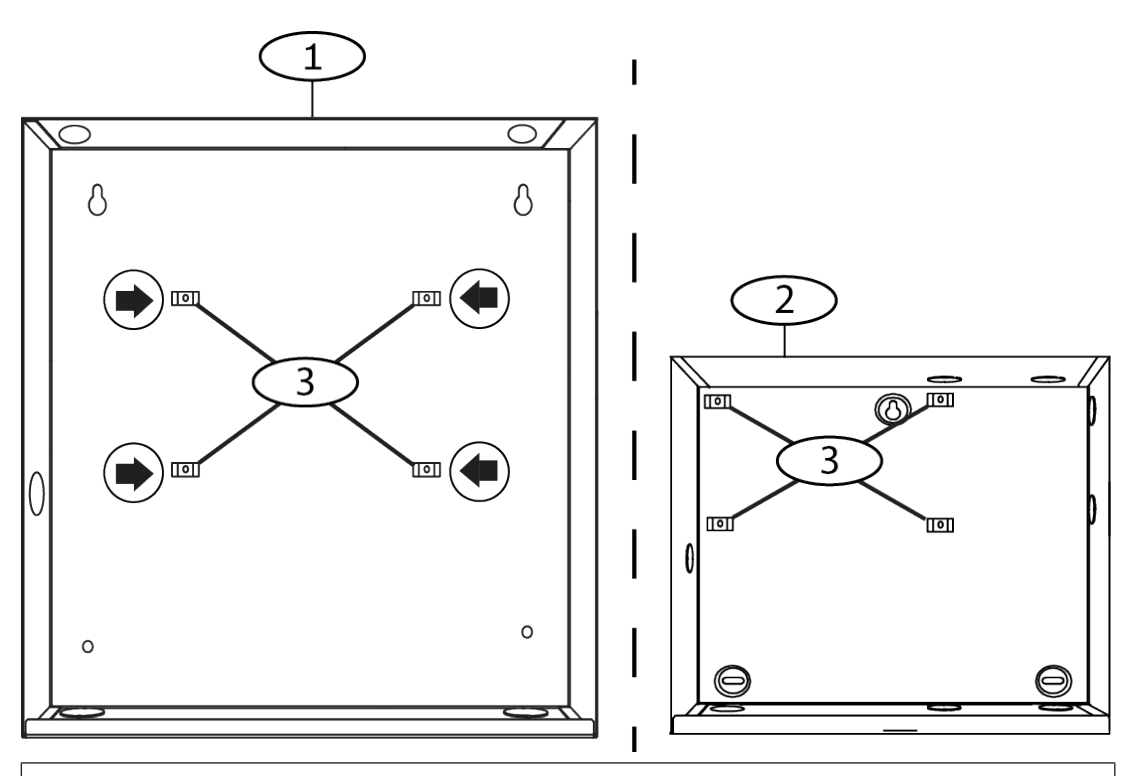

#### **Position – Beschreibung**

- 1 B10 Mittleres Zentralengehäuse
- 2 B11 Kleines Zentralengehäuse
- 3 Position der Befestigungsklammern der Zentrale
- 2. Bringen Sie die vier Kunststoffabstandshalter auf den vier Basissockeln des Gehäuses an. Bringen Sie die Abstandshalter bei Installation einer B12 Montageplatte auf den flachen Basissockeln an. Befestigen Sie noch nicht die Schrauben der Abstandshalter.

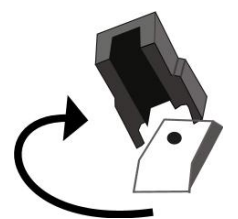

- 3. Platzieren Sie die Zentrale auf den Abstandshaltern.
- 4. Richten Sie die Bohrungen in den Ecken der Zentrale auf die Bohrungen der Abstandshalter aus.
- 5. Befestigen Sie die Zentrale mit den mitgelieferten Schrauben an den Abstandshaltern.

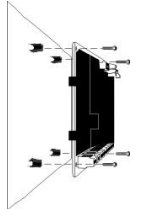

6. Platzieren Sie bei Installation einer B12 Montageplatte die Befestigungsösen auf den Haken der Montageplatte im Gehäuse. Befestigen Sie die Halterung mit der mitgelieferten Schraube an der Bohrung der Montageplatte.

# **5.2.1 Erdung**

Um Schäden durch elektrostatische Entladung oder andere vorübergehende Überspannungen zu verhindern, sollten Sie das System vor dem Anschluss anderer Geräte erden. Die Erdungsklemme ist mit einem Symbol gekennzeichnet. Als Bezugserde wird ein Erdungsstab oder eine Kaltwasserleitung empfohlen. Stellen Sie die Verbindung über ein Kabel mit einer Drahtstärke zwischen 14 AWG (1,8 mm) und 16 AWG (1,5 mm) her.

## **5.2.2 Steckbrücke OUTPUT A**

OUTPUT A ist ein Form C-Relais.

- 4 Legen Sie vor der Installation und Konfiguration von OUTPUT A eine der folgenden Verwendungsarten fest:
- +12 VDC (Batterieanschluss)
- COM-Klemme (parallel zu allen COM-Klemmen)
- Potenzialfreier Kontakt (keine Spannung, nicht COM)

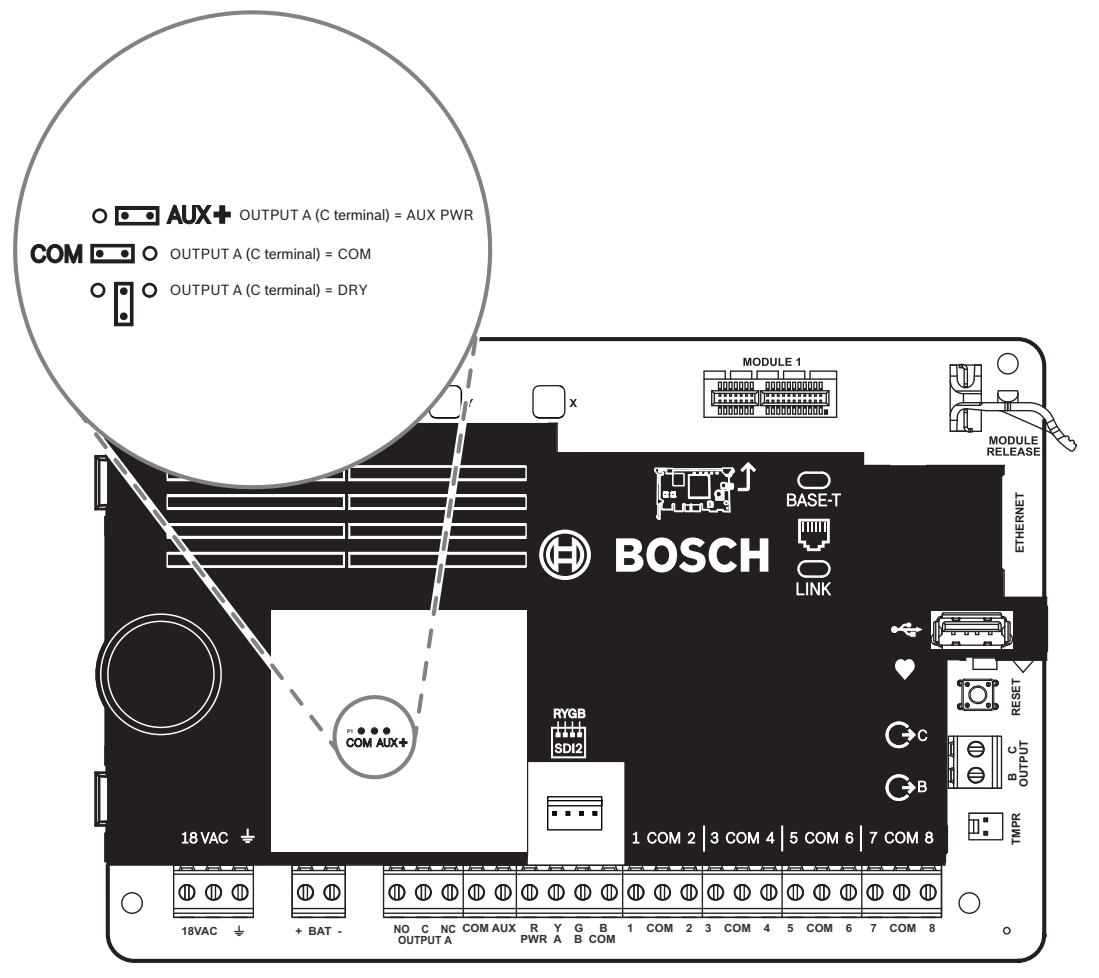

Die Steckbrücke der Zentrale ist ab Werk standardmäßig für den Batterieanschluss eingestellt: OUTPUT A (Klemme C) = AUX PWR.

- 4 Um Klemme C als COM-Klemme zu konfigurieren (parallel zu allen COM-Klemmen), entfernen Sie die Abdeckung der Steckbrückenstifte und bewegen die Steckbrücke ganz nach links.
- Die LED von OUTPUT A leuchtet, wenn OUTPUT A aktiv ist.

# **5.3 Übersicht der Modulverdrahtung der Zentrale**

Sie können Geräte über Steckverbinder oder die Klemmen mit der Zentrale verbinden.

#### **Parallele Klemmenverdrahtung**

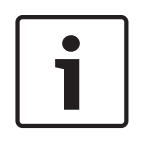

# **Hinweis!**

**Drahtstärke**

Verwenden Sie für die Verbindung mit den Klemmen Kabel mit 18 bis 22 AWG (1,0 bis 0,6 mm Drahtdurchmesser).

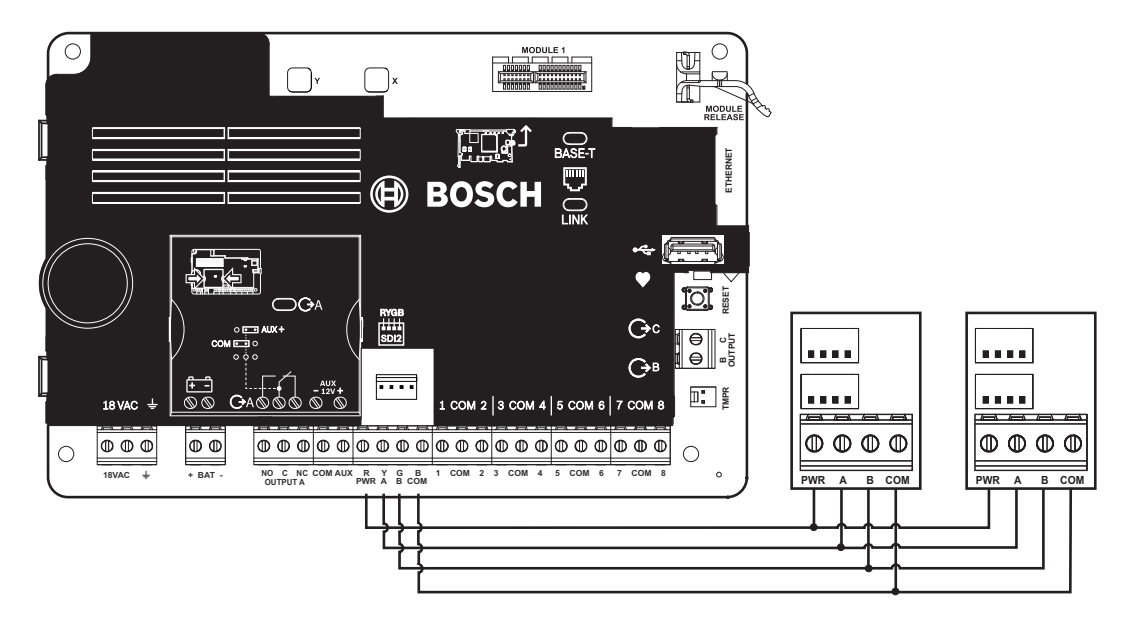

#### **Verwendung von Steckverbindungskabeln**

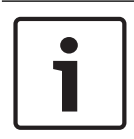

#### **Hinweis!**

#### **Weitere Informationen**

Weitere Informationen zur Verwendung von Steckverbindungskabeln finden Sie unter SDI2- Steckverbindungskabel.

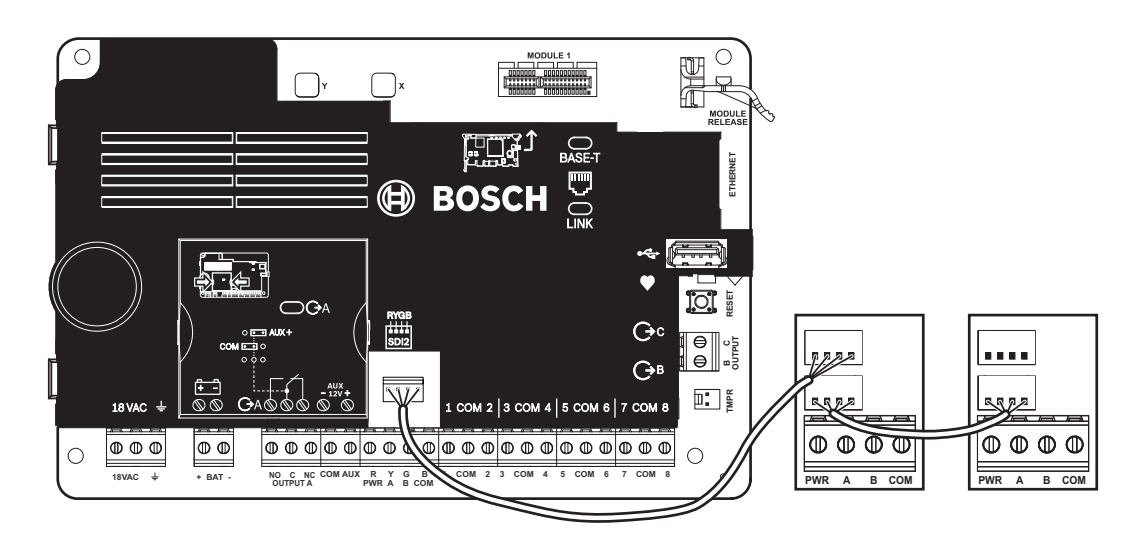

# **6 Stromversorgung**

In diesem Abschnitt werden die Installation und Instandhaltung der Primärstromversorgung, der Batterien und der Hilfsstromversorgung erläutert.

# **6.1 Primärstromversorgung (AC)**

# 18VAC

Für die Primärstromversorgung verwendet die Zentrale einen intern abgesicherten Transformator mit 18 VAC, 22 VA. Die Stromaufnahme der Zentrale liegt im Ruhezustand bei 125 mA und im Alarmzustand bei 155 mA. Die Hilfsstromversorgung angeschlossener Geräte beträgt 800 mA.

#### **Überspannungsschutz**

Der Stromkreis ist durch Überspannungsschutz und Funkenstrecken vor Überspannung geschützt. Zu diesem Zweck ist an der Erdungsklemme mit dem Symbol  $\frac{1}{2}$ eine Erdverbindung erforderlich. Stellen Sie sicher, dass die Klemme ordnungsgemäß geerdet ist. Siehe *Erdung, Seite 19*.

#### **Netzstromausfall**

Wenn an den Eingangsspannung des Transformators-Klemmen keine ausreichende Spannung anliegt, wird ein Netzstromausfall gemeldet. Der Parameter für die Netzstromausfallzeit gibt an, wie lange es nach einem Netzstromausfall dauert, bis eine Störung gemeldet wird. Damit wird auch festgelegt, wie lange es dauert, bis nach Wiederherstellung der Stromversorgung die Behebung der Störung gemeldet wird.

#### **Eigendiagnose beim Einschalten und Zurücksetzen**

Beim Einschalten und Zurücksetzen der Anlage werden eine Reihe von Eigendiagnosetests der Hardware, Software und Parametrierung durchgeführt. Die Eigendiagnosetests dauern etwa 10 bis 30 Sekunden.

Wenn einer der Tests fehlschlägt, wird auf den Bedienteilen eine Systemstörung gemeldet.

# **6.2 Sekundärstromversorgung (DC)**

# $+$  BAT -

Die Sekundärstromversorgung während einer Netzstörung erfolgt über einen versiegelten 12-V-Bleiakku (z. B. D126/D1218).

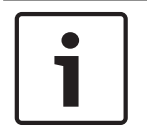

#### **Hinweis!**

### **Nur versiegelte Bleiakkus verwenden**

Der Ladestromkreis ist für Bleiakkus kalibriert. Verwenden Sie keine Gel- oder NiCad-Akkus.

### **Zusatzbatterien**

Schließen Sie zur Verlängerung der Batterie-Überbrückungszeit parallel zur ersten Batterie eine zweite 12-V-Batterie an. Verwenden Sie einen D122/D122L Doppel-Batteriekabelstrang, um eine ordnungsgemäße und sichere Verbindung zu gewährleisten.

#### **D1218 Batterie**

Die D1218 ist ein 12-V-Batterie mit 18 Ah. Sie eignet sich für Anwendungen, die eine längere Standby-Betriebszeit erfordern. Die Zentrale unterstützt maximal Batterieladung von 38 Ah.

# **6.2.1 Batterie installieren**

- 1. Platzieren Sie die Batterie aufrecht auf dem Gehäusesockel.
- 2. Nehmen Sie das im Lieferumfang enthaltene rote und schwarze Kabel aus der Verpackung.
- 3. Verbinden Sie das schwarze Batteriekabel mit 4.
- 4. Verbinden Sie das andere Ende mit dem Minuspol (–) der Batterie.
- 5. Verbinden Sie das rote Batteriekabel mit 5.
- 6. Verbinden Sie das andere Ende mit dem Pluspol (+) der Batterie.

#### **Warnung!**

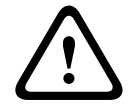

**!** 

#### **Gefahr durch Hochstrombögen**

Das positive (rote) Batteriekabel und die Klemme mit der Beschriftung 5 können bei Verbindung mit anderen Klemmen oder dem Gehäuse Hochstrombögen verursachen. Vorsicht bei Berührung des positiven Kabels und der Klemme mit der Beschriftung 5. Trennen Sie das positive (rote) Kabel stets erst von der Batterie und dann von der Klemme mit der Beschriftung 5.

#### **Vorsicht!**

#### **Keine Leistungsbegrenzung bei Batterieklemmen und -kabel**

Halten Sie zwischen den Batterieklemmen, dem Batteriekabel und allen anderen Kabeln einen Mindestabstand von 6,4 mm ein. Batteriekabel können nicht mit anderen Drähten in denselben Kabelkanälen, Anschlussstücken oder Kabeldurchführungen verlegt werden.

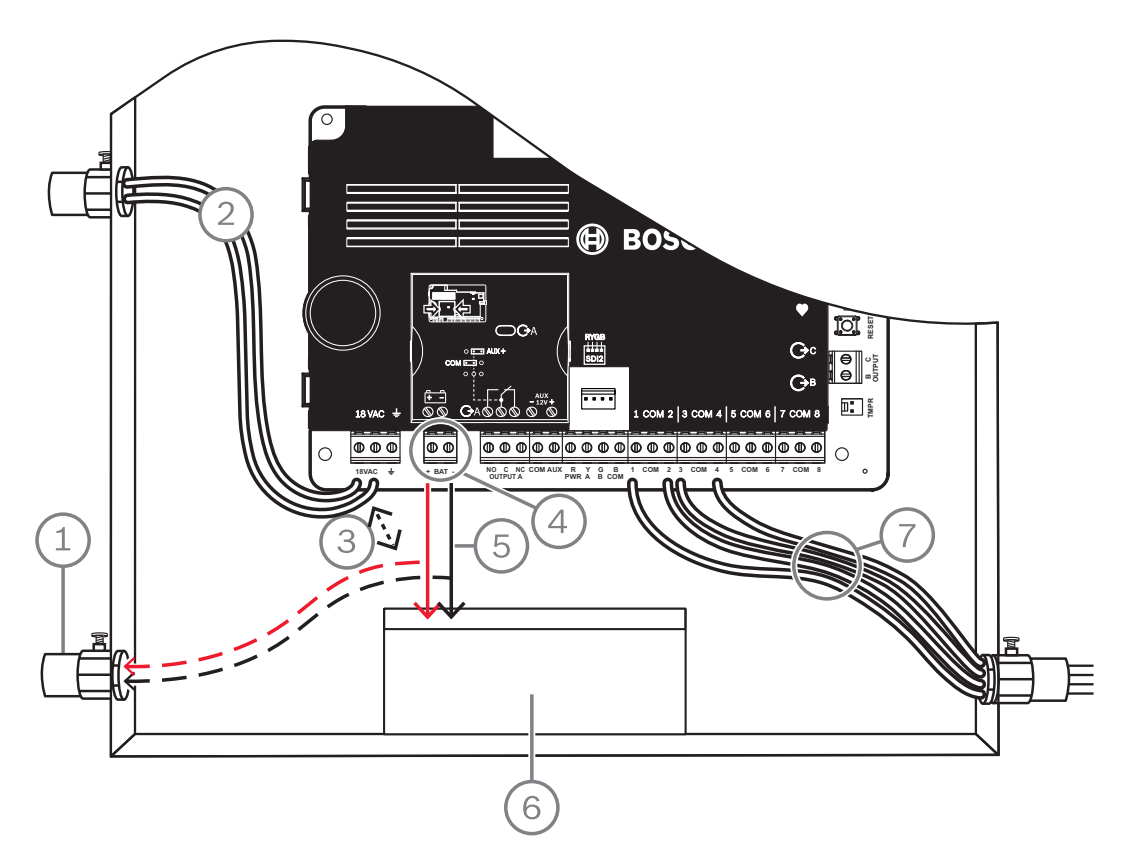

#### **Abbildung 6.1: Verdrahtung ohne Leistungsbegrenzung (B5512 abgebildet)**

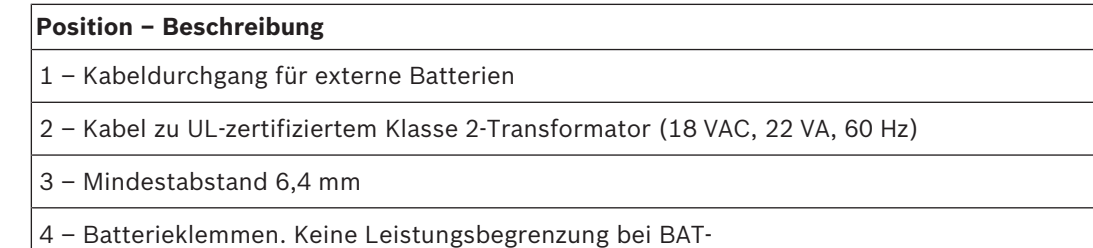

#### **Position – Beschreibung**

5 – Batteriekabel

6 – Versiegelter 12-V-Bleiakku (D126/D1218)

7 – Melderringkabel

#### **Laden der Batterie**

- 1. Schließen Sie die Batterie an.
- 2. Schließen Sie den Transformator an.
- 3. Die Batterie wird über die Zentrale geladen, während Sie die Installation abschließen.

#### **6.2.2 Instandhaltung der Batterie**

Verwenden Sie einen versiegelten 12-VDC-Bleiakku (7 Ah, 18 Ah oder 38 Ah). Die Zentrale unterstützt Batterien bis 38 Ah. Bei Verwendung von zwei Batterien müssen diese die gleiche Kapazität haben und über einen D22/D122L Doppel-Batteriekabelstrang verbunden sein. Tauschen Sie die Batterien alle 3 bis 5 Jahre aus. Ersetzen Sie bei Installation von zwei Batterien beide Batterien gleichzeitig.

Notieren Sie das Installationsdatum auf der Batterie.

#### **Vorsicht!**

#### **Starkstromentladungen möglich**

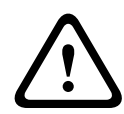

Bei Überschreiten der maximalen Leistung oder bei Anschluss des Transformators an eine Steckdose, die regelmäßig ausgeschaltet wird, kann es zu Starkstromentladungen des Systems kommen. Regelmäßige Starkstromentladungen können die Lebensdauer der Batterie verkürzen.

## **6.2.3 Batterieüberwachung**

Die Batterie wechselt bei 13,65 VDC in die Erhaltungsspannung. Wenn die Batteriespannung unter 12,1 VDC sinkt, sendet die Zentrale bei entsprechender Parametrierung einen Batteriestörungsreport. Auf dem Bedienteil wird eine entsprechende Anzeige eingeblendet. Die Meldung bezüglich niedriger Batteriespannung wird im Conettix Modem4-Format gesendet (sofern in der Zentrale die Spannungsüberwachung konfiguriert wurde). Im Conettix ANSI-SIA Contact ID-Format wird eine Meldung bezüglich schwacher Systembatterie (302) ausgegeben. Sobald die Batteriespannung wieder 13,4 V erreicht, wird auf den Bedienteilen die Batteriestörungsmeldung ausgeblendet. Wenn in der Zentrale die Spannungsüberwachung konfiguriert wurde, wird im Conettix Modem4-Format eine Meldung bezüglich der Wiederherstellung der Batterie oder im Conettix ANSI-SIA Contact ID-Format eine Meldung bezüglich der Zurücksetzung der Batterie in den Normalzustand (302) gesendet. Bei aktivierter Spannungsüberwachung wird im Ereignisprotokoll ein Ereignis aufgrund einer fehlenden Batterie aufgezeichnet. Wenn Batteriestörungsprotokolle aktiviert wurden, wird im Conettix Modem4-Format eine Meldung bezüglich einer fehlenden/leeren Batterie oder im Conettix ANSI-SIA Contact ID-Format eine Meldung bezüglich einer fehlenden Batterie (311) gesendet.

#### **6.2.4 Plan für Batterieentladung und -aufladung**

#### **Entladezyklus**

- 13,65 VDC Erhaltungsspannung
- 12,1 VDC Batteriestörungsreport, sofern parametriert.
- 10,2 VDC minimale Betriebsspannung

#### **Ladezyklus**

Netzspannung vorhanden – Ladevorgang beginnt, Meldung bezüglich der Wiederherstellung der Batterie gesendet.

13,4 V – Meldung bezüglich der Wiederherstellung der Batterie gesendet. Erhaltungsspannung erreicht.

# **6.3 B520 Hilfsstromquelle**

Die optionale Hilfsstromquelle B520 liefert für Brand- und Einbruchmeldeanwendungen bis zu 2 A Ruhestrom mit 12 VDC. Für Einbruchmeldeanwendungen steht ein zusätzliches Alarmnetzteil mit 2 A für einen Ruhestrom von 2 A und einem Alarmstrom bis 4 A zur Verfügung.

Die Zentrale unterstützt die folgende Anzahl von B520 Modulen:

- B6512. 4
- B5512. 4
- B4512. 2
- B3512. 2

Die Leistungsaufnahme von der Zentrale beträgt ca. 15 mA (+/–1 mA). Ausführliche Hinweise finden Sie im entsprechenden Dokument unter *Zugehörige Dokumentation, Seite 12*.

### **6.3.1 Adresseinstellungen für SDI2**

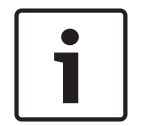

#### **Hinweis!**

Das Modul liest die Einstellung des Adressschalters nur während des Einschaltens. Wenn Sie die Einstellung nach dem Einschalten ändern, müssen Sie die Stromversorgung des Moduls aus- und wieder einschalten, damit die neue Einstellung übernommen wird.

Wenn eine Anlage über mehrere B520 Module verfügt, muss jedes B520 Modul eine eindeutige Adresse haben.

### **6.3.2 Überwachung**

Die Zentrale überwacht alle über den SDI2-Bus angeschlossenen B520 Module. Wenn ein B520 Modul nicht erwartungsgemäß reagiert, wird auf allen Bedienteilen eine Systemstörung angezeigt. Die Zentrale sendet eine Meldung bezüglich einer Modulstörung an das Bedienteil (sofern diese Funktion konfiguriert wurde).

#### **6.3.3 Störfunktionen der Hilfsstromquelle**

Jedes zusätzliche Stromversorgungsmodul auf dem SDI2-Bus überwacht mehrere Bedingungen, einschließlich Netzstatus, Batteriestatus, Überstrom und Sabotageeingang. Zu jeder Bedingung wird auf allen Bedienteilen ein eindeutiger Systemfehler ausgegeben. Die Zentrale sendet eine Meldung bezüglich einer Modulstörung an das Bedienteil (sofern diese Funktion konfiguriert wurde).

### **6.3.4 Installation und Verdrahtung der Zentrale (B520) Leistungsaufnahme berechnen**

Stellen Sie die ausreichende Stromversorgung des Moduls und aller weiteren Geräte sicher, die Sie an das System anschließen möchten. Siehe *Integrierte Ausgänge, Seite 52*.

**Vorsicht!**

Trennen Sie die Anlage von der Stromversorgung (Netz und Batterie), bevor Sie die Verdrahtung herstellen. Nichtbeachtung kann Personenschäden und/oder Schäden an der Anlage zur Folge haben.

#### **Installation des Moduls**

- 1. Geben Sie die Moduladresse an.
- 2. Bringen Sie die Kunststoff-Befestigungsklammern an den Abstandshaltern im Gehäuse oder an einer ggf. erforderlichen Befestigungsleiste an.
- 3. Montieren Sie das Modul an den Kunststoff-Befestigungsklammern.
- 4. Ziehen Sie die mitgelieferten Befestigungsschrauben an.

#### **Verdrahtung des Erdungsanschlusses**

4 Um Schäden durch elektrostatische Aufladung oder andere vorübergehende Überspannungen zu verhindern, sollten Sie das System vor dem Anschluss anderer Geräte erden.

#### **Hinweis!**

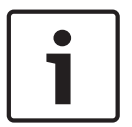

# **Bezugserde**

Verwenden Sie für den Erdungsanschluss keine Telefonerdung oder elektrische Erdung. Stellen Sie die Verbindung über ein Kabel mit einer Drahtstärke zwischen 14 AWG (1,8 mm) und 16 AWG (1,5 mm) her.

Verwenden Sie einen Erdungsstab oder eine Kaltwasserleitung.

Verlegen Sie das Kabel möglichst dicht zur Erdung.

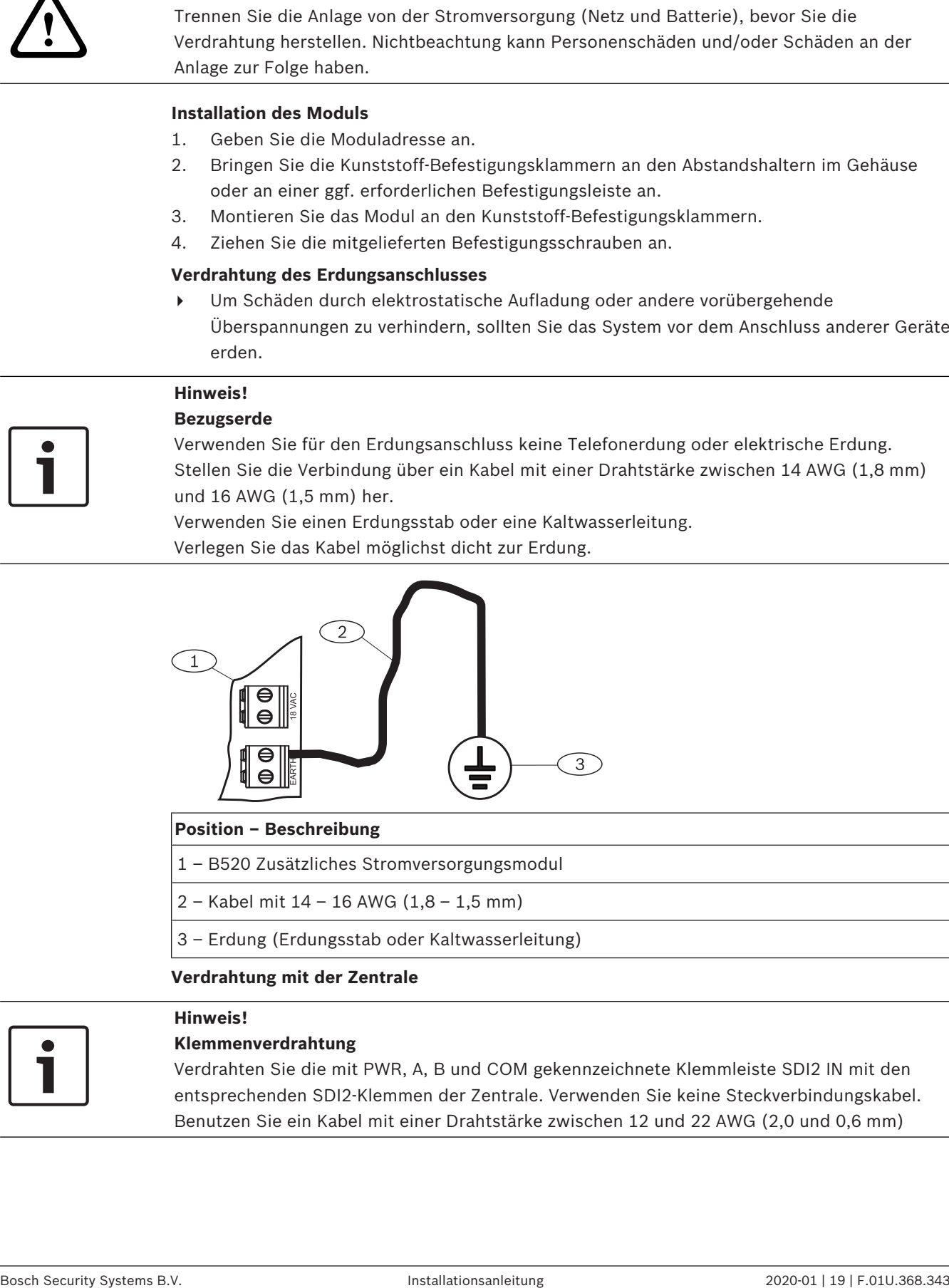

#### **Position – Beschreibung**

- 1 B520 Zusätzliches Stromversorgungsmodul
- 2 Kabel mit 14 16 AWG (1,8 1,5 mm)
- 3 Erdung (Erdungsstab oder Kaltwasserleitung)

#### **Verdrahtung mit der Zentrale**

#### **Hinweis!**

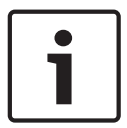

#### **Klemmenverdrahtung**

Verdrahten Sie die mit PWR, A, B und COM gekennzeichnete Klemmleiste SDI2 IN mit den entsprechenden SDI2-Klemmen der Zentrale. Verwenden Sie keine Steckverbindungskabel. Benutzen Sie ein Kabel mit einer Drahtstärke zwischen 12 und 22 AWG (2,0 und 0,6 mm)

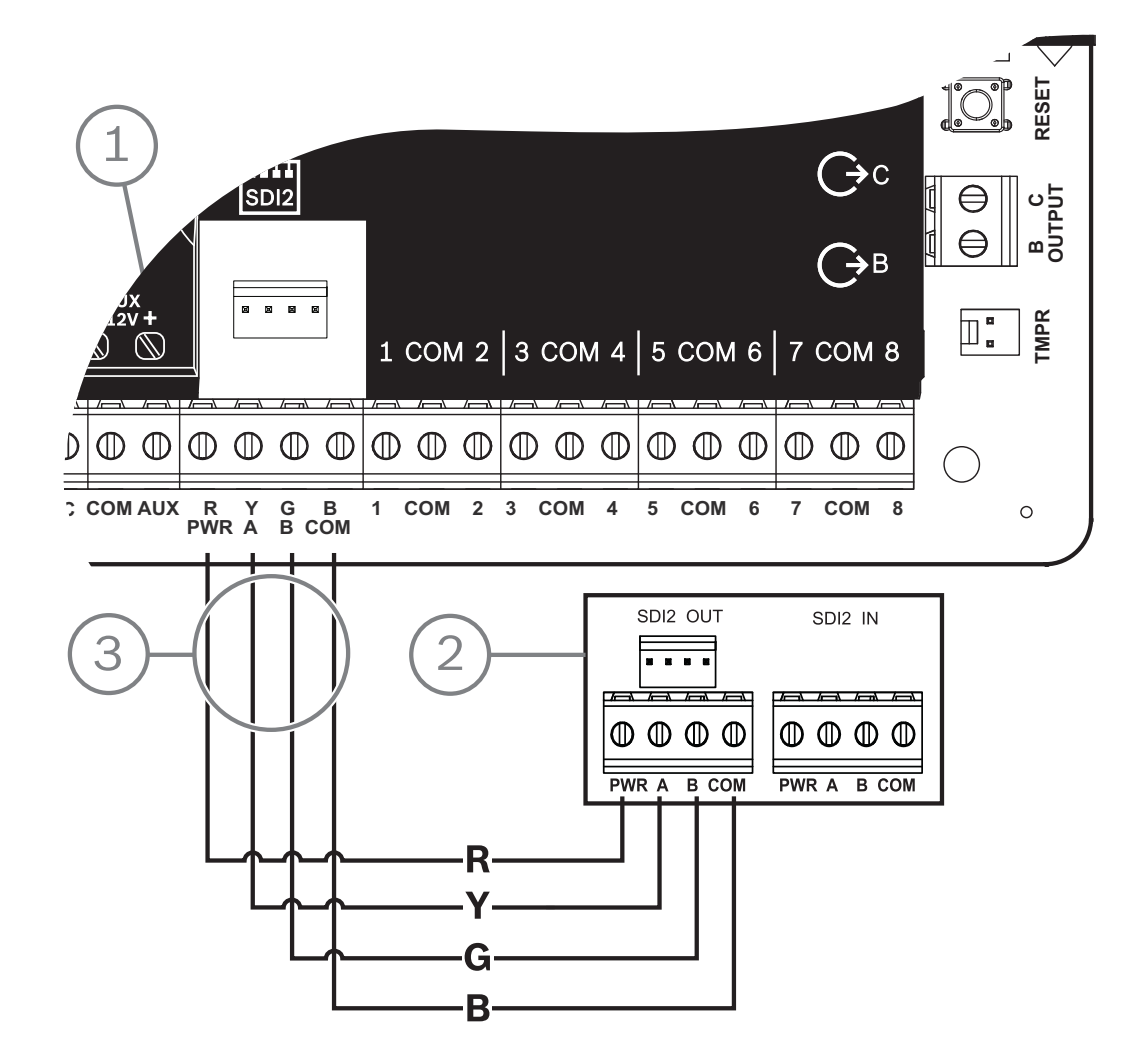

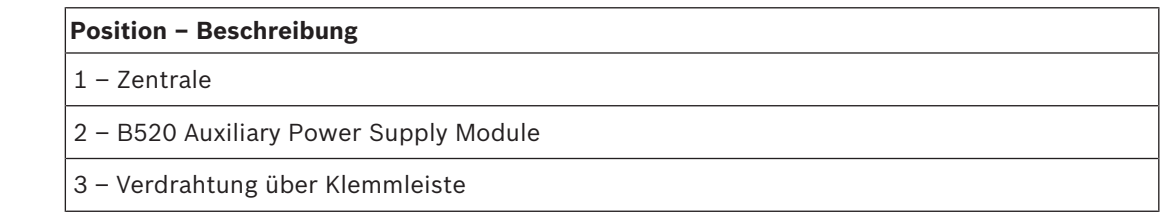

## **6.3.5 Verdrahtung von Modul und Batterie**

Wenn Sie den Ausgang einer B520 Hilfsstromquelle mit einem SDI2-Modul verdrahten, versorgt die B520 das Modul während der Datenübertragung zwischen Zentrale und Modul mit Strom.

#### **Verdrahtung von SDI2-Modulen**

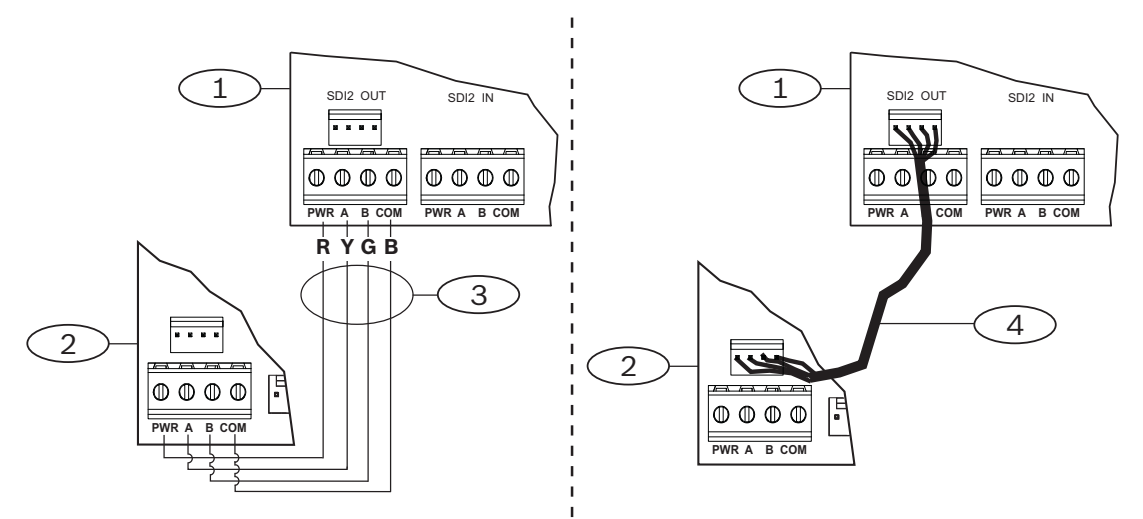

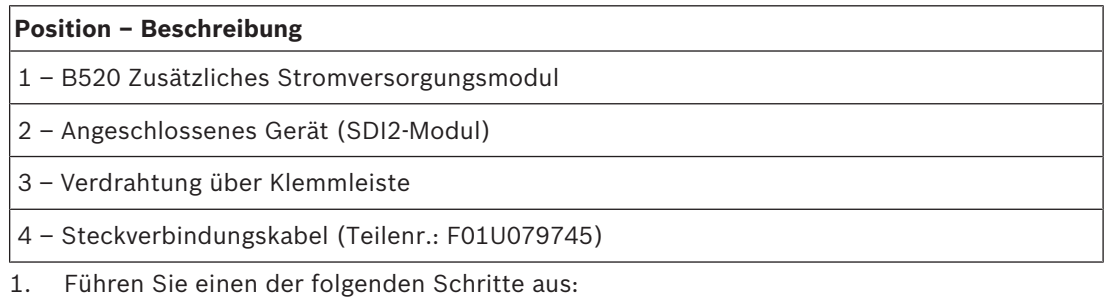

- Verbinden Sie die mit PWR, A, B und COM gekennzeichnete Klemmleiste SDI2 OUT der B520 Hilfsstromquelle mit den Klemmen PWR, A, B und COM des ersten Moduls. Verbinden Sie den SDI2 OUT Steckverbinder des B520 Stromversorgungsmoduls über ein Verbindungskabel (im Lieferumfang enthalten) mit dem Steckverbinder des ersten Moduls.
- 2. Verbinden Sie weitere Module in Reihe mit dem ersten Modul.

**Verdrahtung mit Batterien**

#### **Hinweis!**

### **Anforderungen an die Batterieverdrahtung**

BATT 1 muss immer verdrahtet werden. Eine Verdrahtung mit BATT 2 ist nur erforderlich, wenn Sie die B520 Hilfsstromquelle für zwei Batterien konfigurieren.

Bei Verwendung von BATT 2 müssen beide Batterien die gleiche Nennleistung haben. Die Ruheleistung darf maximal 36 Ah betragen.

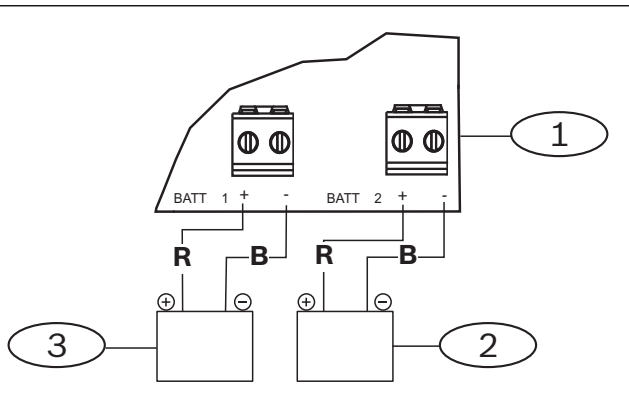

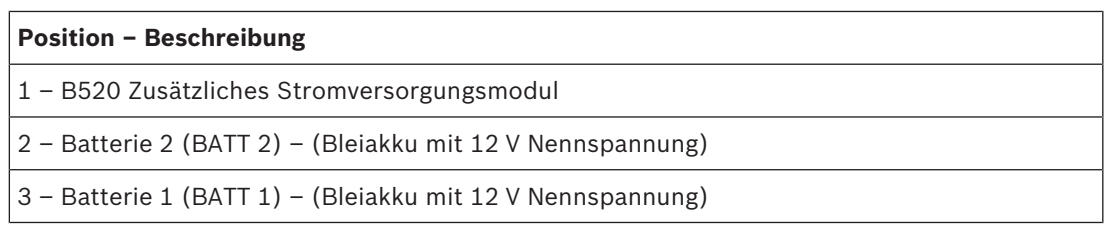

# **7 Signalübertragung über das Telefonnetz**

Die Zentrale unterstützt die Signalübertragung über das Telefonnetz mithilfe des steckbaren Telefonübertragungsgeräts (B430).

# **7.1 B430 Steckbares Telefonübertragungsgerät**

B430 ermöglicht die Signalübertragung über das Telefonnetz. Das Modul hat einen RJ-45- Anschluss für die Verbindung zur Telefonleitung. Das Modul wird ohne zusätzliche Verbindungen direkt an die Zentrale angeschlossen.

An die Zentrale kann eine Steckplatine direkt angeschlossen werden.

Die angeschlossene Steckplatine wird mit einem Halteclip gesichert. Während der Installation kann das Modul oben am Modulgriff gehalten werden.

Ausführliche Hinweise finden Sie im entsprechenden Dokument unter *Zugehörige Dokumentation, Seite 12*.

#### **Hinweis**

Das B430 Modul von Bosch Security Systems, Inc. ist gemäß FCC (Federal Communication Commission), Abschnitt 68, für den Anschluss an das öffentliche Telefonnetz über eine RJ31Xoder RJ38X-Telefonbuchse durch den lokalen Netzbetreiber zugelassen.

Angemeldete Geräte dürfen nicht an Party-Lines oder Münztelefone angeschlossen werden. Teilen Sie dem lokalen Netzbetreiber vor Anschluss der Zentrale an das Telefonnetz folgende Informationen mit:

- Die Leitung, an die Sie das Modul anschließen
- Marke (Bosch Security Systems, Inc.), Modell (B6512/B5512/B4512/B3512) und Seriennummer der Zentrale
- FCC-Registriernummer: ESVAL00BB430
- REN (Ringer Equivalence Number): 0.0B

# **7.1.1 Überwachung**

Der Telefonanschluss wird von der Zentrale überwacht. Die Überwachungszeiten können Sie über die RPS oder das Parametriertool Installer Services Portal (verfügbar in Europa, Afrika, China und im Nahen Osten) konfigurieren.

# **7.1.2 Installation und Modulverdrahtung (B430)**

#### **Leistungsaufnahme berechnen**

Stellen Sie die ausreichende Stromversorgung des Moduls und aller weiteren Geräte sicher, die Sie an das System anschließen möchten.

Siehe *Integrierte Ausgänge, Seite 52*.

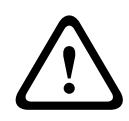

#### **Vorsicht!**

Trennen Sie die Anlage von der Stromversorgung (Netz und Batterie), bevor Sie die Verdrahtung herstellen. Nichtbeachtung kann Personenschäden und/oder Schäden an der Anlage zur Folge haben.

#### **Installation des Moduls**

- 1. Richten Sie das Modul am integrierten Steckanschluss der Zentrale aus.
- 2. Die Karte wird mit einem Halteclip gesichert. Ziehen Sie die Haltevorrichtung zurück.
- 3. Richten Sie die PCB-Metallkontakte auf den Steckverbinder der Leiterplatte aus.
- 4. Stecken Sie das Modul ein. Der Halteclip rastet in Verschlussposition ein und fixiert das Modul.

#### **Verdrahtung mit dem Telefonanschluss**

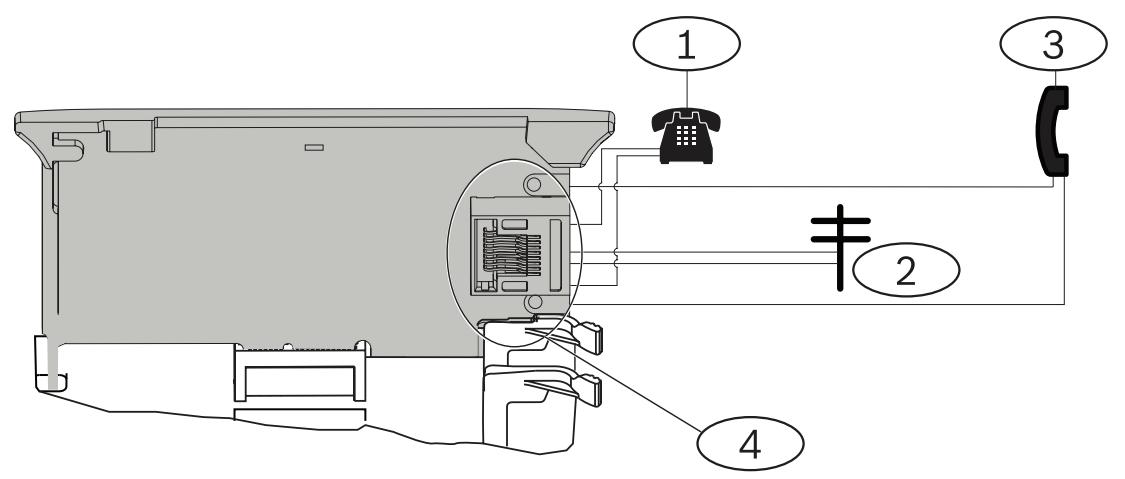

#### **Position – Beschreibung**

1 – Festnetztelefon

- 2 Eingehender Telekommunikationsanschluss
- 3 Telefontestset des Errichters
- 4 RJ-45-Telefonanschluss

### **7.1.3 Diagnose-LEDs**

Eine grüne LED auf dem Modul zeigt Folgendes an:

- Ob sich das Modul im aufgelegten oder abgehobenen Zustand befindet
- Wenn das Telefon aufgrund eines eingehenden Anrufs klingelt

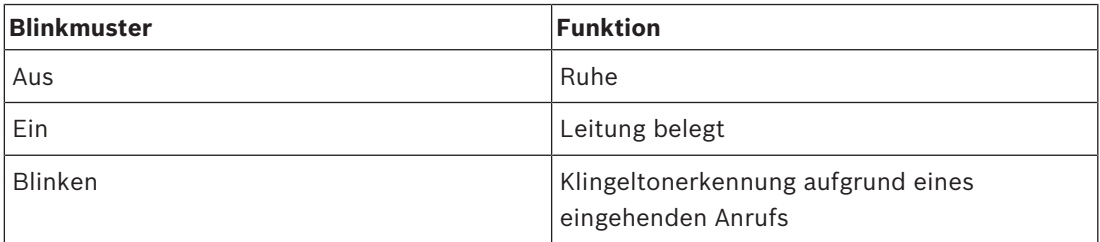

**Tab. 7.1:** LED-Muster für Telefonnetzdiagnose

# **7.2 Position der Telefonbuchse**

Um Signalstörungen zu vermeiden, verdrahten Sie die RJ38X- oder RJ31X-Buchse vor der örtlichen Telefonanlage, um die Belegung des Telefonanschlusses zu unterstützen. Installieren Sie die Buchse auf der öffentlichen Seite der Vermittlungsstelle vor einer Nebenstellenanlage. Durch die Belegung des Telefonanschlusses während der Datenübertragung von der Zentrale wird die normale Telefonnutzung vorübergehend unterbrochen. Stellen Sie nach der Installation sicher, dass die Zentrale:

- die Leitung belegt;
- einen Wählton erhält;
- Meldungen ordnungsgemäß an den Empfänger sendet;
- den Telefonanschluss für die interne Telefonanlage freigibt.

#### **RJ31X-Verdrahtung**

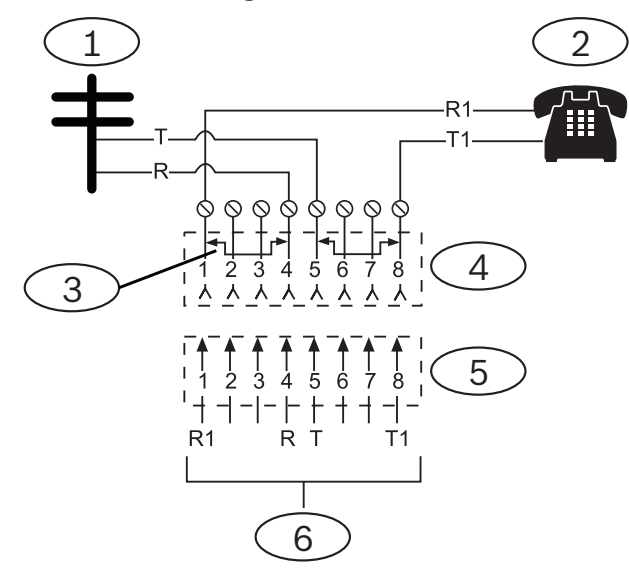

**Position – Beschreibung**

- 1 Externe Telekommunikation
- 2 Festnetztelefon

3 – Kurzschlussbrücke bei Installation des Telekommunikations-Anschlussblocks entfernt – Position 1 und 4 sowie 5 und 8

- 4 RJ31X-Buchse
- 5 Telekommunikations-Anschlussblock
- 6 Zur Zentrale

# **7.3 Telefonanschlussüberwachung**

Das B430 Modul verfügt über eine integrierte Funktion zur Telefonanschlussüberwachung, mit der die Spannung und die Stromstärke des Telefonanschlusses geprüft werden. Telefonanschlüsse haben normalerweise eine Spannung von ca. 48 VDC (bei manchen Telefonanlagen 24 VDC).

Wenn das Modul eine Störung erkennt, startet es einen parametrierbaren Fehlertimer für den Telefonanschluss. Dieser läuft, solange die Störung anhält. Sobald die Zentrale eine störungsfreie Leitung erkennt, wird der Timer auf null zurückgesetzt. Nach Ablauf der in der Telefonüberwachung festgelegten Verzögerungszeit erfolgt eine Reaktion auf die Störung des Telefonanschlusses. Die Reaktion wird per Parametrierung festgelegt. Informationen zur Parametrierung finden Sie in der *RPS-Hilfe* im Abschnitt über *Telefonparameter* oder in der *Hilfe* des Parametriertools Installer Services Portal (verfügbar in Europa, Afrika, China und im Nahen Osten).

#### **Hinweis!**

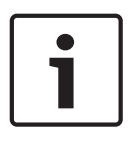

#### **Leitungsstörung bei Test möglicherweise nicht erkannt**

Bei der Überwachung des Telefonanschlusses wird der Status des Telefonanschlusses anhand von Spannungsniveaus getestet. Ein Telefonanschluss kann trotz ordnungsgemäßer Leitungsspannung außer Betrieb sein. Diese Störfunktion wird im Rahmen der Überwachung des Telefonanschlusses nicht erkannt.

# **7.4 Trennung durch angerufene Partei**

Telefongesellschaften ermöglichen der angerufenen Partei, den Anruf zu beenden. Die angerufene Partei muss den Hörer für einen bestimmten Zeitabstand auflegen, damit ein Wählton für einen neuen Anruf ausgegeben wird. Der Zeitabstand variiert je nach Anlage der Telefongesellschaft. Die Firmware der Zentrale ermöglicht eine Trennung durch die angerufene Partei, indem sie der Wähltonerkennungsfunktion einen Zeitabstand von 35 Sekunden mit aufgelegtem Hörer hinzufügt. Wenn die Zentrale 7 Sekunden lang keinen Wählton erkennt, wird die Leitung 35 Sekunden lang in den Status "Aufgelegt" versetzt, um die Trennung durch die angerufene Partei zu aktivieren. Anschließend wechselt die Leitung wieder in den abgehobenen Zustand, um eine 7 Sekunden lange Wähltonerkennung zu starten. Wenn kein Wählton erkannt wird, wählt die Zentrale die Nummer trotzdem. Jedes Wählen der Nummer durch die Zentrale wird als Wählversuch protokolliert.

# **7.5 Kommunikationsfehler**

Eine Zentrale kann über ein primäres und bis zu drei Ersatzzielgeräte verfügen, die pro Zielgruppe konfiguriert werden.

#### **Die ersten zehn Versuche, ein Protokoll zu senden**

Wenn die ersten beiden Versuche, ein Protokoll über das primäre Zielgerät an die Empfangseinrichtung zu senden, fehlschlagen, wechselt die Zentrale zum Ersatzzielgerät, dann zum zweiten Ersatzzielgerät und anschließend zum dritten Ersatzzielgerät, je nachdem, wie viele konfiguriert sind. Sie versucht zwei Mal, jedes Ersatzzielgerät zu erreichen. Wenn alle Ersatzzielgeräte fehlschlagen, versucht die Zentrale erneut, das primäre Zielgerät zu verwenden.

Während dieser Versuche werden keine Ereignisse aufgezeichnet.

#### **Nach zehn erfolglosen Versuchen, ein Protokoll zu senden**

Nach zehn erfolglosen Versuchen, ein Protokoll an die Empfangseinrichtung zu senden, geschieht Folgendes:

- Kommunikationsfehler
	- Die Zielgruppe hat einen Kommunikationsfehler und kann kein Protokoll senden.
	- Alle Protokolle in der Warteschlange werden gelöscht und als fehlgeschlagen markiert.
	- Die Zentrale generiert ein COMM FAIL-Ereignis, das mit den anderen Zielgruppen gesendet und auf den Bedienteilen angezeigt wird. Außerdem kann die Ausgabe eines Störungstons auf den Bedienteilen parametriert werden.
- Übertragungsfehler
	- Die Zentrale sendet mindestens einmal pro Stunde einen Heartbeat an die ausgefallenen Zielgeräte, vom primären Zielgerät zu allen Ersatzzielgeräten.
	- Wenn die fehlgeschlagenen Zielgeräte innerhalb der konfigurierten Bestätigungs-Wartezeit und der Anzahl der Eingabeversuche keine Rückmeldung senden, haben die fehlgeschlagenen Zielgeräte einen Kommunikationsfehler und können nicht kommunizieren.
	- Die Zentrale generiert ein COMM TROUBLE-Ereignis, das mit den anderen Zielgruppen gesendet und auf den Bedienteilen angezeigt wird. Außerdem kann die Ausgabe eines Störungstons auf den Bedienteilen parametriert werden.
- Kommunikation wiederhergestellt
	- Nachdem ein COMM FAIL-Protokoll erfolgreich gesendet wurde, wird die Kommunikation wiederhergestellt.
	- Ein COMM RSTL-Protokoll wird an die Empfangseinrichtung gesendet.

# **8 IP-Kommunikation**

#### **IP-Kommunikation**

Die Zentrale kann IP für die Kommunikation mit einem Conettix D6600 oder Conettix D6100IPv6 Leitstellenempfänger verwenden. Verwenden Sie eine der folgenden Optionen für IP:

- integrierte Ethernet-Verbindung (gilt nicht für "E" Zentralen)
- Ethernet-Übertragungsmodul: B426
- Steckbares Mobilfunkübertragungsgerät: B440/B441/B442/B443/B444/B444-A/B444-V

Conettix IP-Kommunikation ermöglicht eine sichere Übertragung einschließlich Funktionen zum Schutz vor Wiedergabe und Ersetzungen und bietet optimierte Sicherheit mit AES-Verschlüsselung bis zu 256-bit (durch CBC – Cipher Block Chaining).

Die Zentrale unterstützt DNS (Domain Name System) für die Fernparametrierung und Kommunikation mit dem Bedienteil. DNS ist einfach zu bedienen, macht statische IP-Zieladressen überflüssig und stellt eine einfache Lösung für die Notfallwiederherstellung des Bedienteils dar. Die Zentrale unterstützt sowohl IPv6‑ als auch IPv4-Netzwerke.

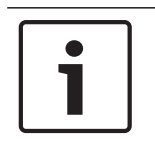

#### **Hinweis!**

Verwenden Sie bei Geräten für die Kommunikation, wie z. B. Router, nur Geräte mit UL-Zulassung.

# **8.1 Integrierter Ethernet-Anschluss**

Sie können über den integrierten Ethernet-Anschluss der Zentrale eine Netzwerkverbindung herstellen, ohne zusätzliche Module installieren zu müssen. Der Anschluss unterstützt die Standards 10 Base-T (10 Mbit/s) und 100 Base-TX (100 Mbit/s). Der Anschluss unterstützt die Vollduplex-, Halbduplex- und HP AUTO\_MDIX-Übertragung über ein Standard-Ethernet-Kabel. Sie können diesen Anschluss für folgende Zwecke verwenden:

- Bedienteilmeldungen
- Automatisierung
- Parametrierung

### **8.1.1 Überwachung**

Die Zentrale überwacht die integrierte Ethernet-Verbindung in folgenden Fällen:

- Die integrierte Ethernet-Verbindung wird in jeder der vier Zielgruppen als Teil des primären Zielgeräts oder eines der drei Ersatzzielgeräte verwendet.
- Die integrierte Ethernet-Verbindung wird als Automatisierungsgerät eingesetzt.

Wenn die integrierte Ethernet-Verbindung nicht auf Überwachungsanfragen der Zentrale reagiert, wird auf den Bedienteilen eine Systemstörung gemeldet.

### **8.1.2 Lokale Parametrierung**

Stellen Sie über die integrierte Ethernet-Verbindung eine lokale Verbindung zur RPS oder zum Parametriertool Installer Services Portal (verfügbar in Europa, Afrika, China und im Nahen Osten) her. Für diese Verbindungsmethode ist eine direkte IP-Verbindung von der RPS oder vom Parametriertool Installer Services Portal zum integrierten Ethernet-Anschluss erforderlich.

### **Verbinden der Zentrale mit der RPS oder dem Parametriertool Installer Services Portal über eine IP-Direktverbindung:**

1. Wenn die Zentrale die Ethernet-Verbindung nicht für die IP-Kommunikation verwendet, führen Sie die *Schritte 2* und *3* aus. Wenn die Zentrale die Ethernet-Verbindung für die IP-Kommunikation verwendet, schalten Sie die Zentrale aus und entfernen das Ethernet-Verbindungskabel zwischen Zentrale und Netzwerk.

- 2. Verbinden Sie die Zentrale mit der RPS oder dem Parametriertool Installer Services Portal. Verwenden Sie hierfür die Ethernet-Anschlüsse und ein Standard-Ethernet-Kabel. Schließen Sie die Zentrale ggf. an die Stromversorgung an. Die RPS oder das Parametriertool Installer Services Portal weist innerhalb von 2 Minuten eine IP-Adresse mithilfe von AutoIP zu.
- 3. Rufen Sie in der RPS oder im Parametriertool Installer Services Portal das Zentralenkonto auf, und klicken Sie auf die Schaltfläche "Verbinden". Wählen Sie in der Dropdown-Liste "Verbinden über" die Option "IP-Direktverbindung" aus. Klicken Sie auf "Verbinden". Nachdem die Verbindung hergestellt wurde, führen Sie die erforderlichen Aufgaben aus und trennen die Verbindung anschließend wieder.
- 4. Schließen Sie das Kabel für die IP-Kommunikation bei Bedarf wieder an.

Weitere Informationen zur Verwendung von AutoIP erhalten Sie unter *AutoIP, Seite 155*.

# **8.1.3 Integrierte Ethernet-Diagnose-LEDs**

Die folgenden integrierten LEDs der Zentrale erleichtern die Fehlerbeseitigung bei Störungen der integrierten Ethernet-Verbindung.

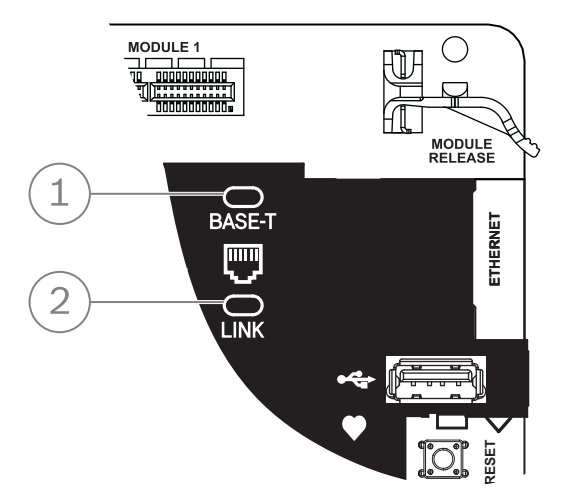

**Abbildung 8.1: Integrierte Ethernet-Verbindung und LEDs (B5512 abgebildet)**

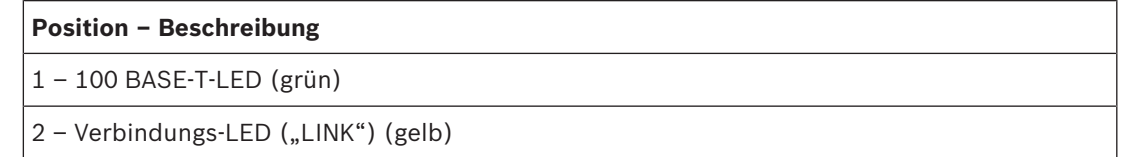

Informationen zu den LEDs 100 BASE-T und LINK entnehmen Sie den folgenden Tabellen.

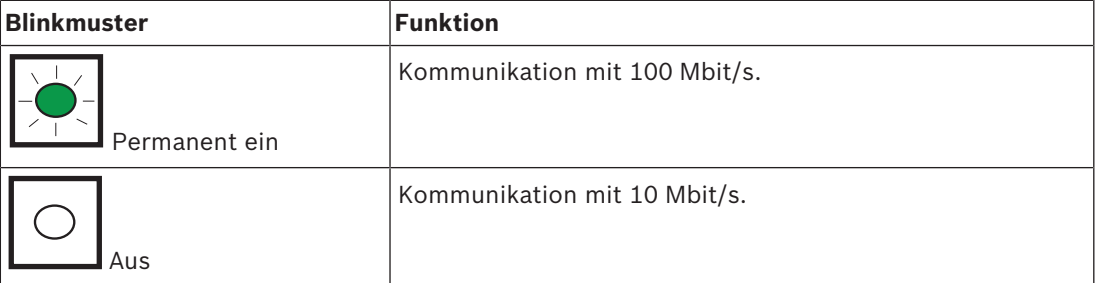

**Tab. 8.2:** Beschreibung der 100 BASE-T-LEDs

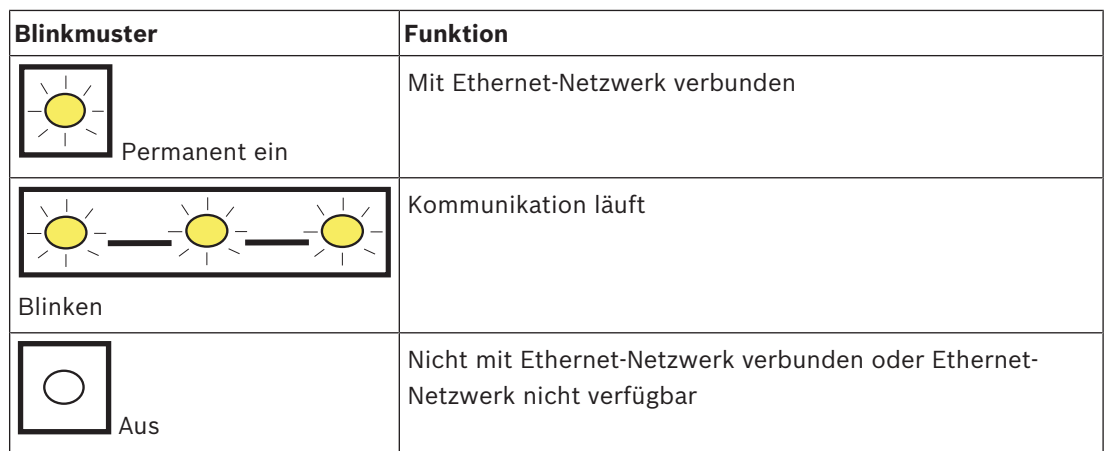

Tab. 8.3: Beschreibung der Verbindungs-LEDs ("LINK")

# **8.2 Steckbares Conettix Mobilfunkmodul**

Steckbare Mobilfunkmodule ermöglichen die Kommunikation zwischen der Zentrale und zentralen Leitstellen, der RPS oder dem Parametriertool Installer Services Portal (verfügbar in Europa, Afrika, China und im Nahen Osten) über ein Mobilfunknetz. Das Modul sendet und empfängt SMS-Nachrichten zur persönlichen Benachrichtigung oder Systemkonfiguration. Die Zentrale unterstützt ein steckbares Mobilfunkmodul.

Verbinden Sie ein Modul über den Steckplatinenanschluss oder ein B450 Modul (siehe *Steckbare B450 Conettix Übertragungsgerät-Schnittstelle, Seite 39*).

Ausführliche Hinweise finden Sie im entsprechenden Dokument unter *Zugehörige Dokumentation, Seite 12*.

# **8.3 B426 Ethernet-Übertragungsmodul**

Das B426 ist ein SDI2-Gerät mit einem 4-adrigen Kabel und einem Ethernet-Anschluss für die IP-Verbindung.

Weitere Informationen finden Sie in der Installationsanleitung des Moduls. Die Zentrale unterstützt ein Modul.

Das Modul wird über die SDI2-Klemmen oder den Steckverbinder des SDI2-Verbindungskabels mit dem SDI2-Bus der Zentrale verbunden.

Ausführliche Hinweise finden Sie im entsprechenden Dokument unter *Zugehörige Dokumentation, Seite 12*.

### **8.3.1 Adress- und Emulationseinstellungen**

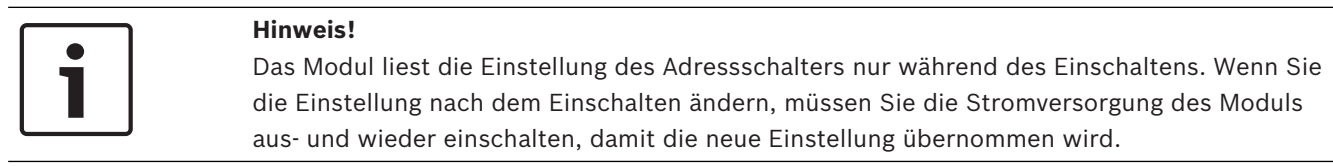

Stellen Sie den Adressschalter auf 1.

# **8.3.2 Überwachung**

Die Zentrale nutzt zwei Arten der Überwachung:

– Modulüberwachung: Die Zentrale überwacht das Modul durch Polling. Wenn das Modul nicht auf die Abrufe der Zentrale reagiert, wird das Gerät als fehlend deklariert.

– Kommunikationsüberwachung: Die Zentrale überwacht den Übertragungsweg durch Abfragen an den Bedienteilempfänger. Wenn eine Seite nicht auf den Abruf reagiert, wird in der Zentrale und beim Bedienteilempfänger ein Kommunikationsfehler ausgelöst.

### **8.3.3 Störungen des B426 Moduls**

Bei installiertem B426 Modul sind auf dem Bedienteil verschiedene Dienste verfügbar. Bei einer Trennung der Ethernet-Verbindung zu einem überwachten B426 Modul wird auf den Bedienteilen eine Systemstörung aufgrund eines Kabelfehlers gemeldet. Wenn im Netzwerk ein Domain Name Server (DNS) verfügbar ist und der individuelle Hostname einer Netzwerkadresse nicht aufgelöst werden konnte, wird auf den Bedienteilen eine Systemstörung unter Angabe einer DNS-Fehlernummer gemeldet. Die Fehlernummer gibt an, welche Kombination aus Übertragungsmodul und Ziel fehlgeschlagen ist. Details zu möglichen Kombinationen aus Übertragungsmodul und Ziel finden Sie in der *RPS-Hilfe* oder der *Hilfe* des Parametriertools Installer Services Portal (verfügbar in Europa, Afrika, China und im Nahen Osten). Auf dem Bedienteil wird eine Fehlermeldung bezüglich der Auflösung des für die RPS-Netzwerkadresse verwendeten Domainnamens ausgegeben.

Wenn die gesamte Kommunikation eines B426 Moduls mit dem DNS fehlschlägt, wird auf allen Betriebsteilen eine Systemstörung gemeldet. Darüber hinaus sendet die Zentrale ein Störungsereignis an die Betriebsteile, sofern diese Funktion aktiviert ist.

### **8.3.4 Installation und Verdrahtung der Zentrale (B426) Leistungsaufnahme berechnen**

Stellen Sie die ausreichende Stromversorgung des Moduls und aller weiteren Geräte sicher, die Sie an das System anschließen möchten. Siehe *Integrierte Ausgänge, Seite 52*.

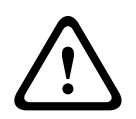

#### **Vorsicht!**

Trennen Sie die Anlage von der Stromversorgung (Netz und Batterie), bevor Sie die Verdrahtung herstellen. Nichtbeachtung kann Personenschäden und/oder Schäden an der Anlage zur Folge haben.

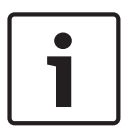

# **Hinweis!**

**Anforderung**

Installieren Sie das Modul im Gehäuse mit der Zentrale oder in einem benachbarten Gehäuse, das sich maximal 305 m von der Zentrale entfernt befindet. Benutzen Sie ein Kabel mit einer Drahtstärke zwischen 18 und 22 AWG (1,0 und 0,6 mm)

#### **Installation des Moduls**

- 1. Geben Sie die Moduladresse an.
- 2. Halten Sie die Befestigungshalterungen des Moduls an die Innenseite des Gehäuses. Richten Sie die Halterungsbohrungen auf das Dreiloch-Montagemuster am Gehäuse aus.
- 3. Befestigen Sie das Modul mit den mitgelieferten Befestigungsschrauben.

#### **Verdrahten des Moduls mit der Zentrale**

Verdrahten Sie entweder die mit PWR, A, B und COM gekennzeichnete Klemmleiste mit den SDI2-Klemmen der Zentrale, oder verwenden Sie das mitgelieferte Verbindungskabel samt Steckverbinder.

Verwenden Sie für die Verbindung mit den Klemmen Kabel mit 18 bis 22 AWG (1,0 bis 0,6 mm Drahtdurchmesser).
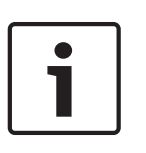

#### **Hinweis!**

Stellen Sie die Verbindung zur Zentrale entweder über die Klemmleiste oder das Steckverbindungskabel her. Die gleichzeitige Verwendung beider Optionen ist nicht zulässig. Falls mehrere Module angeschlossen werden, können Sie parallel die Klemmleiste und die Steckverbinder für Verbindungskabel verwenden.

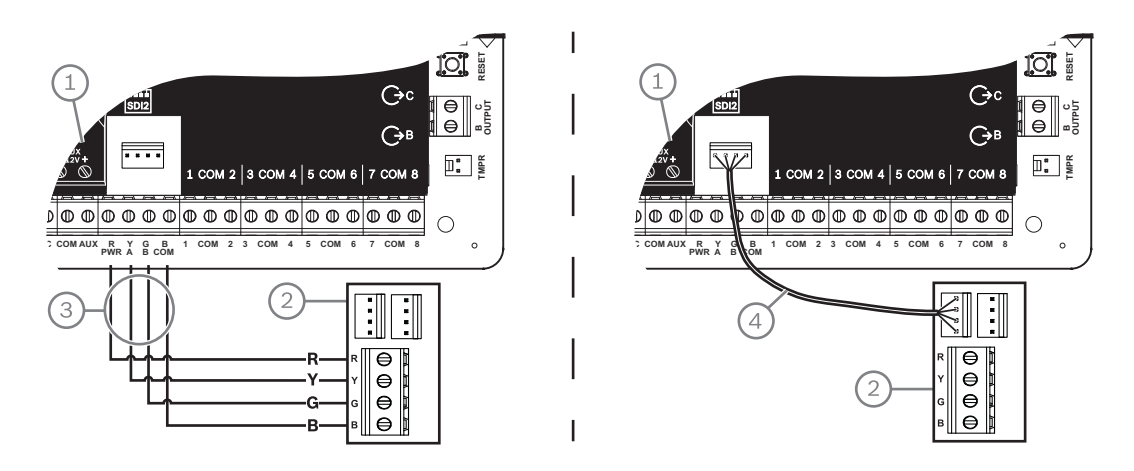

#### **Position – Beschreibung**

- 1 Zentrale
- 2 Modul
- 3 Verdrahtung über Klemmleiste
- 4 Verbindungskabel (Teilenr.: F01U079745) (im Lieferumfang enthalten)

#### **Verbinden des Moduls mit dem Netzwerk**

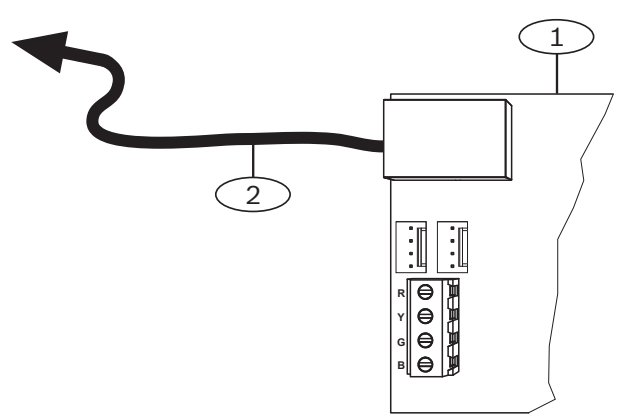

#### **Position – Beschreibung**

- 1 B426 Modul
- 2 Ethernet-Kabel zu Netzwerkbuchse
- 1. Schließen Sie ein Ethernet-Kabel an den Ethernet-Anschluss des Moduls an.
- 2. Schließen Sie das Ethernet-Kabel an die RJ-45-Netzwerkbuchse an.

## **8.3.5 Diagnose-LEDs**

Das Modul besitzt für die Fehlerbeseitigung die folgenden integrierten LEDs:

- Heartbeat (Systemstatus)
- RX (Empfangen)
- TX (Senden)

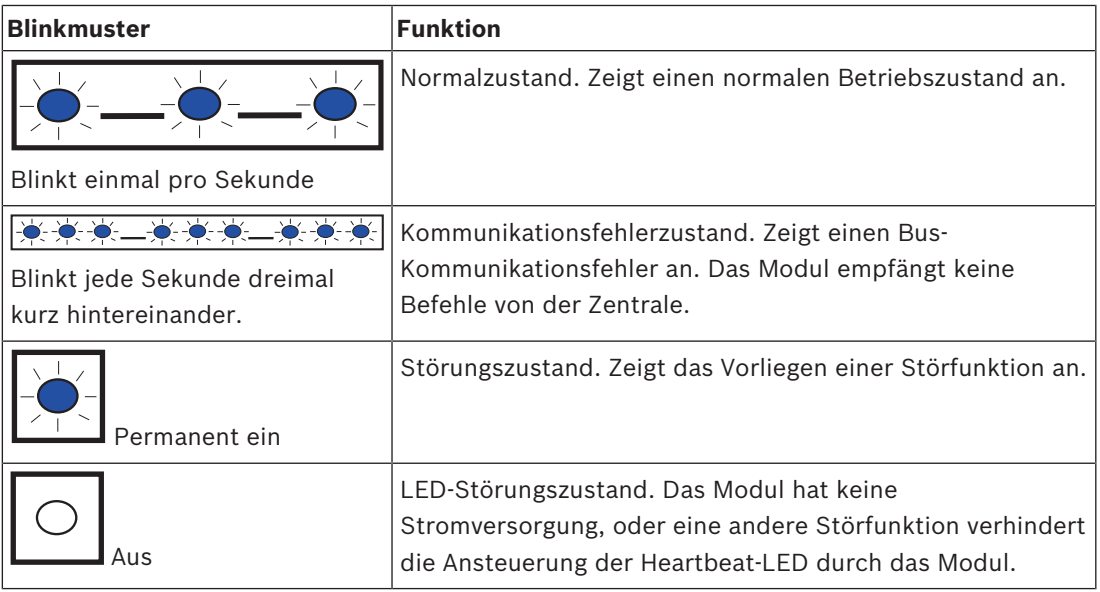

**Tab. 8.4:** Beschreibung der Heartbeat-LED

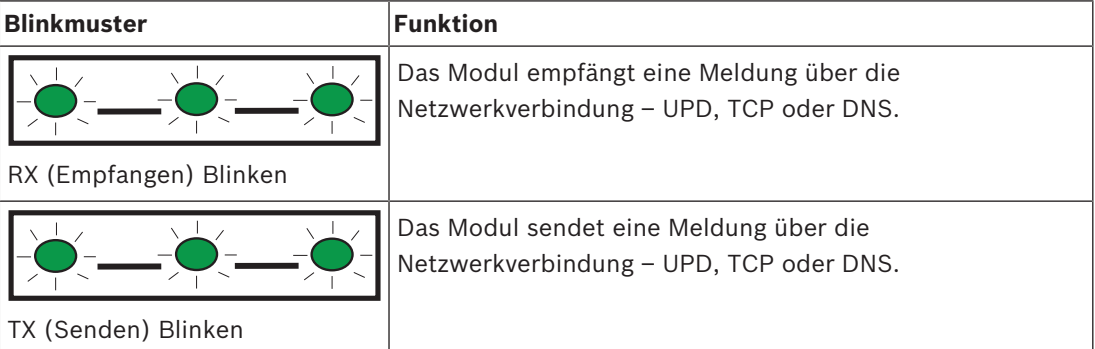

Tab. 8.5: Beschreibungen der LEDs für "TX" und "RX"

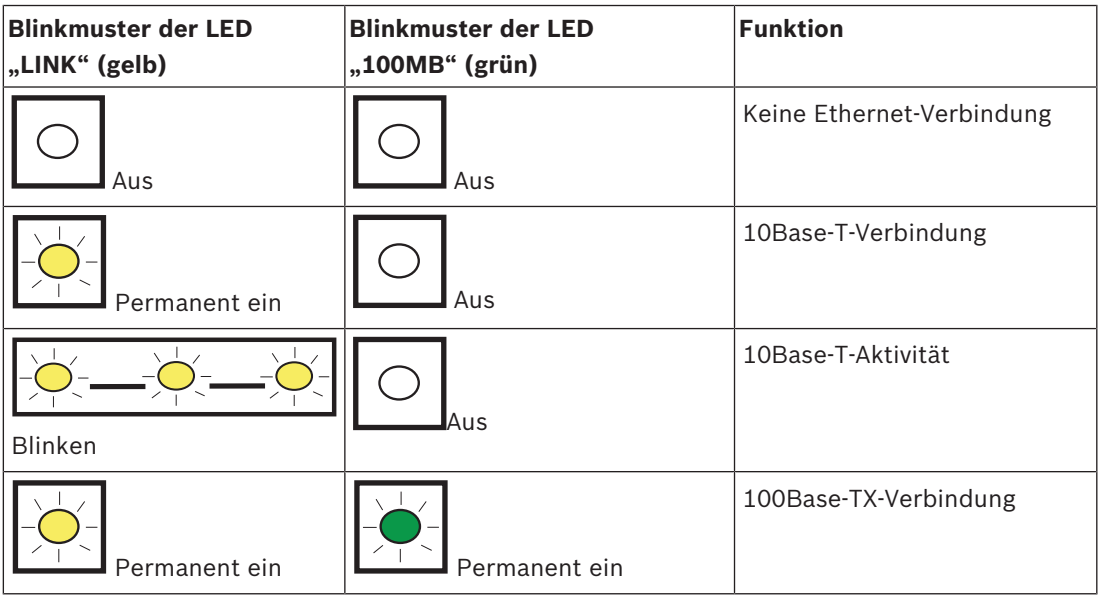

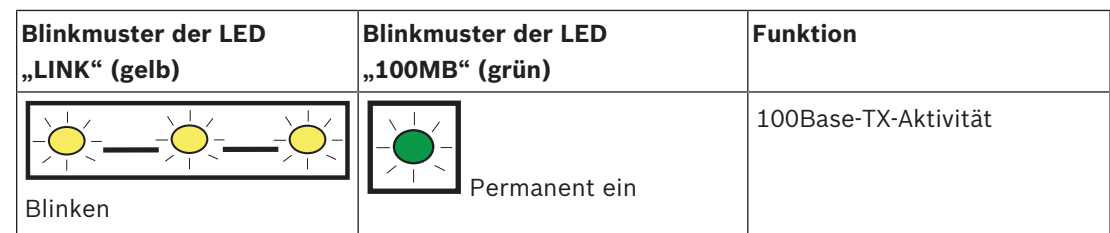

**Tab. 8.6:** Beschreibung der Ethernet-Verbindungs-LEDs

### **8.3.6 Lokale Parametrierung**

Stellen Sie über die IP-Direktverbindungsfunktion des B426 Moduls eine lokale Verbindung zur RPS oder zum Parametriertool Installer Services Portal (verfügbar in Europa, Afrika, China und im Nahen Osten) her.

#### **Herstellen einer IP-Direktverbindung des B426 Moduls mit der RPS oder dem Parametriertool Installer Services Portal**

- 1. Wenn das Modul nicht die Ethernet-Verbindung für die IP-Kommunikation verwendet, überspringen Sie den nächsten Schritt. Wenn das Modul nicht die Ethernet-Verbindung für die IP-Kommunikation verwendet, schalten Sie das Modul aus und trennen das für die Netzwerkverbindung verwendete Ethernet-Kabel.
- 2. Schließen Sie ein Ethernet-Kabel an das Modul an.
- 3. Schließen Sie das andere Ende des Ethernet-Kabels an den Computer an, auf dem die RPS oder das Parametriertool Installer Services Portal installiert ist.
- 4. Schließen Sie das Modul bei Bedarf an die Stromversorgung an. Die RPS oder das Parametriertool Installer Services Portal weist innerhalb von 2 Minuten eine IP-Adresse mithilfe von AutoIP zu.
- 5. Rufen Sie in der RPS oder im Parametriertool Installer Services Portal das Zentralenkonto auf, und klicken Sie auf "Verbinden".
- 6. Wählen Sie in der Dropdown-Liste "Verbinden über" die Option "IP-Direktverbindung" aus. Klicken Sie auf "Verbinden".

Denken Sie daran, bei Bedarf das für die IP-Kommunikation verwendete Kabel wieder anzuschließen.

Weitere Informationen zur Verwendung von AutoIP erhalten Sie unter *AutoIP, Seite 155*.

## **8.4 Steckbare B450 Conettix Übertragungsgerät-Schnittstelle**

B450 besitzt ein steckbares Mobilfunkmodul, sodass die Verbindung zur Zentrale durch eine Verdrahtung über SDI2-Klemmen oder SDI2-Steckverbindungen hergestellt werden kann. B450 unterstützt ein steckbares Mobilfunkmodul.

Ausführliche Hinweise finden Sie im entsprechenden Dokument unter *Zugehörige Dokumentation, Seite 12*.

#### **8.4.1 Adresseinstellungen für SDI2**

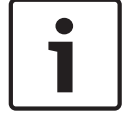

#### **Hinweis!**

Das Modul liest die Einstellung des Adressschalters nur während des Einschaltens. Wenn Sie die Einstellung nach dem Einschalten ändern, müssen Sie die Stromversorgung des Moduls aus- und wieder einschalten, damit die neue Einstellung übernommen wird.

Die Zentrale unterstützt ein Modul. Stellen Sie den Adressschalter auf 1.

### **8.4.2 Überwachung**

Die Zentrale nutzt zwei Arten der Überwachung:

- Modulüberwachung: Die Zentrale überwacht das Modul durch Polling. Wenn das Modul nicht auf die Abrufe der Zentrale reagiert, wird das Gerät als fehlend deklariert.
- Kommunikationsüberwachung: Die Zentrale überwacht den Übertragungsweg durch Abfragen an den Bedienteilempfänger. Wenn eine Seite nicht auf den Abruf reagiert, wird in der Zentrale und beim Bedienteilempfänger ein Kommunikationsfehler ausgelöst.

## **8.4.3 Installation und Verdrahtung der Zentrale (B450)**

#### **Leistungsaufnahme berechnen**

Stellen Sie die ausreichende Stromversorgung des Moduls und aller weiteren Geräte sicher, die Sie an das System anschließen möchten. Siehe *Integrierte Ausgänge, Seite 52*.

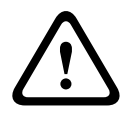

#### **Vorsicht!**

Trennen Sie die Anlage von der Stromversorgung (Netz und Batterie), bevor Sie die Verdrahtung herstellen. Nichtbeachtung kann Personenschäden und/oder Schäden an der Anlage zur Folge haben.

#### **Einsetzen des Mobilfunkmoduls**

- 1. Installieren Sie eine SIM-Karte, falls dies für das Mobilfunkmodul erforderlich ist.
- 2. Drücken Sie das steckbare Mobilfunkmodul in das B450, bis es hörbar einrastet.

#### **Installation des Moduls**

- 1. Geben Sie die Moduladresse an.
- 2. Halten Sie die Befestigungshalterungen des Moduls an die Innenseite des Gehäuses. Richten Sie die Halterungsbohrungen auf das Dreiloch-Montagemuster am Gehäuse aus.
- 3. Befestigen Sie das Modul mit den mitgelieferten Befestigungsschrauben.

#### **Verdrahtung der Antenne**

- 1. Befestigen Sie das Antennenkabel außen am Gehäuse.
- 2. Führen Sie das Antennenkabel durch eine oben im Gehäuse befindliche Kabelaussparung.
- 3. Schließen Sie das Antennenkabel an das Mobilfunkmodul an.

#### **Verdrahtung mit der Zentrale**

Verdrahten Sie entweder die mit PWR, A, B und COM gekennzeichnete Klemmleiste mit den SDI2-Klemmen der Zentrale, oder verwenden Sie das mitgelieferte Verbindungskabel samt Steckverbinder.

Verwenden Sie für die Verbindung mit den Klemmen Kabel mit 18 bis 22 AWG (1,0 bis 0,6 mm Drahtdurchmesser).

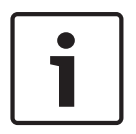

#### **Hinweis!**

Stellen Sie die Verbindung zur Zentrale entweder über die Klemmleiste oder das Steckverbindungskabel her. Die gleichzeitige Verwendung beider Optionen ist nicht zulässig. Falls mehrere Module angeschlossen werden, können Sie parallel die Klemmleiste und die Steckverbinder für Verbindungskabel verwenden.

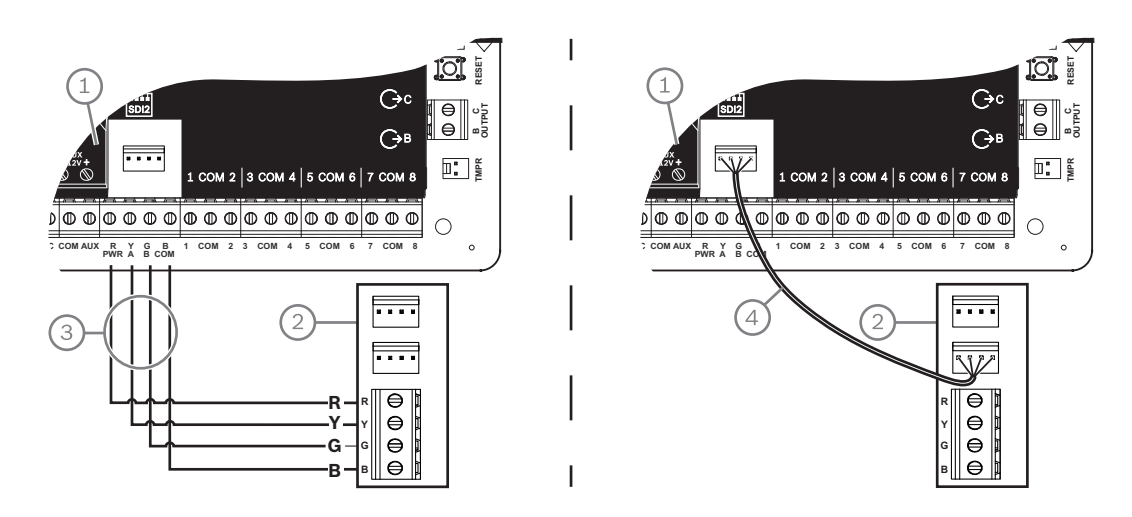

## **8.4.4 Diagnose-LEDs**

In das Modul ist zur Erleichterung der Fehlerbeseitigung folgende LEDs integriert:

- Heartbeat (Systemstatus)
- RX (Empfangen)
- TX (Senden)

Die Steckplatine enthält auch LEDs für Fehlerbeseitigung und Status.

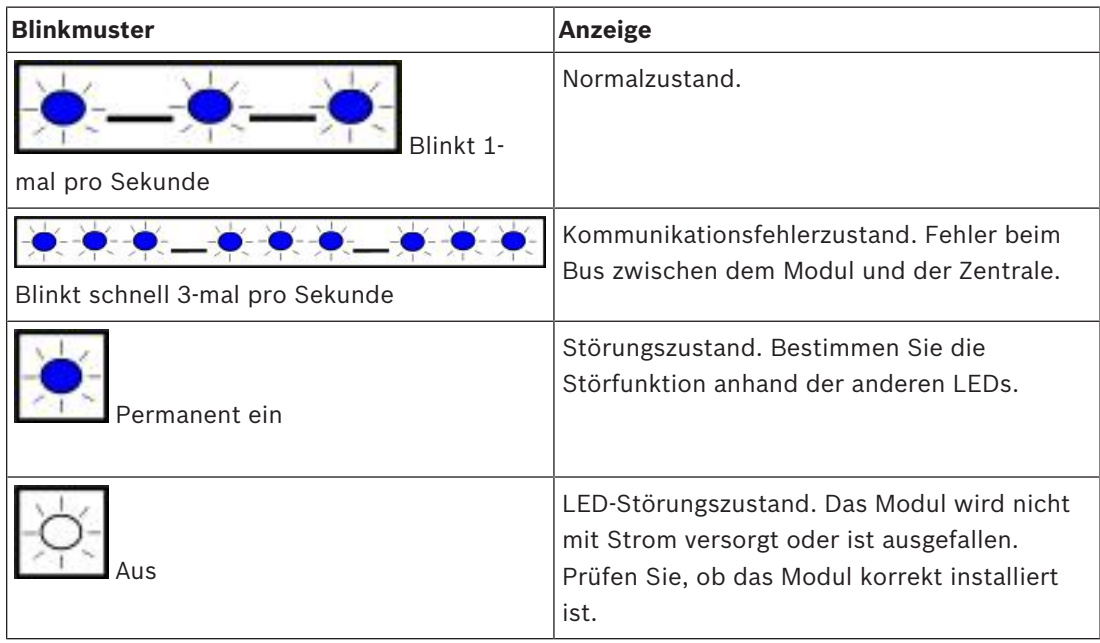

**Tab. 8.7:** Beschreibung der Heartbeat-LED

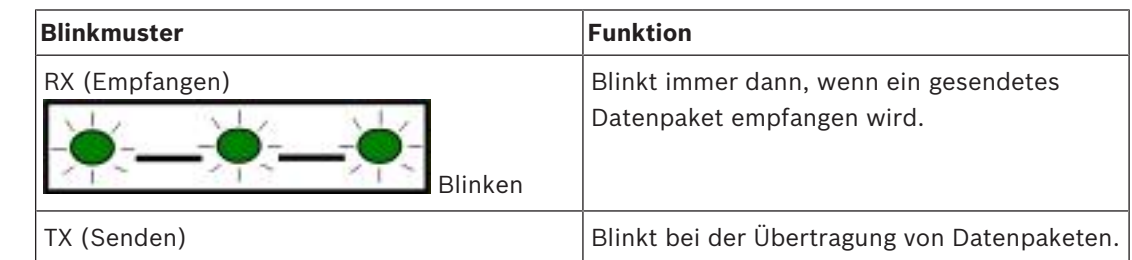

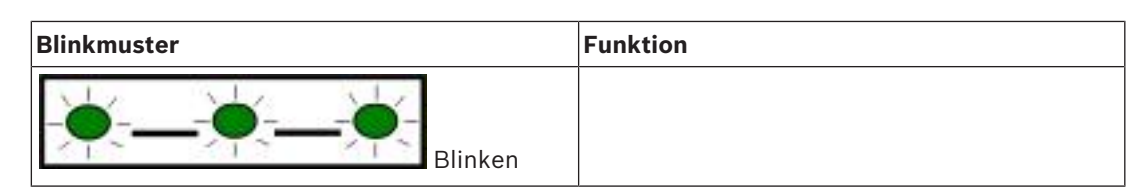

**Tab. 8.8:** Beschreibung der RX‑ und TX-LEDs

Weitere Informationen zu den LEDs und zur Fehlerbeseitigung finden Sie in der *Installationsund Betriebsanleitung*.

## **8.5 Kompatible Empfänger für IP-Kommunikation**

#### **Conettix Modem4-Format**

Wenn Sie in der Zentrale konfigurieren, dass Protokolle im Conettix Modem4-Format gesendet werden, müssen gegebenenfalls das Conettix Bedienteil/Gateway sowie die D6200CD Empfänger-Parametriersoftware aktualisiert werden.

4 Aktualisieren Sie Ihr Gerät gemäß dieser Tabelle:

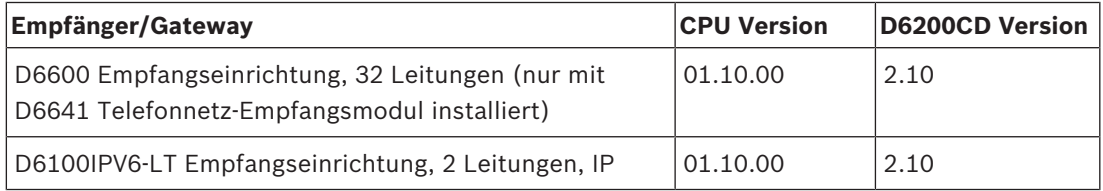

#### **Conettix ANSI-SIA Contact ID-Format**

Wenn Sie in der Zentrale konfigurieren, dass Protokolle im Conettix ANSI-SIA Contact ID-Format gesendet werden, müssen gegebenenfalls das Conettix Bedienteil/Gateway sowie die D6200CD Empfänger-Parametriersoftware aktualisiert werden.

4 Aktualisieren Sie Ihr Gerät gemäß dieser Tabelle:

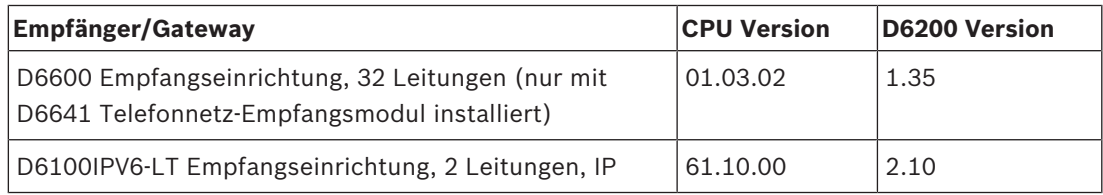

**ULC-S304- und ULC-S559-konformes Protokollformat**

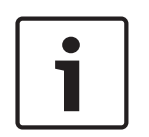

#### **Hinweis!**

ULC-S304- und ULC-S559-konformes Protokollformat

Für ULC-S304-und ULC-S559-konforme Protokollformate müssen der Conettix Empfänger/ Gateway sowie die D6200CD Parametriersoftware des Empfängers die Version in der Tabelle verwenden.

4 Aktualisieren Sie Ihr Gerät gemäß dieser Tabelle:

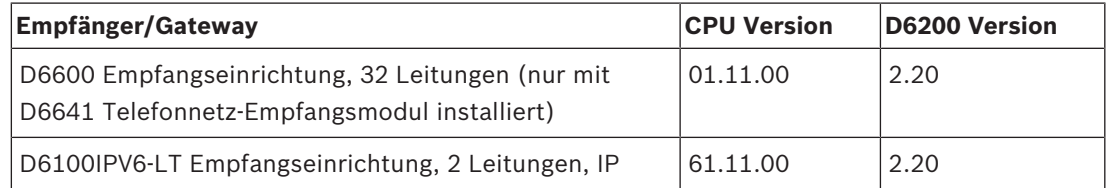

#### **ANSI-SIA DC-09-Format**

Für die Verwendung des ANSI-SIA DC-09-Formats ist ein Leitstellenempfänger erforderlich, der dieses IP-Übertragungsformat unterstützt. Bosch Conettix Leitstellenempfänger unterstützen dieses Format zurzeit nicht.

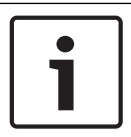

#### **Hinweis!**

Geräte mit UL‑ und ULC-Zulassung Das ANSI-SIA DC-09-Format ist nicht für Geräte mit UL‑ und ULC-Zulassung verfügbar.

# **9 Bedienteile, Schlüsselschalter, Funktaster und Sender**

Bereiche können mit einer Kombination aus Folgendem scharf- und unscharfgeschaltet werden:

- *Bedienteile, Seite 44*
- *Schlüsselschalter, Seite 49*
- *RADION keyfobs und Inovonics Anhängesender, Seite 50*

Die Zentrale unterstützt maximal die folgende Anzahl von Bereichen:

- B6512. 6
- B5512. 4
- B4512. 2
- B3512. 1

Eine Beschreibung der Bereiche finden Sie unter Bereiche und Konten.

## **9.1 Bedienteile**

Bedienteile sind 4-adrige Geräte zur Bedienung des Systems und zum Anzeigen des Systemstatus.

Die Zentrale unterstützt maximal die folgende Anzahl von Bedienteilen:

- B6512. 12
- B5512. 8
- B4512. 8
- B3512. 4

SDI2-Bedienteile werden über die Klemmen PWR, A, B und COM mit dem SDI2-Bus der Zentrale verbunden.

Sie können mehrere Bedienteile in Reihe geschaltet mit der Zentrale verbinden. Die Zentrale sendet bei einer Kommunikationsstörung mit einem Bedienteil eine Störungsmeldung. Die Meldung wird auf allen Bedienteilen angezeigt.

Ausführliche Hinweise finden Sie im entsprechenden Dokument unter *Zugehörige Dokumentation, Seite 12*.

#### **9.1.1 Übersicht über Bedienteile**

#### **B940W**

Das Bedienteil verfügt über eine Benutzeroberfläche zur Steuerung des Systems und Touchscreen-Tasten zur Eingabe von Daten und Befehlen.

#### **B942/B942W**

Das Bedienteil verfügt über ein Ausweislesegerät, einen Anwesenheitsmelder, einen Ausgang, vier überwachte Eingänge, eine Benutzeroberfläche zur Steuerung des Systems sowie Touchscreen-Tasten zur Eingabe von Daten und Befehlen.

Jeder Meldeleitung ist eine Meldernummer zugewiesen. Das Bedienteil überträgt den Status jeder Meldeleitung separat an die Zentrale. Die Zentrale erkennt unterbrochene, kurzgeschlossene und normale Stromkreise in den Meldeleitungen der Bedienteile.

#### **B930**

Das Bedienteil hat eine fünfzeilige Anzeige und acht Softkeys. Für allgemeine Befehle stehen spezielle Funktionstasten zur Verfügung.

#### **B926F**

Das Bedienteil ist ein vollständig überwachtes SDI2-Gerät für Brandmeldeanwendungen. Die Anzeige und der Akustikmelder des Bedienteils melden Feueralarme, Feuerstörungen und Feuer-Errichterbedienungs-Störungen. Das Bedienteil enthält vier Brandmelde-Statusanzeigen und Feuer-Funktionstasten.

#### **B925F**

Das Bedienteil ist ein vollständig überwachtes SDI2-Gerät für Brandmeldeanwendungen und kombinierte Brand‑ und Einbruchmeldeanwendungen. Die Anzeige und der Akustikmelder des Bedienteils melden Feueralarme, Feuerstörungen und Feuer-Errichterbedienungs-Störungen. Das Bedienteil beinhaltet Brandmelde-Statusanzeigen, Einbruchanzeigen sowie Funktionstasten für Brand- und Einbruchmeldungen.

#### **B921C**

Das Bedienteil hat kapazitive Tasten und vier überwachte Eingänge.

Jeder Meldeleitung ist eine Meldernummer zugewiesen. Das Bedienteil überträgt den Status jeder Meldeleitung separat an die Zentrale. Die Zentrale erkennt unterbrochene, kurzgeschlossene und normale Stromkreise sowie Erdschlüsse in den Meldeleitungen der Bedienteile.

Jeder Meldeleitung ist eine Meldernummer zugewiesen. Das Bedienteil überträgt den Status jeder Meldeleitung separat an die Zentrale. Die Zentrale erkennt unterbrochene, kurzgeschlossene und normale Stromkreise in den Meldeleitungen der Bedienteile.

#### **B920**

Das Bedienteil hat eine zweizeilige Anzeige mit bis zu 18 Zeichen pro Zeile. Jedes Bedienteil verfügt über 10 Zifferntasten und sieben Funktionstasten sowie eine Hilfefunktion.

#### **B915/B915I**

Die Bedienteile bieten dieselben Befehle und die gleiche Menüstruktur wie die anderen SDI2- Einbruchmeldebedienteile, mit einfachem Text oder Symbolen.

#### **Sprachen der Benutzeroberfläche**

Die folgende Tabelle zeigt die verfügbaren Sprachen nach Bedienteiltyp.

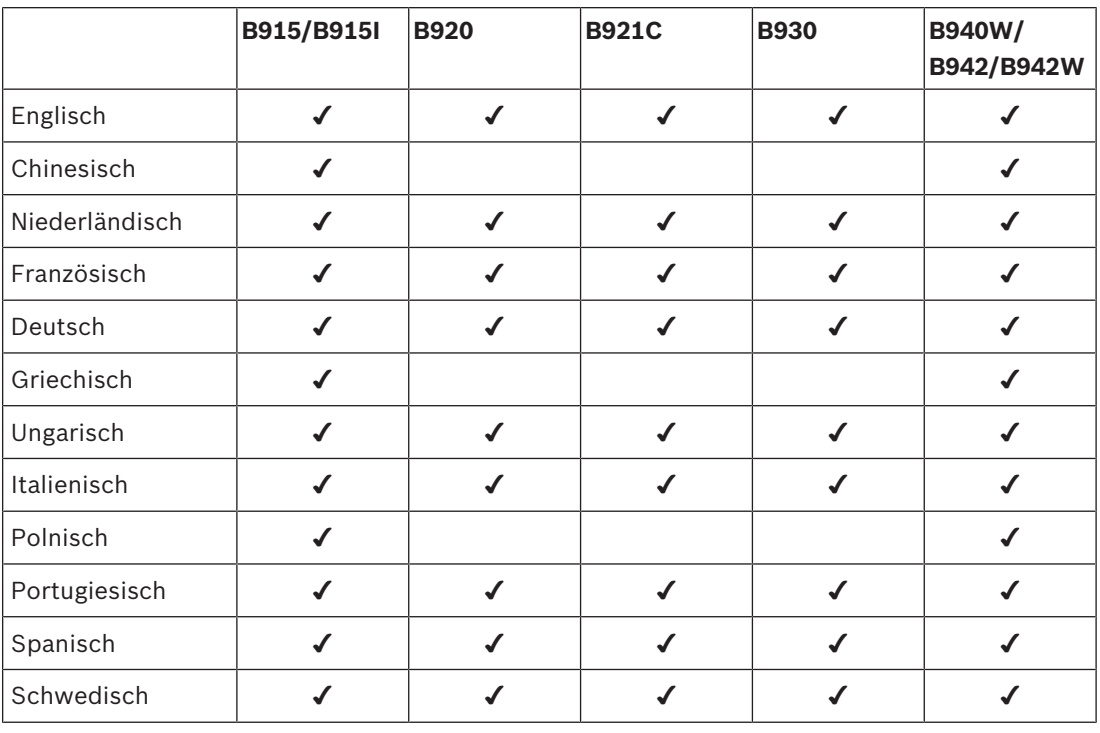

#### **SDI-Bedienteile**

Die Zentrale unterstützt die folgenden SDI-Bedienteile auf dem SDIx-Bus, wenn SDI in der RPS oder im Parametriertool Installer Services Portal (verfügbar in Europa, Afrika, China und im Nahen Osten) konfiguriert wurde.

- D1255/D1255B/D1255RB/D1255W: 16-stellige alphanumerische Anzeige für den allgemeinen Gebrauch.
- D1256RB: Bedienteil mit Textanzeige und speziellen Tasten für die lokale Brandfallsteuerung.
- D1257RB: Bedienteil mit Textanzeige für Brandmeldungen.
- D1260/D1260B: Bedienteil mit leicht lesbarer vierzeiliger LCD-Anzeige mit je 20 Zeichen sowie acht Softkeys. Acht SDI-Adressen konfigurierbar.

#### **9.1.2 B921C Zweizeiliges kapazitives Bedienteil mit Eingängen**

#### **9.1.3 Verknüpfungen und benutzerdefinierte Funktionen**

SDI2-Einbruchmeldebedienteile bieten Verknüpfungen. Sie können Verknüpfungen gängige oder benutzerdefinierte Funktionen zuweisen. Verwenden Sie die RPS oder das Parametriertool Installer Services Portal (verfügbar in Europa, Afrika, China und im Nahen Osten), um Verknüpfungen und benutzerdefinierte Funktionen zu erstellen und zuzuweisen.

#### **Benutzerdefinierte Funktionen**

Mithilfe von benutzerdefinierten Funktionen können Sie mehrere Funktionen zu einer Funktion kombinieren. Indem Sie einer Verknüpfung auf dem Bedienteil benutzerdefinierte Funktionen zuweisen, können die Benutzer diese bequem über das Bedienteil aufrufen.

Für die Verwendung benutzerdefinierter Funktionen sind entsprechende Benutzerrechte erforderlich.

Weitere Informationen finden Sie in der *RPS-Hilfe* oder der *Hilfe* des Parametriertools Installer Services Portal (verfügbar in Europa, Afrika, China und im Nahen Osten).

#### **9.1.4 Adresseinstellungen**

Die Zentrale verwendet für die Kommunikation und die Busüberwachung die Adresseinstellungen auf dem Bedienteil.

Wenn ein System über mehrere Bedienteile verfügt, müssen alle Bedienteile eine eindeutige Adresse haben, selbst wenn sie mit unterschiedlichen Bussen verbunden sind.

#### **B94x/B93x/B92x Bedienteile**

Die Bedienteile B93x und B92x verwenden zwei physische Adressschalter. B94x Bedienteile verwenden zwei virtuelle Schalter (auf dem Bildschirm), die physische Schalter simulieren. Stellen Sie bei den einstelligen Adressen 1 bis 9 den Zehnerschalter (TENS) auf 0. In der Abbildung ist der Bedienteilschalter auf 1 eingestellt:

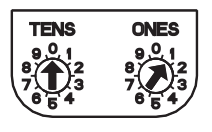

## **9.1.5 Überwachung**

Die Zentrale überwacht alle aktivierten SDI2-Bedienteile. Wenn die Zentrale von einem Bedienteil keine erwartete Reaktion erhält, wird auf allen Bedienteilen des Systems eine Störmeldung bezüglich eines fehlenden Bedienteils ausgegeben. Sie können in der Zentrale konfigurieren, dass an das Bedienteil eine Störmeldung bezüglich eines fehlenden Bedienteils gesendet wird.

### **9.1.6 Installation und Verdrahtung der Zentrale (Bedienteile) Leistungsaufnahme berechnen**

Stellen Sie die ausreichende Stromversorgung des Moduls und aller weiteren Geräte sicher, die Sie an das System anschließen möchten. Siehe *Integrierte Ausgänge, Seite 52*.

#### **Installieren eines Bedienteils**

- 1. Öffnen Sie das Bedienteil.
- 2. Legen Sie mit den Adressschaltern die Bedienteiladresse fest.
- 3. Montieren Sie den Sockel des Bedienteils mit den mitgelieferten Dübeln und Schrauben an der Wand.
- 4. Führen Sie die erforderliche Verdrahtung durch die Montageplatte. Siehe *Verdrahtung mit der Zentrale, Seite 47*.
- 5. Montieren Sie das Bedienteil auf dem Sockel.

#### **Verdrahtung mit der Zentrale**

#### **Hinweis!**

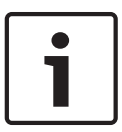

#### **Installationshinweise**

Sie können die SDI2-Bedienteile mit dem SDI2-Bus verbinden, indem Sie diese parallel von der Zentrale aus verdrahten und/oder in Reihe schalten. Die Gesamtlänge der Verdrahtung aller mit dem SDI2-Bus verbundenen Geräte sollte 2286 m nicht überschreiten. Die Drahtstärke sollte 22 AWG (0,65 mm) betragen.

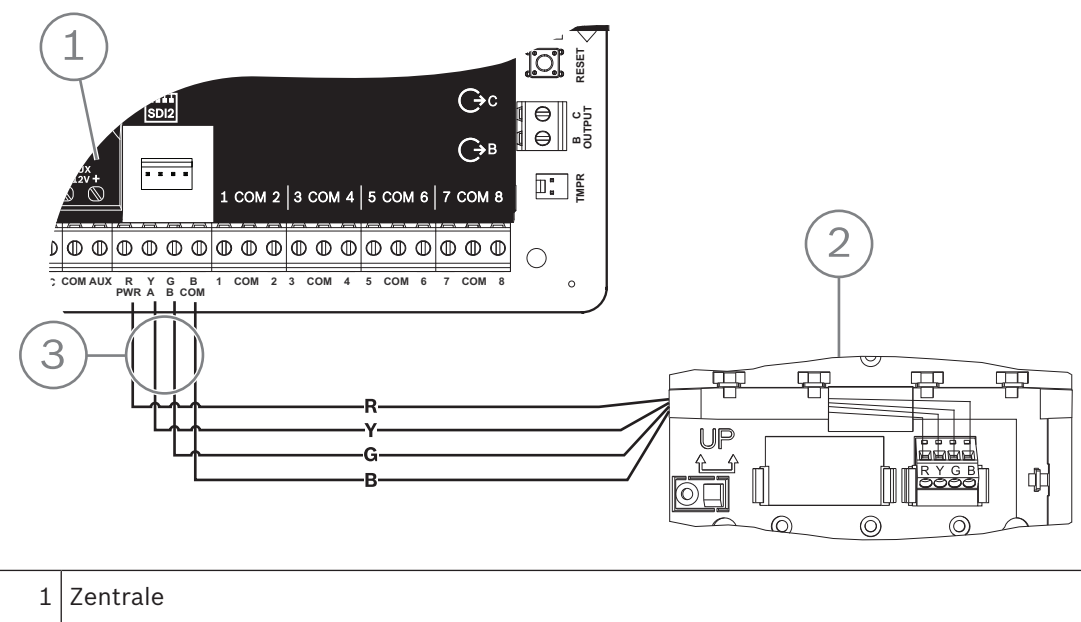

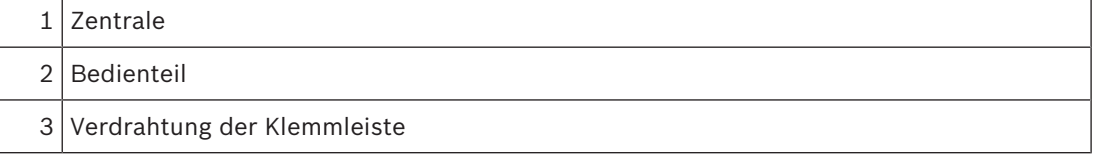

#### **Siehe**

*– Verdrahtung mit der Zentrale, Seite 47*

## **9.1.7 Übersicht der Meldeleitungen und Verdrahtung (nur B921C/B942/B942W)**

Das Bedienteil erkennt drei Status der Meldeleitungen (unterbrochen, überwacht, kurzgeschlossen) und sendet die Bedingungen an die Zentrale. Jeder Meldeleitung ist eine Meldernummer zugewiesen.

Verwenden Sie für die Meldeleitungen der Module verdrillte Aderpaare, um elektromagnetische Interferenzen zu vermeiden. Verlegen Sie Kabel in entsprechendem Abstand zu Telefon- und Netzstromleitungen.

Um Melder mit den Eingängen von Bedienteilen zu verdrahten, schließen Sie sie an die Klemmen COM und 1, 2, 3 oder 4 an. Der Leitungswiderstand jeder Melderleitung muss bei angeschlossenen Meldern unter 100  $\Omega$  liegen. Die Klemmleiste unterstützt Kabel mit einer Drahtstärke von 12 bis 22 AWG (2 bis 0,65 mm).

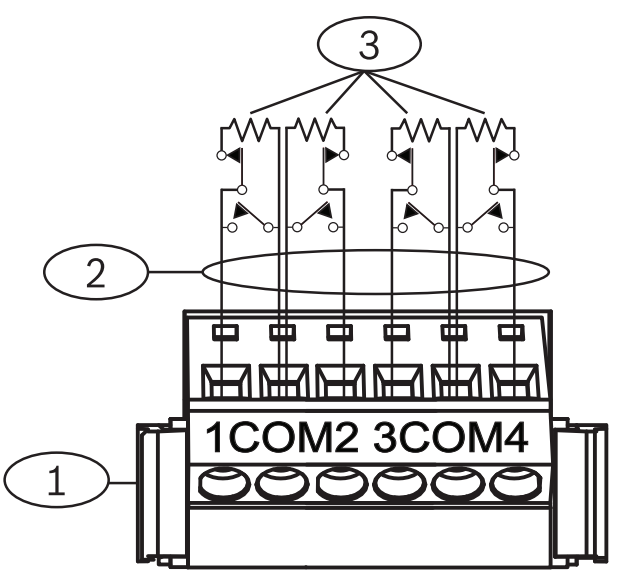

**Abbildung 9.1: Verdrahtung der Bedienteileingänge (B921C abgebildet)**

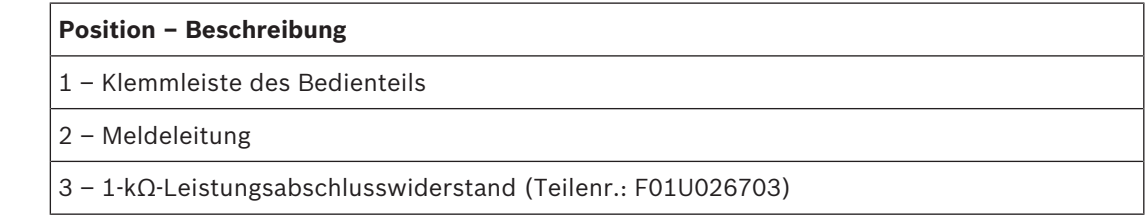

#### **9.1.8 Verdrahtung der Ausgänge (nur B942/B942W)**

Das Bedienteil hat einen NO-Ausgang (Arbeitskontakt). (Es besitzt eine NO- und eine COM-Klemme.) Bei aktiviertem (unter Spannung stehendem) Ausgang besteht zwischen der NOund COM-Klemme eine unterbrechungsfreie Verbindung.

#### **9.1.9 Fehlerbeseitigung**

Wenn Bedienteile nicht mit der Zentrale kommunizieren können, wird auf den Bedienteilen eine *Serviceruf-Mitteilung* angezeigt. Die häufigsten Ursachen sind:

- 1. Der Adressschalter auf dem Bedienteil ist auf eine Adresse eingestellt, die nicht in der Zentrale parametriert ist. Stellen Sie den Adressschalter auf die richtige Adresse ein, oder parametrieren Sie die Zentrale mithilfe der RPS, des Parametriertools Installer Services Portal (verfügbar in Europa, Afrika, China und im Nahen Osten) oder eines anderen Bedienteils.
- 2. Wenn die Bedienteile von der Zentrale nicht mit Strom versorgt werden, kann dies auf einen Stromausfall in der Zentrale zurückzuführen sein. Vergewissern Sie sich, dass die Zentrale mit Strom versorgt wird.
- 3. Das Bedienteil ist nicht richtig mit der Zentrale verdrahtet oder die Verbindung wurde getrennt. Beheben Sie alle Verdrahtungsfehler.

## **9.2 Schlüsselschalter**

Sie können einen Schlüsselschalter oder -taster anschließen, um einen gesamten Bereich scharf- oder unscharfzuschalten. Verbinden Sie den Schlüsselschalter mit einer internen oder externen Meldeleitung des Melders. Sie können Ausgänge parametrieren, um Status-LEDs für die Scharfschaltung zu aktivieren. Weitere Informationen erhalten Sie unter *Ausgänge* in der *RPS-Hilfe* oder in der *Hilfe* des Parametriertools Installer Services Portal (verfügbar in Europa, Afrika, China und im Nahen Osten).

### **9.2.1 Bedienung**

#### **Rastender Kontakt**

Bei mit dem Schlüsselschalter verbundenen Meldern, die laut Parametrierung den Kontakt beibehalten, wird bei einer Unterbrechung der Meldeleitung der gesamte Bereich scharfgeschaltet. Die Zentrale schaltet zwangsläufig alle offenen Meldergruppen ungeachtet der Parametrierung von "Zwangsläufiges Scharfschalten/Übergehen" scharf. Bei Rückkehr des Schaltkreises in den Normalzustand wird der Bereich unscharfgeschaltet.

#### **Nichtrastender Kontakt**

Bei mit dem Schlüsselschalter verbundenen Meldern, für die ein temporärer Kontakt parametriert wurde, wird durch einen Kurzschluss der Meldeleitung zwischen der Scharf- und Unscharfschaltung des gesamten Bereichs umgeschaltet. Die Zentrale schaltet zwangsläufig alle offenen Meldergruppen ungeachtet der Parametrierung von "Zwangsläufiges Scharfschalten/Übergehen" scharf.

Weitere Informationen finden Sie unter *Bereichsübergreifende Parameter* und *Melderzuweisungen* in der *RPS-Hilfe* oder in der *Hilfe* des Parametriertools Installer Services Portal (verfügbar in Europa, Afrika, China und im Nahen Osten).

#### **Stummschalten des Zugriffssignals**

Wenn Sie bei scharfgeschaltetem System das Zugriffssignal stummschalten (d. h. die Alarmausgabe unterbinden) möchten, schalten Sie den Bereich mit dem Schlüsselschalter aus. Wenn der Bereich unscharfgeschaltet ist, betätigen Sie den Schlüsselschalter einmal, um die Scharfschaltung zu starten. Indem Sie den Schlüsselschalter ein zweites Mal betätigen, wird die Scharfschaltung gestoppt und das Zutrittssignal stumm geschaltet.

## **9.2.2 Installation und Verdrahtung der Zentrale (Schlüsselschalter)**

Verbinden Sie bei Schlüsselschaltern den Leitungsabschlusswiderstand des Melders so, dass der Stromkreis bei Betätigung des Schalters unterbrochen wird. Ein Kurzschluss des Schaltkreises löst bei scharfgeschaltetem Bereich eine Alarmmeldung und bei unscharfgeschaltetem Bereich eine Störungsmeldung aus.

Verbinden Sie bei Schlüsseltastern den Leitungsabschlusswiderstand des Melders so, dass bei Betätigung des Schlüsseltasters der Widerstand kurzgeschlossen wird. Eine Unterbrechung des Schaltkreises löst bei scharfgeschaltetem Bereich eine Alarmmeldung und bei unscharfgeschaltetem Bereich eine Störungsmeldung aus.

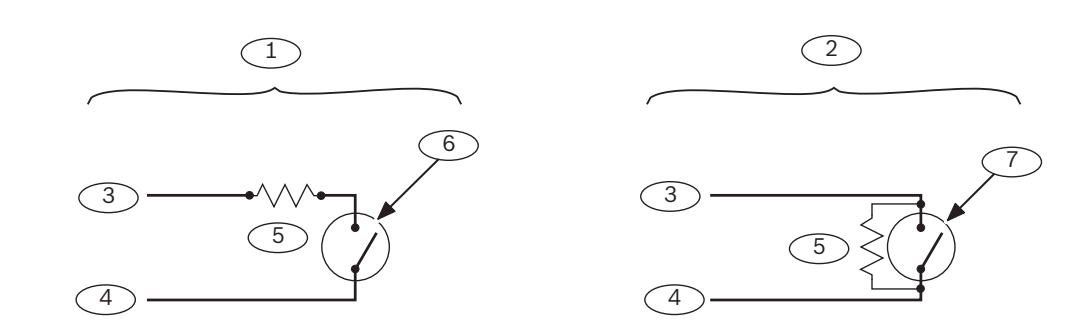

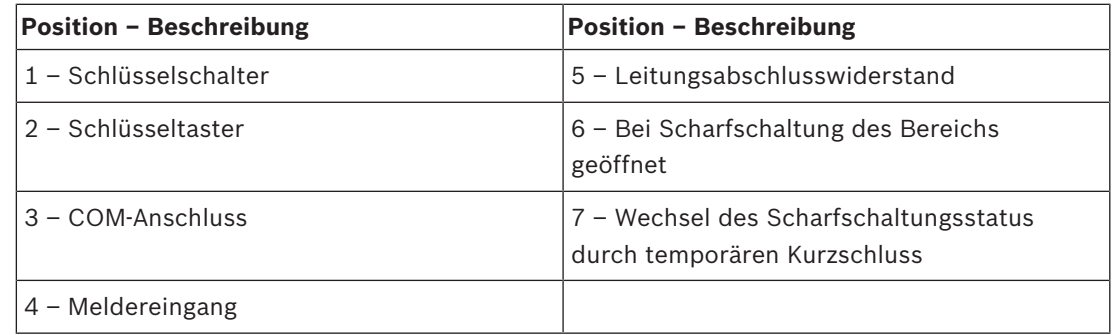

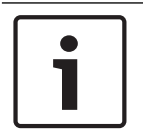

## **UL-Anforderung**

**Hinweis!**

Schlüsselschalter sind nicht für die Verwendung in UL-zertifizierten Systemen ausgelegt.

## **9.3 RADION keyfobs und Inovonics Anhängesender**

Die Zentrale unterstützt pro Benutzer einen RADION keyfob oder einen Inovonics Anhängesender.

- B6512: Bis zu 10 drahtlose RADION keyfobs oder 100 Inovonics Anhängesender.
- B5512. Bis zu 50 drahtlose RADION keyfobs oder 50 Inovonics Anhängesender.
- B4512. Bis zu 32 drahtlose RADION keyfobs oder 32 Inovonics Anhängesender.
- B3512. Bis zu 10 drahtlose RADION keyfobs oder 10 Inovonics Anhängesender.

Die Zentrale unterstützt die beiden RADION keyfob Modelle RFKF-FB-A und RFKF-TB-A. Diese kommunizieren über den B810 Funkempfänger mit der Zentrale.

#### **RADION keyfob FB**

Der RADION keyfob FB Funk-Handsender mit vier Tasten wurde entwickelt, um das System per Fernzugriff über das Verriegelungssymbol scharf‑ oder unscharfzuschalten. In der Zentrale können Sie weitere Steuerfunktionen für die parametrierbaren Tasten konfigurieren. Um die parametrierbaren Tasten zu verwenden, halten Sie die jeweilige Taste mindestens eine Sekunde lang gedrückt, damit die gewünschte Funktion aufgerufen wird.

- Eindeutig codierte Tasten zum Scharfschalten und Unscharfschalten
- Notrufalarm
- LED-Anzeigefeld
- Parametrierbare Optionstasten

#### **RADION keyfob TB**

Der RADION keyfob TB Funk-Handsender mit zwei Tasten wurde entwickelt, um das System per Fernzugriff über das Verriegelungssymbol scharf‑ oder unscharfzuschalten. Um diese Tasten zu verwenden, halten Sie die jeweilige Taste mindestens eine Sekunde lang gedrückt, damit die gewünschte Funktion aufgerufen wird.

- Eindeutig codierte Tasten zum Scharfschalten und Unscharfschalten
- Notrufalarm
- LED-Anzeigefeld

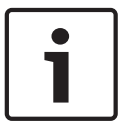

#### **Hinweis!**

Spezielle Installations- und Betriebsanleitungen finden Sie in der *Installationsanleitung für RADION keyfob* (*RFKF-FB-TB/RFKF-FB-TB-A)* und im *Systemhandbuch für RADION receiver SD (B810)*.

#### **Benutzerdefinierte Funktionen und RADION keyfob FB**

Sie können einem RADION keyfob FB mit der RPS oder dem Parametriertool Installer Services Portal (verfügbar in Europa, Afrika, China und im Nahen Osten) zwei benutzerdefinierte Funktionen zuweisen, damit Benutzer die Funktionen über eine Funkverbindung initiieren können. Weitere Informationen finden Sie in der *RPS-Hilfe* oder der *Hilfe* des Parametriertools Installer Services Portal.

# **10 Integrierte Ausgänge**

In die Zentrale sind ein konfigurierbarer Ausgang (Leistung, gemeinsam, potenzialfrei) und zwei integrierte Open-Collector-Ausgänge integriert.

## **10.1 Kurzschlussschutz**

Die spannungsversorgten Ausgänge verfügen über einen Kurzschlussschutz. Drei selbstrückstellende Trennschalter schützen die Zentrale vor Kurzschlüssen an den kontinuierlichen und parametrierbaren Ausgängen. Jede Klemme hat einen eigenen Trennschalter:

- AUX-Klemme (Hilfsstromversorgung)
- COM-Klemme von OUTPUT A
- PWR/R-Klemme (Stromversorgung) von SDI2-Klemmenblock

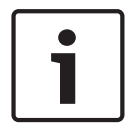

#### **Hinweis!**

#### **UL-Anforderung**

Überwachen Sie an eine Stromversorgung angeschlossene Geräte.

## **10.2 Insgesamt verfügbare Leistung**

Die Zentrale kann Peripheriegeräte insgesamt mit bis zu 800 mA und 12,0 VDC Nennspannung versorgen. Die unten aufgeführten Ausgänge und OUTPUT A nutzen die verfügbare Leistung gemeinsam.

#### **AUX-Klemme (Hilfsstromversorgung)**

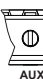

Stellt bei entsprechenden Geräten (z. B. Bewegungsmeldern) eine unterbrechungsfreie Stromversorgung sicher.

**R/PWR-Klemme und Stromversorgungsausgang des Steckverbinders (SDI2-Leistung)**

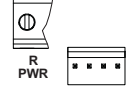

Versorgt SDI2-Geräte wie Bedienteile und Module mit acht Eingängen mit Spannung.

#### **Steckplatinenanschluss**

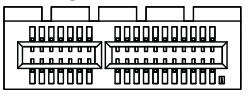

Schließen Sie Steckplatinen wie das B444, B444-A oder B444-V an.

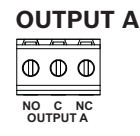

Konfigurieren Sie Ausgang A als potenzialfreien Kontakt (mit 3 A Kontaktbelastbarkeit), geschaltete COM-Klemme (Senkstrom) oder spannungsversorgten Ausgang. Als spannungsversorgter Ausgang kann er als Alarm-Leistungsausgang oder geschalteter Aux-Leistungsausgang verwendet werden. Standardmäßig ist Ausgang A als spannungsversorgter Alarm-Leistungsausgang konfiguriert. Konfigurieren Sie parametrierbare Ausgänge in der RPS oder im Parametriertool Installer Services Portal (verfügbar in Europa, Afrika, China und im Nahen Osten) mithilfe von Ausgangsparametern.

# **10.3 Open-Collector-Ausgänge**

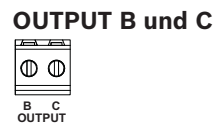

Die Ausgänge B und C sind Open-Collector-Ausgänge, die bei Aktivierung eine Stromsenke bis 50 mA (+12 VDC) erzeugen können.

Das nachfolgende Beispiel zeigt das Auslösen der Relais eines D134 über die Ausgänge B und C.

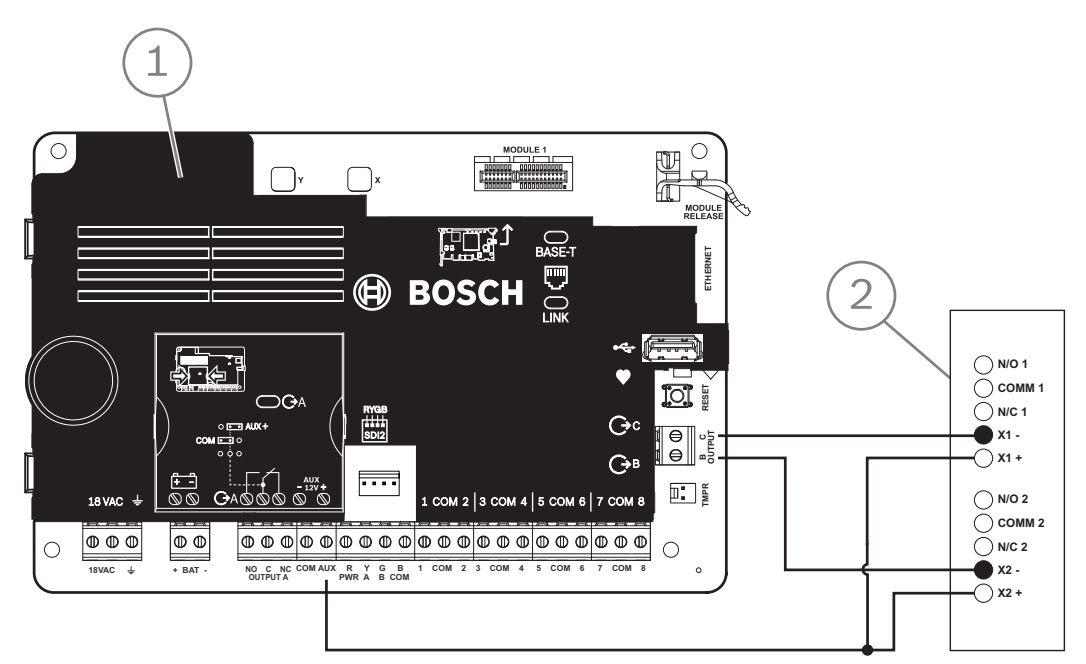

**Abbildung 10.1: Verdrahtung von OUTPUT B und C (B5512 abgebildet)**

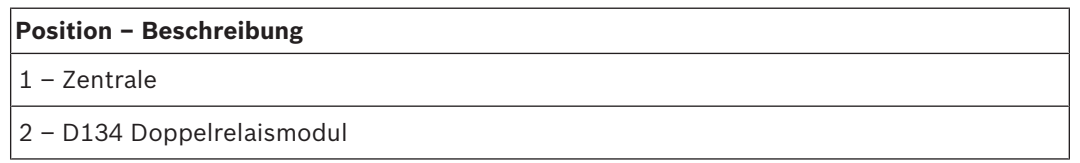

4 Konfigurieren Sie parametrierbare Ausgänge in der RPS oder im Parametriertool Installer Services Portal (verfügbar in Europa, Afrika, China und im Nahen Osten) mithilfe von Ausgangsparametern.

# **11 Externe Ausgänge**

Die Zentrale unterstützt externe Ausgänge mithilfe des B308 Moduls.

## **11.1 B308 Modul mit acht Ausgängen**

B308 ist ein Erweiterungsmodul mit acht Ausgängen, das über den SDI2-Bus mit der Zentrale verbunden wird. Es bietet acht unabhängig voneinander gesteuerte Ausgänge. Jeder Ausgang kann als Arbeits- oder Ruhekontakt verwendet werden.

Sie können die Funktion jedes Modulausgangs individuell konfigurieren. Weitere Informationen erhalten Sie unter *Ausgangsparameter* in der *RPS-Hilfe* oder in der *Hilfe* des Parametriertools Installer Services Portal (verfügbar in Europa, Afrika, China und im Nahen Osten). Die Zentrale unterstützt maximal die folgende Anzahl von Modulen:

- B6512. 9 (72 Ausgänge)
- B5512. 5 (40 Ausgänge)
- B4512. 3 (24 Ausgänge)
- B3512. Nicht unterstützt

Das Modul wird über die SDI2-Klemmen oder den Steckverbinder des SDI2-Verbindungskabels mit dem SDI2-Bus der Zentrale verbunden. Sie können mehrere Module in Reihe geschaltet mit der Zentrale verbinden.

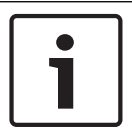

#### **Hinweis!**

**UL-zertifizierte Brand- und Einbruchmeldegeräte für den gewerblichen Gebrauch** Schließen Sie Brand- und Einbruchmeldegeräte nicht an dasselbe B308 an.

Ausführliche Hinweise finden Sie im entsprechenden Dokument unter *Zugehörige Dokumentation, Seite 12*.

#### **Übersicht der Ausgänge**

Jeder Modulausgang bietet einen potenzialfreien Form C-Kontakt für 0,001 bis 1,0 A und 5 bis 24 VDC (ohmsche Last). Für jeden Relaisausgang stehen Klemmen mit Arbeitskontakt, Ruhekontakt und gemeinsame Klemmen zur Verfügung. Bei Aktivierung eines einzelnen Ausgangs besteht zwischen dem Anschluss mit Arbeitskontakt und den gemeinsamen Klemmen eine unterbrechungsfreie Verbindung, Wenn der Ausgang deaktiviert ist, besteht die unterbrechungsfreie Verbindung zwischen dem Anschluss mit Ruhekontakt und der gemeinsamen Klemme.

## **11.1.1 Adresseinstellungen für SDI2**

#### **Hinweis!**

Das Modul liest die Einstellung des Adressschalters nur während des Einschaltens. Wenn Sie die Einstellung nach dem Einschalten ändern, müssen Sie die Stromversorgung des Moduls aus- und wieder einschalten, damit die neue Einstellung übernommen wird.

Wenn eine Anlage über mehrere B308 Module verfügt, muss jedes B308 Modul eine eindeutige Adresse haben.

Die Anzahl der Adressen richtet sich nach der Anzahl der für die Zentrale zulässigen Ausgänge. Informationen zur zulässigen Anzahl von Ausgängen erhalten Sie unter *Adresseinstellungen für B308, Seite 139*.

## **11.1.2 Überwachung**

Die Zentrale kann B308 Module auf dem SDI2-Bus überwachen, wenn die Ausgangsquelle eines externen Ausgangs auf acht Ausgänge eingestellt ist.

Wenn ein Modul nicht erwartungsgemäß reagiert, wird auf allen Bedienteilen eine Systemstörung angezeigt. Die Zentrale sendet eine Meldung bezüglich einer Modulstörung an das Bedienteil (sofern diese Funktion konfiguriert wurde).

#### **11.1.3 Installation und Verdrahtung der Zentrale (B308) Leistungsaufnahme berechnen**

Stellen Sie die ausreichende Stromversorgung des Moduls und aller weiteren Geräte sicher, die Sie an das System anschließen möchten. Siehe *Integrierte Ausgänge, Seite 52*.

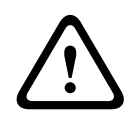

#### **Vorsicht!**

Trennen Sie die Anlage von der Stromversorgung (Netz und Batterie), bevor Sie die Verdrahtung herstellen. Nichtbeachtung kann Personenschäden und/oder Schäden an der Anlage zur Folge haben.

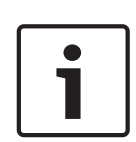

#### **Hinweis! Gehäuse**

Installieren Sie das Modul im Gehäuse mit der Zentrale oder in einem benachbarten Gehäuse. Dieses darf bei einer Drahtstärke von 22 AWG (0,6 mm) maximal 137 m bzw. bei 18 AWG (1,0 mm) maximal 305 m entfernt sein.

#### **Installation des Moduls**

- 1. Geben Sie die Moduladresse an.
- 2. Halten Sie die Befestigungshalterungen des Moduls an die Innenseite des Gehäuses. Richten Sie die Halterungsbohrungen auf das Dreiloch-Montagemuster am Gehäuse aus.
- 3. Befestigen Sie das Modul mit den mitgelieferten Befestigungsschrauben.

#### **Verdrahtung mit der Zentrale**

Verdrahten Sie entweder die mit PWR, A, B und COM gekennzeichnete Klemmleiste mit den SDI2-Klemmen der Zentrale, oder verwenden Sie das mitgelieferte Verbindungskabel samt Steckverbinder.

Verwenden Sie für die Verbindung mit den Klemmen Kabel mit 18 bis 22 AWG (1,0 bis 0,6 mm Drahtdurchmesser).

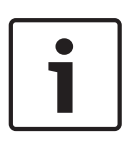

#### **Hinweis!**

Stellen Sie die Verbindung zur Zentrale entweder über die Klemmleiste oder das Steckverbindungskabel her. Die gleichzeitige Verwendung beider Optionen ist nicht zulässig. Falls mehrere Module angeschlossen werden, können Sie parallel die Klemmleiste und die Steckverbinder für Verbindungskabel verwenden.

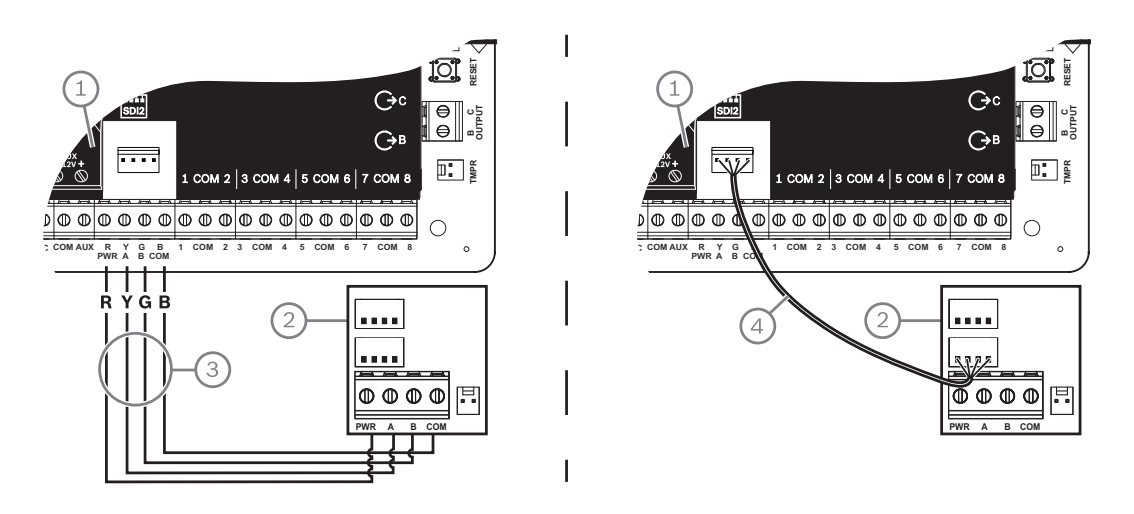

#### **Position – Beschreibung**

- 1 Zentrale
- 2 Modul
- 3 Verdrahtung über Klemmleiste
- 4 Verbindungskabel (Teilenr.: F01U079745) (im Lieferumfang enthalten)

# **12 Interne Melder**

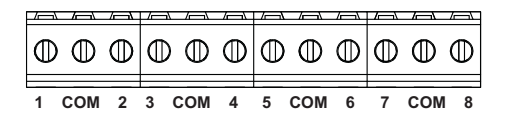

Die Zentrale hat acht interne Melder (Klemmen 11 bis 22). Alle Melder funktionieren voneinander unabhängig und ohne sich gegenseitig zu stören. Die Zentrale überwacht die Meldeleitungen hinsichtlich der folgenden Bedingungen zwischen einer Eingangsklemme und einer der gemeinsamen Melderklemme:

- Normal
- Kurzschluss
- Unterbrechung

Die Reaktion der Zentrale auf diese Bedingungen hängt von der Konfiguration des Melders ab. Die Zentrale ignoriert sowohl interne als auch externe Meldeleitungen nach dem Einschalten 60 Sekunden lang, um sicherzustellen, dass sich alle angeschlossenen Geräte stabilisiert haben.

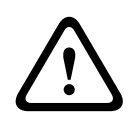

#### **Vorsicht!**

Für die Feuer-Errichterbedienung parametrierte Melder geben Meldungen aus. Diese müssen von Ihnen vor dem Löschen bestätigt werden.

## **12.1 Meldeleitungen**

Sie können jede Meldeleitung für einen einzelnen Leitungsabschlusswiderstand oder für Dual-Leitungsabschlusswiderstände konfigurieren. Standardmäßig wird ein einzelner Leitungsabschlusswiderstand verwendet. Legen Sie bei Dual-Leitungsabschlusswiderständen im Melderprofil für die Stromkreisbauweise "Dual" fest.

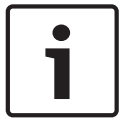

**Hinweis!**

Für nicht verwendete Melder brauchen Sie keinen Leitungsabschlusswiderstand zu installieren. Bei nicht verwendeten Meldern ist der Parameter für das Melderprofil auf 0 (null) gesetzt.

Gemäß UL sind Leitungen mit Ruhekontakt für gewerbliche Brandmeldeanlagen unzulässig.

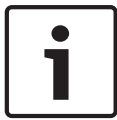

#### **Hinweis!**

Diese Melder können optional für Brandmeldeanlagen in Privathaushalten eingesetzt werden. Sie können an diese Melder beispielsweise 4-adrige Melder anschließen.

#### **12.1.1 Stromkreisbauweisen mit einem (oder keinem) Leitungsabschlusswiderstand**

Installieren Sie für die Stromkreisbauweisen mit einem Leitungsabschlusswiderstand den Widerstand am anderen Ende der Meldeleitung, um einen Referenzpunkt für die Überwachung zu erhalten. Sie können potenzialfreie Kontaktmelder mit diesen Meldeleitungen in Reihe (Ruhekontakt) oder parallel (Arbeitskontakt) schalten.

Die Anzahl der von jeder Meldeleitung überwachbaren Melder mit Ruhe- oder Arbeitskontakt ist nur durch den Leitungswiderstand begrenzt. Der Gesamtwiderstand der Kabellänge und Kontakte (ohne Leitungsabschlusswiderstand) darf maximal 100 Ω betragen.

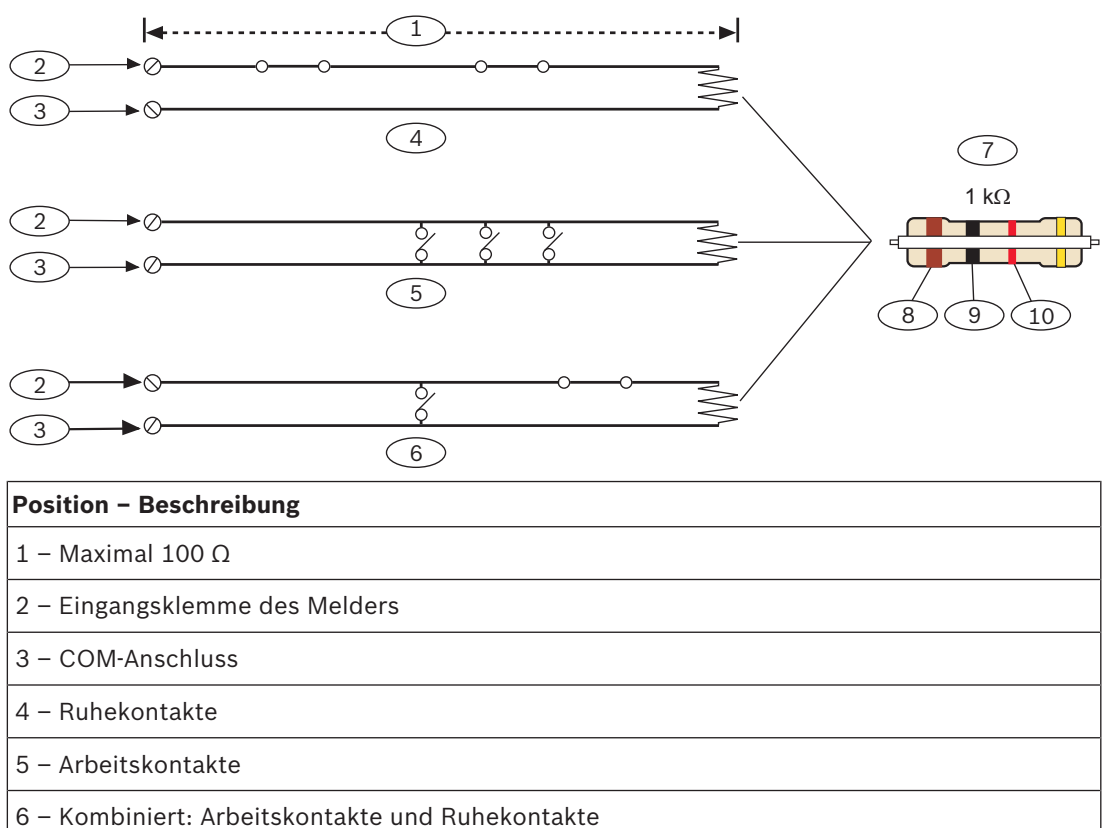

7 – 1-kΩ-Leistungsabschlusswiderstand (ICP-1K22AWG-10)

8 – Braun

9 – Schwarz

10 – Rot

**Hinweis!**

#### **Parameter für Melderspannung**

Siehe *Technische Daten, Seite 136*.

## **12.1.2 Stromkreisbauweise mit Dual-Leitungsabschlusswiderständen**

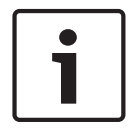

## **Leitungsabschlusswiderstände**

Bestellen Sie für die Stromkreisbauweise mit Dual-Leitungsabschlusswiderständen eine Packung ICP-1K22AWG-10 mit zehn 1,0-kΩ-Leitungsabschlusswiderständen.

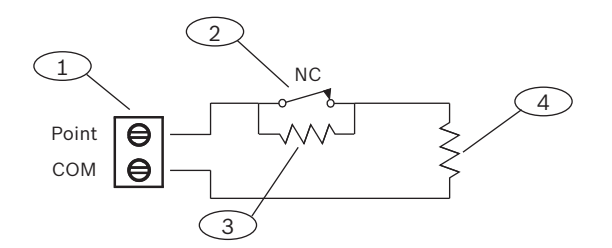

#### **Position – Beschreibung**

1 – Klemmen für Meldeleitungen

2 – Gerät mit Ruhekontakt

#### **Position – Beschreibung**

3 – 1-kΩ-Widerstand an Gerät

4 – 1-kΩ-Widerstand an Leitungsabschluss

## **12.2 Ansprechzeit der Melder**

Die Zentrale überprüft interne und externe Meldeleitungen alle 410 Millisekunden. In der RPS oder im Parametriertool Installer Services Portal (verfügbar in Europa, Afrika, China und im Nahen Osten) wird im Abschnitt "Melderzuweisungen" mit dem Parameter für die Entprellung die Melderansprechzeit festgelegt. Legen Sie fest, wie lange die Zentrale einen Melder überprüft, bevor ein Alarm gesendet wird.

Die Entprellzeit kann zwischen 410 Millisekunden und 6,15 Sekunden liegen. Standardmäßig beträgt die Entprellzeit 820 ms.

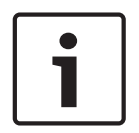

#### **Hinweis!**

#### **Vor dem Erhöhen der Entprellzeit**

Durch ein Verlängern der Entprellzeit werden möglicherweise nicht alle Alarme gesendet. Wenn Sie die Entprellzeit verlängern, können Melder Alarme ausgeben und Zurücksetzungen durchführen, ohne die Ansprechzeit der Melder zu überschreiten.

Die Entprellung gilt nicht für Melder, bei denen die Melderquelle auf "Funk", "Ausgang" oder "IP-Kamera" eingestellt ist.

# **13 Externe Melder**

Die Zentrale unterstützt externe Melder mithilfe des B208 Moduls.

## **13.1 B208 Modul mit acht Eingängen**

Das B208 ist ein Erweiterungsmodul für acht Melder, das über den SDI2-Bus mit der Zentrale verbunden wird. Das Modul wird überwacht und übermittelt alle Melderstatusänderungen an die Zentrale. Die Modulmelder funktionieren wie die Melder der Zentrale. Die Zentrale unterstützt maximal die folgende Anzahl von Modulen:

- B6512. 9
- B5512. 4
- B4512. 2
- B3512. Nicht unterstützt

Das Modul wird über die SDI2-Klemmen oder den Steckverbinder des SDI2-Verbindungskabels mit dem SDI2-Bus der Zentrale verbunden. Sie können mehrere Module in Reihe geschaltet mit der Zentrale verbinden.

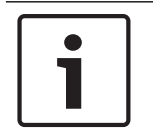

## **Hinweis!**

**UL-zertifizierte Brand- und Einbruchmeldegeräte für den gewerblichen Gebrauch** Schließen Sie Brand- und Einbruchmeldegeräte nicht an dasselbe B308 an.

Ausführliche Hinweise finden Sie im entsprechenden Dokument unter *Zugehörige Dokumentation, Seite 12*.

### **13.1.1 Adresseinstellungen für SDI2**

### **Hinweis!**

Das Modul liest die Einstellung des Adressschalters nur während des Einschaltens. Wenn Sie die Einstellung nach dem Einschalten ändern, müssen Sie die Stromversorgung des Moduls aus- und wieder einschalten, damit die neue Einstellung übernommen wird.

Wenn sich mehrere B208 Module auf demselben System befinden, muss jedem davon eine eindeutige Adresse zugewiesen sein.

Wie viele Melder und Adressen zulässig sind, hängt vom Modell der Zentrale ab. Angaben zur Anzahl gültiger Melder und Adressen finden Sie unter *Adresseinstellungen für B208, Seite 139*.

#### **13.1.2 Überwachung**

Die Überwachung des B208 Moduls auf dem SDI2-Bus wird automatisch von der Zentrale aktiviert, wenn die Quelle eines zugehörigen Melders für acht Eingänge konfiguriert ist. Wenn ein Modul nicht erwartungsgemäß reagiert, wird auf allen Bedienteilen eine Systemstörung angezeigt. Die Zentrale sendet eine Meldung bezüglich einer Modulstörung an das Bedienteil (sofern diese Funktion konfiguriert wurde).

## **13.1.3 Installation und Verdrahtung der Zentrale (B208)**

#### **Leistungsaufnahme berechnen**

Stellen Sie die ausreichende Stromversorgung des Moduls und aller weiteren Geräte sicher, die Sie an das System anschließen möchten. Siehe *Integrierte Ausgänge, Seite 52*.

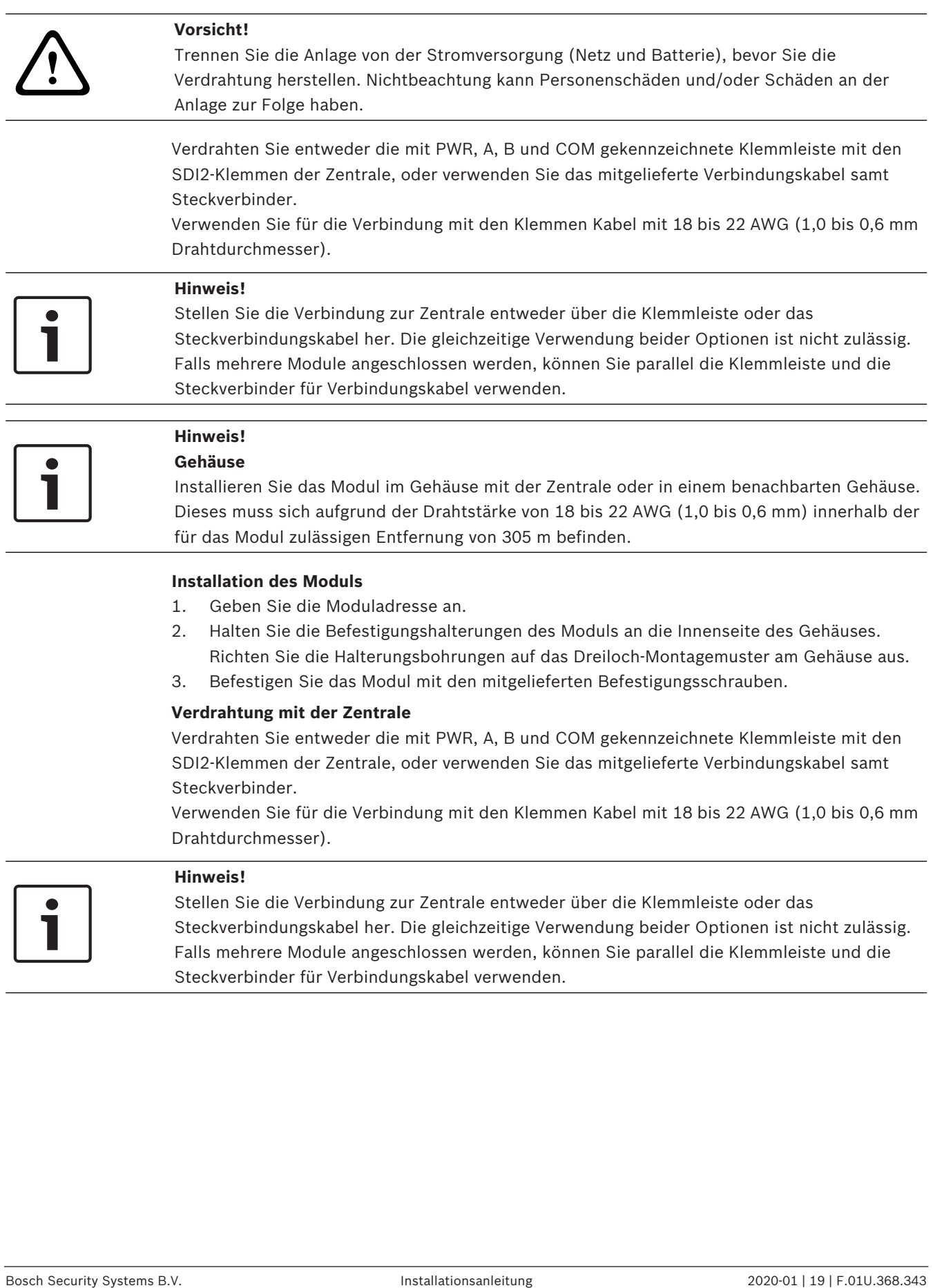

#### **Hinweis!**

Stellen Sie die Verbindung zur Zentrale entweder über die Klemmleiste oder das Steckverbindungskabel her. Die gleichzeitige Verwendung beider Optionen ist nicht zulässig. Falls mehrere Module angeschlossen werden, können Sie parallel die Klemmleiste und die Steckverbinder für Verbindungskabel verwenden.

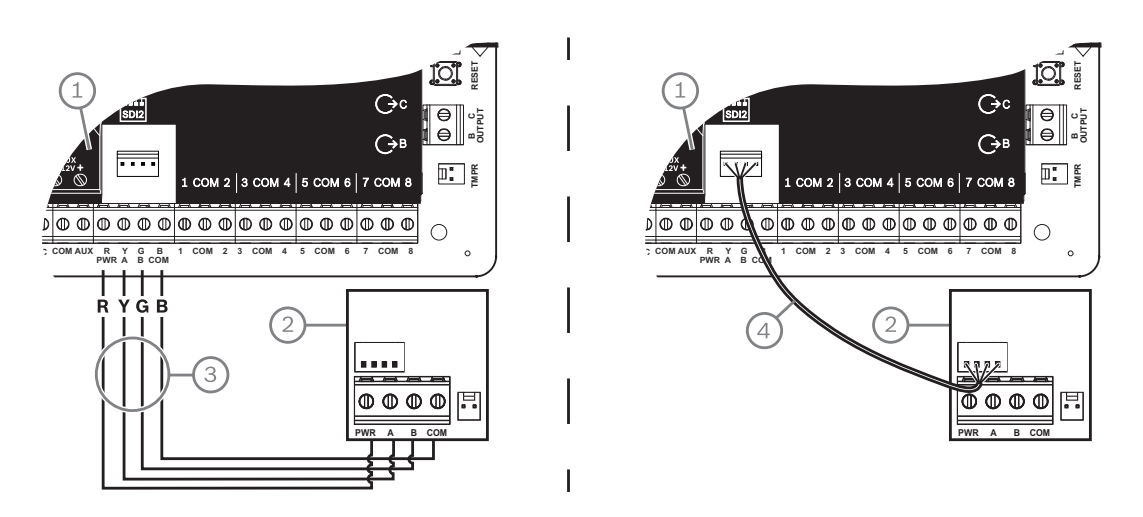

#### **Position – Beschreibung**

- 1 Zentrale
- 2 Modul
- 3 Verdrahtung über Klemmleiste
- 4 Verbindungskabel (Teilenr.: F01U079745) (im Lieferumfang enthalten)

### **13.1.4 Übersicht der Meldeleitungen und Verdrahtung**

Die Anzahl der Melder mit Arbeits- oder Ruhekontakt, die von jeder Meldeleitung überwacht werden können, hängt vom Widerstand der Melderleitung ab. Der Widerstand pro Meldeleitung muss bei angeschlossenen Meldern unter 100 Ω liegen.

Das Modul erkennt den Status von Stromkreisen in den Meldeleitungen und meldet diesen an die Zentrale. Jeder Meldeleitung ist eine Meldernummer zugewiesen.

Verwenden Sie für die Meldeleitungen der Module verdrillte Aderpaare, um

elektromagnetische Interferenzen zu vermeiden. Verlegen Sie Kabel in entsprechendem Abstand zu Telefon- und Netzstromleitungen.

Die Klemmen für die Meldeleitungen sind von 1 bis 8 durchnummeriert. Die Klemmenpaare 1 und 2, 3 und 4, 5 und 6 sowie 7 und 8 verwenden jeweils eine gemeinsame Klemme. Die gemeinsamen Klemmen für jedes Paar sind mit "COM" gekennzeichnet.

Sie können jede Meldeleitung für einen einzelnen Leitungsabschlusswiderstand oder für Dual-Leitungsabschlusswiderstände konfigurieren. Standardmäßig wird ein einzelner

Leitungsabschlusswiderstand verwendet. Legen Sie bei Dual-Leitungsabschlusswiderständen im Melderprofil für die Stromkreisbauweise "Dual" fest.

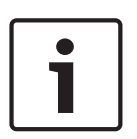

#### **Hinweis!**

Für nicht verwendete Melder brauchen Sie keinen Leitungsabschlusswiderstand zu installieren. Bei nicht verwendeten Meldern ist der Parameter für das Melderprofil auf 0 (null) gesetzt.

Gemäß UL sind Leitungen mit Ruhekontakt für gewerbliche Brandmeldeanlagen unzulässig.

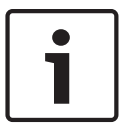

#### **Hinweis!**

Diese Melder können optional für Brandmeldeanlagen in Privathaushalten eingesetzt werden. Sie können an diese Melder beispielsweise 4-adrige Melder anschließen.

#### **Stromkreisbauweise mit einem Leitungsabschlusswiderstand**

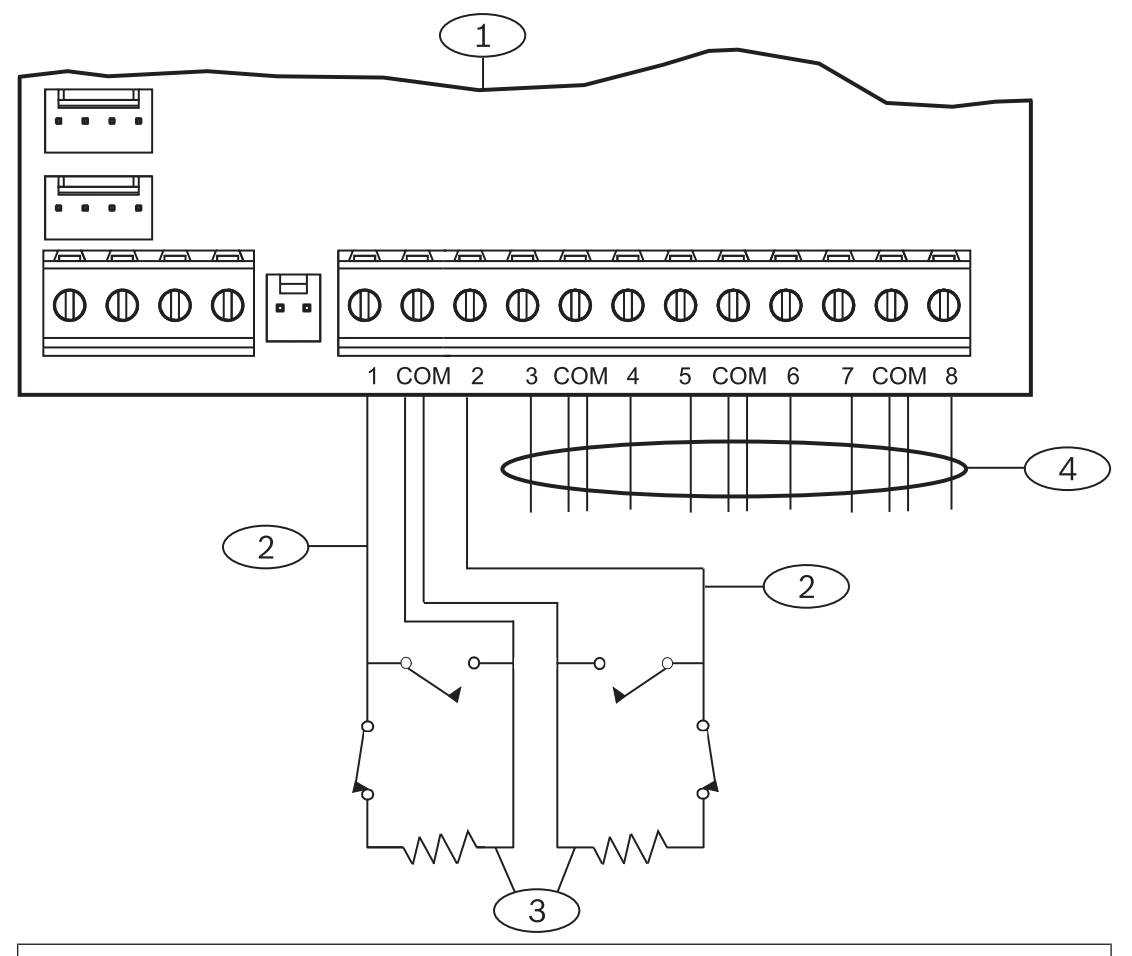

#### **Position – Beschreibung**

- 1 Modul
- 2 Meldeleitung

3 – Leitungsabschlusswiderstand – 1,0 kΩ (optional 2,0 kΩ ohne EOL)

4 – Verdrahtung mit zusätzlichen Meldeleitungen

#### **Stromkreisbauweise mit Dual-Leitungsabschlusswiderständen**

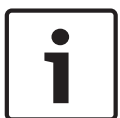

#### **Hinweis!**

#### **Leitungsabschlusswiderstände**

Bestellen Sie für die Stromkreisbauweise mit Dual-Leitungsabschlusswiderständen eine Packung ICP-1K22AWG-10 mit zehn 1,0-kΩ-Leitungsabschlusswiderständen.

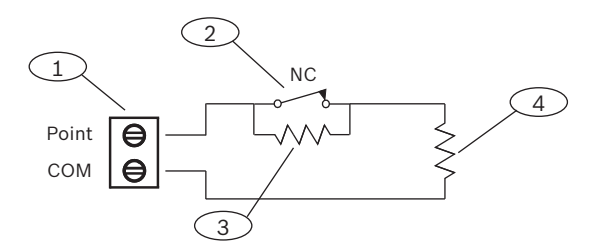

#### **Position – Beschreibung**

1 – Klemmen für Meldeleitungen

2 – Gerät mit Ruhekontakt

3 – 1-kΩ-Widerstand an Gerät

4 – 1-kΩ-Widerstand an Leitungsabschluss

## **13.2 Testen externer Melder**

Stellen Sie mithilfe von Wartungs-Funktionstest den ordnungsgemäßen Betrieb alle externen Melder sicher.

#### **Hinweis!**

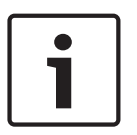

#### **Funktionstest zeigt keine zusätzliche Melder**

Bei Verwendung der Adressschalter auf externen Meldermodulen werden in der Zentrale möglicherweise nicht vorhandene bzw. zusätzliche Melder erstellt. Wenn die Adressschalter von zwei oder mehr Modulen auf dieselbe Adresse eingestellt sind, lassen sich die mit der Adresse verbundenen Melder nicht ordnungsgemäß überprüfen.

## **13.3 Zusätzlich gemeldete Melder**

Die Zentrale meldet zusätzliche Melder, wenn das Melderprofil auf 0 gesetzt (deaktiviert) ist und bei einem zugewiesenen Melder ein Fehler erkannt wird.

Ein verdrahteter Melder gilt als zugewiesen, wenn die Melderquelle auf acht Eingänge (SDI2) eingestellt ist.

Ein SDI2-Funkmelder gilt als zugewiesen, wenn die Melderquelle drahtlos ist und einen RFID hat.

Integrierte Melder können keine Meldungen bezüglich zusätzlicher Melder generieren. Melder, deren Betrieb abgeschaltet wurde, können keine Meldungen bezüglich zusätzlicher Melder generieren.

## **13.4 Fehlende Melder**

Der Betrieb der Zentrale hängt von der Melderparametrierung und dem Status des Bereichs ab, in dem sich der Melder befindet. Beispiel:

- Ein Bewegungsmelder im Innenbereich fehlt und der Bereich ist deaktiviert (unscharfgeschaltet). Die Zentrale meldet ein fehlendes Gerät.
- Ein Bewegungsmelder im Innenbereich fehlt und der Bereich ist aktiviert (scharfgeschaltet). Die Zentrale meldet ein fehlendes Gerät.

24-Stunden-Nicht-Feuermelder melden immer ein fehlendes Gerät. Feuermelder melden immer ein fehlendes Gerät.

# **14 Funkmodule**

Die Zentrale unterstützt ein B810 oder ein B820 Modul. Mithilfe des Moduls können Sie dem System Funkmelder hinzufügen.

## **14.1 B810 Empfänger**

B810 ist ein Funkempfänger, der RADION-Funkkomponenten und den RADION repeater unterstützt. Der Empfänger unterstützt bis zu:

- 504 Funkmelder
- 1.000 Funktaster
- 8 Repeater

Das Modul wird über SDI2-Klemmen mit dem SDI2-Bus der Zentrale verbunden. Ausführliche Hinweise finden Sie im entsprechenden Dokument unter *Zugehörige Dokumentation, Seite 12*.

### **14.1.1 Adresseinstellungen für SDI2**

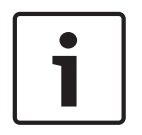

## **Hinweis!**

Das Modul liest die Einstellung des Adressschalters nur während des Einschaltens. Wenn Sie die Einstellung nach dem Einschalten ändern, müssen Sie die Stromversorgung des Moduls aus- und wieder einschalten, damit die neue Einstellung übernommen wird.

Die Zentrale unterstützt nur Adresse 1.

## **14.1.2 Überwachung**

Die Zentrale ermöglicht die Überwachung des Moduls, wenn mindestens ein Funkgerät registriert wird. Zu den von der Zentrale unterstützten Funkgeräten zählen Funkrepeater, Funkmelder und Funktaster. Wenn ein SDI2-Modul nicht erwartungsgemäß reagiert, wird auf allen Bedienteilen eine Systemstörung angezeigt und ein Störungsereignis an die Zentrale gemeldet.

#### **14.1.3 Installation und Verdrahtung der Zentrale (B810) Leistungsaufnahme berechnen**

Stellen Sie die ausreichende Stromversorgung des Moduls und aller weiteren Geräte sicher, die Sie an das System anschließen möchten. Siehe *Integrierte Ausgänge, Seite 52*.

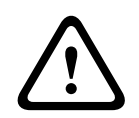

#### **Vorsicht!**

Trennen Sie die Anlage von der Stromversorgung (Netz und Batterie), bevor Sie die Verdrahtung herstellen. Nichtbeachtung kann Personenschäden und/oder Schäden an der Anlage zur Folge haben.

#### **Installation des Moduls**

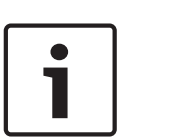

**Hinweis! Den Empfänger in Sendernähe mit entsprechendem Abstand zu Metallgegenständen installieren** Gegenstände aus Metall (Kanalnetz, Drahtgitter, Behälter) reduzieren die Funkreichweite. Installieren Sie den Empfänger für einen bestmöglichen Empfang in Sendernähe.

- 1. Öffnen Sie das Modul.
- 2. Legen Sie mit dem Adressschalter Adresse 1 für das Modul fest.
- 3. Montieren Sie den Sockel des Moduls mit den mitgelieferten Dübeln und Schrauben an der Wand.
- 4. Führen Sie die Verdrahtung durch die Montageplatte.
- 5. Platzieren Sie das Modul auf dem Sockel.

#### **Verdrahtung mit der Zentrale**

Verdrahten Sie die mit PWR, A, B und COM gekennzeichnete Klemmleiste des Moduls mit den entsprechenden SDI2-Klemmen der Zentrale. Verdrahten Sie das Modul innerhalb der für das Modul zulässigen Entfernungen: 183 m bei 22 AWG (0,6 mm) oder 305 m bei 18 AWG (1,0 mm).

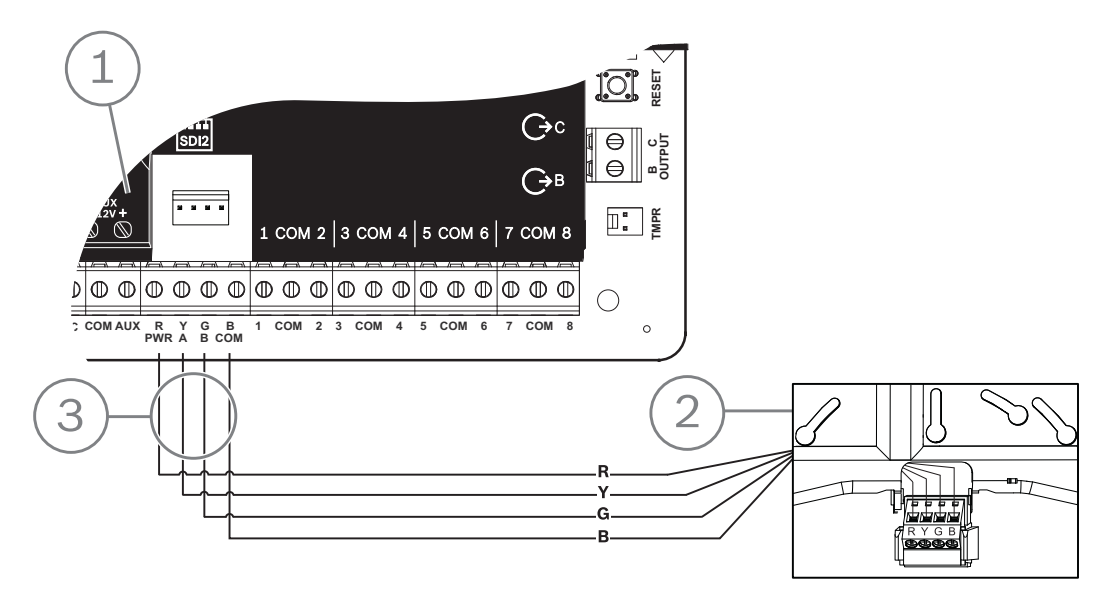

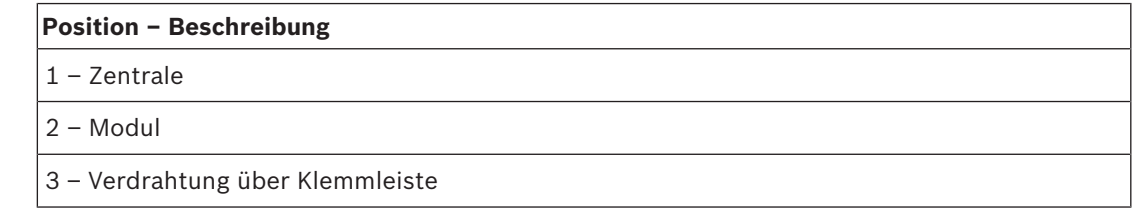

## **14.2 B820 SDI2 Inovonics Koppler**

Mithilfe des B820 Moduls kann die Zentrale mit dem seriellen Empfänger Inovonics EN4200 EchoStream verbunden werden.

Ausführliche Hinweise finden Sie im entsprechenden Dokument unter *Zugehörige Dokumentation, Seite 12*.

#### **14.2.1 Adresseinstellungen für SDI2**

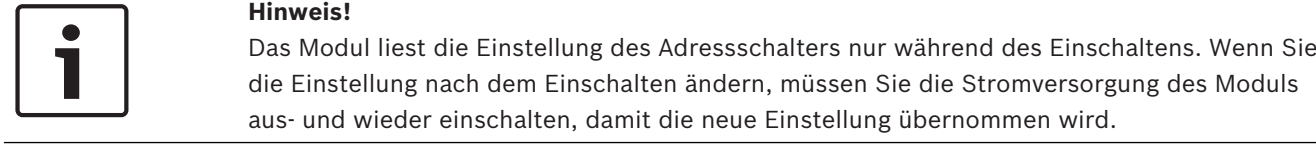

Die Zentrale unterstützt nur Adresse 1.

## **14.2.2 Überwachung**

Die Zentrale ermöglicht die Überwachung des Moduls, wenn mindestens ein Funkgerät registriert wird. Zu den von der Zentrale unterstützten Funkgeräten zählen Funkrepeater, Funkmelder und Funktaster. Wenn ein SDI2-Modul nicht erwartungsgemäß reagiert, wird auf allen Bedienteilen eine Systemstörung angezeigt und ein Störungsereignis an die Zentrale gemeldet.

#### **14.2.3 Installation und Verdrahtung der Zentrale (B820) Leistungsaufnahme berechnen**

Stellen Sie die ausreichende Stromversorgung des Moduls und aller weiteren Geräte sicher, die Sie an das System anschließen möchten. Siehe *Integrierte Ausgänge, Seite 52*.

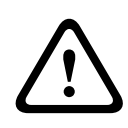

#### **Vorsicht!**

Trennen Sie die Anlage von der Stromversorgung (Netz und Batterie), bevor Sie die Verdrahtung herstellen. Nichtbeachtung kann Personenschäden und/oder Schäden an der Anlage zur Folge haben.

#### **Installation des Moduls**

- 1. Legen Sie vor der Installation des Moduls im EN4200 Gehäuse mit dem Adressschalter die Moduladresse fest.
- 2. Legen Sie mit dem Adressschalter die Moduladresse fest.
- 3. Drücken Sie mit einem Schlitzschraubendreher die Freigabeösen nach innen, und öffnen Sie das Gehäuse.
- 4. Entfernen Sie die Schutzfolie auf einer Seite des mitgelieferten Klettbands.
- 5. Kleben Sie das Klettband auf die Rückseite des Moduls.
- 6. Entfernen Sie die Schutzfolie auf der anderen Seite des Klettbands.
- 7. Setzen Sie das Modul in das Gehäuse ein.
- 8. Verbinden Sie die seriellen Anschlüsse von B820 und EN4200.
- 9. Üben Sie leichten Druck auf das B820 Modul aus, um sicherzustellen, dass das Klettband hält.
- 10. Eine Anleitung für die Montage und Verdrahtung des Empfängers finden Sie in der *Installationsanleitung des seriellen Empfängers EN4200 EchoStream*.

#### **Verdrahtung mit der Zentrale**

Verdrahten Sie die mit PWR, A, B und COM gekennzeichnete Klemmleiste des Moduls mit den entsprechenden SDI2-Klemmen der Zentrale. Verdrahten Sie das Modul innerhalb der für das Modul zulässigen Entfernungen: 183 m bei 22 AWG (0,6 mm) oder 305 m bei 18 AWG (1,0 mm).

4 Führen Sie die Verkabelung durch das Zentralengehäuse und das EN4200 Gehäuse.

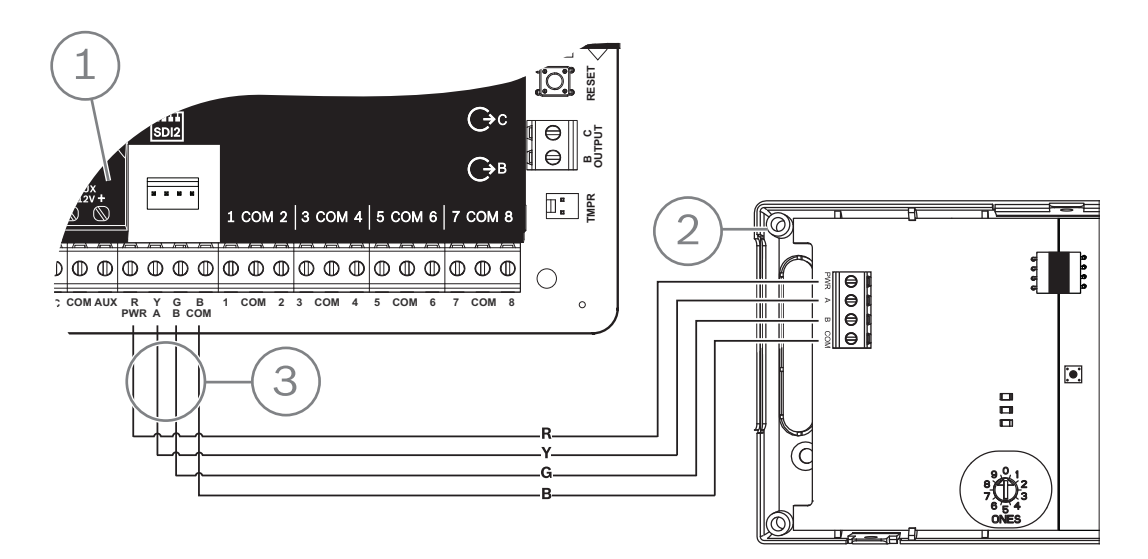

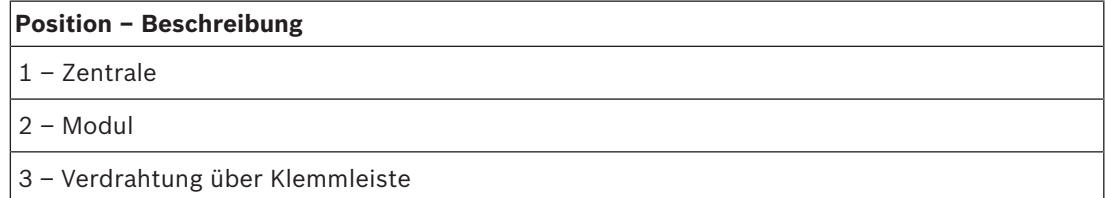

# **15 Zutrittskontrolle**

Die B6512 Zentrale unterstützt bis zu vier B901 oder D9210C Module. Verwenden Sie das Modul für die Zugriffskontrolle des Systems.

Der Zugriff ist wie folgt möglich:

- Über ein an das Zutrittskontrollmodul angeschlossenes Wiegand Zutrittskontrollgerät (Kartenleser)
- Durch eine Eingangstürsteuerung (Request To Enter, RTE) oder eine Ausgangstürsteuerung (Request to Exit, REX)
- Über einen Entsperrbefehl auf einem SDI2-Bedienteil (ausgenommen Brandmeldebedienteile)

Mit den Zugriffskontrollfunktionen der Zentrale kann der Zugriff bei scharfgeschaltetem System verweigert werden. Außerdem besteht über die Zentrale die Möglichkeit, nur bestimmten Benutzern entsprechend dem Bereichsstatus (Vollscharfschaltung, Außenhautüberwachung oder Unscharfschaltung) Zugang zu gewähren. Sie können auch parametrieren, dass das System für autorisierte Benutzer automatisch deaktiviert (unscharfgeschaltet) wird.

Bei einer zweifachen Authentifizierung müssen sich Benutzer neben der Eingabe eines Zugangscodes zusätzlich mithilfe einer Zugangskarte oder eines Codierschlüssels authentifizieren.

## **15.1 B901 Türcontroller**

Das B901 Zutrittskontrollschnittstellenmodul ist ein vollständig überwachtes, adressierbares SDI/SDI2-Busgerät, das eine Integration der Zutrittskontrolle für kompatible Bosch Zentralen erlaubt. Dieses Modul bietet 14 parametrierbare Zutrittsberechtigungsstufen. Die Berechtigung für die Zutrittskontrolle wird von Benutzerebene, Gruppe des Benutzers, Uhrzeit, Türzustand und Scharfschaltung des Bereichs gesteuert. Sie können alle Berechtigungseinschränkungen durch automatische und manuelle Funktionen steuern. Das Modul wird an einen B6512 SDI2-Bus oder über den Steckverbinder für Verbindungskabel angeschlossen. Sie können mehrere Module parallel mit der Zentrale verdrahten. In diesem Abschnitt finden Sie grundlegende Installationsanweisungen. Ausführliche Hinweise finden Sie im entsprechenden Dokument unter *Zugehörige Dokumentation, Seite 12*.

## **15.1.1 Adresseinstellungen**

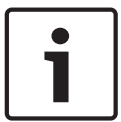

#### **Hinweis!**

Das Modul liest die Einstellung des Adressschalters nur während des Einschaltens. Wenn Sie die Einstellung nach dem Einschalten ändern, müssen Sie die Stromversorgung des Moduls aus- und wieder einschalten, damit die neue Einstellung übernommen wird.

Wenn innerhalb eines Systems mehrere Zugriffskontrollmodule vorhanden sind, muss jedem der Module eine eindeutige Adresse zugewiesen sein. Welche Adressen gültig sind, erfahren Sie unter *Adresseinstellungen für B901, Seite 140*.

# **15.1.2 Überwachung**

Wenn ein Modul nicht erwartungsgemäß reagiert, wird auf allen Bedienteilen eine Systemstörung angezeigt. Die Zentrale sendet eine Meldung bezüglich einer Modulstörung an das Bedienteil (sofern diese Funktion konfiguriert wurde).

# **15.1.3 Installation und Verdrahtung der Zentrale (B901)**

**Leistungsaufnahme berechnen**

Stellen Sie die ausreichende Stromversorgung des Moduls und aller weiteren Geräte sicher, die Sie an das System anschließen möchten. Siehe *Integrierte Ausgänge, Seite 52*.

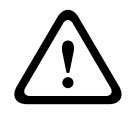

#### **Vorsicht!**

Trennen Sie die Anlage von der Stromversorgung (Netz und Batterie), bevor Sie die Verdrahtung herstellen. Nichtbeachtung kann Personenschäden und/oder Schäden an der Anlage zur Folge haben.

#### **Installation des Moduls**

- 1. Geben Sie die Moduladresse an.
- 2. Halten Sie die Befestigungshalterungen des Moduls an die Innenseite des Gehäuses. Richten Sie die Halterungsbohrungen auf das Dreiloch-Montagemuster am Gehäuse aus.
- 3. Befestigen Sie das Modul mit den mitgelieferten Befestigungsschrauben.

#### **Verdrahtung mit der Zentrale**

Verdrahten Sie entweder die mit PWR, A, B und COM gekennzeichnete Klemmleiste mit den SDI2-Klemmen der Zentrale, oder verwenden Sie das mitgelieferte Verbindungskabel samt Steckverbinder.

Verwenden Sie für die Verbindung mit den Klemmen Kabel mit 18 bis 22 AWG (1,0 bis 0,6 mm Drahtdurchmesser).

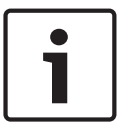

#### **Hinweis!**

Stellen Sie die Verbindung zur Zentrale entweder über die Klemmleiste oder das Steckverbindungskabel her. Die gleichzeitige Verwendung beider Optionen ist nicht zulässig. Falls mehrere Module angeschlossen werden, können Sie parallel die Klemmleiste und die Steckverbinder für Verbindungskabel verwenden.

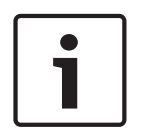

#### **Hinweis!**

Nur Unterstützung durch B6512

B901 wird nur von der B6512 Zentrale unterstützt. Schließen Sie das B901 Modul nicht an eine B5512/B4512/B3512 an.

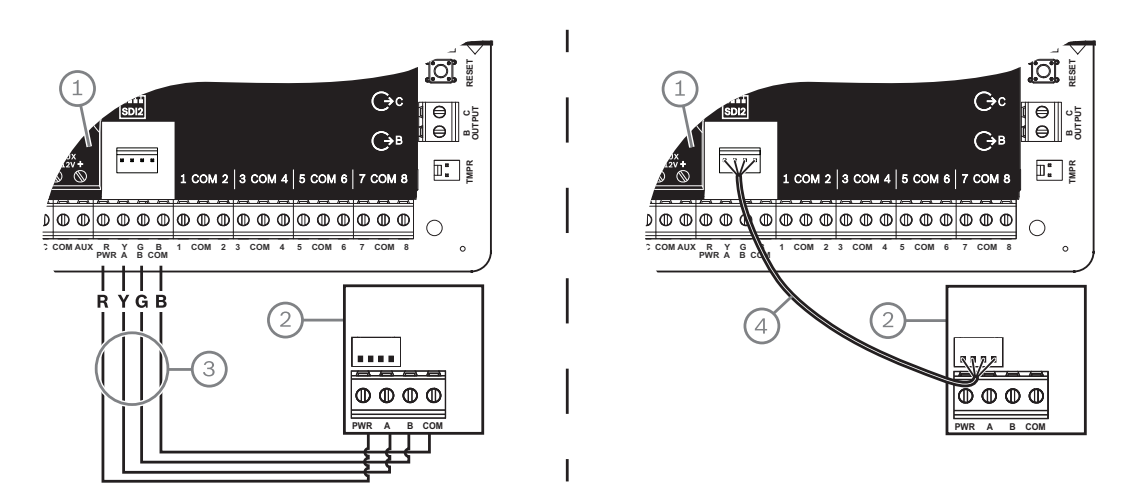

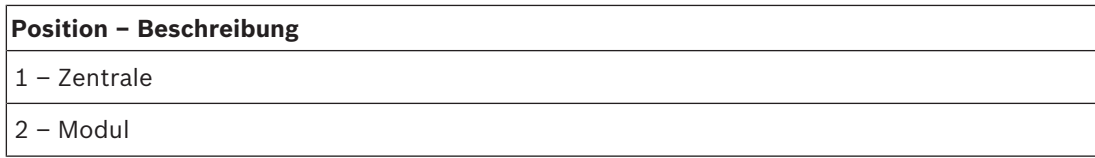

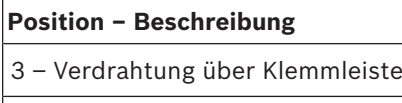

4 – Verbindungskabel (Teilenr.: F01U079745) (im Lieferumfang enthalten)

# **15.2 Verdrahtung von Kartenlesern**

Wie Sie das Zutrittskontrollmodul mit einem Kartenleser verdrahten, lesen Sie in der auf dem Kartenleser angegebenen oder separat mitgelieferten Anleitung.

# **16 Zentrale parametrieren und testen**

## **Hinweis!**

Führen Sie nach der Systeminstallation und der Parametrierung der Zentrale einen umfassenden Systemtest durch. Dabei werden die Zentrale, sämtliche Komponenten sowie die Meldeziele auf ordnungsgemäße Funktion geprüft.

## **16.1 Zentrale parametrieren**

Parametrieren Sie die Zentrale mit der RPS, dem Parametriertool Installer Services Portal (verfügbar in Europa, Afrika, China und im Nahen Osten) oder einem Bedienteil. Die folgende Tabelle zeigt die verfügbaren Sprachen für RPS und das Parametriertool Installer Services Portal.

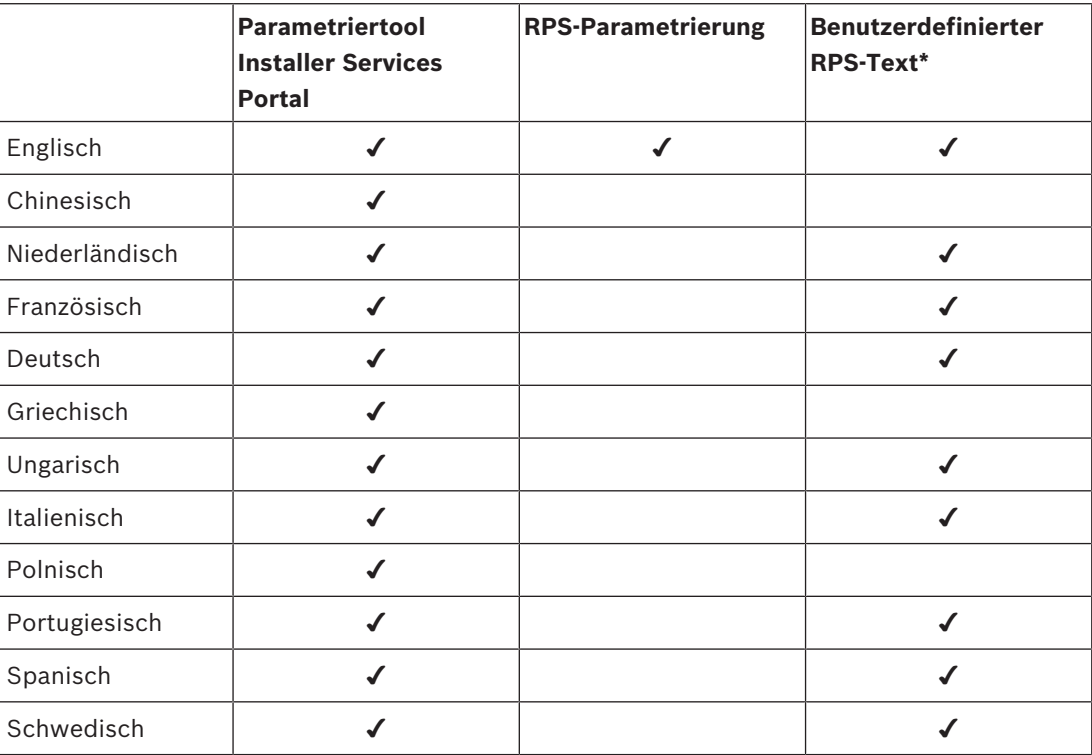

\* Benutzerdefinierter RPS-Text ist Text, der in RPS eingegeben werden kann und daraufhin auf den Bedienteilen und in der RSC-App (Remote Security Control) angezeigt wird.

## **16.1.1 Zentrale mit RPS parametrieren**

#### **So legen Sie ein Zentralenkonto für die RPS an:**

- 1. Rufen Sie die Produktseite der RPS auf, laden Sie RPS Version 6.06 oder höher herunter, und installieren Sie die Software.
- 2. Erstellen Sie gemäß den Anweisungen des RPS-Konto-Assistenten ein neues Zentralenkonto.

#### **So schließen die Zentrale mithilfe der RPS an:**

- 1. Schließen Sie einen Computer mit installierter RPS an. Verwenden Sie für eine direkte RPS-Verbindung einen USB- oder Ethernet-Anschluss.
- 2. Verwenden Sie für eine USB-Direktverbindung ein B99 USB-Kabel. Der RPS-Konto-Assistenten wird bei Erstellung eines neuen Kontos automatisch gestartet.

#### **So konfigurieren Sie die Zentrale mithilfe der RPS und senden Daten an sie:**

1. Verwenden Sie für die Konfiguration den RPS-Konto-Assistenten.
- 2. Schließen Sie den Konto-Assistenten, und stellen Sie eine Verbindung zur Zentrale her.
- 3. Das Fenster "Anlagenverbindung" wird geöffnet.
- 4. Klicken Sie auf **Verbinden**, und senden Sie die Konfigurationsparametrierung an die Zentrale.
- 5. Klicken Sie nach Abschluss der Parametrierung auf **Trennen**.

Weitere Informationen finden Sie in der *RPS-Hilfe*.

### **16.1.2 Zentrale mit dem Parametriertool Installer Services Portal konfigurieren**

Das Parametriertool Installer Services Portal ist in Europa, Afrika, China und im Nahen Osten erhältlich.

### **So legen Sie ein Zentralenkonto für das Parametrierprogramm Installer Services Portal an:**

- 1. Registrieren Sie sich für das Installer Services Portal unter: https://sp.boschsecurity.com.
- 2. Stellen Sie sicher, dass die Zentrale mit dem Netzwerk verbunden ist.
- 3. Melden Sie sich beim Parametriertool Installer Services Portal an.
- 4. Zum Erstellen eines Zentralenkontos klicken Sie auf **Neu**. Wählen Sie anschließend **Gerät** aus.
- 5. Geben Sie Informationen für das Zentralenkonto an.
- 6. Aktivieren Sie die Cloud-ID. Das Parametrierprogramm Installer Services Portal durchsucht die Datenbank nach einer registrierten ID.
- 7. Klicken Sie auf **Aktivieren**.
- 8. Klicken Sie auf **Zentrale hinzufügen**.

### **So stellen Sie mithilfe des Parametriertools Installer Services Portal eine Verbindung her und senden Daten:**

- 1. Suchen Sie ein Gerät oder wählen Sie ein Gerät aus, das mit der Zentrale verbunden werden soll.
- 2. Wenn Sie ein neues Konto suchen möchten, geben Sie den Namen des Zentralenkontos in das Suchfeld ein.
- 3. Wählen Sie das Zentralenkonto aus.
- 4. Klicken Sie auf **Verbinden**.
- 5. Klicken Sie auf **Konfiguration**.
- 6. Parametrieren Sie die Konfiguration.
- 7. Klicken Sie zum Senden der Parametrierung auf das Dreipunktmenü, und wählen Sie **Ausstehende Änderungen an Zentrale senden** aus.
- 8. Klicken Sie nach Abschluss der Parametrierung auf **Trennen**.

Weitere Informationen finden Sie in der *Hilfe* des Parametriertools Installer Services Portal.

### **16.1.3 Zentrale mit Bedienteil parametrieren**

Siehe *Menü "Bedienteil-Installationsprogramm", Seite 101*.

# **16.2 Funktionstests**

Bei einem Funktionstest prüft die Zentrale die Melder des Bedienteilbereichs. Die Melder funktionieren während eines Funktionstests nicht normal. Sie zeigen nur an, dass sie getestet wurden.

Sie können für dieses System vier verschiedene Funktionstests durchführen. Die Tests werden nach 20 Minuten Inaktivität beendet.

Während eines Funktionstests können auf keinem der Melder Alarme bestätigt werden. Die Zentrale meldet den Start und das Ende von Funktionstests an den Bedienteilempfänger.

## **16.2.1 Brand-Funktionstest**

Bei einem Brand-Funktionstest können Sie **alle** sichtbare 24-Stunden-Melder testen. Bei einem Brand-Funktionstest werden verschiedene Melderarten getestet. Die Melder müssen die folgenden Kriterien erfüllen:

- Es ist eine Melderquelle zugewiesen.
- Das Melderprofil ist nicht deaktiviert (null).
- Der Betrieb wird nicht abgeschaltet.
- Die Melder sind sichtbar.
- Als Melderart muss Schlüsselschalter, Schlüsseltaster, Öffnen/Schließen, Feuer, AUX-AC-Überwachung oder Gas konfiguriert sein.

#### **Durchführen eines Feuer-Funktionstests**

- 1. Wählen Sie ein zu testendes Bedienteil aus. Stellen Sie sicher, dass alle Bereiche deaktiviert (unscharfgeschaltet) sind.
- 2. Wählen Sie im **Main Menu** die Befehlsfolge [3] **Actions Menu** > [3] **Test** > [1] **Walk Test** > [1] **Fire** aus.
- 3. Auf dem Bedienteil wird die Anzahl der nicht getesteten Melder angezeigt.
- 4. Drücken Sie zum Anzeigen der Melderliste die **Enter**, oder klicken Sie auf **View untested points**. Führen Sie mit /**Previous** oder /**Next** einen Bildlauf durch die Melderliste aus.
- 5. Bei Auslösung einer Melderstörung (beispielsweise durch Drücken der Testtaste auf einem Rauchmelder) gibt das Bedienteil einen kurzen Signalton aus und zeigt den Namen des Melders an.

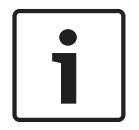

### **Hinweis!**

#### **Mehrere Melder**

Wenn die Meldeleitung mit mehreren Meldern verbunden ist, gibt das Bedienteil für jede erkannte Störung einen Signalton aus.

## **16.2.2 Einbruch-Funktionstest**

Bei einem Einbruch-Funktionstest müssen die Melder folgende Kriterien erfüllen:

- Es ist eine Melderquelle zugewiesen.
- Das Melderprofil ist nicht deaktiviert (null).
- Als Melderart muss "Überwachter Melder", "Außenhautüberwachung", "Innenbereich" oder "Wegmelder Innenbereich" konfiguriert sein.
- Der Betrieb wird nicht abgeschaltet.
- Die Melder sind sichtbar.

Ein überwachter Melder kann beim Unscharfschalten auf Störungen überprüft werden.

#### **Durchführen eines Einbruch-Funktionstests**

- 1. Wählen Sie ein zu testendes Bedienteil aus. Stellen Sie sicher, dass alle Bereiche deaktiviert (unscharfgeschaltet) sind.
- 2. Wählen Sie im **Main Menu** die Befehlsfolge [3] **Actions Menu** > [3] **Test** > [1] **Walk Test** > [1] **Intrusion** aus.
- 3. Auf dem Bedienteil wird die Anzahl der nicht getesteten Melder angezeigt.
- 4. Drücken Sie zum Anzeigen der Melderliste die **Enter**, oder klicken Sie auf **View untested points**. Führen Sie mit /**Previous** oder /**Next** einen Bildlauf durch die Melderliste aus.
- 5. Bei Auslösen einer Melderstörung (beispielsweise durch Öffnen einer Tür) gibt das Bedienteil einen kurzen Signalton aus und zeigt den Namen des Melders an und dass dieser getestet wurde (z. B. "Pt-4: P4 Getestet folgen").

## **16.2.3 Wartungs-Funktionstest**

Bei einem Wartungs-Funktionstest können Sie die Funktion von Meldern einer beliebigen Melderart testen. Der Bereich des Bedienteils, für das der Funktionstest durchgeführt wird, gibt vor, welche Melder getestet werden. Wenn der Bedienteilbereich die gesamte Zentrale umfasst, werden alle Melder getestet, selbst wenn ihr Melderprofil deaktiviert (0) ist. Ein Wartungs-Funktionstest umfasst Folgendes:

- Melder mit einer zugewiesenen Melderquelle
- Deaktivierte Melder (Melderprofil = 0) sowie aktivierte Melder (Melderprofil nicht 0)
- Melder mit abgeschaltetem Betrieb

Während eines Wartungs-Funktionstests geschieht Folgendes:

- Die Zusammenfassung der Alarme und Feuerstörungen bleibt deaktiviert, da keine zusammenzufassenden Brand- oder Einbruchsalarmzustände vorhanden sind.
- Während des Tests werden keine Störungen durch zusätzliche Melder generiert.
- Während des Tests werden keine zusätzlich gemeldeten Melder protokolliert.

#### **Durchführen eines Wartungs-Funktionstests**

- 1. Wählen Sie ein zu testendes Bedienteil aus. Stellen Sie sicher, dass alle Bereiche deaktiviert (unscharfgeschaltet) sind.
- 2. Wählen Sie im **Main Menu** die Befehlsfolge [3] **Actions Menu** > [3] **Test** > [1] **Walk Test** > [1] **Service** aus.
- 3. Auf dem Bedienteil wird die Anzahl der nicht getesteten Melder angezeigt.
- 4. Drücken Sie zum Anzeigen der Melderliste die **Enter**, oder klicken Sie auf **View untested points**. Führen Sie mit /**Previous** oder /**Next** einen Bildlauf durch die Melderliste aus.
- 5. Bei Auslösung einer Melderstörung (beispielsweise durch Aktivieren eines Bewegungsmelders) gibt das Bedienteil einen kurzen Signalton aus und zeigt den Namen des Melders an (z. B. "Bereich-1 Melder-7 Intern: Kurzschluss").

### **16.2.4 Funktionstest für unsichtbare Melder**

Mit einem Funktionstest für unsichtbare Melder können Sie überwachte Melder und 24- Stunden-Melder testen. Der Parameter "Unsichtbarer Melder" der Melder in Melderprofilen ist auf "Ja" gesetzt.

Bei einem Funktionstest für unsichtbare Melder müssen die Melder folgende Kriterien erfüllen:

- Es ist eine Melderquelle zugewiesen.
- Das Melderprofil ist nicht deaktiviert (null).
- Im Melderprofil ist als Melderart "24-Stunden", "Außenhautüberwachung", "Innenbereich" oder "Wegmelder Innenbereich" konfiguriert.
- Der Betrieb wird nicht abgeschaltet.

#### **Durchführen eines Funktionstests für unsichtbare Melder**

- 1. Wählen Sie ein zu testendes Bedienteil aus. Stellen Sie sicher, dass alle Bereiche deaktiviert (unscharfgeschaltet) sind.
- 2. Geben Sie Ihren Zugangscode ein, und drücken Sie die **Enter**. Auf dem Bedienteil wird die Anzahl der noch zu testenden Melder angezeigt.
- 3. Auf dem Bedienteil wird die Anzahl der nicht getesteten Melder angezeigt.
- 4. Drücken Sie zum Anzeigen der Melderliste die **Enter**, oder klicken Sie auf **View untested points**. Führen Sie mit /**Previous** oder /**Next** einen Bildlauf durch die Melderliste aus.
- 5. Bei Auslösung einer Melderstörung (beispielsweise durch Öffnen einer Tür) gibt das Bedienteil einen kurzen Signalton aus und zeigt den Namen des Melders an

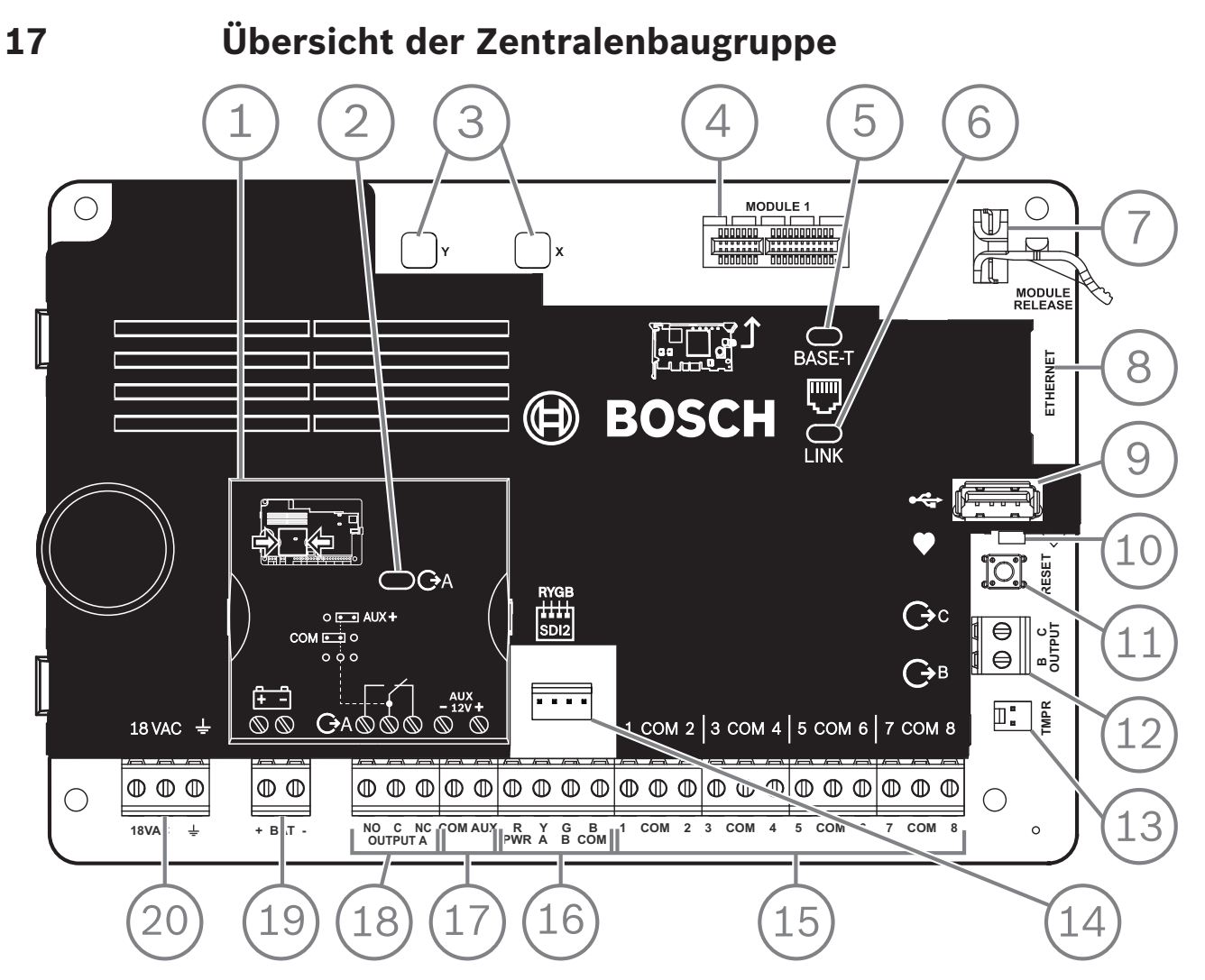

**Abbildung 17.1: Übersicht der Zentralenbaugruppe (B5512 abgebildet)**

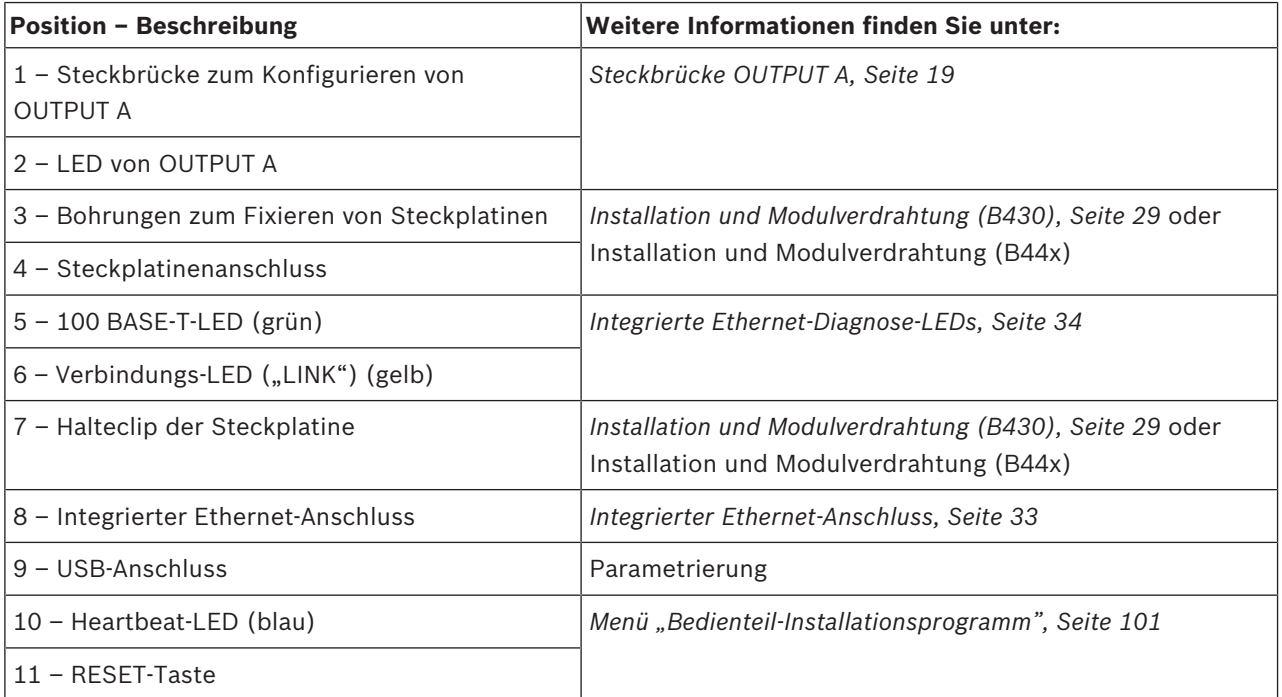

2020-01 | 19 | F.01U.368.343 Installationsanleitung Bosch Security Systems B.V.

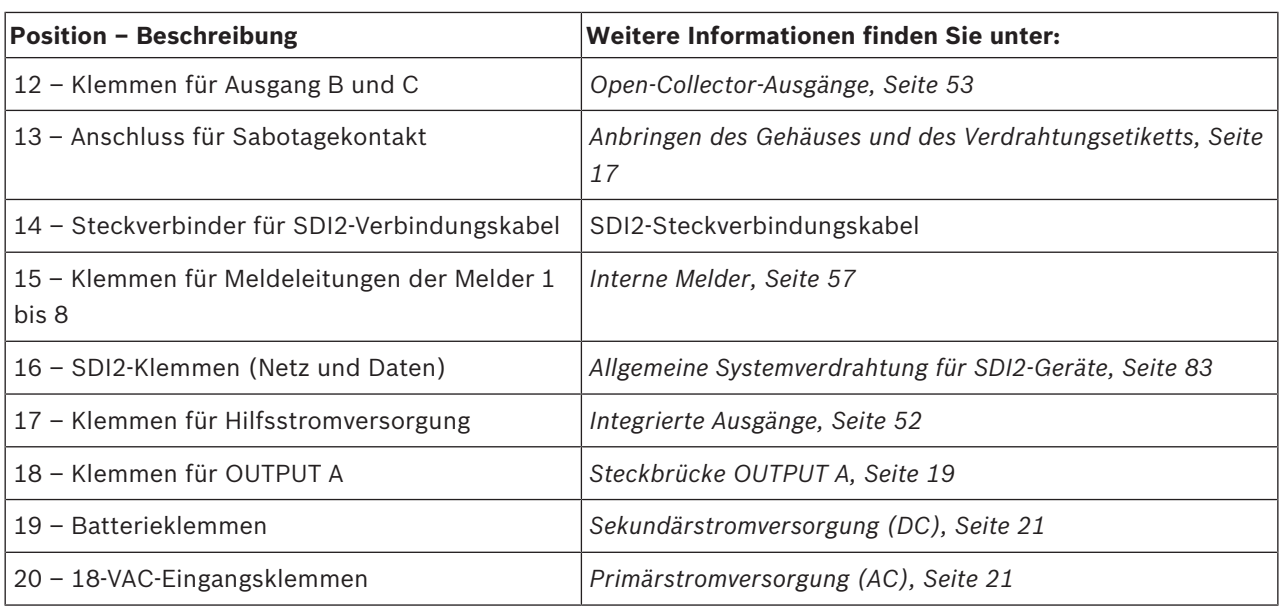

# **18 Schaltpläne des Systems 18.1 Übersicht der Systemverdrahtung**

**UL-zertifizierte Anlagen**

### **Hinweis!**

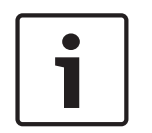

Als zusätzliches Netzteil darf ausschließlich ein UL-zertifiziertes, leistungsbegrenztes 12-VDC-Netzteil wie das B520 verwendet werden.

Alle Anschlüsse mit Ausnahme von BAT+ (Pluspol der Batterie) sind leistungsbegrenzt. Alle Anschlüsse mit Ausnahme von OUTPUT A, OUTPUT B und OUTPUT C sind überwacht. Um eine ordnungsgemäße Überwachung sicherzustellen, darf das Kabel keine Schleife unter Klemmen bilden. Unterbrechen Sie die Leitung, um Anschlüsse zu überwachen.

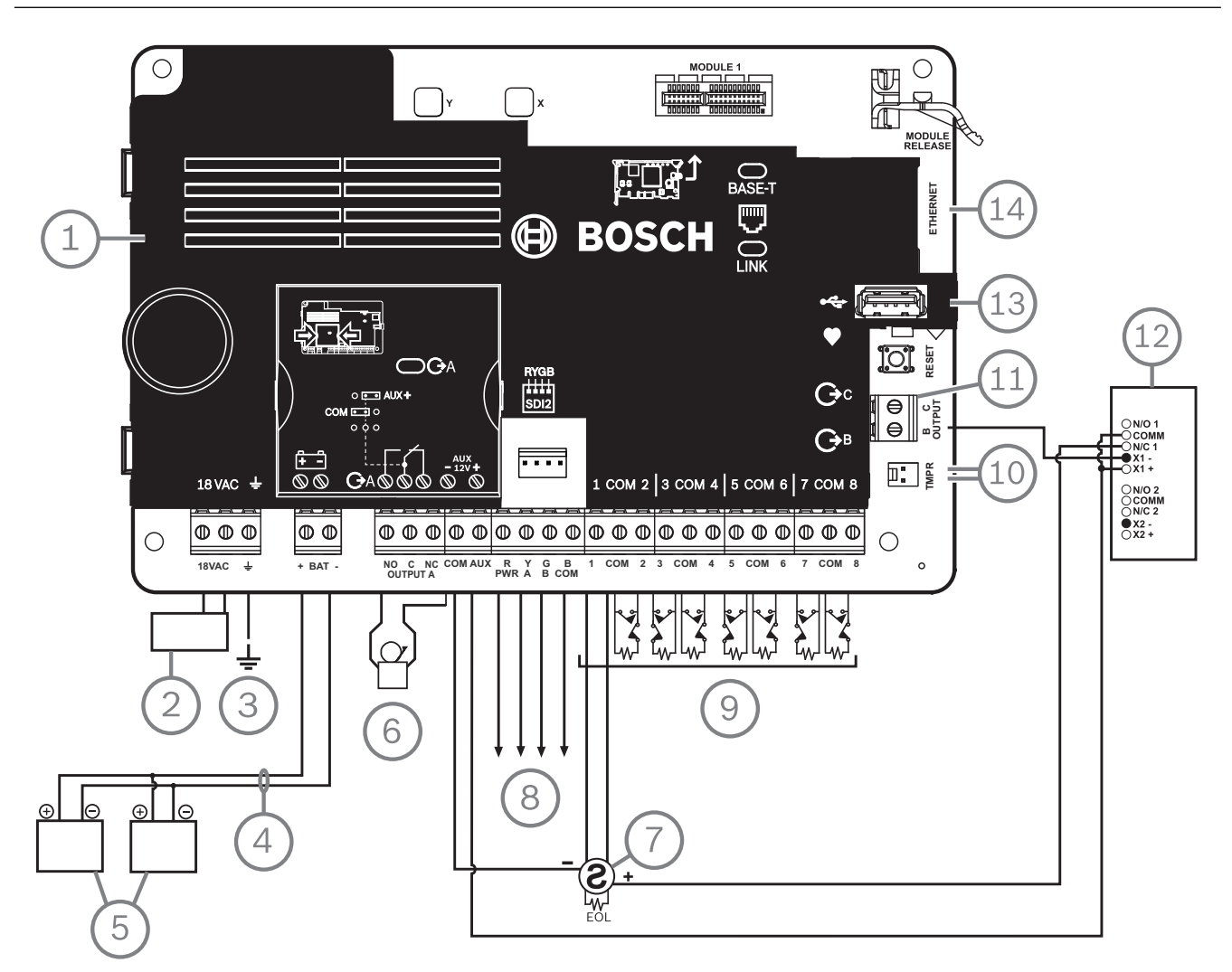

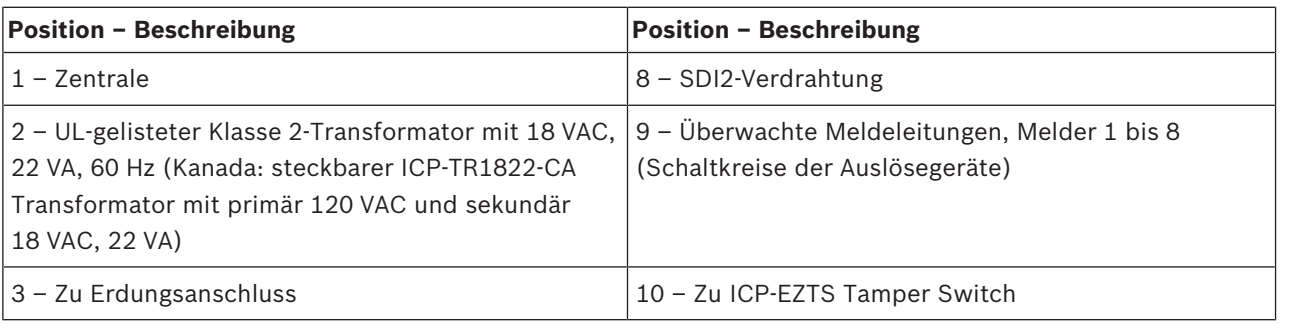

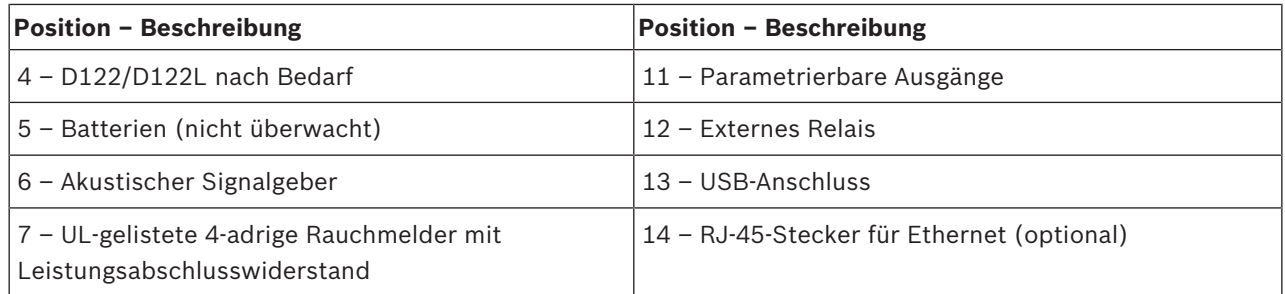

# **18.2 Überwachungskabel für Batterie**

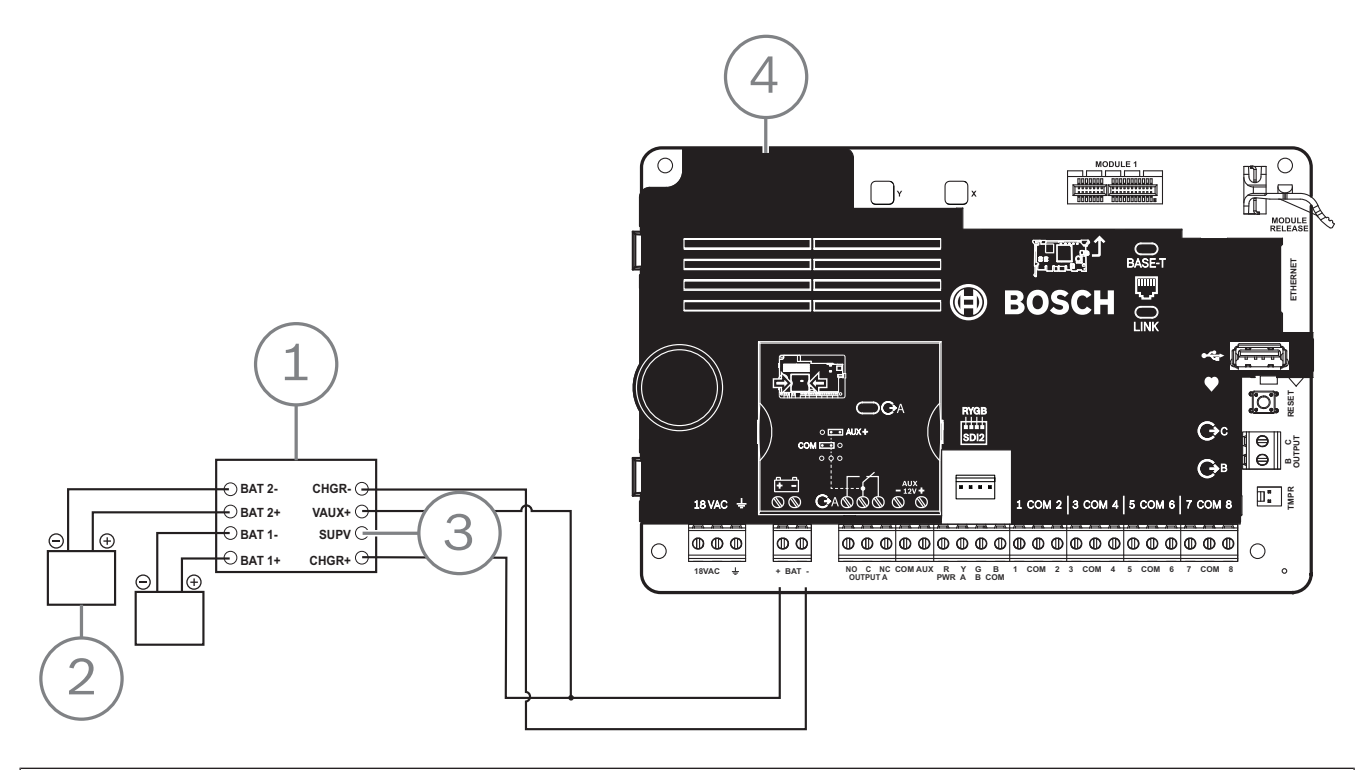

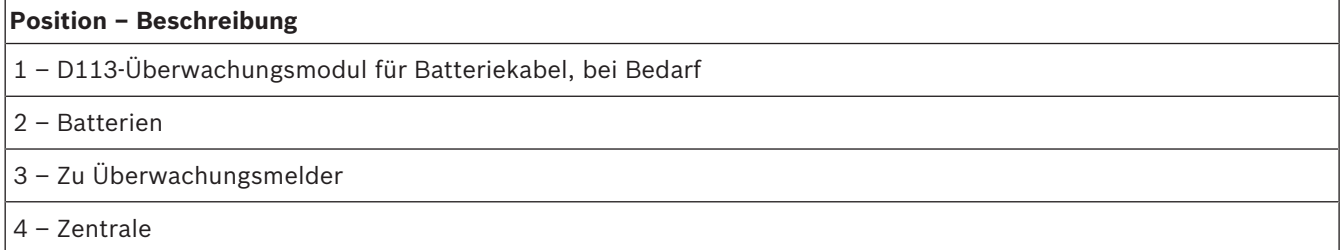

# **18.3 2-adrige Verdrahtung zu Rauchmelder (B201)**

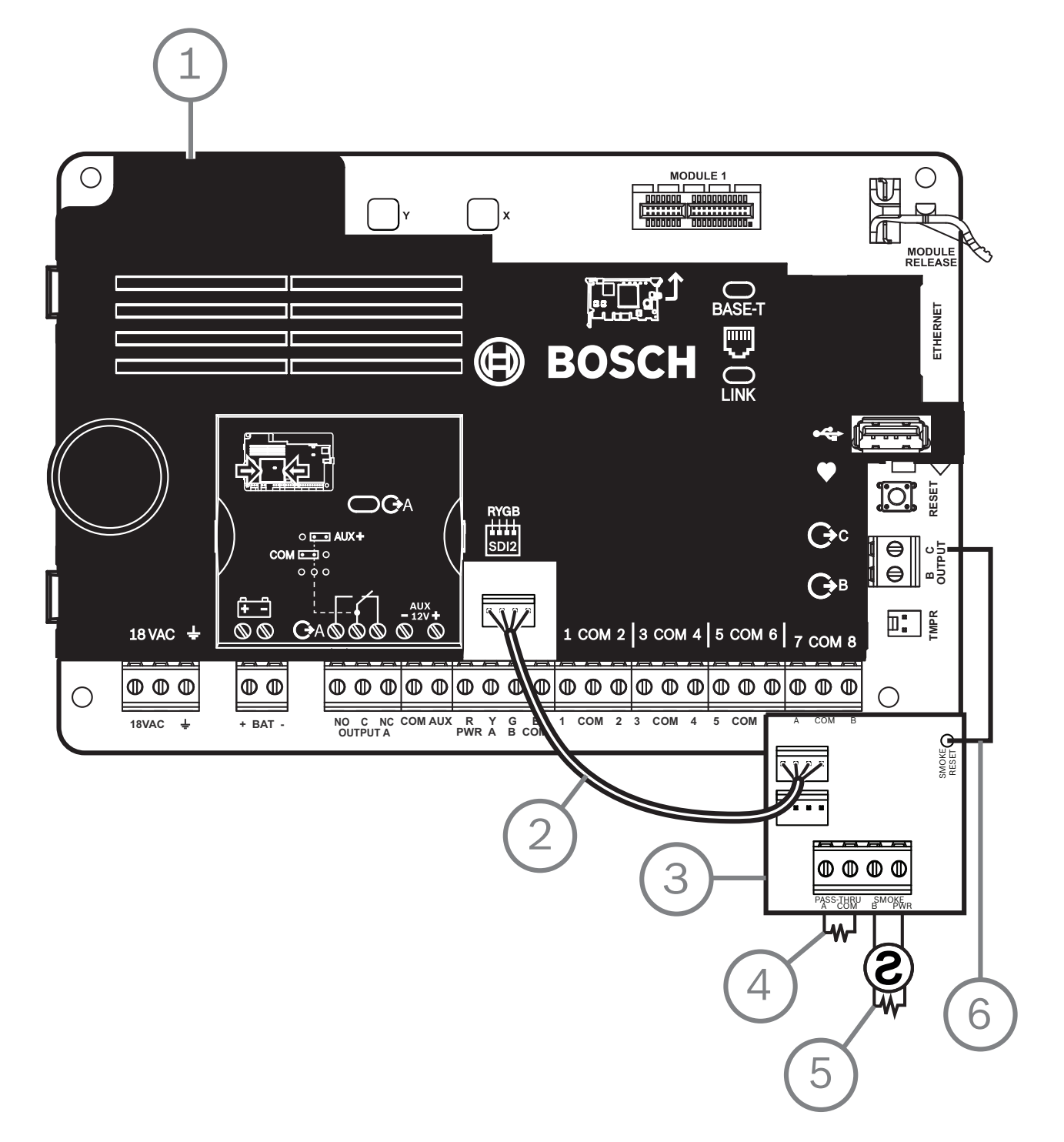

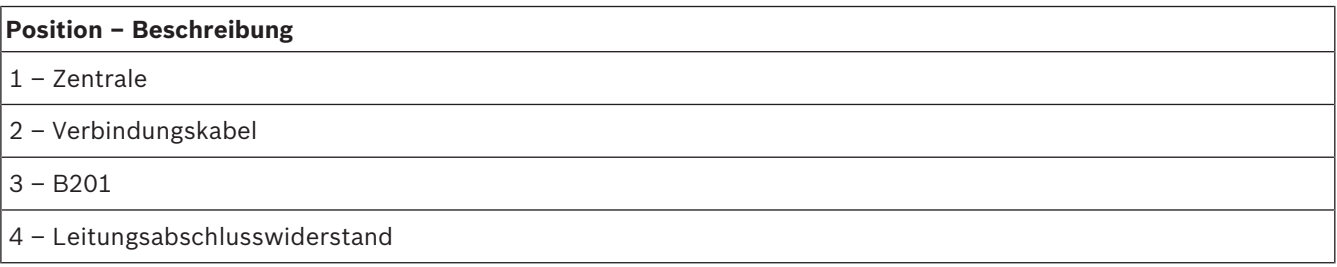

### **Position – Beschreibung**

5 – 1,8-kΩ-Leitungsabschlusswiderstand (Teilenr.: F01U009011) (im Lieferumfang des Moduls enthalten)

6 – Kabel zum Zurücksetzen des Rauchmelders

# **18.4 2-adrige Verdrahtung zu Rauchmelder (D125B)**

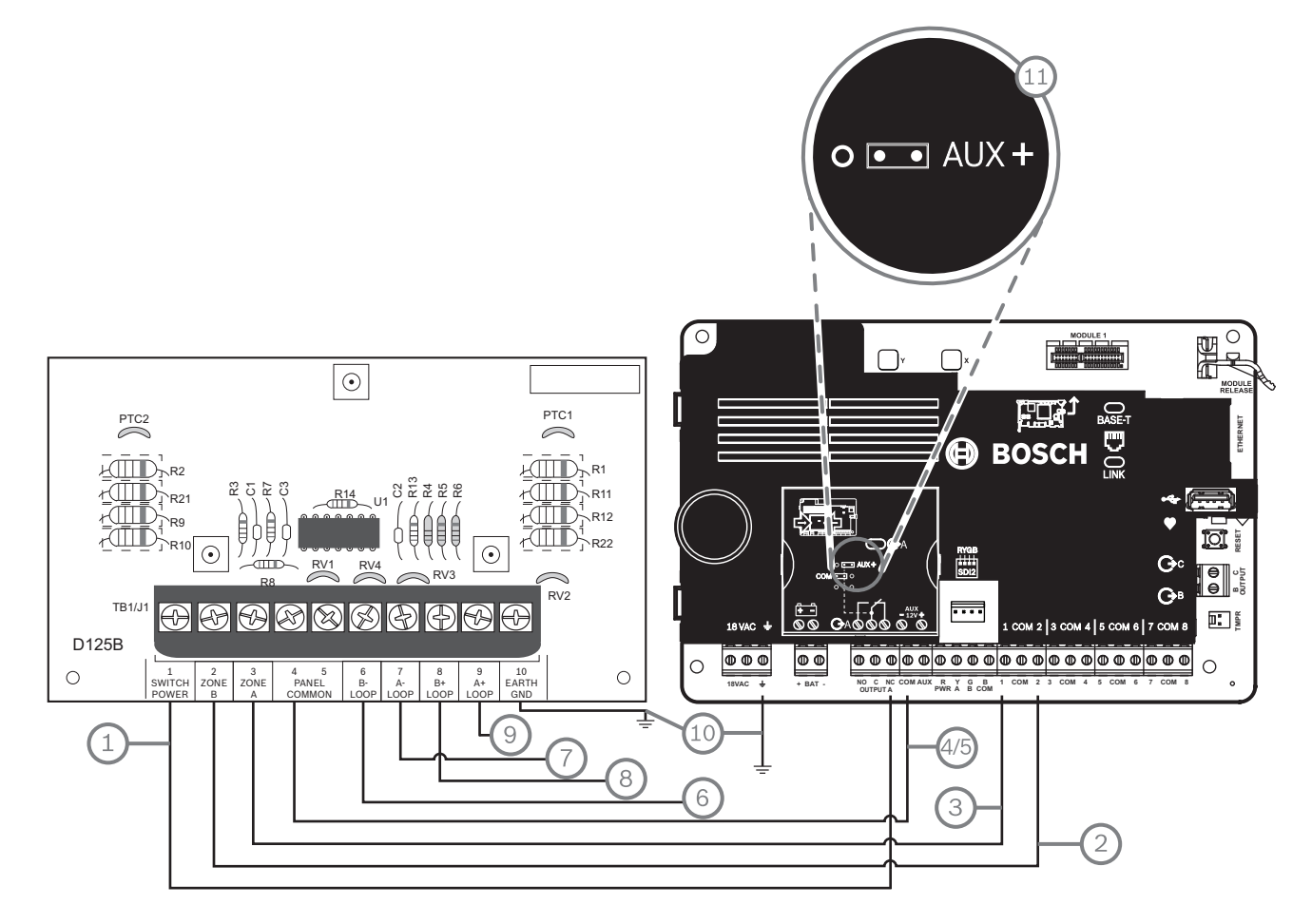

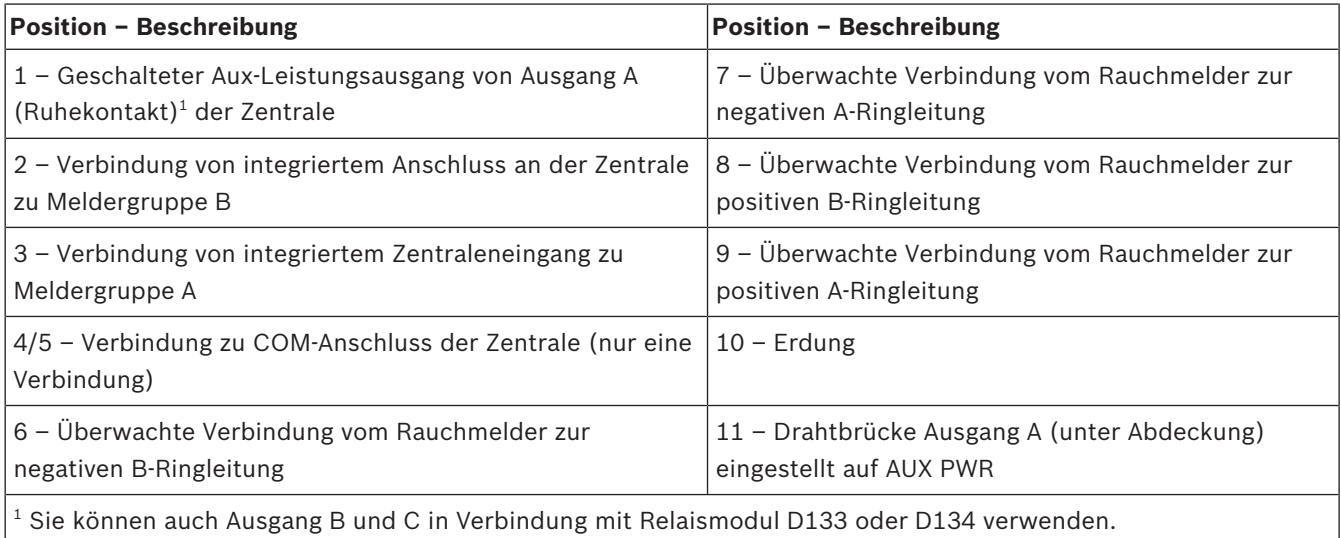

# **18.5 Notification Appliance Circuit-Verdrahtung**

Die Zentrale hat keinen internen NAC. Verwenden Sie für Systeme, die einen NAC erfordern, ein D192G Modul.

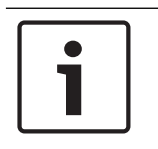

### **UL-Anforderung**

**Hinweis!**

Installieren Sie für UL-zertifizierte Brandmeldeanlagen ein D192G Modul.

Ausführliche Hinweise finden Sie im entsprechenden Dokument unter *Zugehörige Dokumentation, Seite 12*.

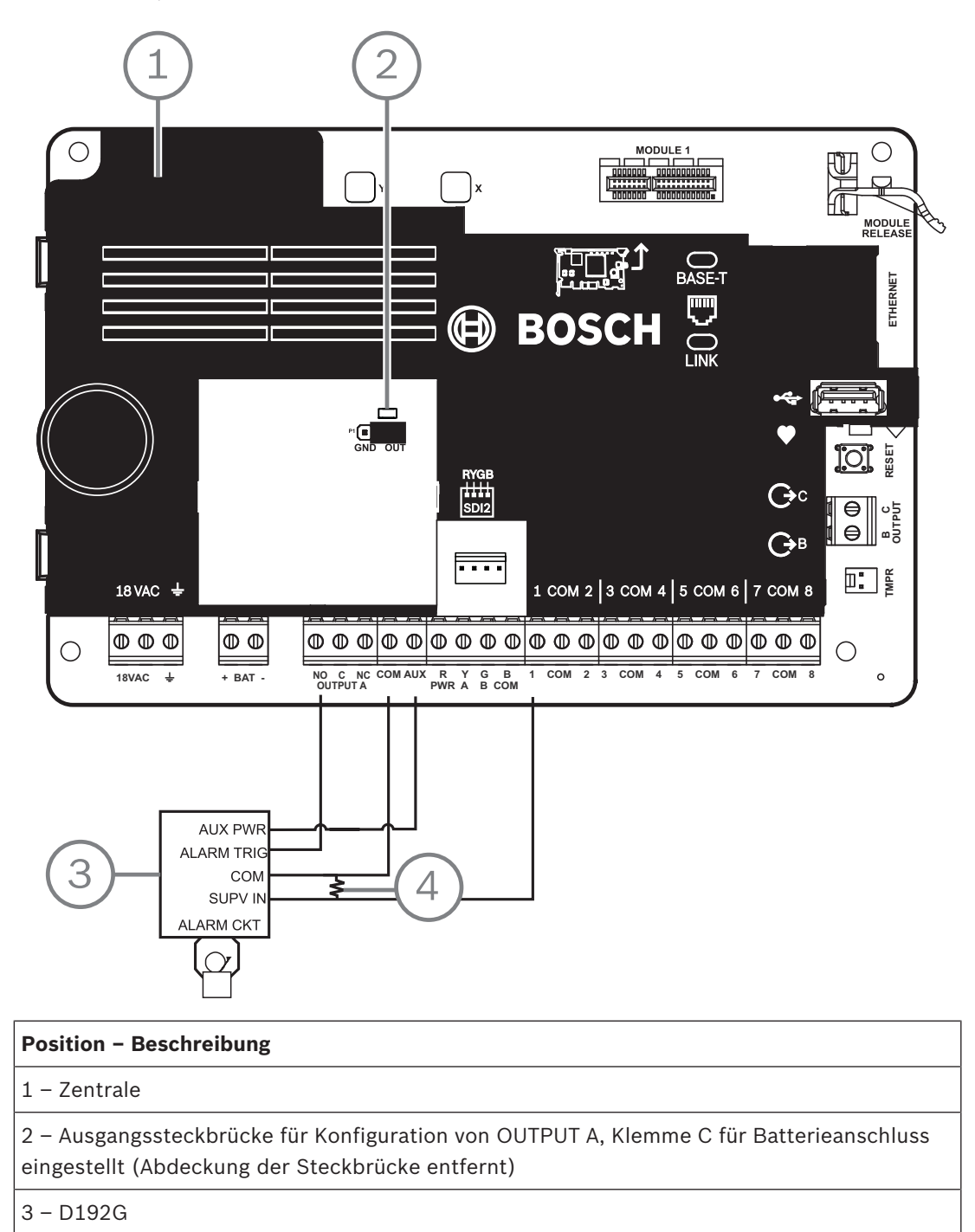

4 – 1-kΩ-Leitungsabschlusswiderstand (Teilenr.: F01U033966)

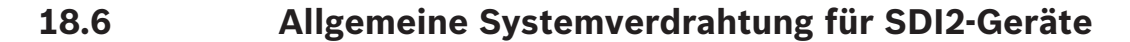

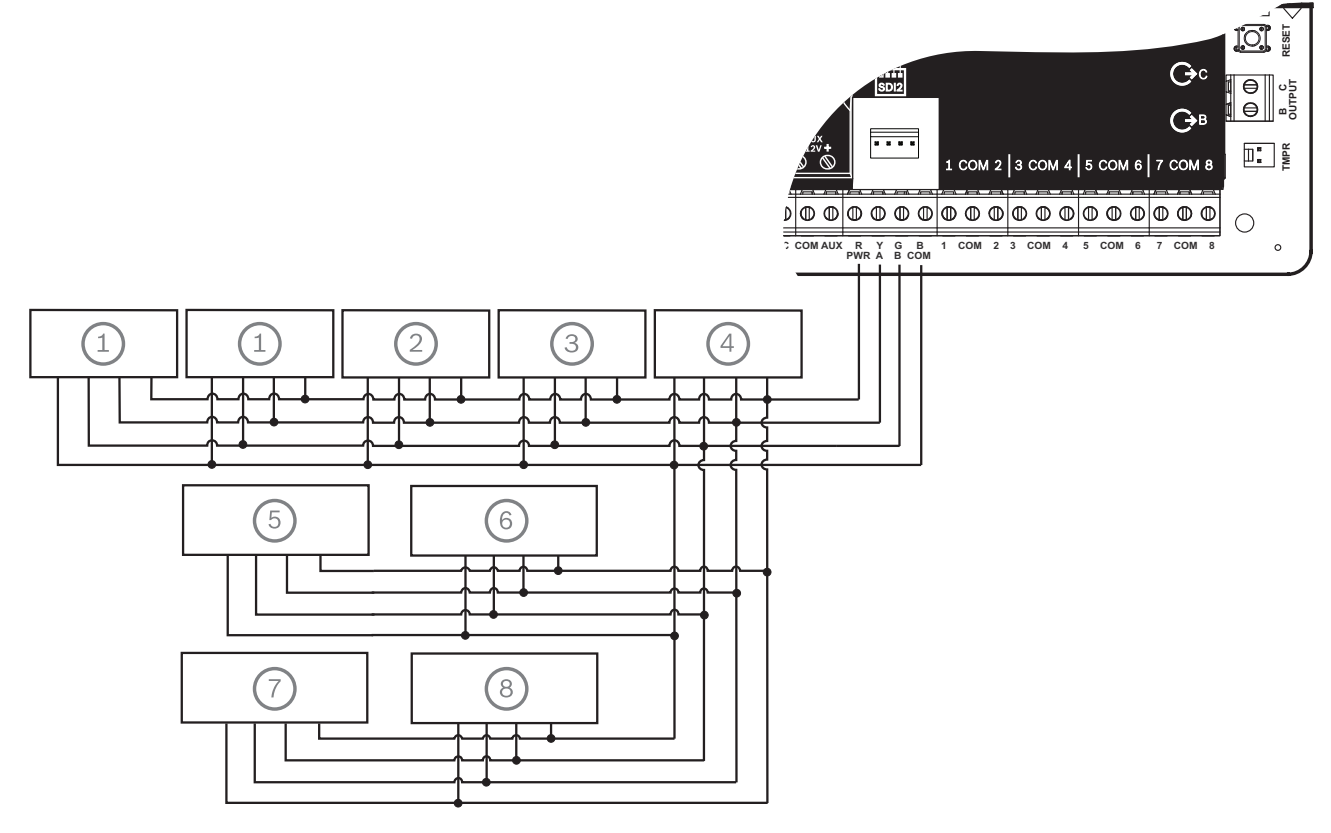

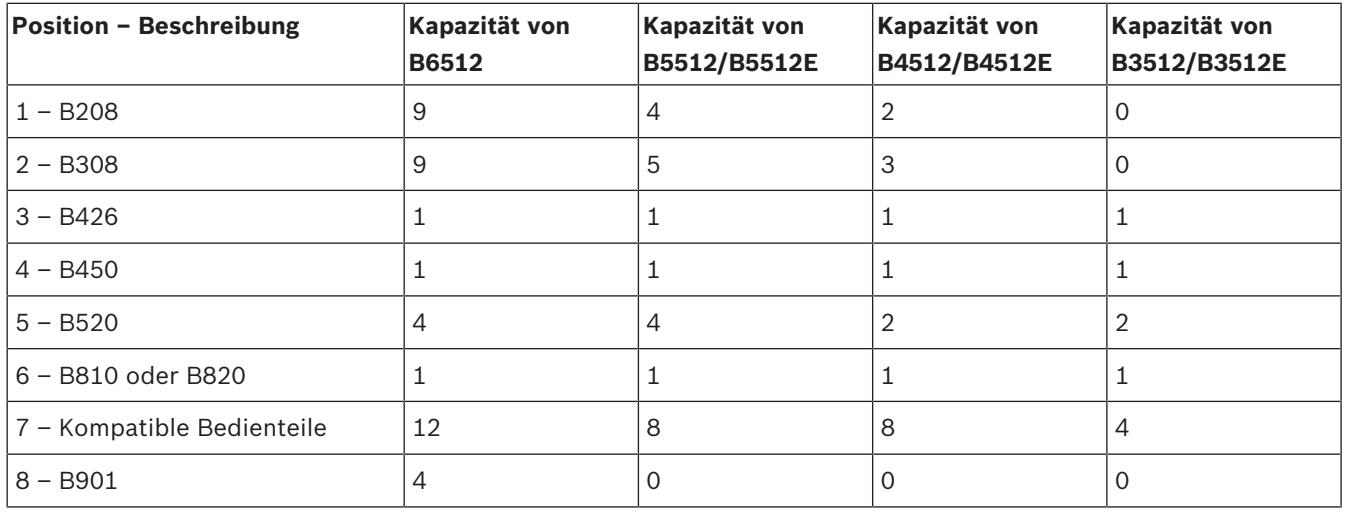

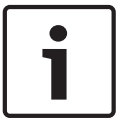

### **Hinweis!**

Der SDI2-Anschluss (R/PWR) ist leistungsbegrenzt. Die SDI2-Klemmen werden überwacht.

### **18.6.1 Empfehlungen für SDI2-Bus-Verdrahtung**

Beachten Sie bei der SDI2-Installation die folgenden Empfehlungen hinsichtlich der SDI2-Bus-Verdrahtung. Die Zentrale und die SDI2-Module kommunizieren über den SDI2-Bus miteinander.

Sie können Module an beliebiger Stelle auf dem SDI2-Bus per Direktverdrahtung, Reihenschaltung oder T-Tap-Verdrahtung auf einer Ebene verbinden.

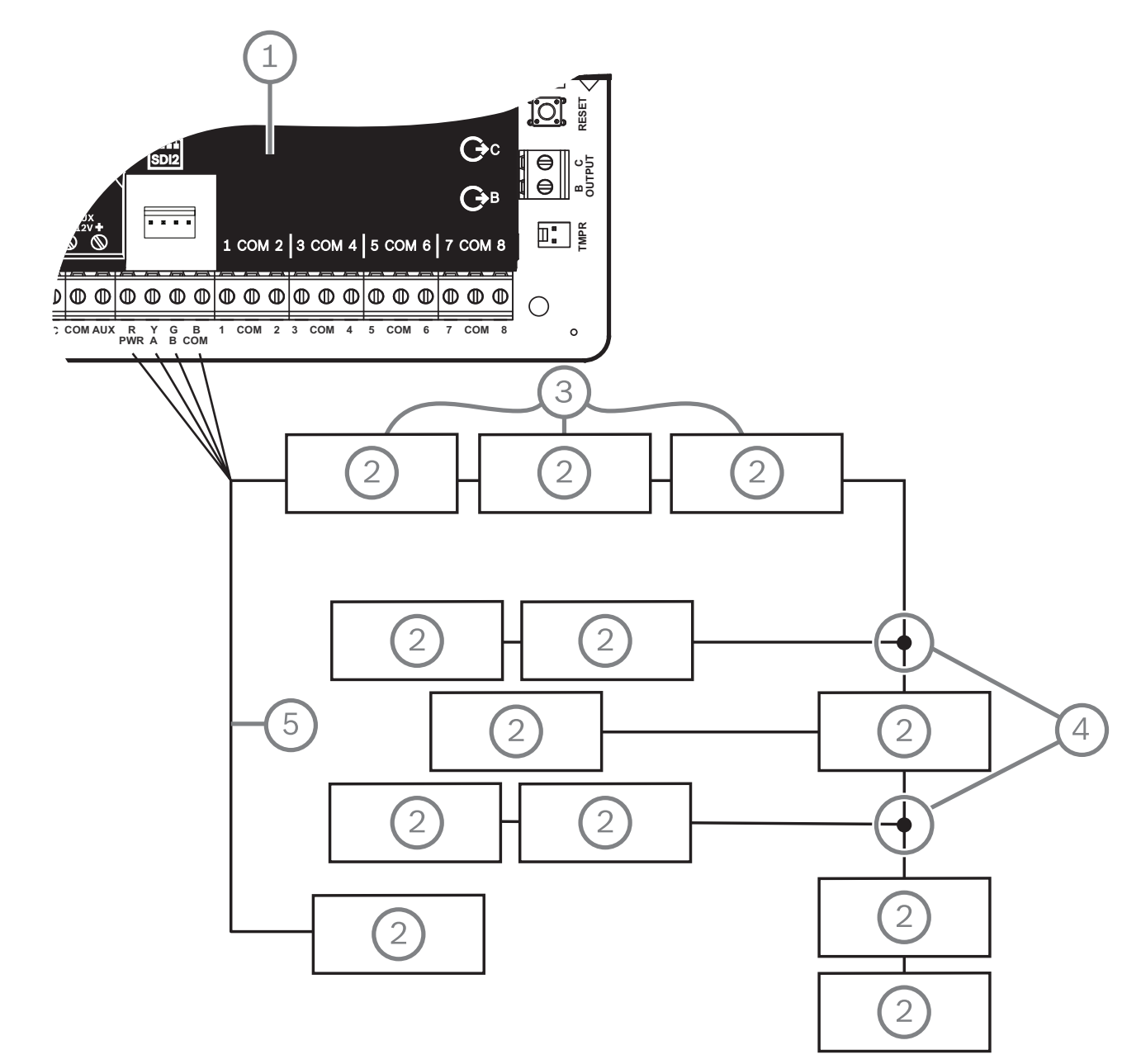

**Abbildung 18.1: Empfehlungen für SDI2-Bus-Verdrahtung (B5512 abgebildet)**

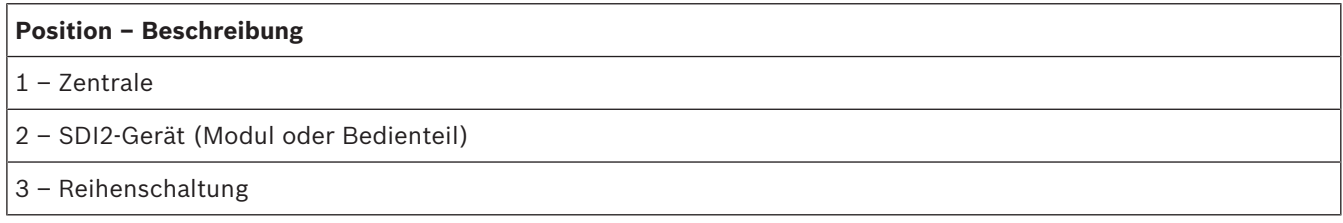

- 4 ᅳ T-Tap-Verdrahtung auf einer Ebene
- 5 Direktverdrahtung

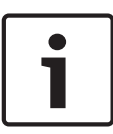

#### **Hinweis!**

Der Spannungsunterschied zwischen den Hilfsstromklemmen der Zentrale oder der Stromversorgung und dem Gerät darf maximal 2 Volt betragen, um die ordnungsgemäße Funktion der Module und Bedienteile unter allen Bedingungen sicherzustellen.

### **Maximale Kabellänge**

Beachten Sie bei der Verdrahtung des SDI2-Busses Folgendes:

- Für den SDI2-Bus ist ein **ungeschirmtes** Kabel mit einer Drahtstärke zwischen 12 und 22 AWG (2 und 0,65 mm) erforderlich.
- Informationen zum maximalen Abstand zur Zentrale entnehmen Sie der Dokumentation des SDI2-Geräts oder -Bedienteils.
- In der folgenden Tabelle sind die maximalen Gesamtkabellängen aufgeführt:

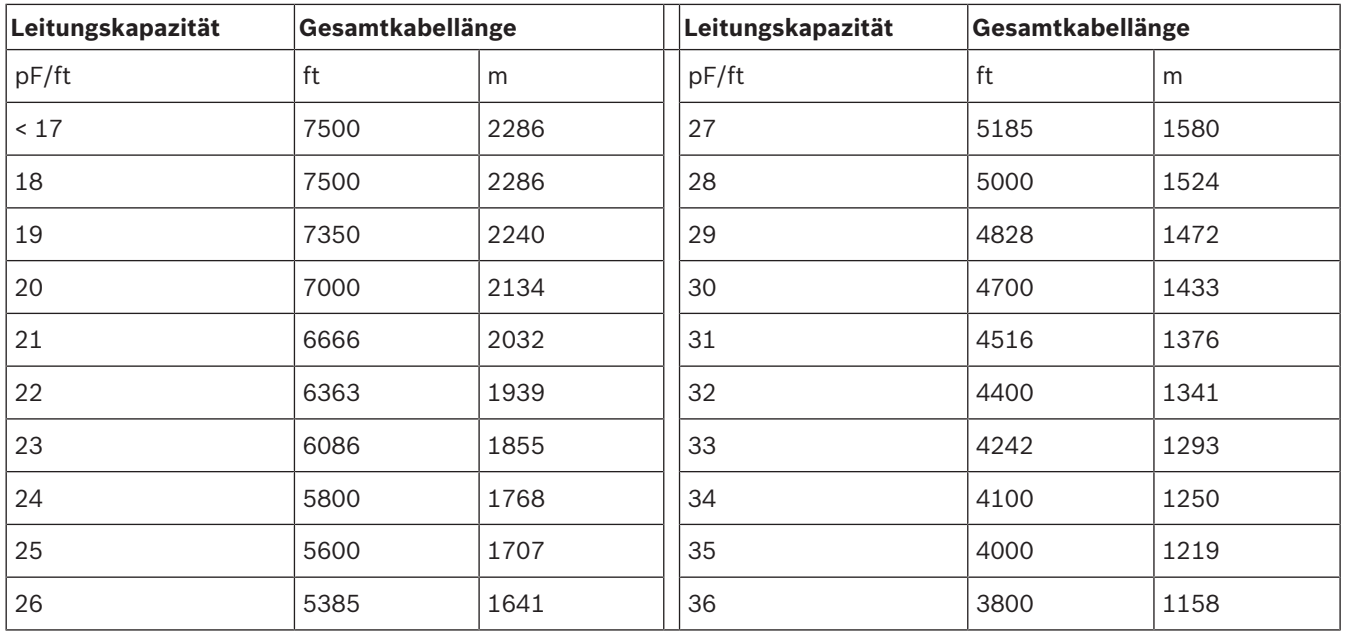

**Tabelle 18.9: Maximale Kabellänge**

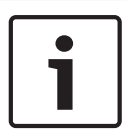

#### **Hinweis!**

Verwenden Sie ausschließlich geschirmte Kabel.

Maximale Kapazität von 140 nF (140.000 pF) pro System. Erkundigen Sie sich bezüglich der Kapazität des verwendeten Kabels beim Kabelhersteller.

# **18.7 Verdrahtungsetikett**

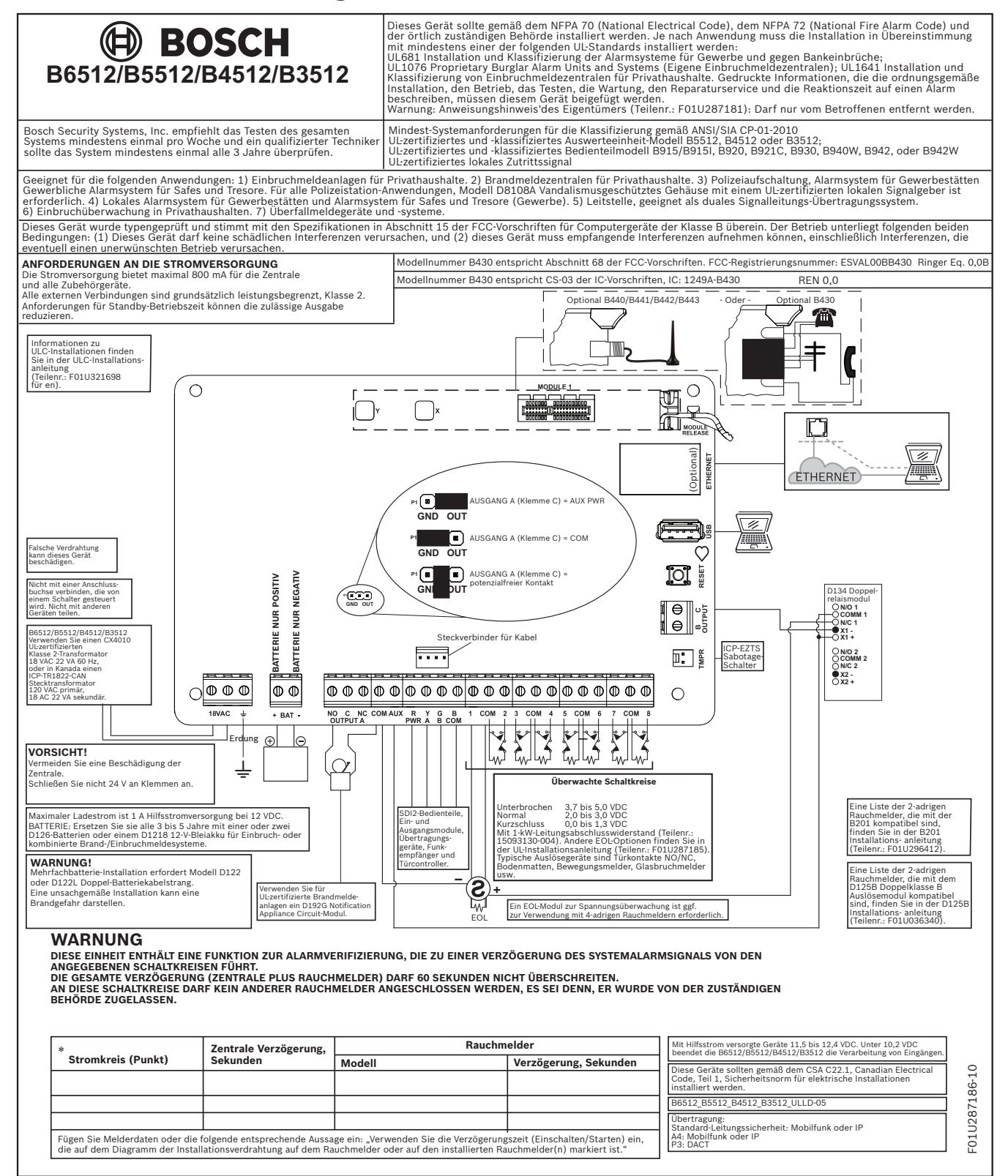

# **19 Zertifizierte Anwendungen**

In der Tabelle mit den UL-Systemen sind die gemäß UL für B6512/B5512/B4512/B3512 zertifizierten Komponenten aufgelistet. Diese Komponenten erfüllen die grundlegenden Anforderungen der zutreffenden Norm. Siehe *Kompatible UL-zertifizierte Komponenten, Seite 93*. Die Systemschaltpläne zeigen das Verhältnis zwischen Zentrale und Zubehör. Siehe *Schaltpläne des Systems, Seite 78*.

# **19.1 Optionale kompatible Geräte**

Bei Installation gemäß Herstelleranweisung können UL-zertifizierte Komponenten in zahlreichen Anwendungen ohne Bewertung der elektrischen Kompatibilität verwendet werden.

### **19.1.1 Einbruchmeldeanwendungen**

UL-zertifizierte Komponenten können ohne Bewertung der elektrischen Kompatibilität in Einbruchmeldeanwendungen verwendet werden. Mitunter ist in Verbindung mit den Meldern der Einsatz eines UL-zertifizierten Kopplers erforderlich. Angaben zur Eignung entnehmen Sie den Datenblättern und Installationsanweisungen der jeweiligen Komponente.

### **19.1.2 Banksafe- und Tresoranwendungen**

Gemäß UL-Standard 681 ist die Verwendung eines angriffhemmenden Gehäuses D8108A erforderlich.

Verdrahtungsanweisungen und Diagramme finden Sie unter *Übersicht über Rothenbuhler 5110/4001-42 High Security Bell, Seite 88*.

### **Anforderungen an das Zentralengehäuse**

Gemäß UL-Standard 681 für die Installation und Klassifizierung von Einbruchmeldezentralen für Gewerbebetriebe und Banken ist das Zentralengehäuse mit einer Sicherheitsfolie oder ähnlichen Schutzvorrichtung auszustatten. Das D8108A Überfallschutzgehäuse hat keine Sicherheitsfolie. Stattdessen können im Inneren des Gehäuses elektronische Vibrationssensoren angebracht werden.

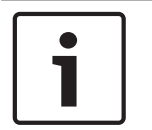

**!** 

#### **Hinweis! Annäherungsalarme**

Verwenden Sie zum Schutz des Zentralengehäuses keine (kapazitiven) Annäherungsalarme.

- 1. Installieren Sie im D8108A die gleichen Vibrationssensoren wie zum Schutz des Safes oder Tresors.
- 2. Montieren Sie zur Erfüllung der Anforderungen gemäß UL 681 den elektronischen Erschütterungssensor Sentrol 5402, Potter EVD-S oder Arrowhead S-3810 im D8108A.
- 3. Installieren und testen Sie den elektronischen Erschütterungssensor gemäß Herstelleranweisung.
- 4. Montieren Sie den elektronischen Erschütterungssensor direkt im D8108A Metallgehäuse.

### **Vorsicht!**

#### **Installation des elektronischen Erschütterungssensors**

Installieren Sie den elektronischen Erschütterungssensor mit einem Mindestabstand von 6,4 mm zu den Komponenten und Verdrahtungen der Platine.

### **Batterieanschlüsse**

1. Schließen Sie zwei 12-V-Batterien mit 7 Ah über einen D122 Doppel-Batteriekabelstrang im Zentralengehäuse an.

2. Installieren Sie die beiden 12-V-Batterien mit 7 Ah in einem separaten D8108A Gehäuse. Verdrahten Sie die Batterien bei Verwendung eines D122L Doppel-Batteriekabelsatzes parallel. Schließen Sie den Kabelsatz an die Klemmen BAT+ und BAT– der Zentrale an.

#### **Anforderungen an Zutrittssignale**

Verwenden Sie für die Zentrale die folgenden Rothenbuhler Zutrittssignalmodule und symmetrischen Leitungsmodule:

- UL-zertifiziertes Modell: 5110 Bell
- UL-zertifiziertes Modell: 4001-42 External Line Balancer

### **Übersicht über Rothenbuhler 5110/4001-42 High Security Bell**

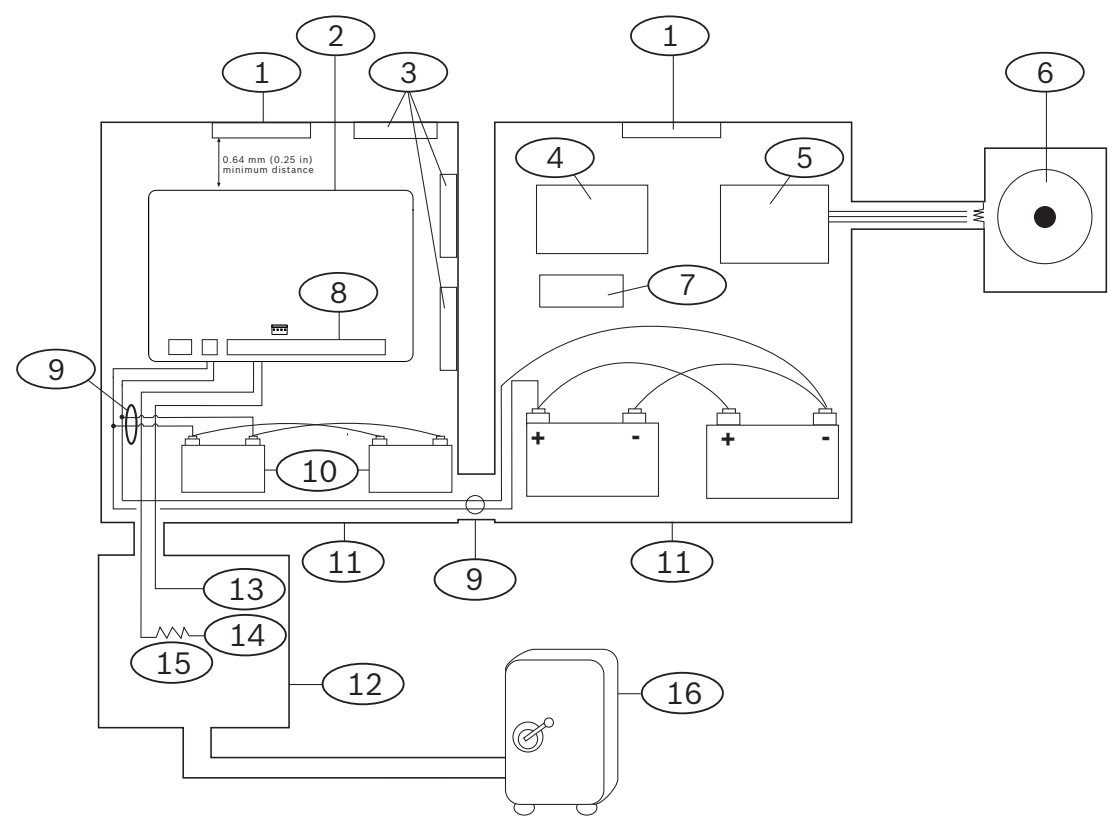

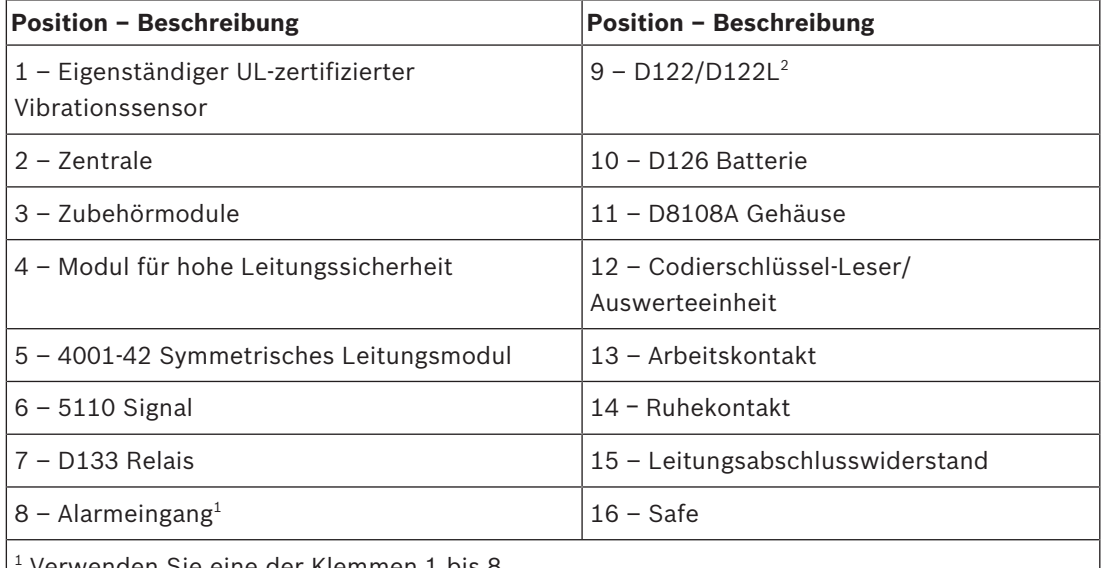

Verwenden Sie eine der Klemmen 1 bis 8.

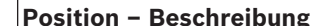

**Position - Beschreibung** 

 $^{\rm 2}$  Verwenden Sie für die Überwachung der Batterieanschlüsse ein D113 Überwachungsmodul für Batteriekabel.

#### **Verdrahtung von Rothenbuhler 5110/4001-42 High Security Bell zur Zentrale**

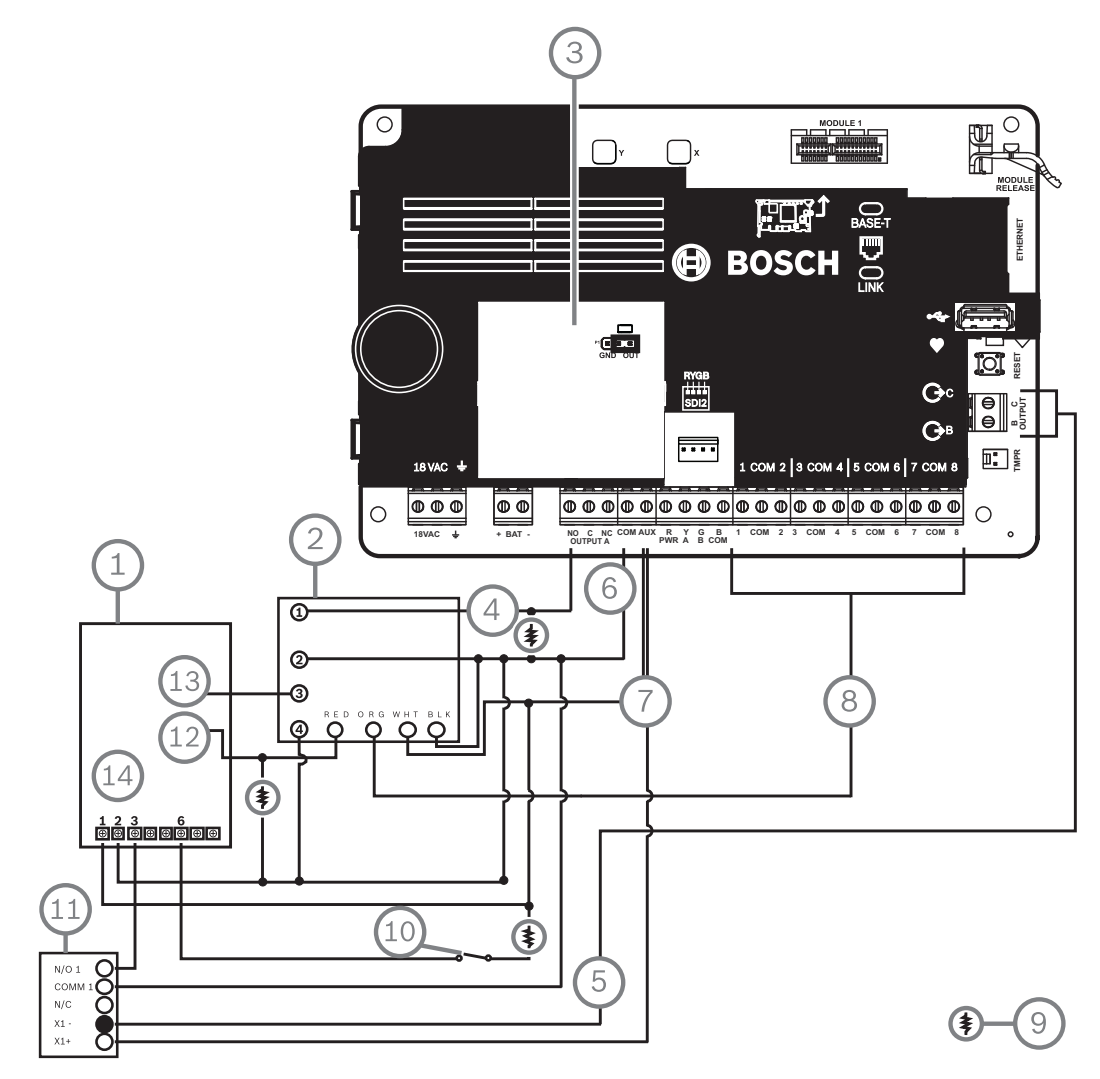

**Abbildung 19.1: Detaillierte Verdrahtung von Rothenbuhler 5110\_4001 42 High Security Bell mit Zentrale (B5512 abgebildet)**

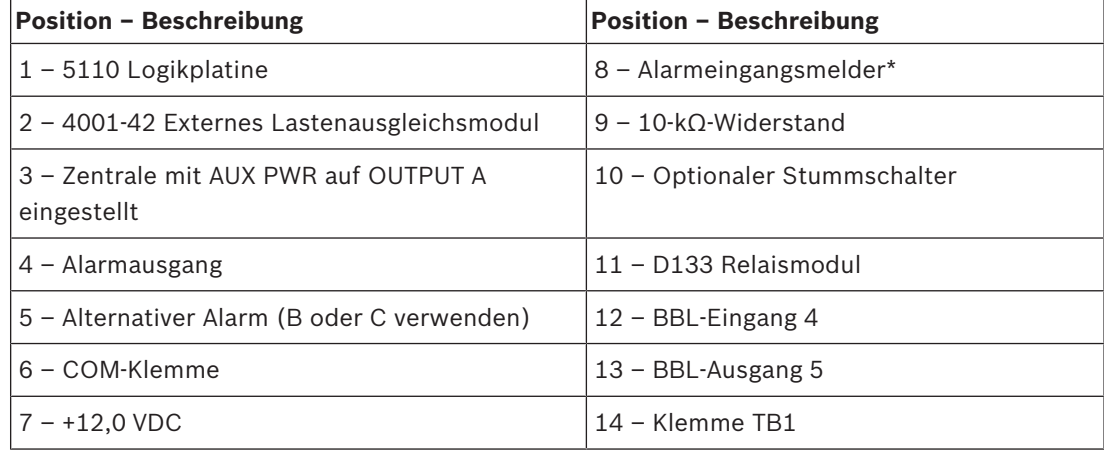

**Hinweis!**

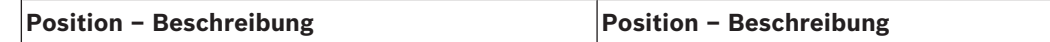

\* Verwenden Sie eine der Klemmen 1 bis 8.

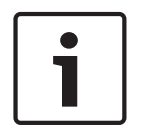

### **Zutrittssignaltest bei Scharfschaltung**

Gemäß UL-Standard 365 muss bei der Scharfschaltung von Safe- und Tresoranwendungen in Banken ein Zutrittssignaltest durchgeführt werden.

Die Zutrittssignaltest-Funktion funktioniert nur, wenn der gesamte Bereich scharfgeschaltet ist. Die Zutrittssignaltest-Funktion funktioniert nicht, wenn der Bereich nur teilweise scharfgeschaltet ist.

#### **Anforderungen an die Systemkonfiguration**

Für Safe- und Tresorsysteme in Banken ist die folgende Konfiguration und Parametrierung erforderlich. Parametrierinformationen finden Sie in der *RPS-Hilfe*, der *Hilfe* des Parametriertools Installer Services Portal (verfügbar in Europa, Afrika, China und im Nahen Osten) oder der *Anleitung zur Parametrierungseingabe* der Zentrale.

#### **Schutzschaltungen für Safes und Tresore**

Sie können die Überwachungsgeräte für Safes oder Tresore testen, ohne dass das Zutrittssignal ertönt. Weisen Sie die Melder der Geräte hierfür als kontrollierte und auf Störfunktionen überwachte Zonen ausweisen. Weitere Informationen erhalten Sie im Abschnitt zum *Melderprofil* in der *RPS-Hilfe*, der *Hilfe* des Parametriertools Installer Services Portal (verfügbar in Europa, Afrika, China und im Nahen Osten) oder der *Anleitung zur Parametrierungseingabe* der Zentrale.

#### **Konfiguration des Zutrittssignals**

- 1. Laut UL 365 ist eine Signaldauer von 15 bis 30 Minuten erforderlich. Die Signaldauer der Rothenbuhler 5110 Bell kann über deren Steckbrücken angepasst werden. Weitere Informationen finden Sie in den Installationsanweisungen des Herstellers.
- 2. Neben der Veränderung der Steckbrücken im Zutrittssignal können Sie auf der Zentrale eine Signaldauer von 15 Minuten aktivieren.
- 3. Gemäß UL 365 ist bei der Scharfschaltung ein Zutrittssignaltest erforderlich, der in der Parametrierung der Zentrale aktiviert werden muss.
- 4. Weitere Informationen zur Parametrierung der Signaldauer und des Tests finden Sie in den Abschnitten zu den verschiedenen Zutrittssignalparametern in der *RPS-Hilfe*, der *Hilfe* des Parametriertools Installer Services Portal (verfügbar in Europa, Afrika, China und im Nahen Osten) oder der *Anleitung zur Parametrierungseingabe* der Zentrale.

### **Zutrittssignaltest**

**Hinweis!**

Zutrittssignaltest nur bei Gesamtscharfschaltung

Die Zutrittssignaltest-Funktion funktioniert nur, wenn der gesamte Bereich scharfgeschaltet ist. Die Zutrittssignaltest-Funktion funktioniert nicht, wenn der Bereich nur teilweise scharfgeschaltet ist.

1. Verwenden Sie zum Aktivieren des Zutrittssignaltests einen unbenutzten Bereich der Zentrale. Aktivieren Sie den Zutrittssignaltest nur für den unbenutzten Bereich. Parametrieren Sie OUTPUT B als Bereichsausgang des Zutrittssignals für den unbenutzten Bereich.

- 2. Legen Sie alle Zugangscodes zum Aktivieren der Scharfschaltung der Safe- oder Tresorüberwachung fest, und senden Sie ein Schließprotokoll für diesen Bereich. Parametrieren Sie für den Bereich eine Scharfschalteverzögerung von 5 Sekunden.
- 3. Verbinden Sie zum Abschluss der Installation den Ausgang mit einem D134 Doppelrelaismodul.

#### **Scharfschalteverzögerung**

Die Scharfschalteverzögerung der Zentrale darf maximal 30 Sekunden dauern.

#### **Siehe**

*– Übersicht über Rothenbuhler 5110/4001-42 High Security Bell, Seite 88*

### **19.1.3 Brandmeldeanlagen**

Sie können UL-zertifizierte Brandmeldegeräte verwenden, deren elektrische Kompatibilität mit Anwendungen nicht bewertet werden muss. Dies gilt beispielsweise für Vierdraht-Rauchmelder, Thermodifferenzial-Melder, Wasserströmungsschalter und Handfeuermelder. Angaben zur Eignung entnehmen Sie den Datenblättern und Installationsanweisungen der jeweiligen Komponente.

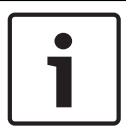

#### **Hinweis!**

Gemäß UL müssen alle über einen Leistungsausgang betriebenen Geräte von der Zentrale überwacht werden.

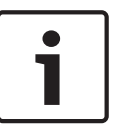

#### **Hinweis!**

Mehrere Melder für den Alarm werden auf der Zentrale nicht unterstützt. Sie ist mit Meldern mit optionalen Funktionen kompatibel. Verwenden Sie innerhalb eines Stromkreises nur Melder eines einzigen Herstellers.

#### **Vierdraht-Rauchmelder**

Installieren Sie bei Verwendung von Vierdraht-Rauchmeldern ein Leistungsüberwachungsgerät gemäß Herstelleranweisung. Sie können je nach verfügbarer Hilfsstromversorgung eine beliebige Anzahl von Vierdraht-Rauchmeldern an die Zentrale anschließen. Bei aktivierter Melderzurücksetzung können Sie die Melder über die Bedienteile zurücksetzen. Schließen Sie die Rauchmelder zur Erfüllung von UL- und NFPA-Anforderungen an eine geeignete Schnittstelle wie das B208 Modul mit acht Eingängen oder an einen integrierten

#### Eingang an.

#### **NAC (Notification Appliance Circuit)**

Siehe *Notification Appliance Circuit-Verdrahtung, Seite 82*.

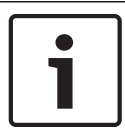

## **Hinweis!**

### **Wöchentlich testen**

Führen Sie einmal pro Woche einen Brandtest durch.

#### **NFPA-konformer Schaltkreis A (Klasse B)**

Die Schleifen A und B des D125B Moduls sind NFPA-konforme Auslöseschaltkreise der Ausführung A (Klasse B) für den Anschluss beliebiger Brandmeldegeräte, einschließlich Zweidraht- und Vierdraht-Rauchmeldern.

Anschluss von Auslösegeräten an integrierte Melder (1 bis 8) auf der Zentrale:

– Verwenden Sie einen gespeisten Schleifenkoppler D125B mit 2-adrigen Auslösegeräten.

– Verwenden Sie ein D129 Doppelklasse A Modul mit Auslöseschaltkreis (NFPA Ausführung D) in Verbindung mit einem beliebigen Auslösegerät, mit Ausnahme von Zweidraht-Rauchmeldern.

Anschluss von Auslösegeräten an externe Melder:

- Schließen Sie an POPIT-Module oder MUX-Buseingänge keine Zweidraht-Rauchmelder an.
- Schließen Sie Vierdraht-Rauchmelder über D9127U oder D9127T POPIT-Module an.

### **Andere Geräte**

Zum Zurücksetzen der Melder anderer Auslösegeräte verwenden Sie ein D130 Relaismodul, ein D8129 Modul mit acht Relais oder einen geschalteten Aux-Leistungsausgang (Klemme 8):

- B308 Modul mit acht Ausgängen
- D125B Gespeister Schleifenkoppler (Zweidraht-Rauchmeldermodul)
- D129 Doppelklasse A Modul mit Auslöseschaltkreis (Vierdraht-Rauchmelder)
- D9127T/U POPIT-Module
- Interne Melder

Installieren Sie die Geräte gemäß Herstelleranweisung. Weitere Informationen finden Sie unter *Externe Ausgänge, Seite 54*.

Informationen zur Batterieberechnung finden Sie unter *Notstromversorgung und Berechnungsformel, Seite 95*.

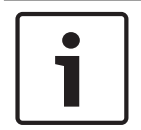

## **Hinweis!**

### **Wöchentlich testen**

Führen Sie einmal pro Woche einen Brandtest durch.

### **19.1.4 Gehäuse**

Montieren Sie die Zentralenbaugruppe in einem der folgenden Gehäuse von Bosch Security Systems, Inc.:

- B10 Mittleres Zentralengehäuse
- B11 Kleines Zentralengehäuse
- D2203 Gehäuse
- B8103 Universalgehäuse\*/D8103 Universalgehäuse\*
- D8109 Feuerfestes Gehäuse (rot)\*
- D8108A Überfallschutzgehäuse\*

\* B12 Befestigungshalterung erforderlich.

#### **Gehäuse B10, B11, D2203 und D8103**

Die Gehäuse B10, B11, D2203 und D8103 eignen sich für Brand‑ und

Einbruchüberwachungsanwendungen im Wohnbereich sowie

Einbruchüberwachungsanwendungen in Gewerbebetrieben, die weder vor Vandalismus geschützt noch gemäß FM (Factory Mutual) oder NYC-MEA (New York City – Materials and Equipment Acceptance) zertifiziert sein müssen. Zulässige Anwendungen finden Sie unter *Kompatible UL-zertifizierte Komponenten, Seite 93*.

#### **D8108A Gehäuse**

Das D8108A Gehäuse ist vor Vandalismus geschützt und dient vorwiegend für UL-zertifizierte Einbruchmeldeanlagen für Gewerbeanwendungen sowie gewerbliche Safe- und Tresoranwendungen, die ein lokales Zutrittssignal erfordern. Verwenden Sie dieses Gehäuse in Einbruch- oder Brandmeldeanwendungen, für die das D8109 Gehäuse geeignet ist. Mit gewissen Änderungen kann das D8108A Gehäuse für Safe- und Tresoranwendungen in Banken verwendet werden. Das D8108A ist für alle gewerblichen Brandmeldeanwendungen gemäß UL zertifiziert. Es ist gemäß FM, CSFM und NYC-MEA zugelassen.

#### **D8109 Feuerfestes Gehäuse, rot**

Generell dient das D8109 für Brandmeldeanwendungen. Es ist gemäß FM, CSFM und NYC-MEA zugelassen.

#### **B12 Montageplatte für D8103 Gehäuse**

Die Montageplatte eignet sich für die Gehäuse D8103, D8108A und D8109.

# **19.2 Kombinierte Brand- und Einbruchmeldeanlage**

Brand- und Einbruchmeldegeräte können in einem System auf einem beliebigen Bus oder Modul kombiniert werden.

# **19.3 Kompatible UL-zertifizierte Komponenten**

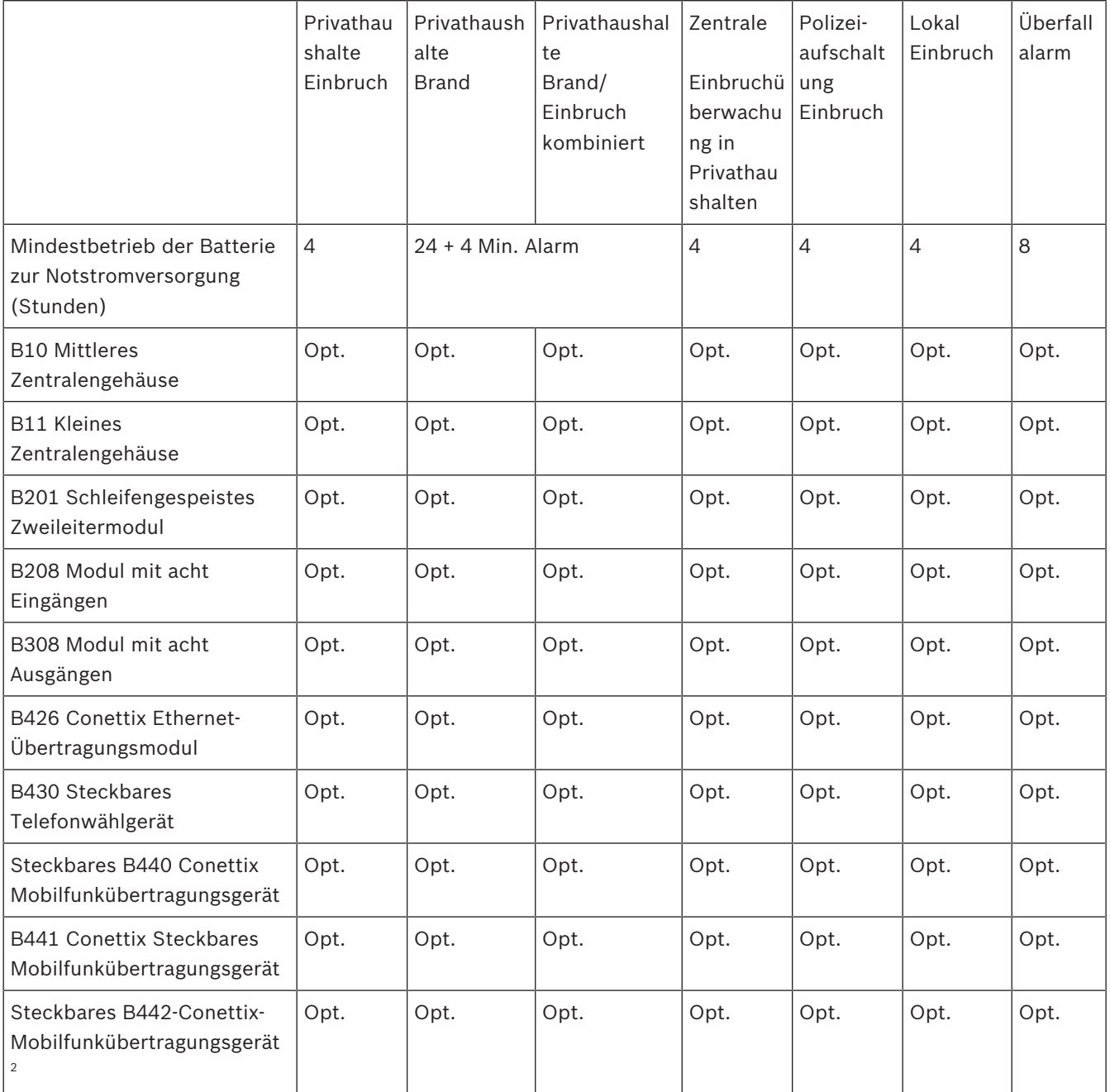

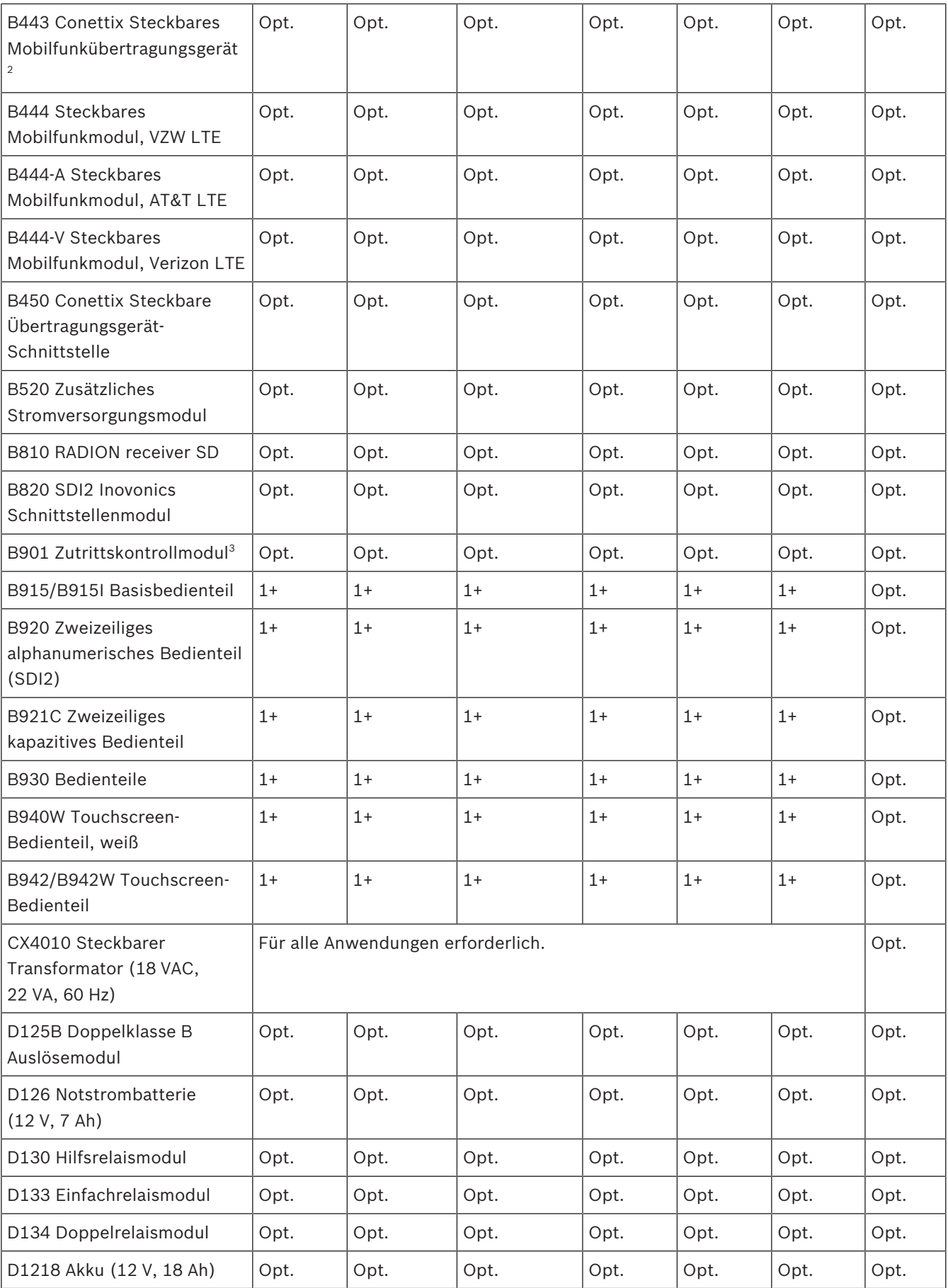

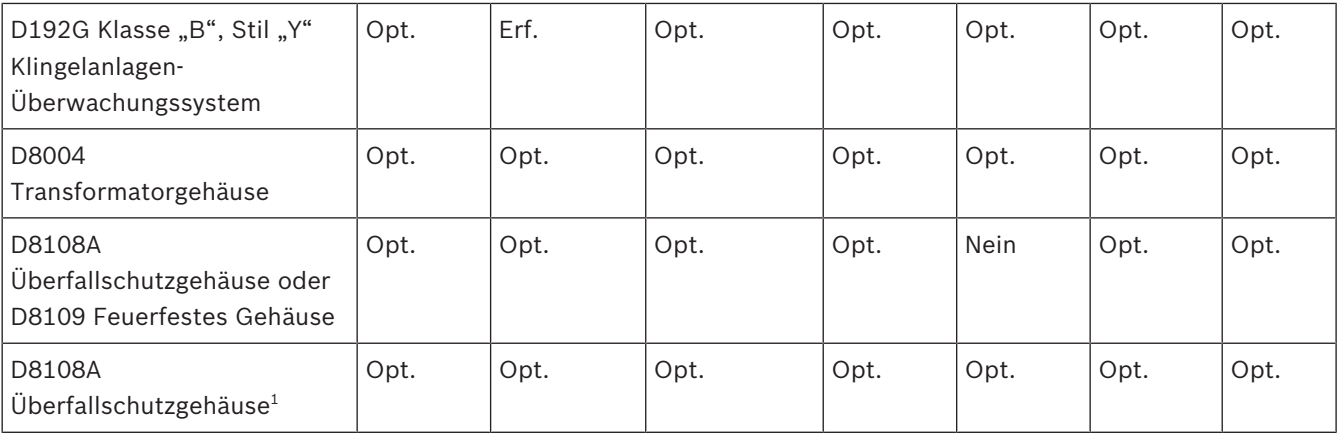

#### **Legen**

**de** Nein Erf. Opt. 1+ Für diese Anwendung unzulässig. Für diese Anwendung erforderlich. Für diese Anwendung optional. Mindestens 1 für diese Anwendung erforderlich. Siehe geltender Standard.

 $^{\rm 1}$  Für gewerbliche Anwendungen in Verbindung mit B430 und bei lokaler oder Polizeiaufschaltung ist für alle Anwendungen das D8108A Gehäuse erforderlich.

2 Verfügbarkeit in Ihrer Region prüfen

3 Nur B6512

# **19.4 Notstromversorgung und Berechnungsformel**

### **Berechnung der Kapazität der Batterie zur Notstromversorgung**

Gemäß UL 365 muss die Batterie zur Notstromversorgung eine Kapazität von 72 Stunden haben. Begrenzen Sie die Hilfsstromversorgung aller Geräte, einschließlich Bedienteile, auf maximal 80 mA, um diese Anforderung zu erfüllen.

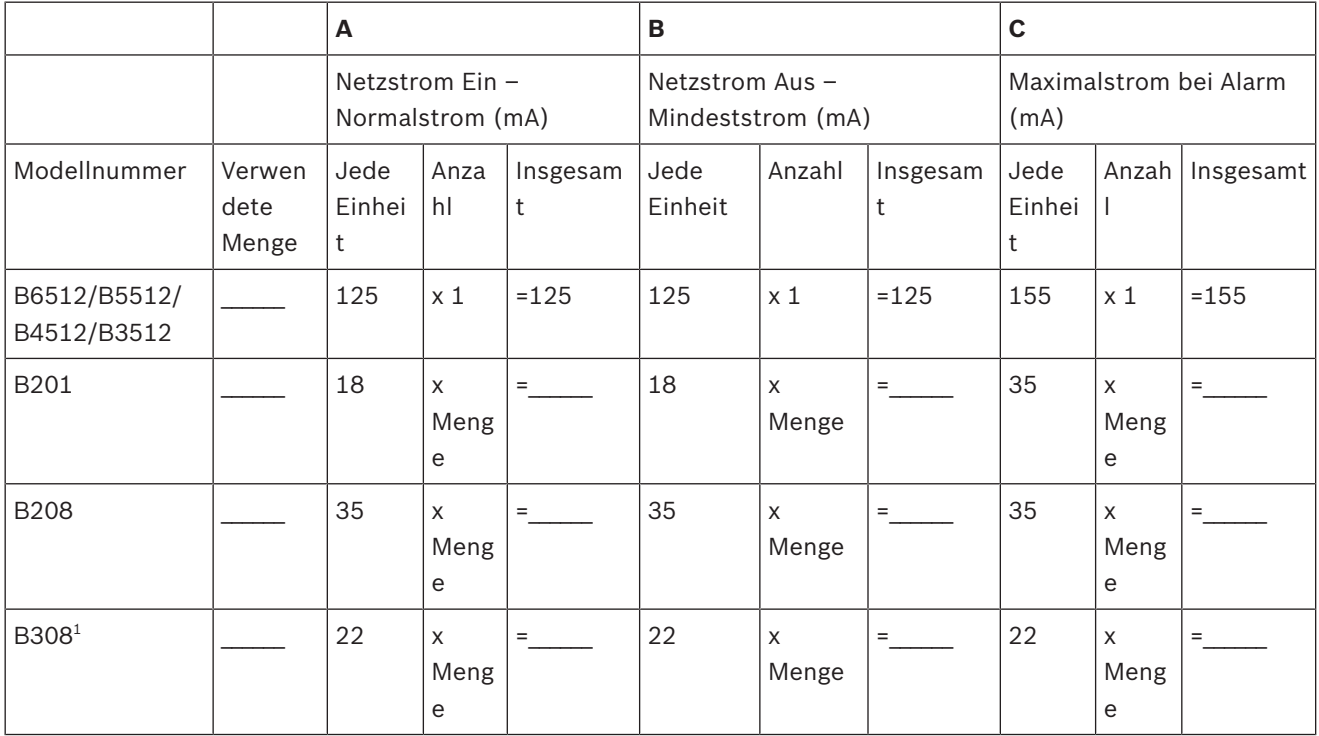

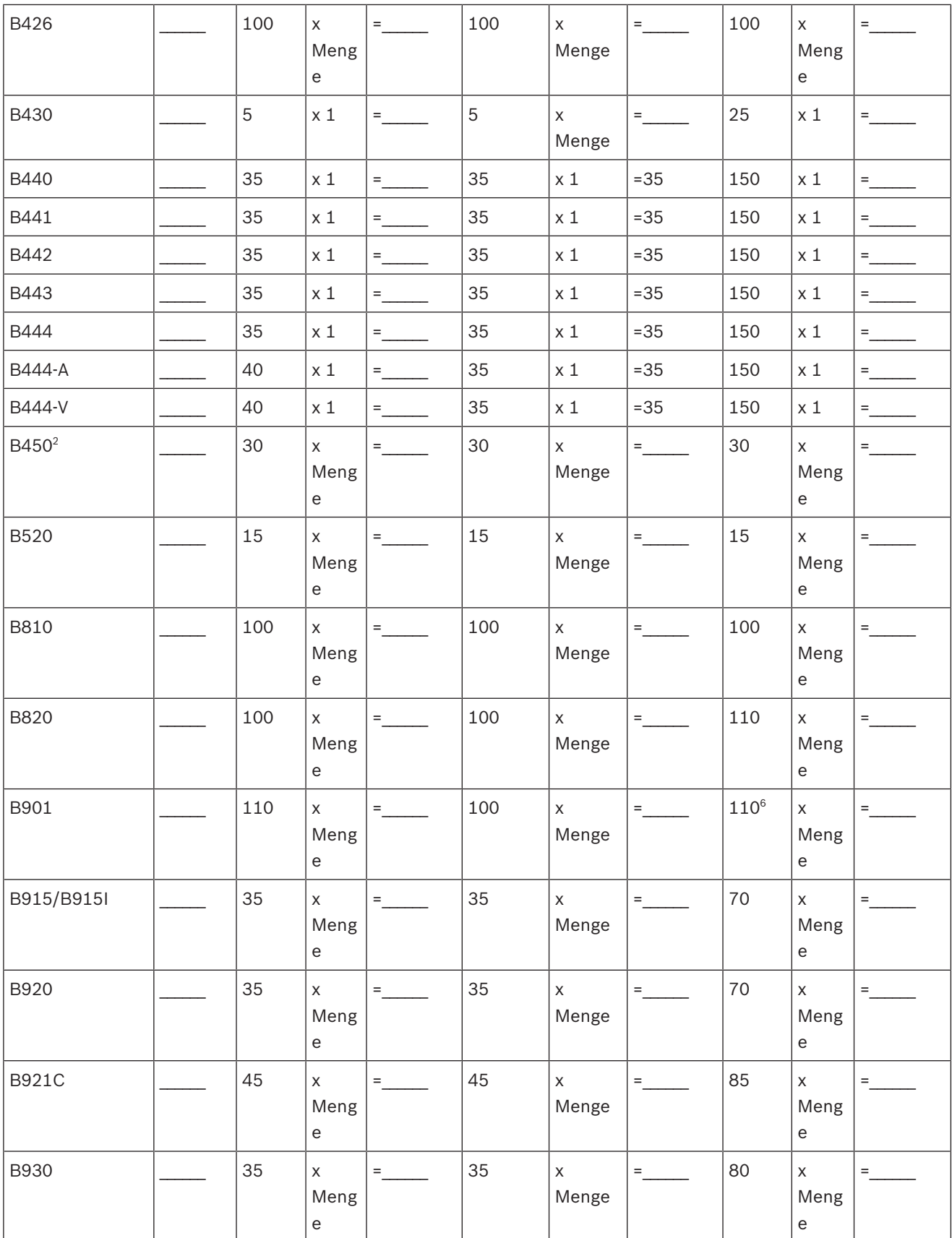

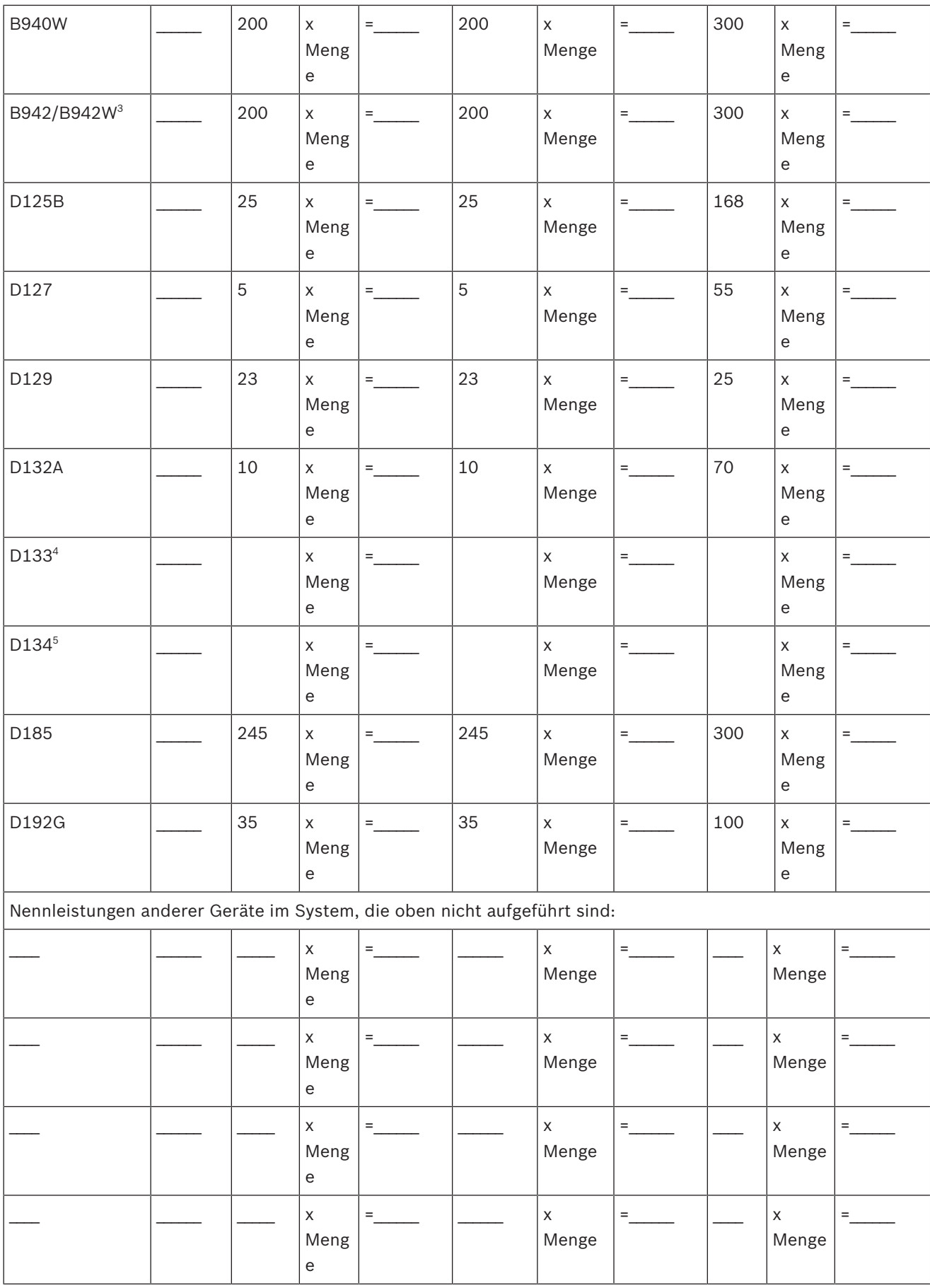

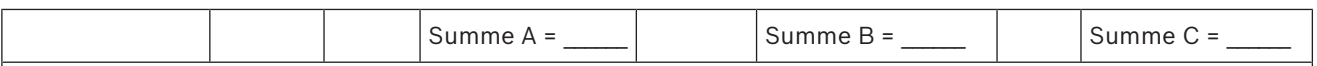

1 Berechnung für B308 Modul im Alarmzustand: 20 x Menge + (16,25 x Relaisanzahl).

<sup>2</sup>Die angegebenen Stromstärken gelten nur für B450. Die Stromstärken der Steckplatinen in die Berechnungen einbeziehen.

<sup>3</sup> Bei Verwendung des Codierschlüssel-Lesers vor der Berechnung zu den Werten in Spalte A, B und C 100 mA addieren.

<sup>4</sup>38 mA für jedes aktive Relais.

5 Wert = Alarmbetrieb in Minuten / 60

6 110 mA + Leser. Die Summe darf maximal 260 mA betragen.

#### **Tabelle 19.10: Tabelle zur Berechnung des Nennstroms für Batterien zur Notstromversorgung**

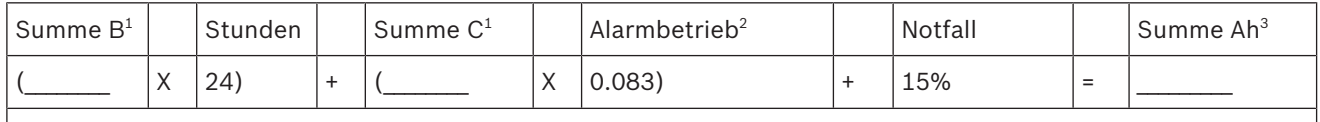

1 Siehe Tabelle oben.

2 Wert = Alarmbetrieb in Minuten / 60

 $^{\rm 3}$  Die erforderliche Gesamtkapazität (Ah) darf die Kapazität der Batterien nicht überschreiten:

– Eine D126 Batterie = 7 Ah

- Zwei D126 Batterien = 14 Ah
- Eine D1218 Batterie = 18 Ah

#### **Tabelle 19.11: Berechnung der allgemeinen Kapazität in Ah**

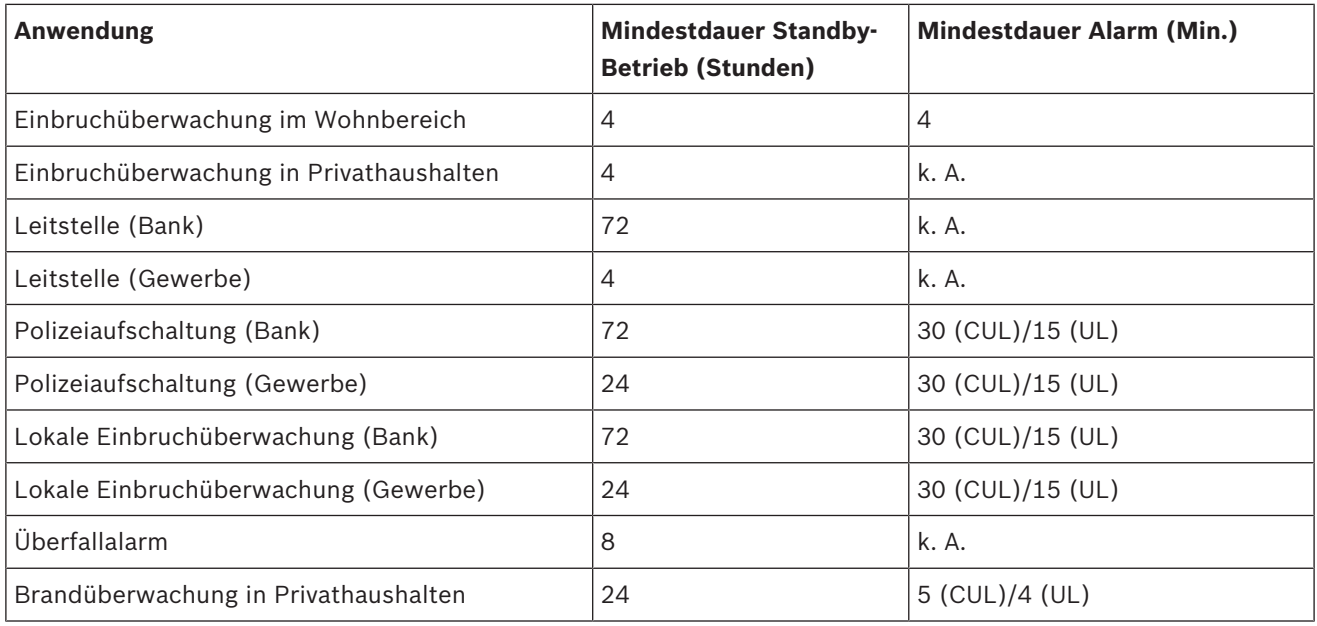

**Tabelle 19.12: Mindestdauer Standby-Betrieb und Alarm**

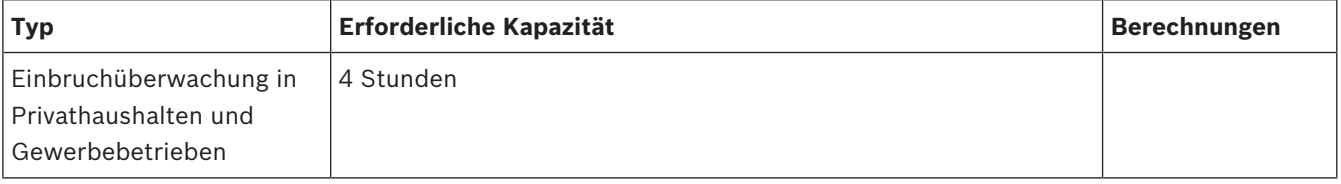

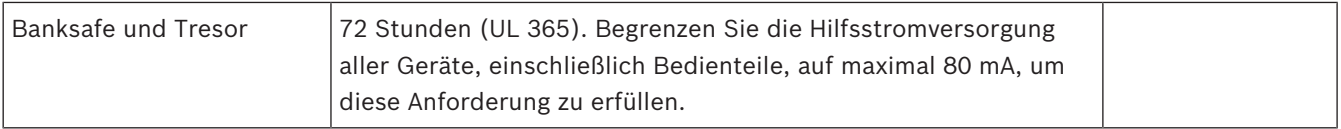

#### **Tabelle 19.13: Anforderungen für Batterie zur Notstromversorgung**

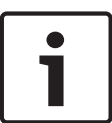

### **Hinweis!**

Erkundigen Sie sich aufgrund von variierenden Vorschriften hinsichtlich der erforderlichen Dauer bei Ihrer örtlich zuständigen Behörde.

### **19.4.1 Brandmeldeanlage für Privathaushalte**

Laut Standard für Brandmeldeanlagen für Privathaushalte ist im Standby-Betrieb eine Stromaufnahme von 24 Stunden plus 4 Minuten Alarmdauer am Ende des 24-Stunden-Zeitraums erforderlich. Prüfen Sie die Konformität der Batterie anhand der Ah-Berechnungsformel. Bei der folgenden Formel werden am Ende des 24-Stunden-Zeitraums 4 Minuten Alarmbetrieb sowie ein Notfallfaktor von 15 % für ältere Batterien mit einer schnelleren Entladung berücksichtigt.

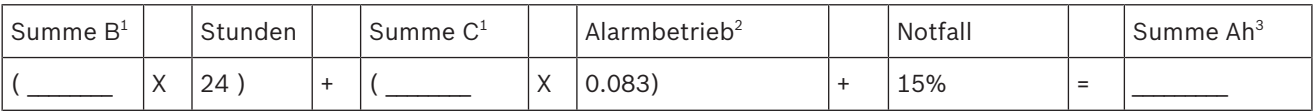

1 Siehe Tabelle oben.

2 Wert = Alarmbetrieb in Minuten / 60

 $^{\rm 3}$  Die erforderliche Gesamtkapazität (Ah) darf die Kapazität der Batterien nicht überschreiten:

– Eine D126 Batterie = 7 Ah

– Zwei D126 Batterien = 14 Ah

– Eine D1218 Batterie = 17,2 oder 18 Ah

**Tabelle 19.14: Berechnungsformel für Brandmeldesysteme für Privathaushalte (Ah)**

# **19.5 UL 365 – Police Station Burglar Alarm Units and Systems (Einbruchmeldezentralen mit Polizeiaufschaltung)**

In einer Einbruchmeldeanlage für Gewerbebetriebe ist ein gewerblicher Signalgeber innerhalb eines Gebäudes zulässig, sofern sich dieser außerhalb des geschützten Bereichs befindet, für den Außenbetrieb ausgelegt ist und Alarmzustände an folgende Stelle gemeldet werden:

– Die Leitstelle der für das geschützte Gebäude zuständigen Behörde oder

– Eine Einsatzleitstelle oder eine Überwachungsanlage für den Wohnbereich, die dem UL 827 Standard für Einsatzleitstellen entspricht.

In einer Einbruchmeldeanlage für Gewerbebetriebe ist ein Signalgeber akzeptabel, der sich innerhalb des höchsten Schutzbereichs oder außerhalb des höchsten Schutzbereichs aber innerhalb eines durch eine Alarmanlage geschützten Bereichs befindet und an eine gemeinsame Auswerteeinheit der im höchsten Schutzbereich installierten Anlage angeschlossen ist, sofern dieser für den Innenbetrieb ausgelegt ist und Alarmzustände an folgende Stelle gemeldet werden:

– Die Leitstelle der für das geschützte Gebäude zuständigen Behörde oder

– Eine Einsatzleitstelle oder eine Überwachungsanlage für den Wohnbereich, die dem UL 827 Standard für Einsatzleitstellen entspricht.

Ein Signalgeber für den Innenbereich muss mindestens 3,05 m über dem Boden oder an der Decke installiert werden. Wenn sich innerhalb des Bereichs eine feste Konstruktion befindet, über die ein Eindringling Zugang erhalten kann, muss der Signalgeber mindestens 1,2 m seitlich davon oder mindestens 3,05 m darüber außerhalb unmittelbarer Reichweite installiert werden.

# **19.6 UL 636 – Holdup Alarm Units and System (Überfallmeldezentrale)**

Bei Verwendung als Überfallmeldeanlage sollte einem Eingang wie folgt ein Überfallmelder zugewiesen werden:

- $P##$  Melderart = 24 Stunden,  $P##$  Melderreaktion = 0 (Melder ist unabhängig vom Systemstatus ständig scharfgeschaltet.)
- P## unsichtbarer Melder = Ja (Bedienteile zeigen keine Alarmaktivität von diesem Melder an.)

Wenn die Kommunikation im Conettix Modem4-Format erfolgt, sollte der eindeutige Meldertext "Überfall" oder einen anderen behördlich zulässigen Text enthalten. Wenn die Kommunikation im Conettix ANSI-SIA Contact ID-Format erfolgt, sollte dem Überfallmelder in der Leitstelle ein entsprechender Eingang zugewiesen sein, da hier kein benutzerdefinierter Meldertext übermittelt wird. Legen Sie die Option "Bereich Nr. Verzögerung bei Wiederherstellungen" wie folgt fest:

– Bereich Nr. Verzögerung bei Wiederherstellungen = Nein (Bei Wiederherstellung des Melders wird ein Wiederherstellungsprotokoll gesendet.)

# **19.7 Für Überwachungsintervall von 180 s (ULC)/200 s (UL) erforderliche Werte**

Gilt für IP- und Mobilfunkübertragung

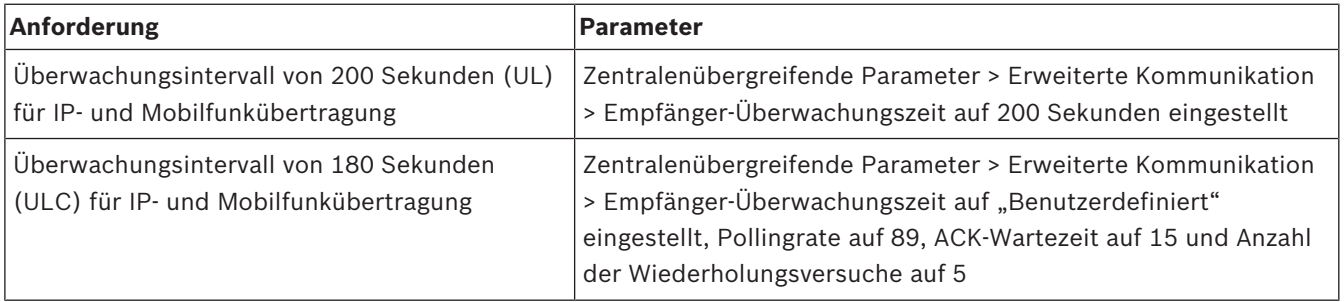

# **19.8 ULC**

Monatlich mit vom Strom getrennter Primärleitung testen

# **20 Menü "Bedienteil-Installationsprogramm"**

Systeme können neben der RPS und dem Parametriertool Installer Services Portal (verfügbar in Europa, Afrika, China und im Nahen Osten) auch mit einem Bedienteil konfiguriert und diagnostiziert werden. Parametrier‑ und Diagnoseoptionen werden bei Aufruf der Option **Main Menu (Installer)** auf dem Bedienteil angezeigt. Die Option beinhaltet das Installationsmenü. Die Option **Main Menu (Installer)** ist während des Normalbetriebs der Zentrale nur verfügbar, wenn Sie den Installationspincode eingeben und die **Enter** drücken. Der Standard-Installationspincode lautet 1-2-3.

**Main Menu (Installer)** umfasst folgende Tools:

- **Programming Menu**. Parametrieren Sie mehrere Parameter, um das System betriebsbereit zu machen. Verfügbare Optionen: Zielrufnummer und Übertragungsformat, erweiterte Kommunikationsoptionen, RPS oder Parameter des Parametriertools Installer Services Portal, Benutzer, Melder und Bedienteilparameter. Siehe *Menü "[1] Parametrierung", Seite 107*, die *RPS-Hilfe* oder die *Hilfe* des Parametriertools Installer Services Portal.
- **Wireless Menu**. Sie können Melder und Repeater hinzufügen, ersetzen, entfernen und diagnostizieren. Siehe *Menü "[2] Funk", Seite 129*.
- **Diagnostics Menu**. Diagnostizieren Sie Melder, Repeater, Mobilfunkdienst, IP-Kameras und Cloud. Siehe *Menü "[3] Diagnose", Seite 132*.
- Menü "**Service Bypass "**. Zeigen Sie an, ob Melder außer Betrieb genommen werden. Siehe *Menü "[4] Betrieb abschalten", Seite 134*.
- **Version Menu**. Zeigen Sie die Versionsinformationen der Zentrale, die Verschlüsselung und mehr an. Siehe *Menü "[5] Versionen", Seite 134*.
- **Cloud Menu**. Aktivieren Sie die Cloudverbindung für die Zentrale. Siehe *Menü "[6] Cloud", Seite 134*.

### **Errichterbedienteile und SERVICE-MODE**

Das Installationsmenü ist im SERVICE-MODE auch über das Menü "Wartung" verfügbar. Das Menü "Wartung" ist Teil des Hauptmenüs (Errichter). Sie können Service-Mode auf jedem Bedienteil verwenden. Am nützlichsten ist die Option jedoch, wenn Sie ein Errichterbedienteil für die Bedienteilparametrierung auf der Zentrale direkt mit der Zentrale verbinden.

### **Zugriff auf SERVICE-MODE (schnell blinkende Heartbeat-LED)**

- 1. Setzen Sie die Adresse des Errichterbedienteils auf 0.
- 2. Verbindung Sie es mit der Zentrale.
- 3. Halten Sie auf der Zentrale die RESET-Taste gedrückt, bis die Heartbeat-LED schnell blinkt. Auf dem Bedienteil wird SERVICE-MODE angezeigt, und Sie werden zur Eingabe des Installationspincodes aufgefordert.
- 4. Geben Sie den Installationspincode ein, und drücken Sie dann die **Enter**.

### **Beenden des SERVICE-MODE und Rückkehr zum Normalbetrieb (langsam blinkende Heartbeat-LED)**

- 4 Halten Sie auf der Zentrale die RESET-Taste ca. 5 Sekunden lang gedrückt, bis die Heartbeat-LED erlischt.
- Die Zentrale wird zurückgesetzt.

### **Konventionen für diesen Abschnitt**

In diesem Leitfaden für das Installationsmenü des Bedienteils gelten die folgenden Konventionen:

– In diesem Abschnitt werden alle kompatiblen Bedienteile behandelt. Bei Bedarf werden speziell für ein Bedienteilmodell erforderliche Schritte angegeben.

- Bei allen Anweisungen erfolgt der Zugriff auf das Installationsmenü über die Option **Main Menu (Installer)** und nicht im SERVICE-MODE.
- Zur Vereinfachung wurde im Baum des Installationsmenüs und den Anweisungen die Zahlenauswahl des zweizeiligen Bedienteils mit den Schritten für andere Bedienteile kombiniert. In diesem Abschnitt ist beispielsweise nicht angegeben, dass für B920 Option [2] für erweiterte Kommunikationsparameter und für B930 Option [2] **Enhanced Comm Parms** gedrückt werden soll. Stattdessen wird die Anweisung für alle Bedienfelder verallgemeinert: Drücken Sie [2] **Enhanced Comm Parms**.
- Gehen Sie zu [1] **Programming Menu** > [1] **Reporting** > [2] **Network** > [2] **Enhanced Comm Parms**.

#### **Installationsmenü**

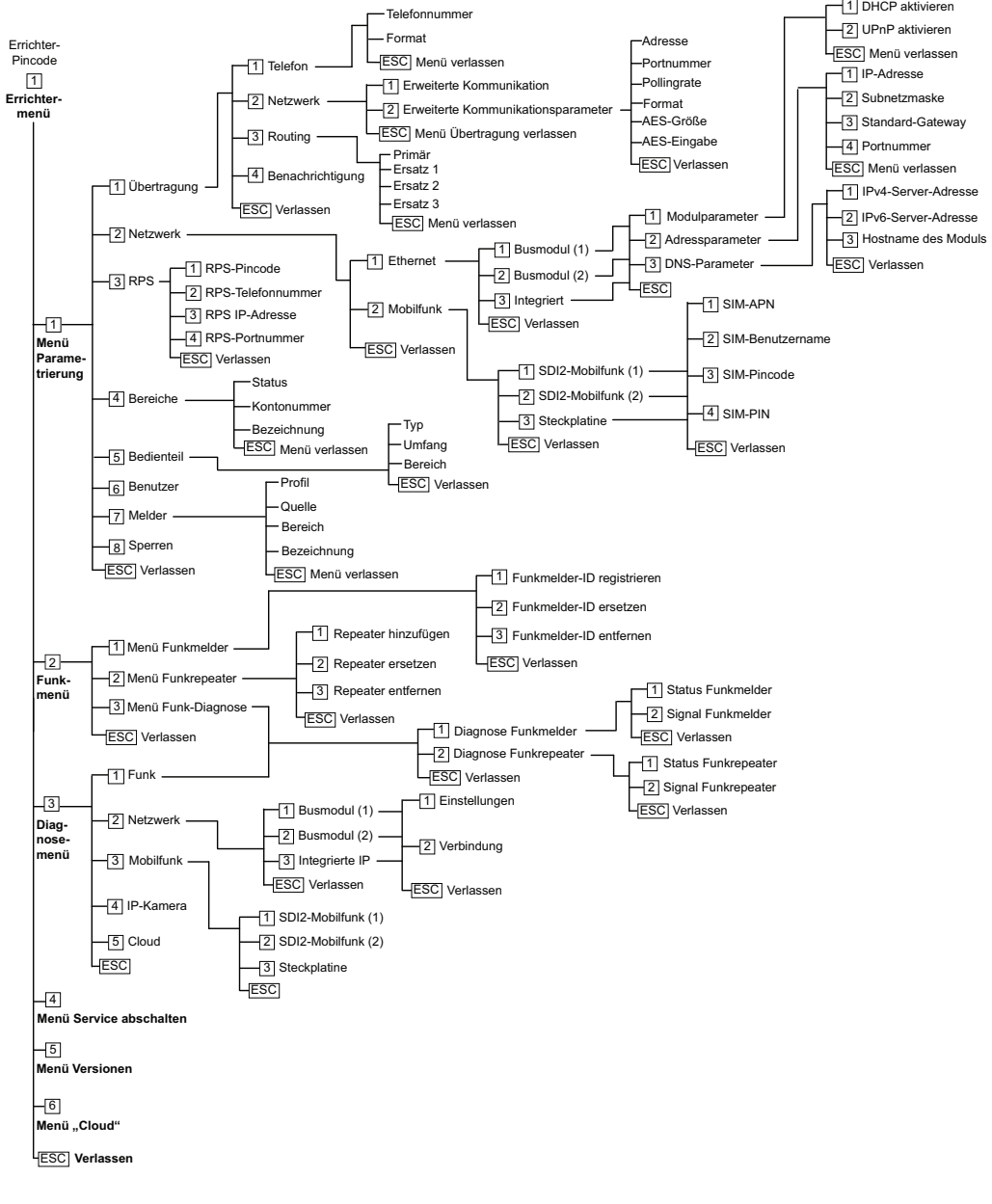

#### **Benutzermenü**

#### **Menübaum**

Die folgende Abbildung zeigt den Menübaum für B94x/B93x Bedienteile.

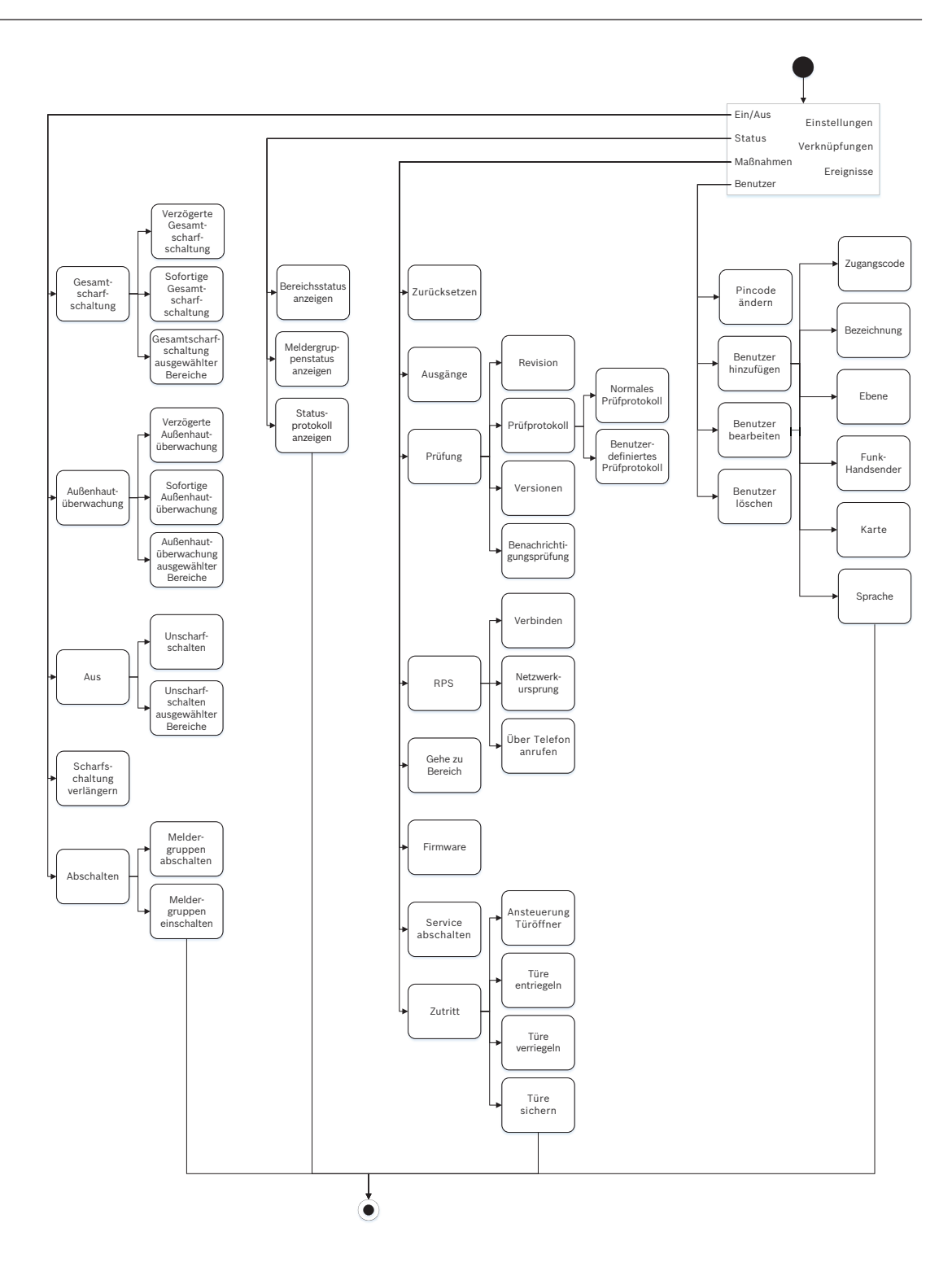

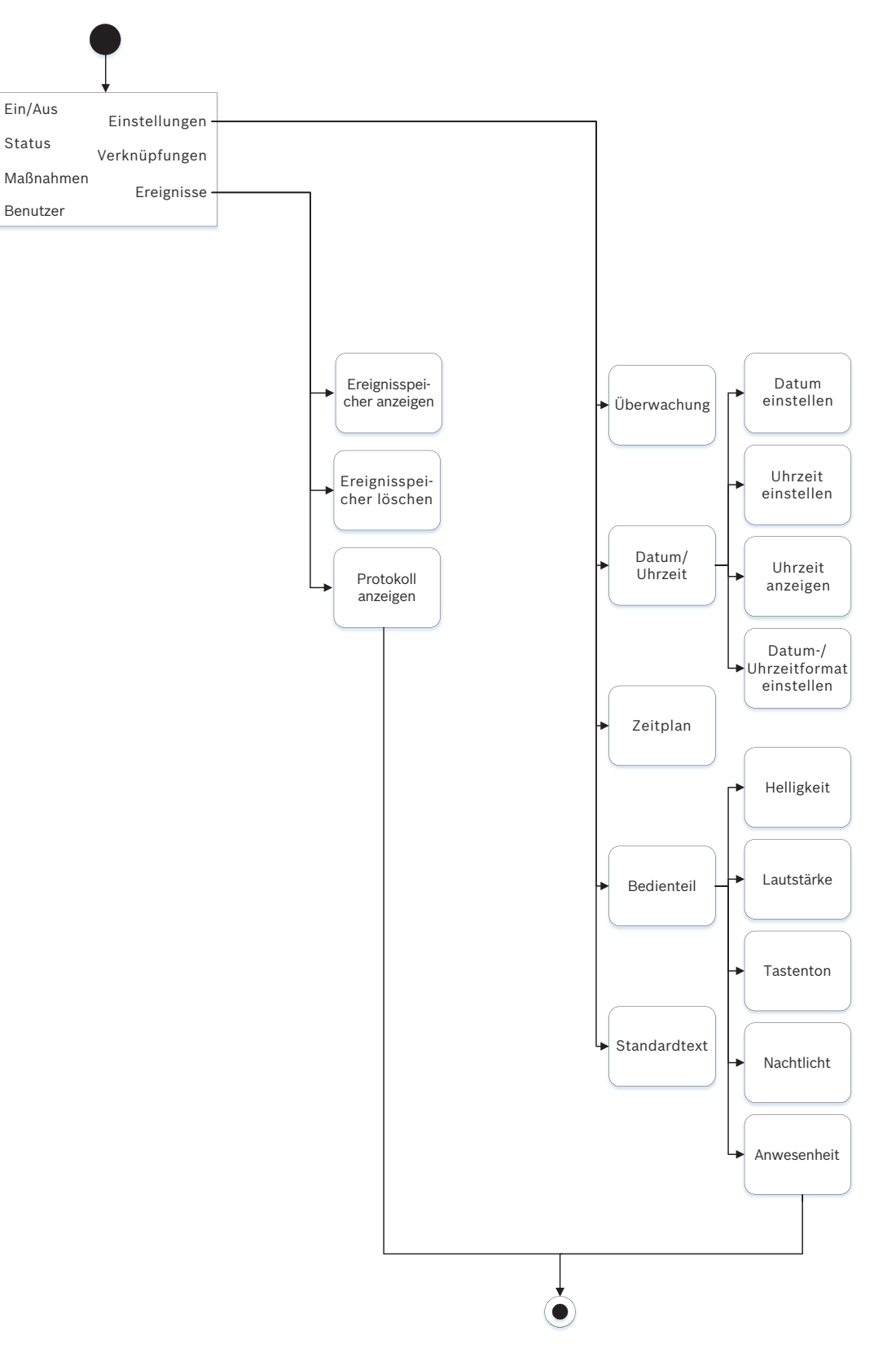

### **Menübaum**

Die folgenden Abbildung zeigt den Menübaum für B92x/B91x Bedienteile.

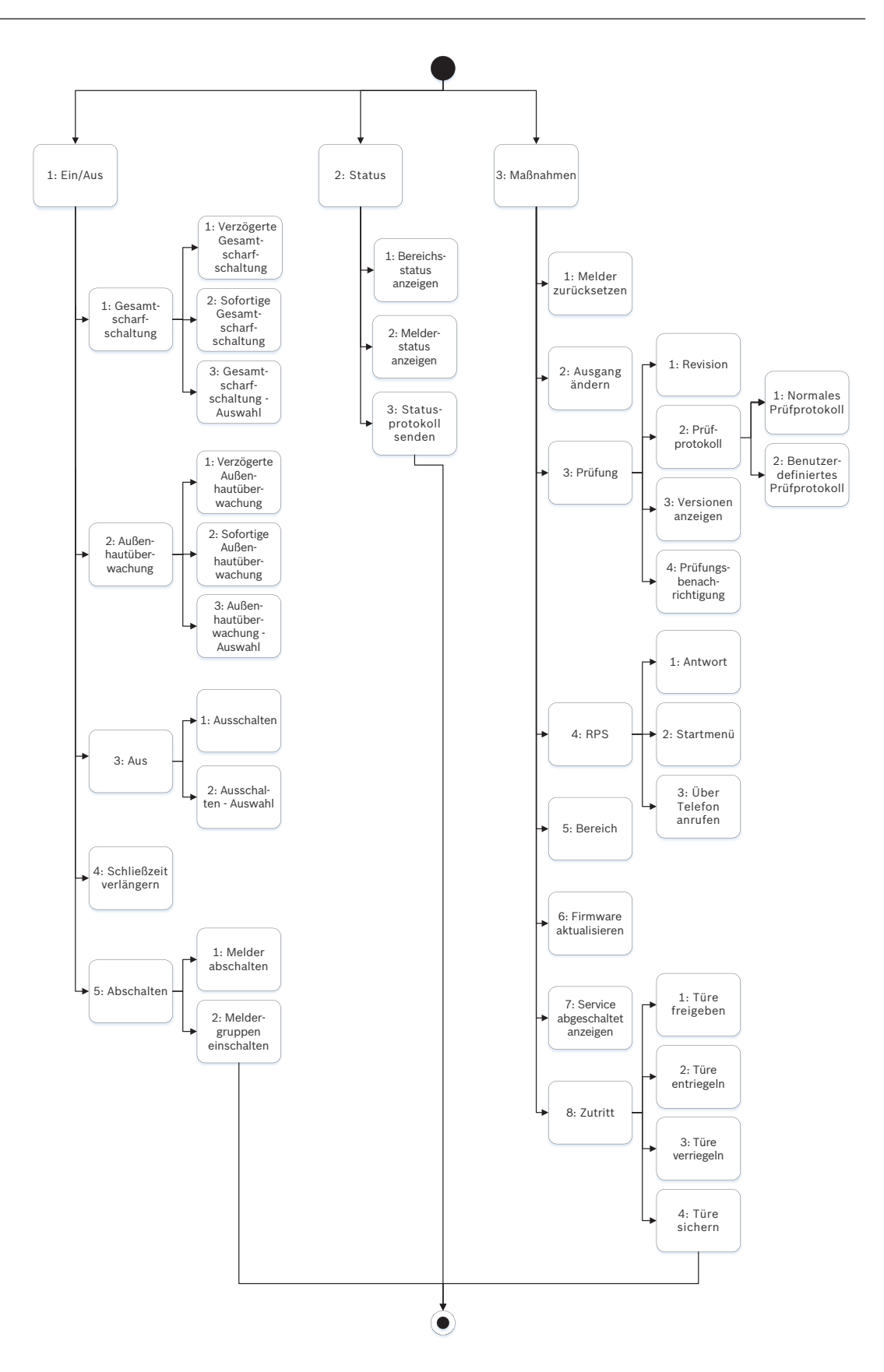

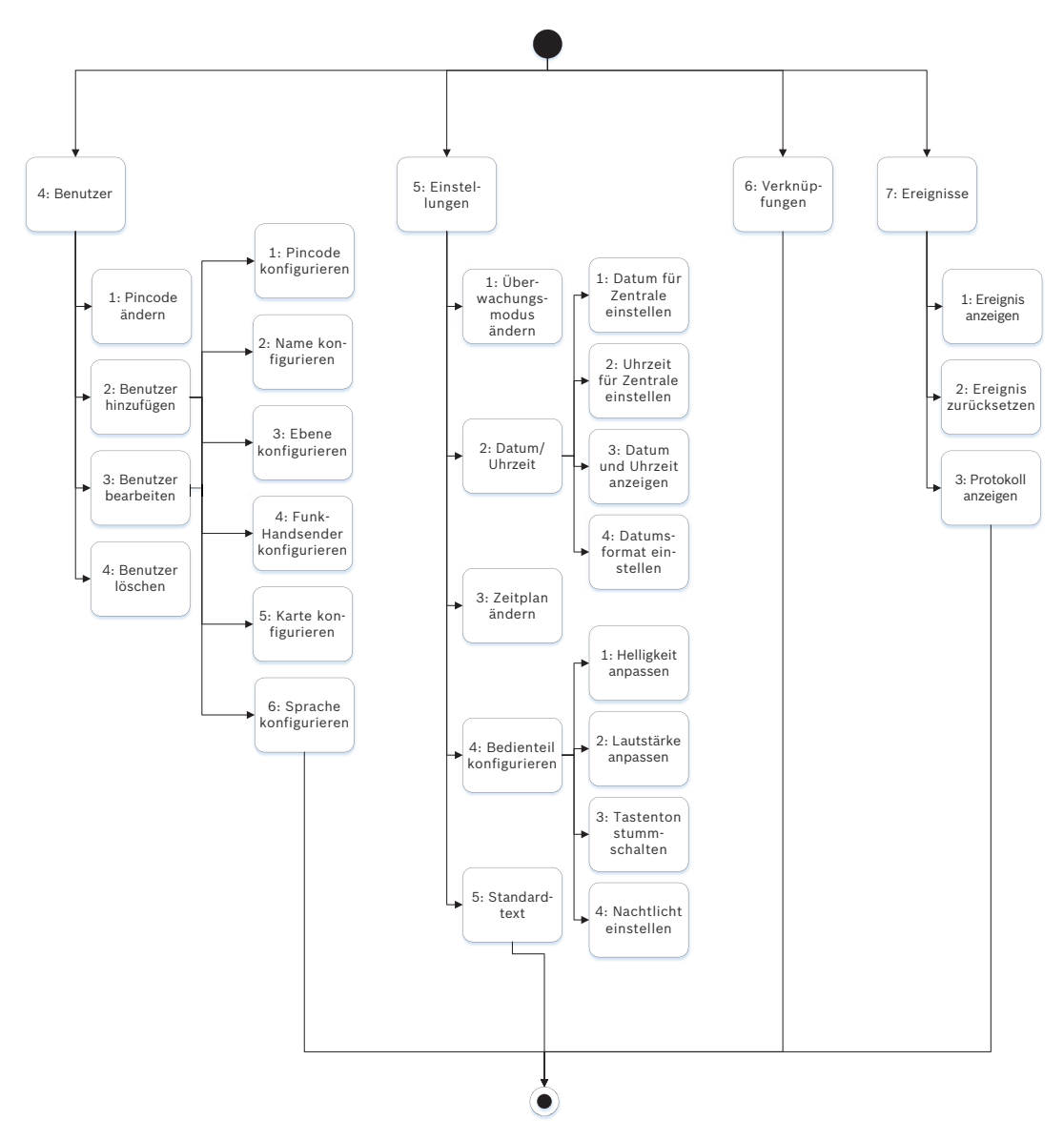

### **Menü verlassen, Zeichen löschen und Buchstaben und Sonderzeichen eingeben**

- Menü verlassen: Die Bedienteile B91x\*/B92x/B93x haben eine [ESC]-Taste. Um ein Menü zu verlassen und zur übergeordneten Ebene zurückzukehren, drücken Sie die [ESC]- Taste. Um eine Ebene des Menübaums zu verlassen und zum Ruhetext zurückzukehren, halten Sie die [ESC]-Taste gedrückt. B94x hat die Taste  $\blacksquare$ . Um ein Menü zu verlassen und zur übergeordneten Ebene zurückzukehren, drücken Sie die Taste ... Hinweis: Wenn Sie einen Wert auf den Bedienteilen B91x/B92x/B93x bearbeiten, halten Sie zum Löschen aller Zeichen die [ESC]-Taste gedrückt.
- Zeichen löschen: Auf den Bedienteilen B91x/B92x/B93x dient die [ESC]-Taste als Rücktaste. Durch einmaliges Drücken löschen Sie das letzte Zeichen. Zum Löschen aller Zeichen halten Sie die [ESC]-Taste gedrückt. Auf dem B94x wird auf jedem Bildschirm die Taste (Rücktaste) angezeigt.
- Buchstaben eingeben: Auf den Bedienteilen B91x/B92x/B93x können Sie durch wiederholtes Drücken einer Zahlentaste zwischen der auf der Taste angegebenen Zahl und den Buchstaben wechseln. Verwenden Sie für die B94x die ABC-Tastatur.
- Speichern: Auf den Bedienteilen B91x/B92x drücken Sie zum Speichern von Eingaben in der Regel die **Enter**. Auf den Bedienteilen B93x/B94x speichern Sie Eingaben in der Regel mit Save. Auf dem B94x Bedienteil speichern Sie Eingaben mit der Taste **der der Aufgaben** QWERTY-Tastatur.
- Sonderzeichen: Sonderzeichen geben Sie auf den Bedienteilen B91x/B92x gemäß der folgenden Tabelle ein. Die Eingabe von Sonderzeichen auf einem B93x erfolgt über den entsprechenden Softkey. Auf einem B94x drücken Sie zur Eingabe von Sonderzeichen oder Akzentbuchstaben <sup>2123</sup> bzw. <sup>aæë</sup>, um die entsprechende Tastatur anzuzeigen.

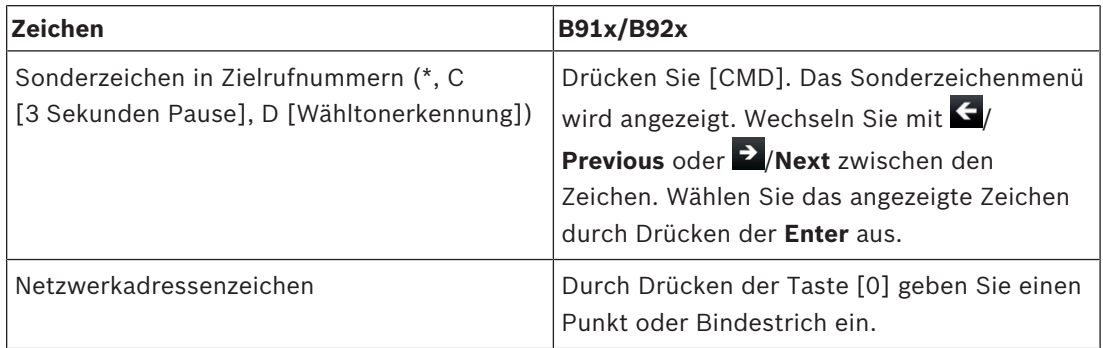

#### **\* B915I Tasten**

Auf dem B915I Bedienteil sind auf den Tasten anstelle von Beschriftungen die folgenden Zeichen angegeben. In allen Anweisungen in diesem Abschnitt wird die Tastenbeschriftung und nicht das B915I Symbol angegeben.

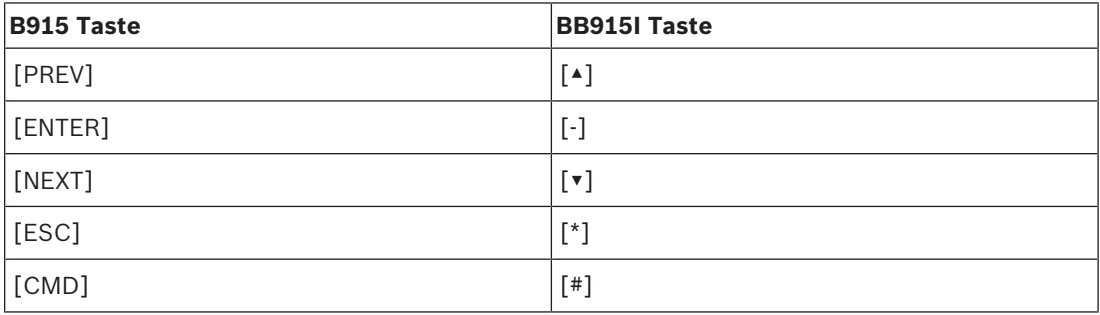

### **Siehe**

- *– Menü "[3] Diagnose", Seite 132*
- *– Menü "[6] Cloud", Seite 134*
- *– Menü "[1] Parametrierung", Seite 107*
- *– Menü "[2] Funk", Seite 129*
- *– Menü "[4] Betrieb abschalten", Seite 134*
- *– Menü "[5] Versionen", Seite 134*

# **20.1 Menü "[1] Parametrierung"**

Im Menü **Programm** (**Programming Menu**) können Sie die Parameter parametrieren, um das System betriebsbereit zu machen. Hierzu zählen die Zielrufnummer und das Übertragungsformat, erweiterte Kommunikationsoptionen, primären und Ersatzzielgeräten sowie Benachrichtigungen.

## **20.1.1 Parameter für Menü "[1] Protokollierung > [1] Telefon"**

Die Zentrale kann Ereignisprotokolle an bis zu vier verschiedene Zielrufnummern senden. In diesem Menü können Sie die Zielrufnummern und das Übertragungsformat parametrieren.

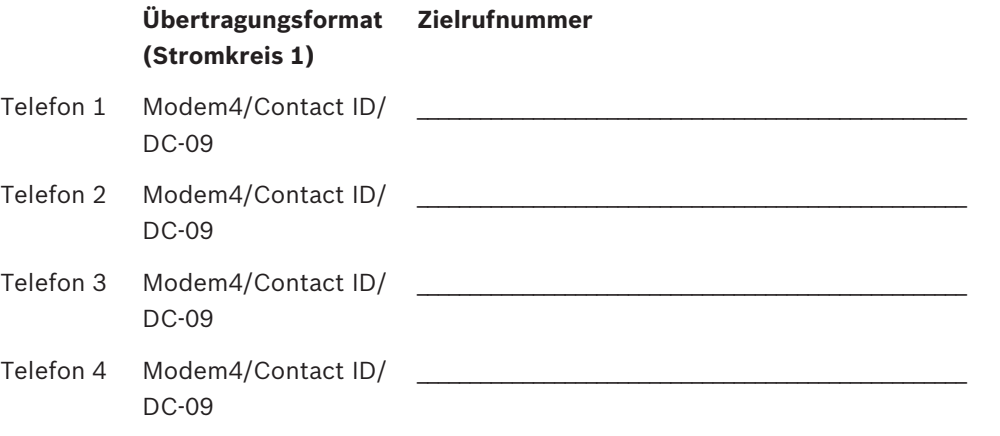

#### **Zielrufnummer**

- 1. Geben Sie den Installationspincode ein, und gehen Sie zu [1] **Installer Menu**.
- 2. Gehen Sie zu [1] **Programming Menu** > [1] **Reporting** > [1] **Phone**. Auf dem Bedienteil werden die Zielrufnummer und das Übertragungsformat der Zieladresse angezeigt.
- 3. Wechseln Sie mit /**Previous** oder /**Next** zur Zieladresse, die Sie bearbeiten möchten.
- 4. Je nach Bedienteilmodell: Drücken Sie **Edit**. – oder –

Drücken Sie die **Enter**, um die Zieladresse zu bearbeiten, und anschließend erneut die **Enter**, um die Zielrufnummer für die ausgewählte Zieladresse zu bearbeiten.

- 5. Löschen Sie vorhandene Zeichen gegebenenfalls, und geben Sie anschließend die neue Zielrufnummer ein.
- 6. Drücken Sie anschließend die **Enter** oder **Save**, um die Zielrufnummer zu speichern. Auf dem Bedienteil wird **Parameter saved** angezeigt.
- 7. Verlassen Sie das Menü.

#### **Übertragungsformat**

- 1. Geben Sie den Installationspincode ein, und gehen Sie zu [1] **Installer Menu**.
- 2. Gehen Sie zu [1] **Programming Menu** > [1] **Reporting** > [1] **Phone**. Auf dem Bedienteil werden die Zielrufnummer und das Übertragungsformat der Zieladresse angezeigt.
- 3. Wechseln Sie mit /**Previous** oder /**Next** zur Zieladresse, die Sie bearbeiten möchten.
- 4. Je nach Bedienteilmodell: Drücken Sie die **Enter**, um die Zieladresse zu bearbeiten. Drücken Sie dann **Next**, um zum Übertragungsformat zu wechseln. Drücken Sie erneut die **Enter**, um das Übertragungsformat für die ausgewählte Zieladresse zu bearbeiten.
- 5. Drücken Sie **Format** und anschließend **Edit**. Wechseln Sie mit /**Previous** oder /**Next** zwischen **Contact ID** und **Modem4**. Wählen Sie durch Drücken von **Format** das gewünschte Übertragungsformat aus, und speichern Sie die Parametrierung. Auf dem Bedienteil wird **Parameter saved** angezeigt.
- 6. Verlassen Sie das Menü.

### **20.1.2 Parameter für Menü "[1] Protokollierung > [2] Netzwerk"**

Die erweiterte Kommunikation bietet neben einem standardmäßigen analogen Wählgerät weitere Kommunikationsmöglichkeiten. Sie haben auf der Zentrale die Möglichkeit, vier separate erweiterte Kommunikationsziele zu konfiguriert, an die Ereignisse weitergeleitet
werden. In diesem Menü können Sie die erweiterte Kommunikation aktivieren und die Netzwerkadresse, die Pollingrate und die Portnummer jedes Ziels (D1, D2, D3 und D4) bearbeiten.

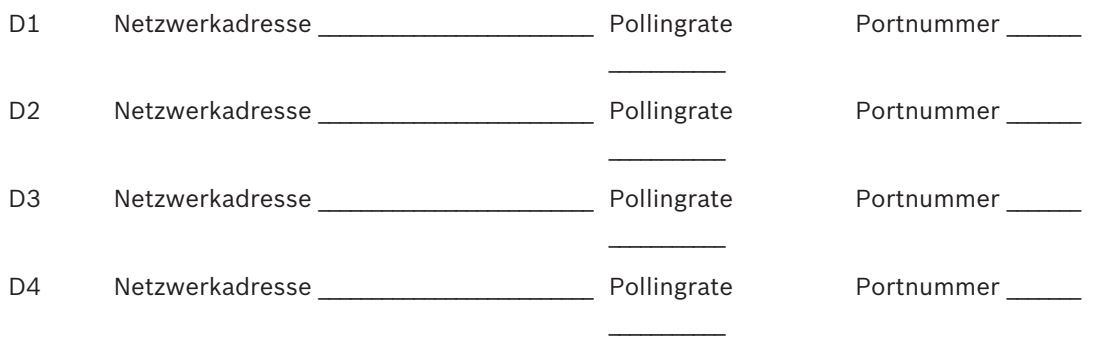

#### **Enhanced Comm**

- 1. Geben Sie den Installationspincode ein, und öffnen Sie dann das [1] **Installer Menu**.
- 2. Gehen Sie zu [1] **Programming Menu** > [1] **Reporting** > [2] **Network** > [1] **Enhanced Comm**. Auf dem Bedienteil werden die Option **Enhanced Comm** sowie der aktuelle Standardwert angezeigt.
- 3. Je nach Bedienteilmodell:

Drücken Sie die **Enter** und anschließend **Disable** oder **Enable**.

– oder –

Drücken Sie die **Enter**.

Drücken Sie **Save** oder die **Enter**. Auf dem Bedienteil wird **Parameter saved** angezeigt.

4. Verlassen Sie das Menü.

#### **Netzwerkadresse**

#### **Portnummer**

**Pollingrate (Sekunden)**

#### **Format**

#### **AES-Größe**

#### **AES-Eingabe**

- 1. Geben Sie den Installationspincode ein, und öffnen Sie dann das [1] **Installer Menu**.
- 2. Gehen Sie zu [1] **Programming Menu** > [1] **Reporting** > [2] **Network** > [2] **Enhanced Comm Parms**. Auf dem Bedienteil wird das erste Ziel samt Adresse angezeigt.
- 3. Wechseln Sie mit /**Previous** oder /**Next** zur Zieladresse, die Sie bearbeiten möchten.
- 4. Je nach Bedienteilmodell: Drücken Sie **Edit**.
	- oder –

Drücken Sie die **Enter** und erneut die **Enter**.

- 5. Löschen Sie vorhandene Zeichen gegebenenfalls, und geben Sie anschließend die neue Adresse ein.
- 6. Drücken Sie **Save** oder die **Enter**. Auf dem Bedienteil wird **Parameter saved** angezeigt.
- 7. Je nach Bedienteilmodell:

Drücken Sie **Port #** und anschließend **Edit**.

– oder –

Drücken Sie **Next** und dann die **Enter** und erneut die **Enter**.

- 8. Löschen Sie vorhandene Zeichen gegebenenfalls, und geben Sie anschließend die neue Zielrufnummer ein.
- 9. Drücken Sie **Save** oder die **Enter**. Auf dem Bedienteil wird **Parameter saved** angezeigt.
- 10. Je nach Bedienteilmodell:

Drücken Sie **Poll Rate** und anschließend die **Enter**.

– oder –

Drücken Sie **Next** und dann die **Enter** und erneut die **Enter**.

- 11. Löschen Sie vorhandene Zeichen gegebenenfalls, und geben Sie anschließend die neue Pollingrate ein.
- 12. Drücken Sie **Save** oder die **Enter**. Auf dem Bedienteil wird **Parameter saved** angezeigt.
- 13. Je nach Bedienteilmodell:

Drücken Sie **Format** und anschließend **Edit**.

– oder –

Drücken Sie **Next** und dann die **Enter** und erneut die **Enter**.

- 14. Drücken Sie das Symbol oder den Softkey für die gewünschte Option, oder wählen Sie mit /**Previous** oder /**Next** das gewünschte Übertragungsformat **Modem4** oder **Contact ID** aus.
- 15. Drücken Sie **Save** oder die **Enter**. Auf dem Bedienteil wird **Parameter saved** angezeigt.
- 16. Je nach Bedienteilmodell:

Drücken Sie **AES Size** und anschließend **Edit**. – oder –

Drücken Sie **Next** und dann die **Enter** und erneut die **Enter**.

- 17. Drücken Sie den Softkey für die gewünschte Option, oder wählen Sie mit /**Previous** oder /**Next** die gewünschte Größe aus.
- 18. Drücken Sie **Save** oder die **Enter**. Auf dem Bedienteil wird **Parameter saved** angezeigt.
- 19. Verlassen Sie das Menü.

### **20.1.3 Parameter für "[1] Protokollierung > [3] Protokoll-Routing"**

Mit der Routing-Option parametrieren Sie die primären und Ersatzzielgeräte über Standardtelefonleitungen, ein Local Area Network (LAN) oder ein Wide Area Network (WAN). In diesem Menü können Sie das primäre und drei Ersatzzielgeräte für bis zu vier Ziele festlegen.

Folgende Optionen sind verfügbar:

Keine Gerät, Telefon 1, Telefon 2, Telefon 3, Telefon 4, SDI2-1 D1, SDI2-1 D2, D3 SDI2-1, SDI2-1 D4, SDI2-2 D1, SDI2-2 D2, D3 SDI2-2, SDI2-2 D4, Integriertes D1, Integriertes D2, Integriertes D3, Integriertes D4, Mobilfunk D1, Mobilfunk D2, Mobilfunk D3, Mobilfunk D4.

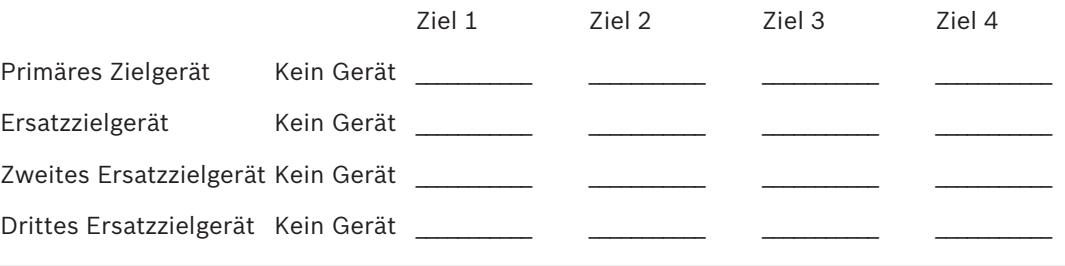

#### **Primary Zielgerät**

1. Geben Sie den Errichterpincode ein, und öffnen Sie dann das [1] **Installer Menu**.

2. Gehen Sie zu [1] **Programming Menu** > [1] **Reporting** > [3] **Routing**.

- 3. Scrollen Sie mit /**Previous** oder /**Next** durch die Liste der Ziele, und wählen Sie das zu parametrierende Ziel aus.
- 4. Drücken Sie **Edit** oder die **Enter**, um das Ziel zu bearbeiten.
- 5. Verwenden Sie /**Previous** oder /**Next**, um in der Liste der Zieladressen zu blättern und zum Zielgerät zu gelangen, das Sie als primäres Zielgerät auswählen möchten. Um das primäre Zielgerät beizubehalten, verlassen Sie das Menü. Um zu einem anderen Zielgerät zu wechseln, drücken Sie **Zieladr bearbeit**.
- 6. Drücken Sie **Save** oder die **Enter**. Auf dem Bedienteil wird **Parameter saved** angezeigt.
- 7. Verlassen Sie das Menü.

### **Ersatzzielgerät, zweites Ersatzzielgerät und drittes Ersatzzielgerät**

#### **Hinweis!**

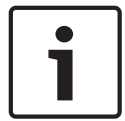

Sie können das Ersatzzielgerät erst dann auswählen, nachdem Sie ein primäres Zielgerät ausgewählt haben.

Sie können das zweite Ersatzzielgerät erst dann auswählen, nachdem Sie das Ersatzzielgerät ausgewählt haben.

Sie können das dritte Ersatzzielgerät erst dann auswählen, nachdem Sie das zweite Ersatzzielgerät ausgewählt haben.

- 1. Geben Sie den Errichterpincode ein, und öffnen Sie dann das [1] **Installer Menu**.
- 2. Gehen Sie zu [1] **Programming Menu** > [1] **Reporting** > [3] **Routing**.
- 3. Scrollen Sie mit **S**/**Previous** oder <sup>></sup>/Next durch die Liste der Ziele, und wählen Sie das zu parametrierende Ziel aus.
- 4. Drücken Sie **Edit** oder die **Enter**, um das Ziel zu bearbeiten.
- 5. Verwenden Sie <sup>1</sup>/Previous oder <sup>2</sup>/Next, um in der Liste der Zielgeräte zu blättern und zum Zielgerät zu gelangen, das Sie als Ersatzzielgerät auswählen möchten. Um das Ersatzzielgerät beizubehalten, verlassen Sie das Menü. Um zu einem anderen Zielgerät zu wechseln, drücken Sie **Zieladr bearbeit**.
- 6. Drücken Sie **Save** oder die **Enter**. Auf dem Bedienteil wird **Parameter saved** angezeigt.
- 7. Wiederholen Sie Schritt 5 und 6 für das zweite und das dritte Ersatzzielgerät.
- 8. Verlassen Sie das Menü.

### **20.1.4 Parameter für Menü "[1] Protokollierung > [4] Benachrichtigung"**

Von der Zentrale können zur Benachrichtigung Textnachrichten und E-Mails über Ethernet oder ein Mobilfunkübertragungsgerät gesendet werden. Sie können bis zu 32 Zieladressen konfigurieren und dabei sowohl Mobilfunkrufnummern als auch E-Mail-Adressen angeben. Sie haben die Möglichkeit, eine von einem E-Mail-Anbieter erhaltene E-Mail-Adressen durch Kopieren und Einfügen anzugeben. In diesem Menü können Sie für jede Benachrichtigungs-ID (1 bis 32) eine Zielrufnummer oder eine E-Mail-Adresse hinzufügen.

Benachrichtigungs Zielrufnummer oder E-Mail-Adresse nummer

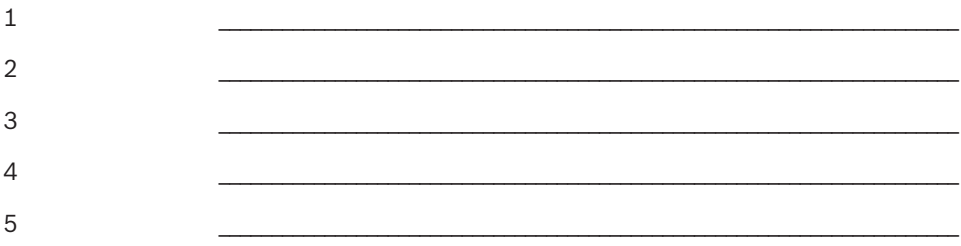

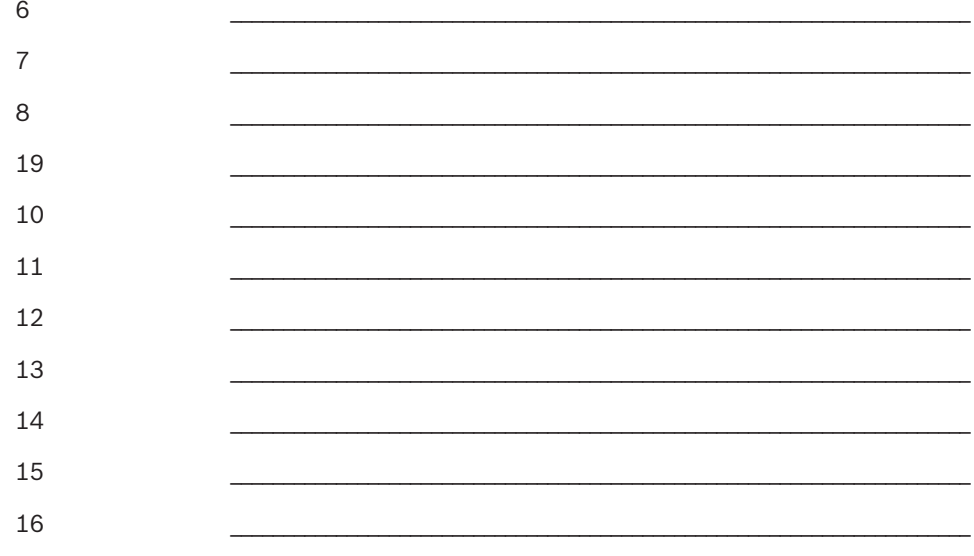

#### **Personal Note**

- 1. Geben Sie den Installationspincode ein, und öffnen Sie dann das [1] **Installer Menu**.
- 2. Gehen Sie zu [1] **Programming Menu** > [1] **Reporting** > [4] **Personal Note**. Auf dem Bedienteil wird die Zielrufnummer oder die E-Mail-Adresse des ausgewählten Benachrichtigungsziels angezeigt.
- 3. Scrollen Sie mit /**Previous** oder /**Next** in der Liste zu der Zieladresse, die Sie parametrieren möchten.
- 4. Drücken Sie **Edit** oder die **Enter**, um die Zielrufnummer oder die E-Mail-Adresse zu bearbeiten.
- 5. Löschen Sie vorhandene Zeichen gegebenenfalls, und geben Sie anschließend die neuen Zeichen ein.
- 6. Drücken Sie **Save** oder die **Enter**. Auf dem Bedienteil wird **Parameter saved** angezeigt.

### **20.1.5 Menü** "[2] Netzwerk > [1] Ethernet > (Busmodul oder "Integriert" **auswählen) > [1] Modulparameter"**

Sie können für die Ethernet-Kommunikation mit dem integrierten Ethernet-Modul oder einem B426 wahlweise DHCP/AutoIP oder UPnP verwenden. In diesem Menü können Sie diese Protokolle aktivieren und deaktivieren.

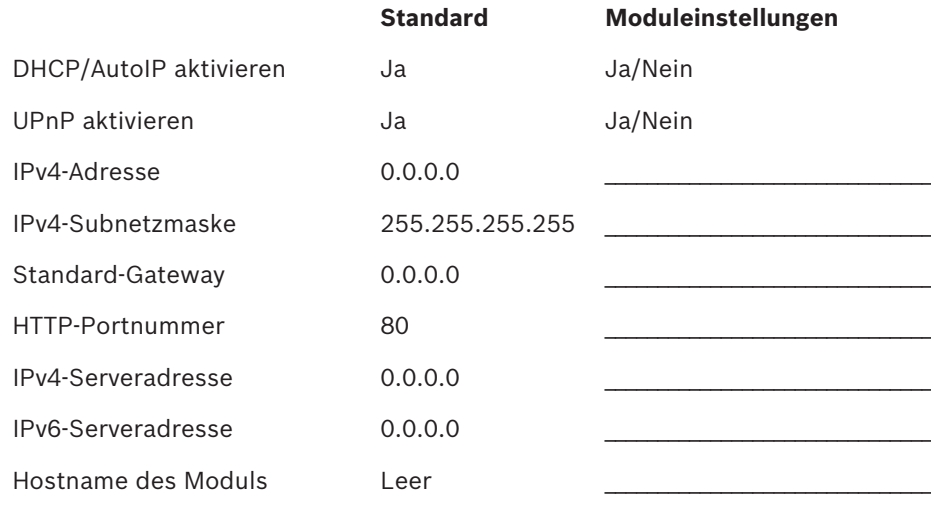

### **DHCP/AutoIP aktivieren**

- 1. Geben Sie den Installationspincode ein, und öffnen Sie dann das [1] **Installer Menu**.
- 2. Gehen Sie zu [1] **Programming Menu** > [2] **Network** > [1] **Ethernet** > (Busmodul oder "Integriert" auswählen) > [1] **Module Parameters** > [1] **DHCP Enable**. Auf dem Bedienteil wird die aktuelle DHCP/AutoIP-Konfiguration angezeigt.
- 3. Je nach Bedienteilmodell:
	- Drücken Sie **Yes** oder **No**.
		- oder –

Drücken Sie die **Enter**, um DHCP/AutoIP für das Modul zu aktivieren oder zu deaktivieren. Wechseln Sie mit **Previous** oder **Next** zwischen **Yes** und **No**.

- 4. Drücken Sie **Save** oder die **Enter**. Auf dem Bedienteil wird **Parameter saved** angezeigt.
- 5. Verlassen Sie das Menü.

### **UPnP aktivieren**

- 1. Geben Sie den Installationspincode ein, und öffnen Sie dann das [1] **Installer Menu**.
- 2. Gehen Sie zu [1] **Programming Menu** > [2] **Network** > [1] **Ethernet** > (Busmodul oder "Integriert" auswählen) > [1] **Module Parameters** > [2] **UPnP Enable**. Auf dem Bedienteil wird die aktuelle UPnP-Konfiguration angezeigt.
- 3. Je nach Bedienteilmodell:
	- Drücken Sie **Yes** oder **No**.
	- oder –

Drücken Sie die **Enter**, um UPnP für das Modul zu aktivieren oder zu deaktivieren. Wechseln Sie mit **Previous** oder **Next** zwischen **Yes** und **No**.

- 4. Drücken Sie **Save** oder die **Enter**. Auf dem Bedienteil wird **Parameter saved** angezeigt.
- 5. Verlassen Sie das Menü.

### **20.1.6 Menü** "[2] Netzwerk > [1] Ethernet > (Busmodul oder "Integriert" **auswählen) > [2] Adressparameter"**

### **IPv4-Adresse**

- 1. Geben Sie den Installationspincode ein, und öffnen Sie dann das [1] **Installer Menu**.
- 2. Gehen Sie zu [1] **Programming Menu** > [2] **Network** > [1] **Ethernet** > (Busmodul oder "Integriert" auswählen) > [1] **Module Parameters** > [2] **Address Parameters** > [1] **IP Address**.
- 3. Drücken Sie **Edit** oder die **Enter**, um die IP-Adresse zu bearbeiten.
- 4. Löschen Sie die vorhandene Nummer gegebenenfalls, und geben Sie anschließend die neue Nummer ein. Wechseln Sie mit /**Previous** or /**Next** zwischen den Byte-Werten.
- 5. Drücken Sie **Save** oder die **Enter**. Auf dem Bedienteil wird **Parameter saved** angezeigt.
- 6. Verlassen Sie das Menü.

### **IPv4-Subnetzmaske**

- 1. Geben Sie den Installationspincode ein, und öffnen Sie dann das [1] **Installer Menu**.
- 2. Gehen Sie zu [1] **Programming Menu** > [2] **Network** > [1] **Ethernet** > (Busmodul oder "Integriert" auswählen) > [1] **Module Parameters** > [2] **Subnet Mask**.
- 3. Drücken Sie **Edit** oder die **Enter**, um die Adresse der Subnetzmaske zu bearbeiten.
- 4. Löschen Sie die vorhandene Nummer gegebenenfalls, und geben Sie anschließend die neue Nummer ein. Wechseln Sie mit /**Previous** or /**Next** zu einem anderen Byte-Wert.
- 5. Drücken Sie **Save** oder die **Enter**. Auf dem Bedienteil wird **Parameter saved** angezeigt.

6. Verlassen Sie das Menü.

#### **Standard-Gateway**

- 1. Geben Sie den Installationspincode ein, und öffnen Sie dann das [1] **Installer Menu**.
- 2. Gehen Sie zu [1] **Programming Menu** > [2] **Network** > [1] **Ethernet** > (Busmodul oder "Integriert" auswählen) > [2] **Address Parameters** > [3] **Default Gateway**.
- 3. Drücken Sie **Edit** oder die **Enter**, um das Gateway zu bearbeiten.
- 4. Löschen Sie die vorhandene Nummer gegebenenfalls, und geben Sie anschließend die neue Nummer ein. Wechseln Sie mit /**Previous** or /**Next** zu einem anderen Byte-Wert.
- 5. Drücken Sie **Save** oder die **Enter**. Auf dem Bedienteil wird **Parameter saved** angezeigt.
- 6. Verlassen Sie das Menü.

### **HTTP-Portnummer**

- 1. Geben Sie den Installationspincode ein, und öffnen Sie dann das [1] **Installer Menu**.
- 2. Gehen Sie zu [1] **Programming Menu** > [2] **Network** > [1] **Ethernet** > (Busmodul oder "Integriert" auswählen) > [2] **Address Parameters** > [4] **Port Number**.
- 3. Drücken Sie **Edit** oder die **Enter**, um die Portnummer zu bearbeiten.
- 4. Löschen Sie die vorhandene Nummer gegebenenfalls, und geben Sie anschließend die neue Nummer ein.
- 5. Drücken Sie **Save** oder die **Enter**. Auf dem Bedienteil wird **Parameter saved** angezeigt.
- 6. Verlassen Sie das Menü.

### **20.1.7 Menü**  $\sqrt{2}$  **Netzwerk** > [1] **Ethernet** > (Busmodul oder  $\sqrt{2}$  Integriert" **auswählen) > [3] DNS-Parameter"**

### **IPv4-Serveradresse**

- 1. Geben Sie den Installationspincode ein, und öffnen Sie dann das [1] **Installer Menu**.
- 2. Gehen Sie zu [1] **Programming Menu** > [2] **Network** > [1] **Ethernet** > (Busmodul oder "Integriert" auswählen) > [3] **DNS Parameters** > [1] **IPv4 Server Addr**. Auf dem Bedienteil wird die aktuelle Konfiguration der IPv4-Serveradresse angezeigt.
- 3. Drücken Sie **Edit** oder die **Enter**, um die IPv4-Serveradresse zu bearbeiten.
- 4. Löschen Sie die vorhandene Nummer gegebenenfalls, und geben Sie anschließend die neue Nummer ein. Wechseln Sie mit /**Previous** or /**Next** zu einem anderen Byte-Wert.
- 5. Drücken Sie **Save** oder die **Enter**. Auf dem Bedienteil wird **Parameter saved** angezeigt.
- 6. Verlassen Sie das Menü.

### **IPv6-Serveradresse**

- 1. Geben Sie den Installationspincode ein, und öffnen Sie dann das [1] **Installer Menu**.
- 2. Gehen Sie zu [1] **Programming Menu** > [2] **Network** > [1] **Ethernet** > (Busmodul oder "Integriert" auswählen) > [3] **DNS Parameters** > [2] **IPv6 Server Addr**. Auf dem Bedienteil wird die aktuelle Konfiguration der IPv6-Serveradresse angezeigt.
- 3. Drücken Sie **Edit** oder die **Enter**, um die IPv6-Serveradresse zu bearbeiten.
- 4. Löschen Sie die vorhandene Nummer gegebenenfalls, und geben Sie anschließend die neue Nummer ein. Wechseln Sie mit /**Previous** or /**Next** zu einem anderen Byte-Wert.
- 5. Drücken Sie **Save** oder die **Enter**. Auf dem Bedienteil wird **Parameter saved** angezeigt.
- 6. Verlassen Sie das Menü.

### **Hostname des Moduls**

- 1. Geben Sie den Installationspincode ein, und öffnen Sie dann das [1] **Installer Menu**.
- 2. Gehen Sie zu [1] **Programming Menu** > [2] **Network** > [1] **Ethernet** > (Busmodul oder "Integriert" auswählen) > [3] **DNS Parameters** > [3] **Module Hostname**. Auf dem Bedienteil wird der aktuelle Hostname angezeigt.
- 3. Drücken Sie **Edit** oder die **Enter**, um den Hostnamen zu bearbeiten.
- 4. Löschen Sie die vorhandene Nummer gegebenenfalls, und geben Sie anschließend die neue Nummer ein. Wechseln Sie mit /**Previous** or /**Next** zu einem anderen Byte-Wert.
- 5. Drücken Sie **Save** oder die **Enter**. Auf dem Bedienteil wird **Parameter saved** angezeigt.
- 6. Verlassen Sie das Menü.

### **20.1.8 [2] Netzwerk > [2] Mobilfunk > (SDI2-Mobilfunkmodul oder Steckplatine auswählen)**

Sie können für die Kommunikation ein B44x Mobilfunkübertragungsmodul verwenden. Schließen Sie dieses direkt oder über ein B450 Modul an die Zentrale an.

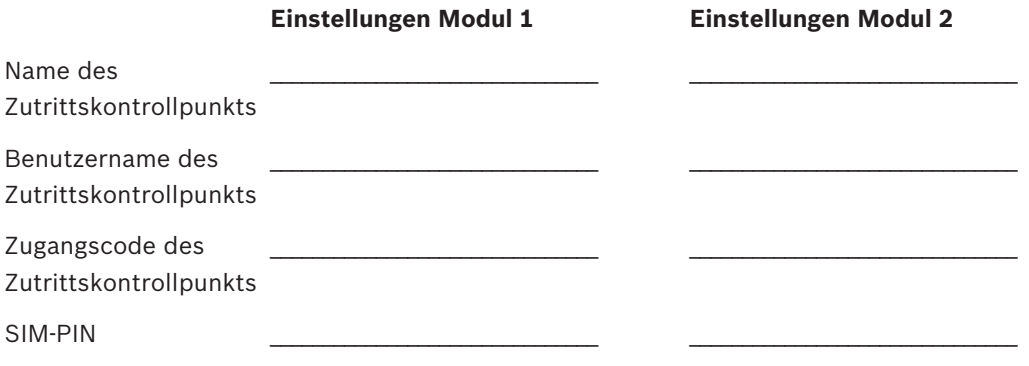

### **Name des Zutrittskontrollpunkts**

- 1. Geben Sie den Installationspincode ein, und öffnen Sie dann das [1] **Installer Menu**.
- 2. Gehen Sie zu [1] **Programming Menu** > [2] **Network** > [2] **Cellular** > (SDI2- Mobilfunkmodul oder Steckplatine auswählen) > [1] **Name des Netzwerkzugriffspunkts**. Auf dem Bedienteil wird die aktuelle Konfiguration angezeigt.
- 3. Drücken Sie **Edit** oder die **Enter**, um die Konfiguration zu bearbeiten.
- 4. Löschen Sie vorhandene Zeichen gegebenenfalls, und geben Sie anschließend die neuen Zeichen ein.
- 5. Drücken Sie **Save** oder die **Enter**. Auf dem Bedienteil wird **Parameter saved** angezeigt.

### **Benutzername des Zutrittskontrollpunkts**

- 1. Geben Sie den Installationspincode ein, und öffnen Sie dann das [1] **Installer Menu**.
- 2. Gehen Sie zu [1] **Programming Menu** > [2] **Network** > [2] **Cellular** > (SDI2- Mobilfunkmodul oder Steckplatine auswählen) > [2] **Access Pt Username**. Auf dem Bedienteil wird die aktuelle Konfiguration angezeigt.
- 3. Drücken Sie **Edit** oder die **Enter**, um die Konfiguration zu bearbeiten.
- 4. Löschen Sie vorhandene Zeichen gegebenenfalls, und geben Sie anschließend die neuen Zeichen ein.
- 5. Drücken Sie **Save** oder die **Enter**. Auf dem Bedienteil wird **Parameter saved** angezeigt.

#### **Zugangscode des Zutrittskontrollpunkts**

- 1. Geben Sie den Installationspincode ein, und öffnen Sie dann das [1] **Installer Menu**.
- 2. Gehen Sie zu [1] **Programming Menu** > [2] **Network** > [2] **Cellular** > (SDI2- Mobilfunkmodul oder Steckplatine auswählen) > [3] **Access Pt Password**. Auf dem Bedienteil wird die aktuelle Konfiguration angezeigt.
- 3. Drücken Sie **Edit** oder die **Enter**, um die Konfiguration zu bearbeiten.
- 4. Löschen Sie vorhandene Zeichen gegebenenfalls, und geben Sie anschließend die neuen Zeichen ein.
- 5. Drücken Sie **Save** oder die **Enter**. Auf dem Bedienteil wird **Parameter saved** angezeigt.

#### **SIM-PIN**

- 1. Geben Sie den Installationspincode ein, und öffnen Sie dann das [1] **Installer Menu**.
- 2. Gehen Sie zu [1] **Programming Menu** > [2] **Network** > [2] **Cellular** > (SDI2- Mobilfunkmodul oder Steckplatine auswählen) > [4] **SIM PIN**. Auf dem Bedienteil wird die
	- aktuelle Konfiguration angezeigt.
- 3. Drücken Sie **Edit** oder die **Enter**, um die Konfiguration zu bearbeiten.
- 4. Löschen Sie vorhandene Zeichen gegebenenfalls, und geben Sie anschließend die neuen Zeichen ein.
- 5. Drücken Sie **Save** oder die **Enter**. Auf dem Bedienteil wird **Parameter saved** angezeigt.

### **20.1.9 Parameter für Menü "[3] RPS > [1] RPS-Zugangscode"**

Die Zentrale prüft den Zugriff der Fernparametrier-Software (Remote Programming Software, RPS) des Bedienteils, bevor die Verbindung durch Eingabe des RPS-Zugangscodes hergestellt wird. In diesem Menü können Sie den RPS-Zugangscode parametrieren.

#### **RPS-Zugangscode**

- 1. Geben Sie den Installationspincode ein, und öffnen Sie dann das [1] **Installer Menu**.
- 2. Gehen Sie zu [1] **Programming Menu** > [3] **RPS** > [1] **RPS Passcode**.
- 3. Drücken Sie **Edit** oder die **Enter**, um den RPS-Zugangscode zu bearbeiten.
- 4. Löschen Sie die vorhandene Nummer gegebenenfalls, und geben Sie anschließend die neue Nummer ein.
- 5. Drücken Sie **Save** oder die **Enter**. Auf dem Bedienteil wird **Parameter saved** angezeigt.
- 6. Verlassen Sie das Menü.

### **20.1.10 Parameter für Menü "[3] RPS > [2] RPS-Telefonnummer"**

Die RPS-Telefonnummer wird von der Zentrale zum Kontaktieren der RPS oder des Parametriertools Installer Services Portal (verfügbar in Europa, Afrika, China und im Nahen Osten) gewählt. In diesem Menü können Sie die RPS-Telefonnummer parametrieren.

#### **RPS-Telefonnummer**

- 1. Geben Sie den Installationspincode ein, und öffnen Sie dann das [1] **Installer Menu**.
- 2. Gehen Sie zu [1] **Programming Menu** > [3] **RPS** > [2] **RPS Phone Number**.
- 3. Drücken Sie **Edit** oder die **Enter**, um die RPS-Telefonnummer zu bearbeiten.
- 4. Löschen Sie die vorhandene Nummer gegebenenfalls, und geben Sie anschließend die neue Nummer ein.
- 5. Drücken Sie **Save** oder die **Enter**. Auf dem Bedienteil wird **Parameter saved** angezeigt.
- 6. Verlassen Sie das Menü.

### **20.1.11 Parameter für Menü "[3] RPS > [3] RPS-IP-Adresse"**

Die Zentrale kann einen Netzwerk-Hostnamen oder eine IPv4-Adresse verwenden, um die RPS oder das Parametriertool Installer Services Portal (verfügbar in Europa, Afrika, China und im Nahen Osten) anzurufen. In diesem Menü können Sie die IPv4-Adresse oder den Hostnamen für die Kommunikation mit der RPS oder dem Parametriertool Installer Services Portal parametrieren.

### **RPS-IP-Adresse**

- 1. Geben Sie den Installationspincode ein, und öffnen Sie dann das [1] **Installer Menu**.
- 2. Gehen Sie zu [1] **Programming Menu** > [3] **RPS** > [3] **RPS IP Address**.
- 3. Je nach Bedienteilmodell: Drücken Sie **Edit as IPv4** für eine IP-Adresse oder **Edit as Name** für einen Hostnamen. – oder – Wechseln Sie mit **Previous** oder **Next** zwischen den Optionen, um für die Adresse eine

IPv4-Adresse oder einen Hostnamen anzugeben. Wenn auf dem Bedienteil die zu bearbeitende Option angezeigt wird, drücken Sie die **Enter**.

- 4. Löschen Sie die vorhandenen Zeichen gegebenenfalls, und geben Sie anschließend die neuen Zeichen ein. Wechseln Sie zur Eingabe einer IPv4-Adresse mit /**Previous** oder /**Next** zu einem anderen Byte-Wert und geben Sie über die Zifferntasten die neuen Zahlen ein. Drücken Sie zur Eingabe eines Hostnamens wiederholt eine Nummerntaste, um zwischen der auf der Taste angegebenen Zahl und den Buchstaben zu wechseln.
- 5. Drücken Sie **Save** oder die **Enter**. Auf dem Bedienteil wird **Parameter saved** angezeigt.
- 6. Verlassen Sie das Menü.

### **20.1.12 Parameter für Menü "[3] RPS > [4] RPS-Portnummer"**

In diesem Menü können Sie den Zielport für ausgehende Sitzungsanfragen der RPS oder des Parametriertools Installer Services Portal (verfügbar in Europa, Afrika, China und im Nahen Osten) an die angegebene IP-Adresse festlegen.

### **RPS-Portnummer**

- 1. Geben Sie den Installationspincode ein, und öffnen Sie dann das [1] **Installer Menu**.
- 2. Gehen Sie zu [1] **Programming Menu** > [3] **RPS** > [4] **RPS Port Number**.
- 3. Drücken Sie **Edit** oder die **Enter**, um die RPS-Portnummer zu bearbeiten.
- 4. Löschen Sie die vorhandene Nummer gegebenenfalls, und geben Sie anschließend die neue Nummer ein.
- 5. Drücken Sie **Save** oder die **Enter**. Auf dem Bedienteil wird **Parameter saved** angezeigt.
- 6. Verlassen Sie das Menü.

### **20.1.13 Parameter für Menü "[4] Bereiche"**

Mit diesem Parameter aktiviert bzw. deaktiviert Sie angegebene Bereiche. Aktivierten Bereichen muss eine Kontonummer zugewiesen sein. In diesem Menü können Sie Bereiche aktivieren bzw. deaktivieren und Bereichskontonummern zuweisen.

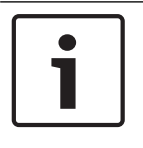

#### **Hinweis!**

Für Kontonummern sind die Zeichen 0 bis 9 und B bis F zulässig.

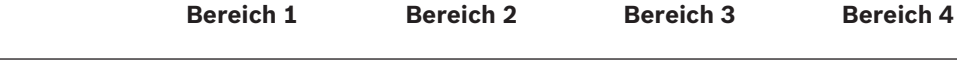

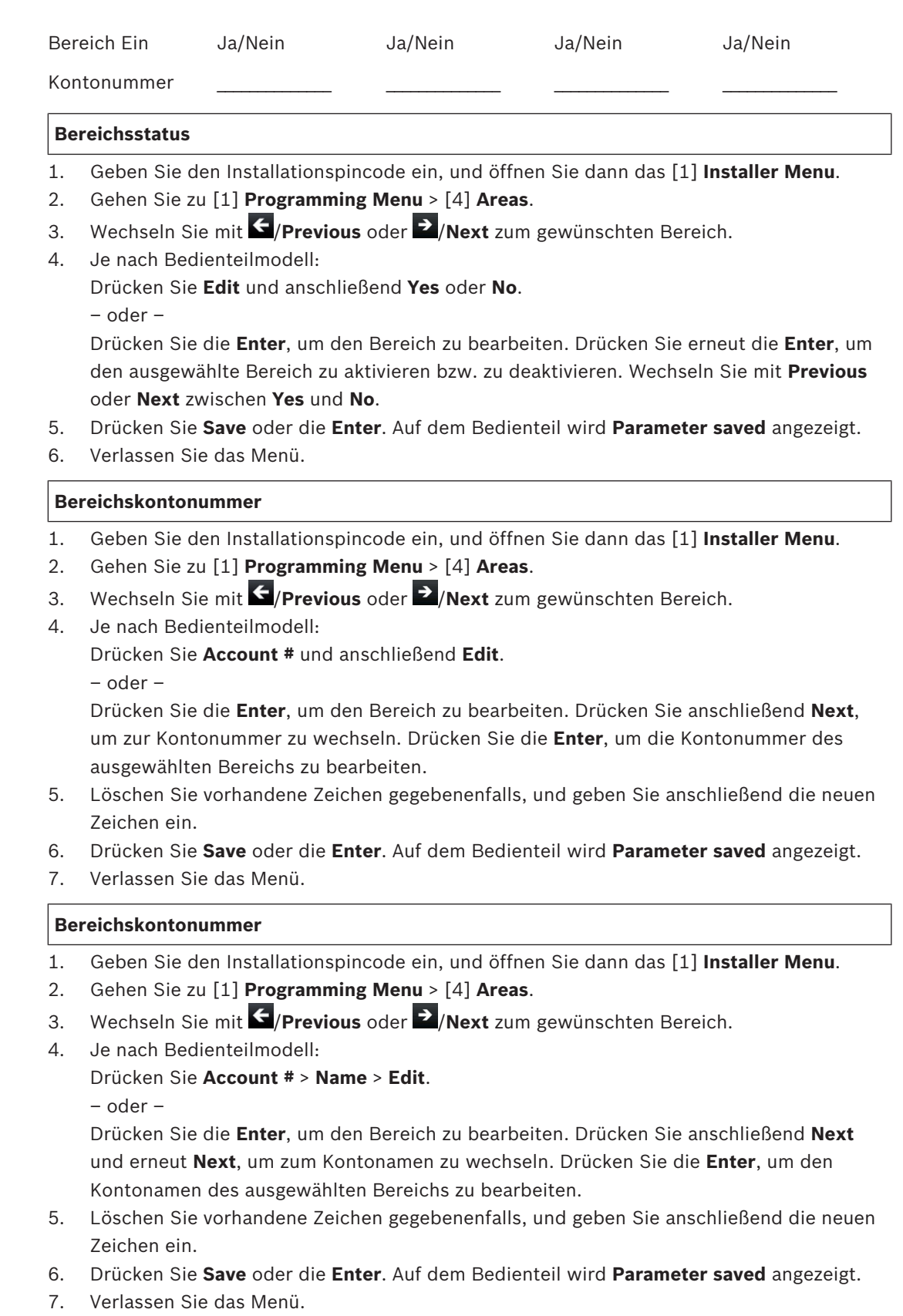

### **20.1.14 Parameter für Menü "[5] Bedienteil"**

Der Umfang des Bedienteils gibt an, welche Bereiche bei scharfgeschaltetem Bedienteil angesteuert werden, welche Bereiche Sie auf diesem Bedienteil anzeigen können und zu welchen Bereichen dieses Bedienteil wechseln kann. In diesem Menü können Sie den Umfang des Bedienteils auswählen. Außerdem können Sie damit den Bedienteiltyp angeben und einem Bereich zuweisen.

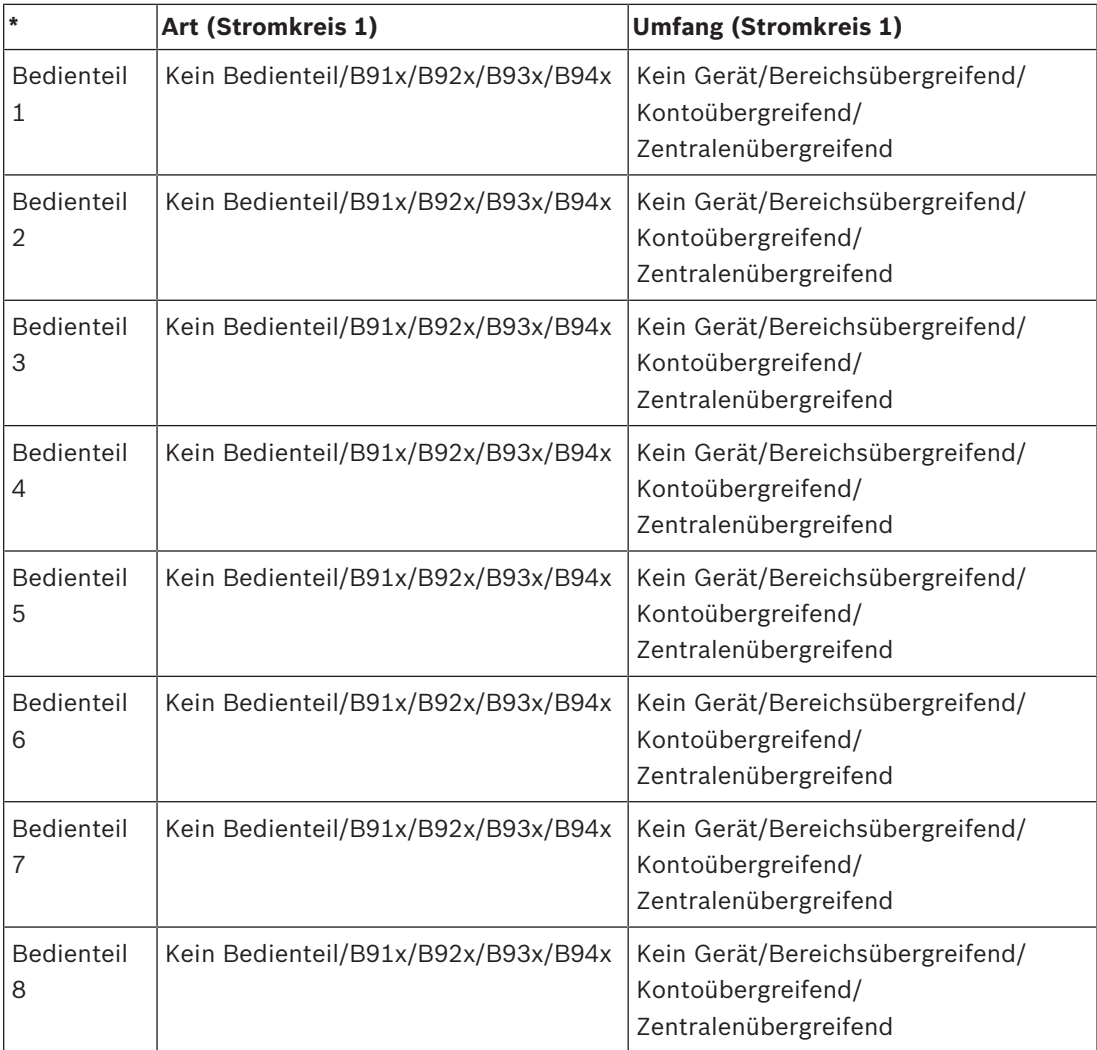

\* Die Anzahl der unterstützten Bedienteile richtet sich nach Ihrer Zentrale.

### **Typ**

### **Umfang**

### **Bereich**

- 1. Geben Sie den Installationspincode ein, und öffnen Sie dann das [1] **Installer Menu**.
- 2. Gehen Sie zu [1] **Programming Menu** > [5] **Keypad**.
- 3. Wechseln Sie mit **K**/**Previous** oder **<sup>2</sup>/Next** zum gewünschten Bedienteil.
- 4. Drücken Sie **Edit** oder die **Enter**, um den Typ zu bearbeiten.
- 5. Je nach Bedienteilmodell: Drücken Sie das Symbol oder den Softkey für den gewünschten Typ. – oder –

Wechseln Sie mit **Previous** oder **Next** zum gewünschten Typ.

- 6. Drücken Sie **Save** oder die **Enter**. Auf dem Bedienteil wird **Parameter saved** angezeigt. Anschließend werden Sie gefragt, ob Sie den Umfang bearbeiten möchten.
- 7. Drücken Sie **Edit** oder die **Enter**, um den Typ zu bearbeiten.
- 8. Je nach Bedienteilmodell: Drücken Sie das Symbol oder den Softkey für den gewünschten Umfang. – oder – Wechseln Sie mit **Previous** oder **Next** zum gewünschten Umfang.
- 9. Drücken Sie **Save** oder die **Enter**. Auf dem Bedienteil wird **Parameter saved** angezeigt.
- Anschließend werden Sie gefragt, ob Sie den Bereich bearbeiten möchten.
- 10. Drücken Sie **Edit** oder die **Enter**, um den Typ zu bearbeiten.
- 11. Je nach Bedienteilmodell: Drücken Sie das Symbol oder den Softkey für den gewünschten Bereich. – oder –

Wechseln Sie mit **Previous** oder **Next** zum gewünschten Bereich.

- 12. Drücken Sie **Save** oder die **Enter**. Auf dem Bedienteil wird **Parameter saved** angezeigt.
- 13. Verlassen Sie das Menü.

### **20.1.15 Parameter für Menü "[6] Benutzer"**

In diesem Menü können Sie den Service-Zugangscode und den Zugangscode für Benutzer 1 ändern.

Im Hauptmenü können Sie über das Menü "Benutzer" Benutzer hinzufügen und entfernen, den Zugangscode von Benutzern ändern und weitere Funktionen auf dem Bedienfeld ausführen. Weitere Informationen finden Sie in der *Bedienungsanleitung für Zentralen (B9512G/B8512G/ B5512/B4512/B3512)*.

#### **Benutzer (im Installationsmenü)**

- 1. Geben Sie den Installationspincode ein, und öffnen Sie dann das [1] **Installer Menu**.
- 2. Gehen Sie zu [1] **Programming Menu** > [6] **Users**. Auf dem Bedienteil wird der Installationspincode angezeigt.
- 3. Wechseln Sie mit /**Previous** oder /**Next** zwischen Benutzer 000 (Service-Benutzer) und Benutzer 001, um den jeweiligen Benutzer zu bearbeiten.
- 4. Drücken Sie **Edit** oder die **Enter**, um den ausgewählten Benutzer zu bearbeiten. Der Cursor blinkt an zu bearbeitenden Stelle.
- 5. Löschen Sie vorhandene Zeichen gegebenenfalls, und geben Sie anschließend die neuen Zeichen ein.
- 6. Drücken Sie **Save** oder die **Enter**. Auf dem Bedienteil wird **Parameter saved** angezeigt.
- 7. Verlassen Sie das Menü.

**Arbeitsblatt für Benutzer (Zugangscode): Umfasst nur Benutzer, die über die RPS, das Parametriertool Installer Services Portal (verfügbar in Europa, Afrika, China und im Nahen Osten) oder das Hauptmenü hinzugefügt wurden.**

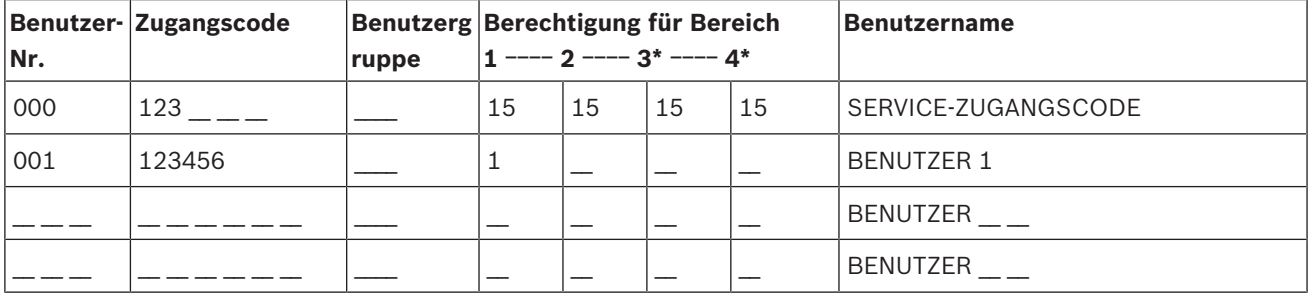

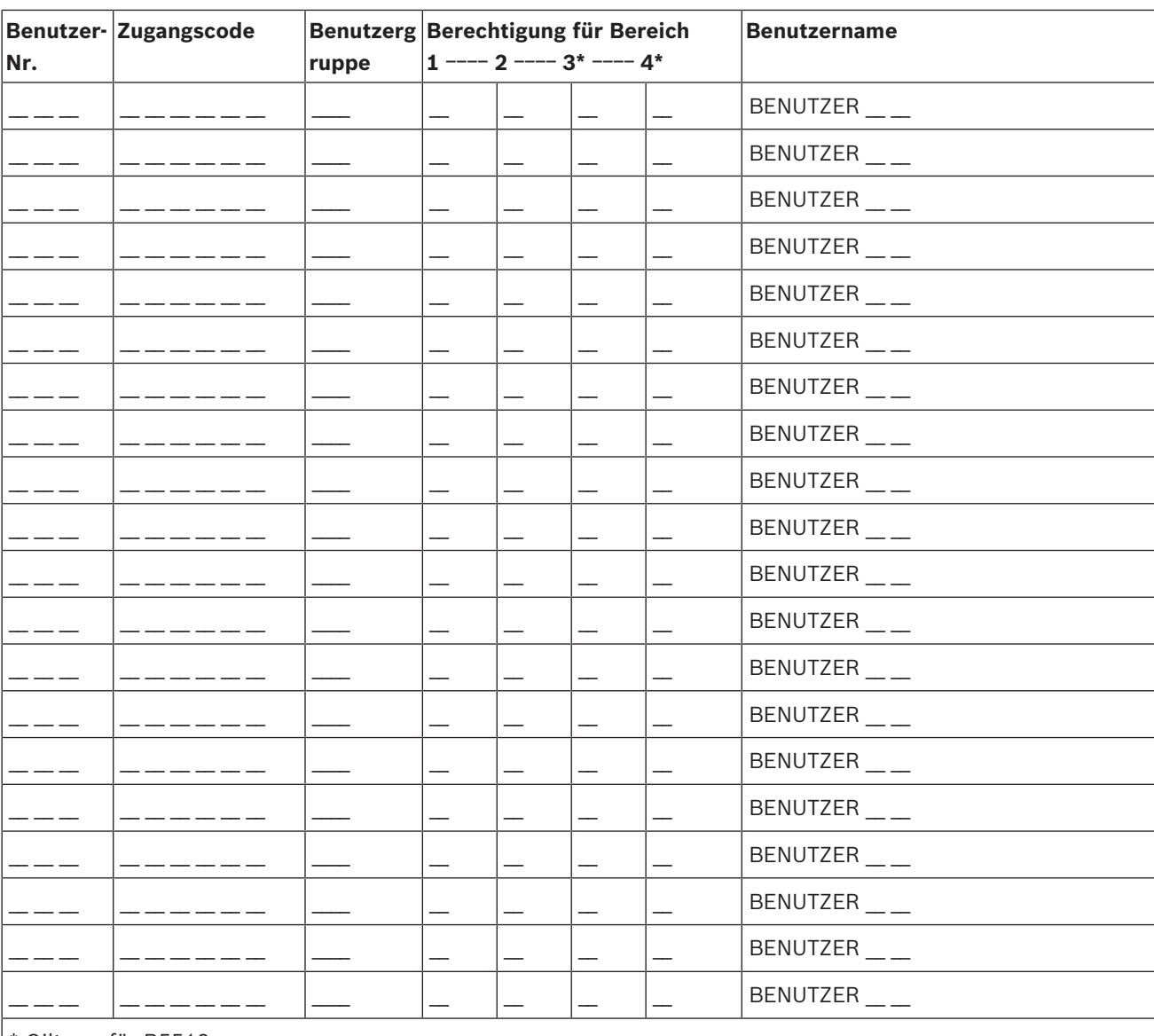

\* Gilt nur für B5512

### **20.1.16 Parameter für Menü "[7] Melder"**

Weisen Sie mit den Parametern in diesem Menü jedem Melder eine Melderquelle und ein Melderprofil zu.

Mit dem Parameter "Melderquelle" weisen Sie den Melder einem Gerät (z. B. integriert, mit acht Eingängen oder Funk) zu. Der Betrieb des Melders richtet sich nach dem Melderprofil.

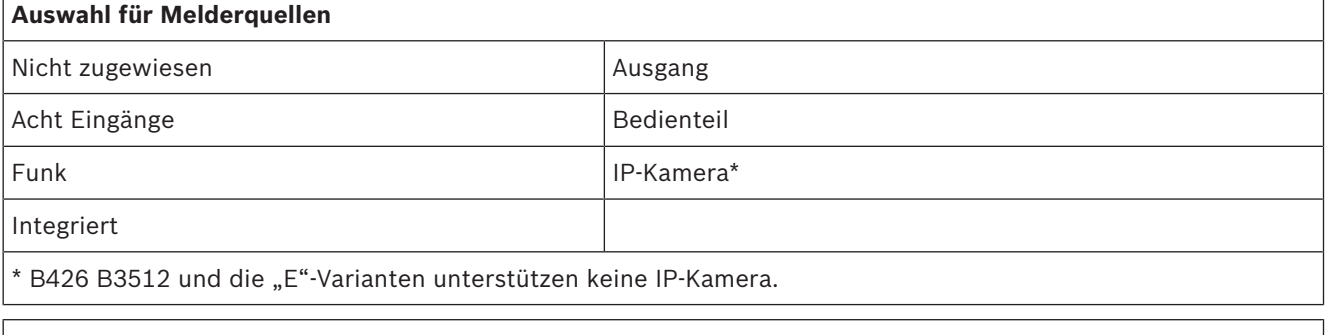

# **Auswahl der Melderprofile**

Weisen Sie einem Melder durch Auswahl der jeweiligen Nummer ein Melderprofil zu. In den folgenden Tabellen sind die Nummern der Melderprofile und die jeweilige Standardkonfiguration aufgeführt. Die Parameter des Melderprofils konfigurieren Sie mithilfe der RPS oder des Parametriertools Installer Services Portal (verfügbar in Europa, Afrika, China und im Nahen Osten).

### **Melderprofile 1 bis 8**

Standardtext für Melderprofile (für die zweite Sprache ist kein Standardtext angegeben):

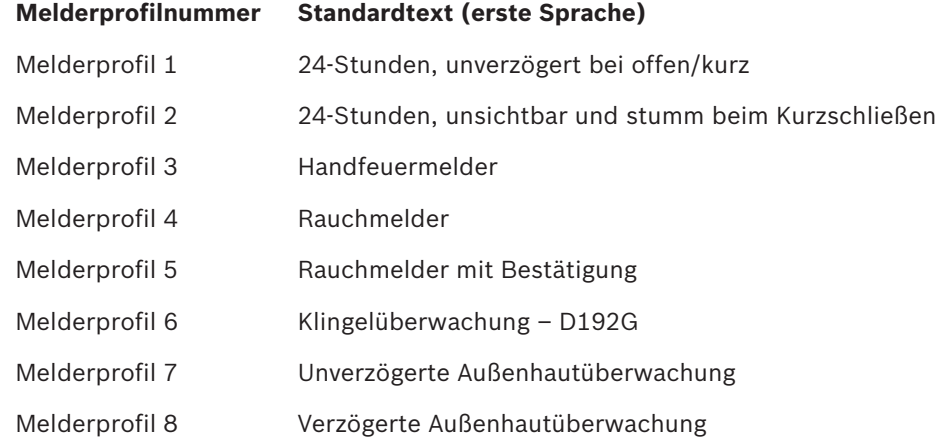

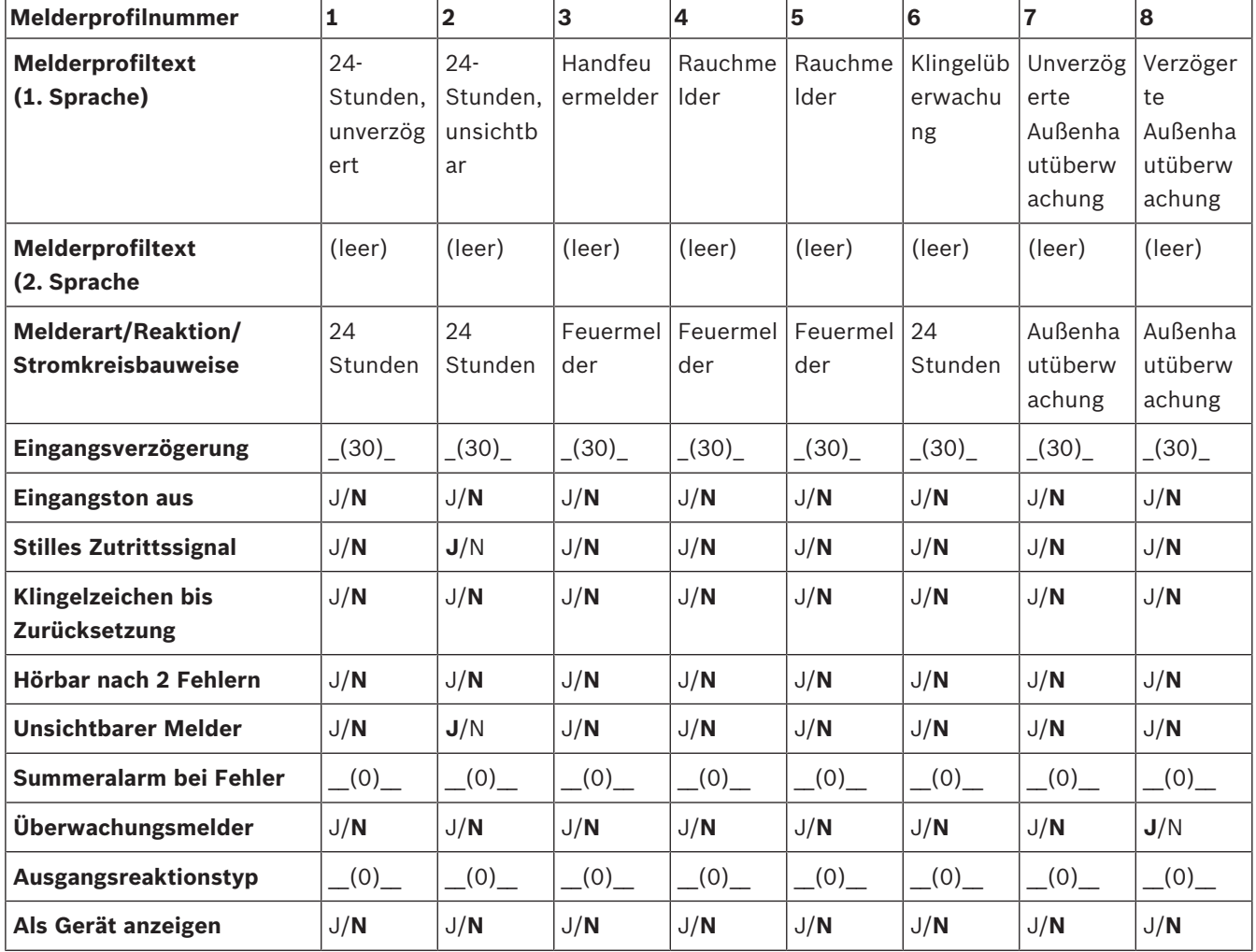

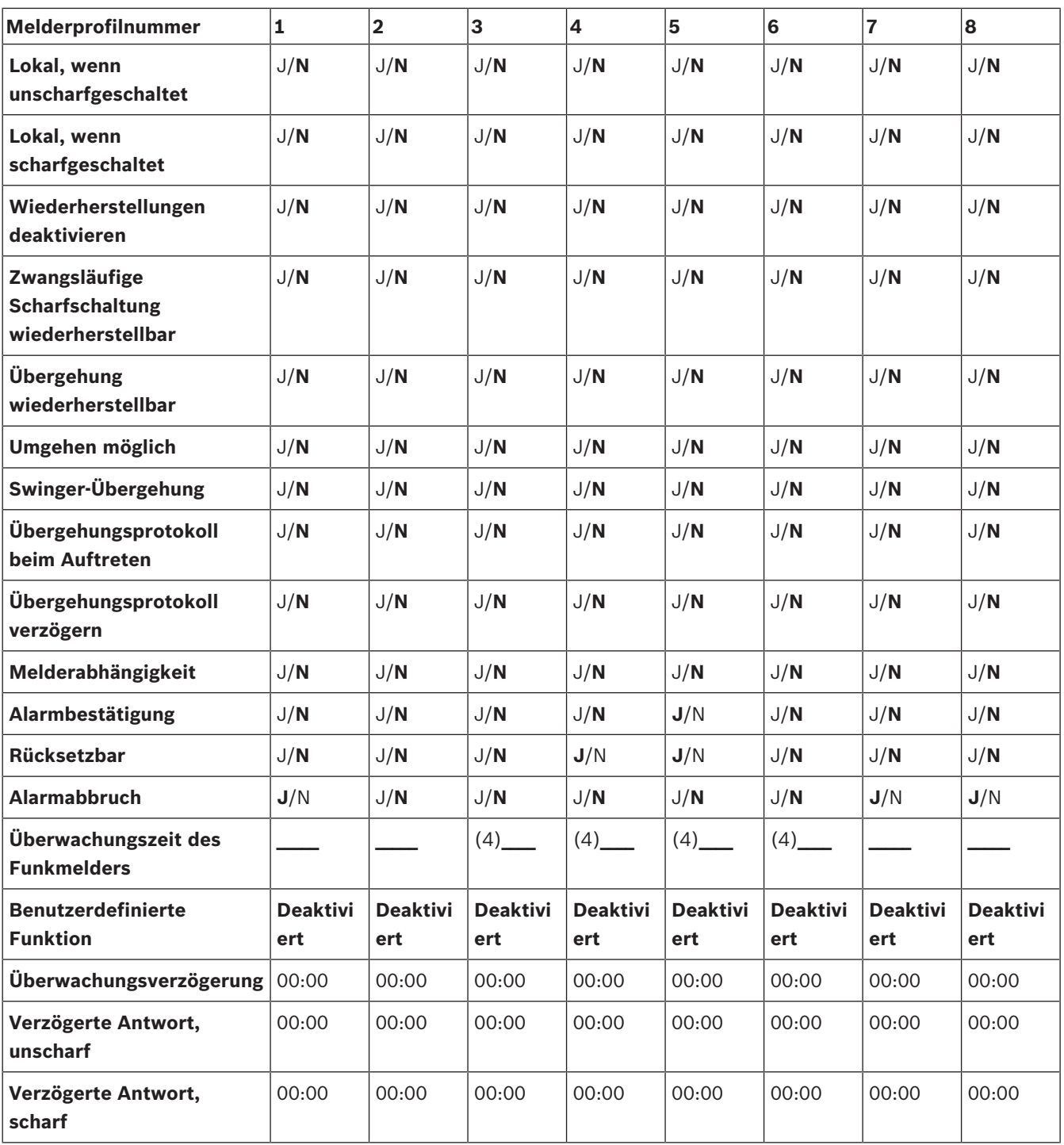

### **Melderprofile 9 bis 16**

Standardtext für Melderprofile (für die zweite Sprache ist kein Standardtext angegeben):

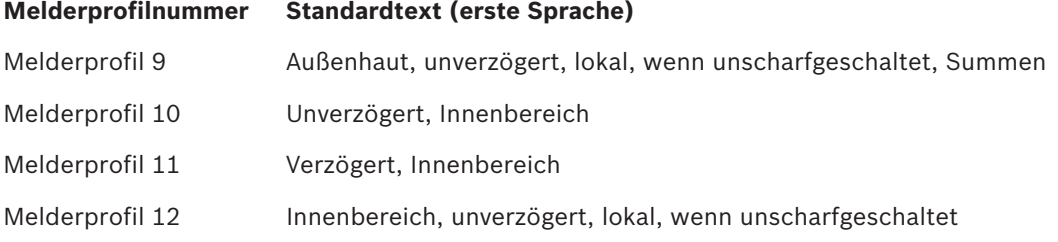

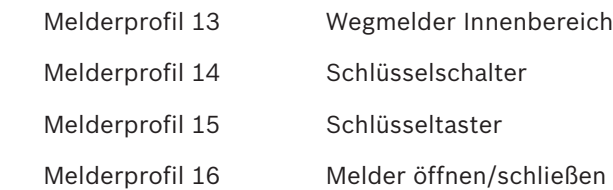

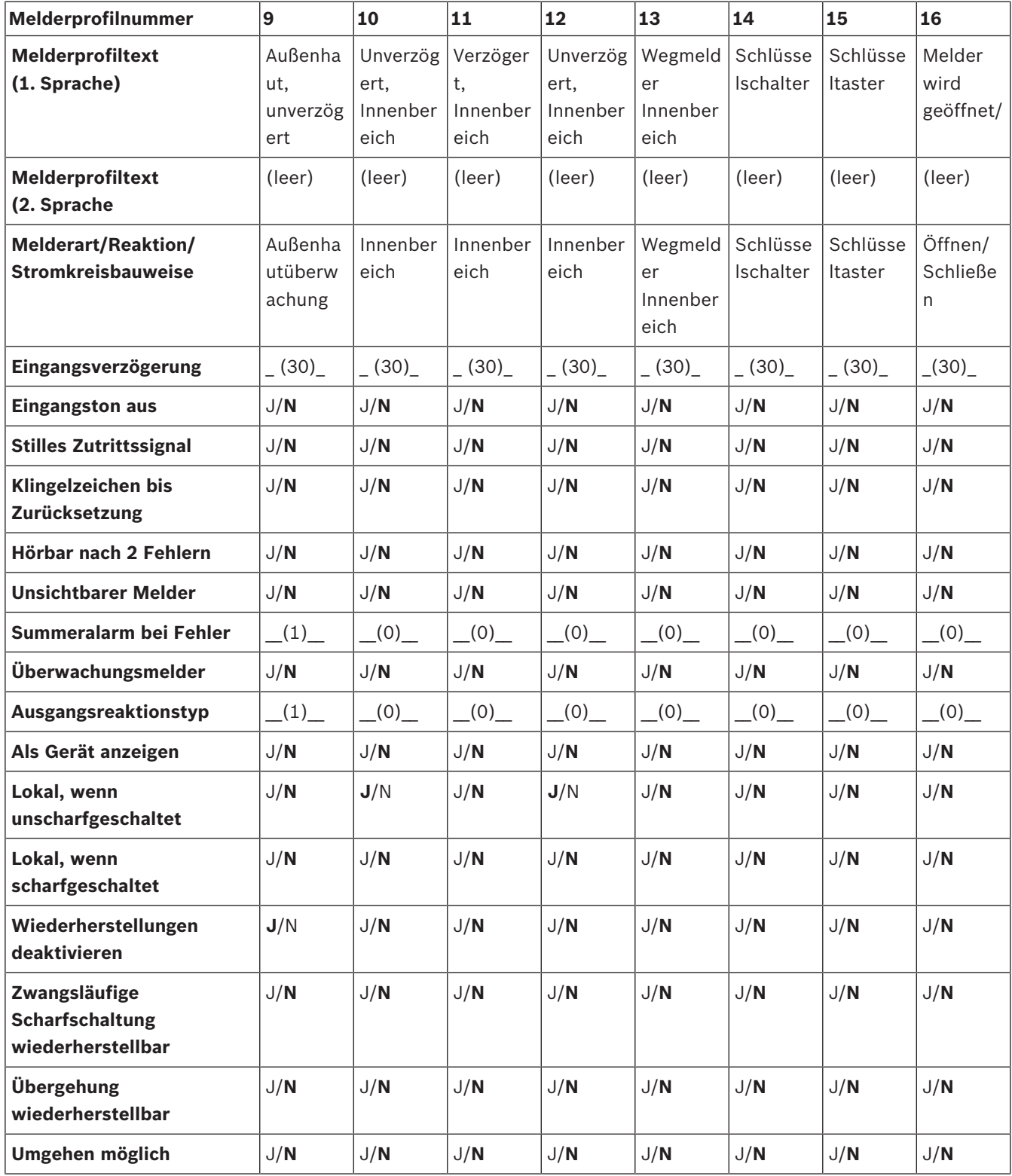

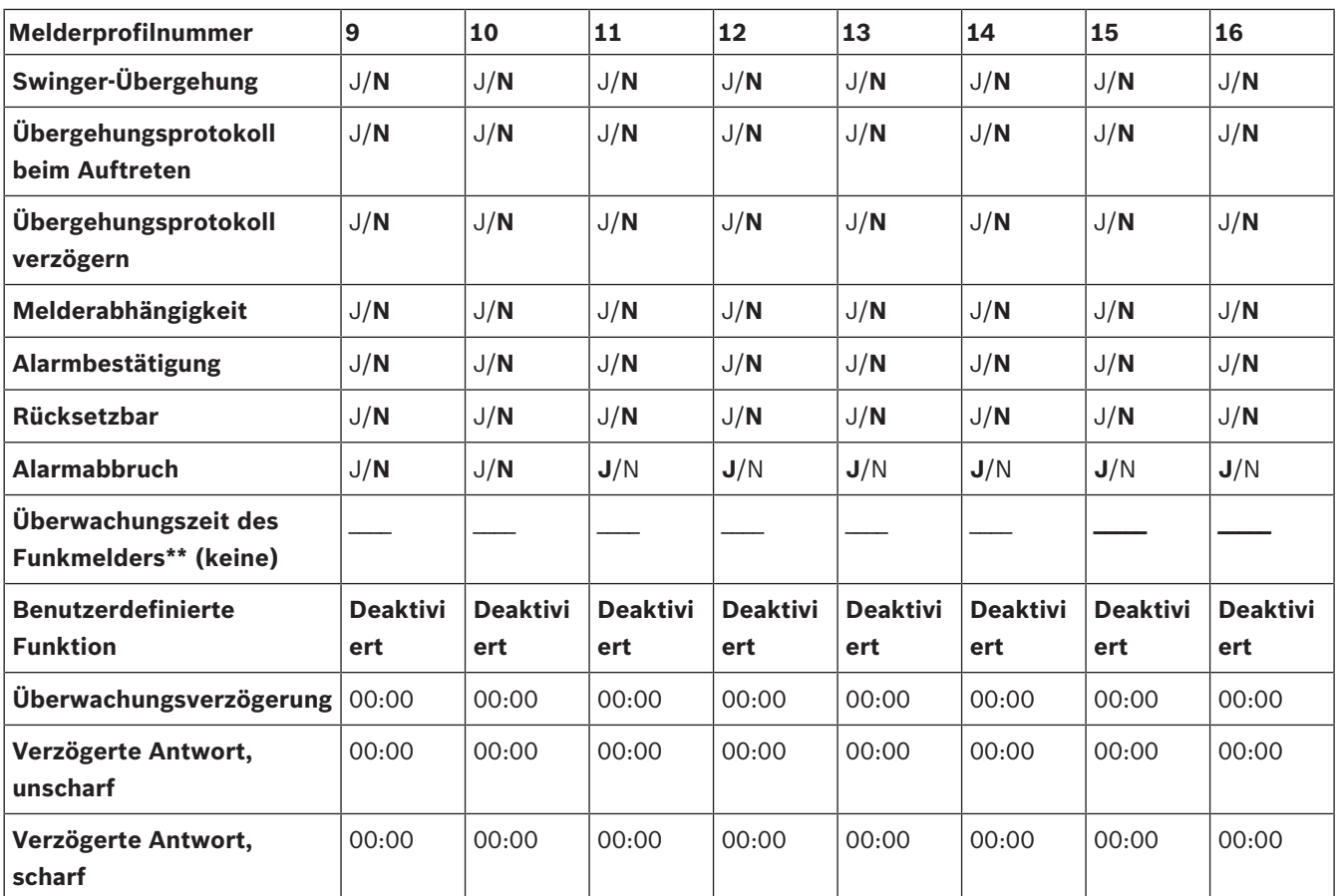

### **Melderprofile 17 bis 20**

Standardtext für Melderprofile (für die zweite Sprache ist kein Standardtext angegeben):

### **Melderprofilnummer Standardtext (erste Sprache)**

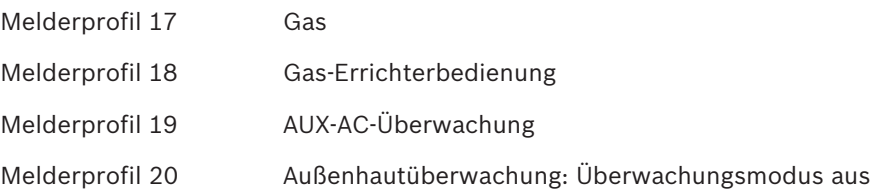

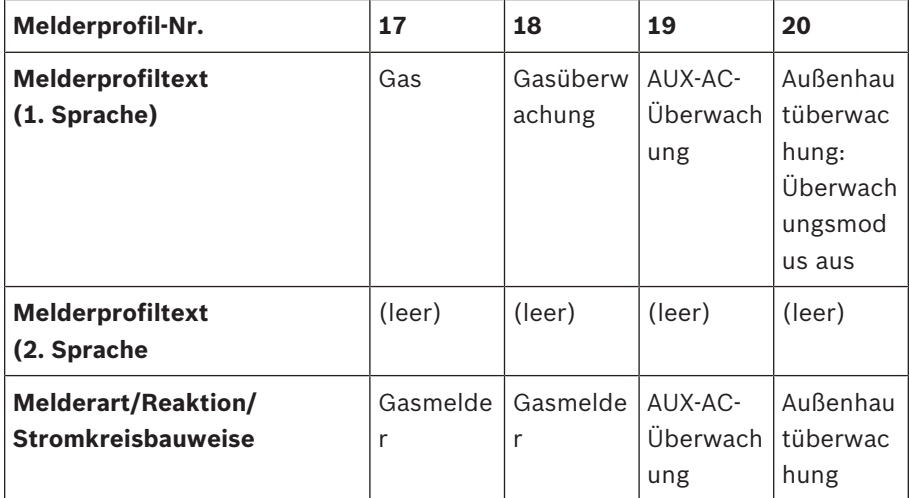

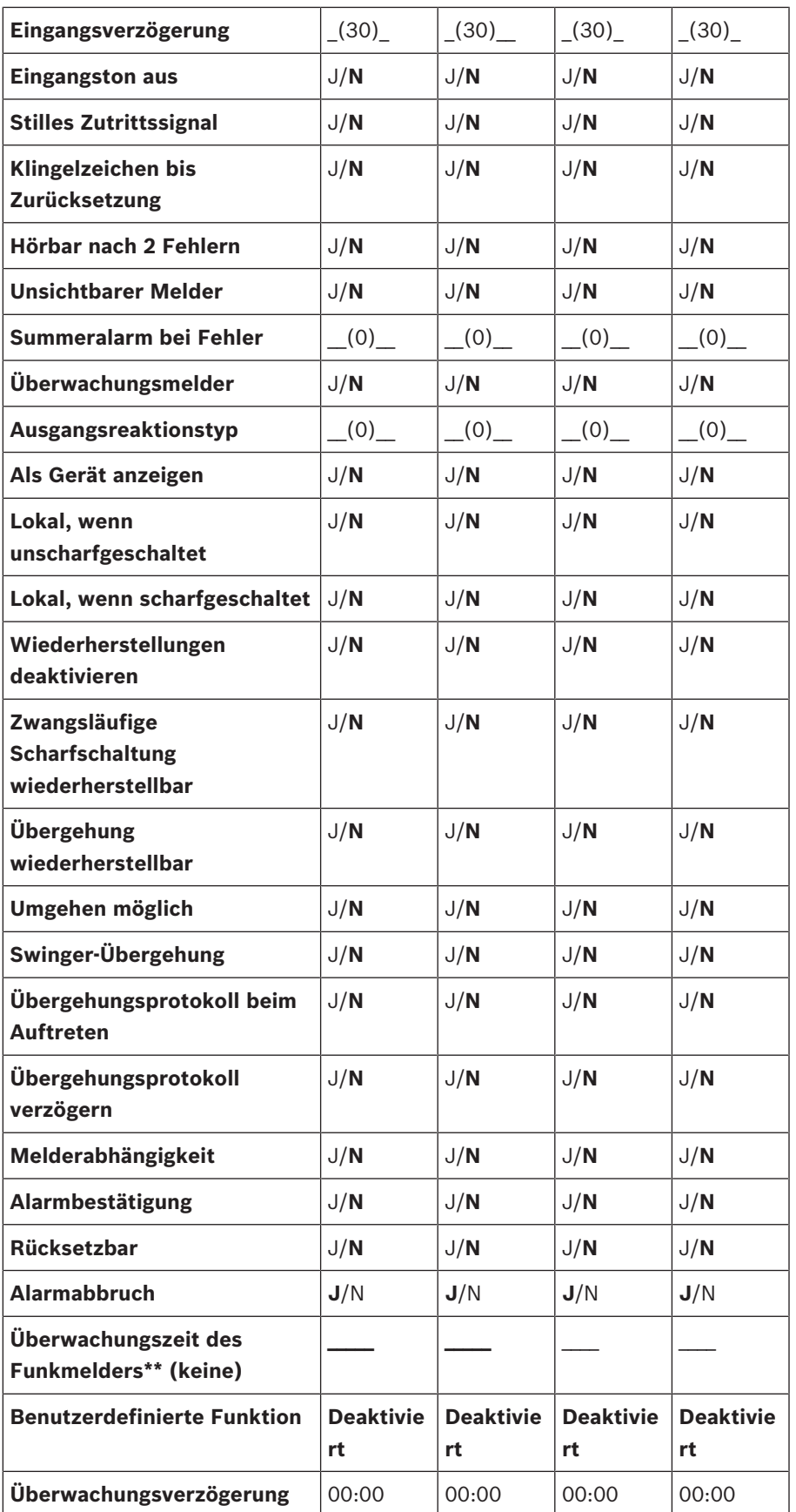

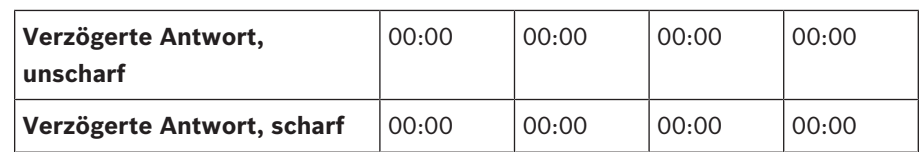

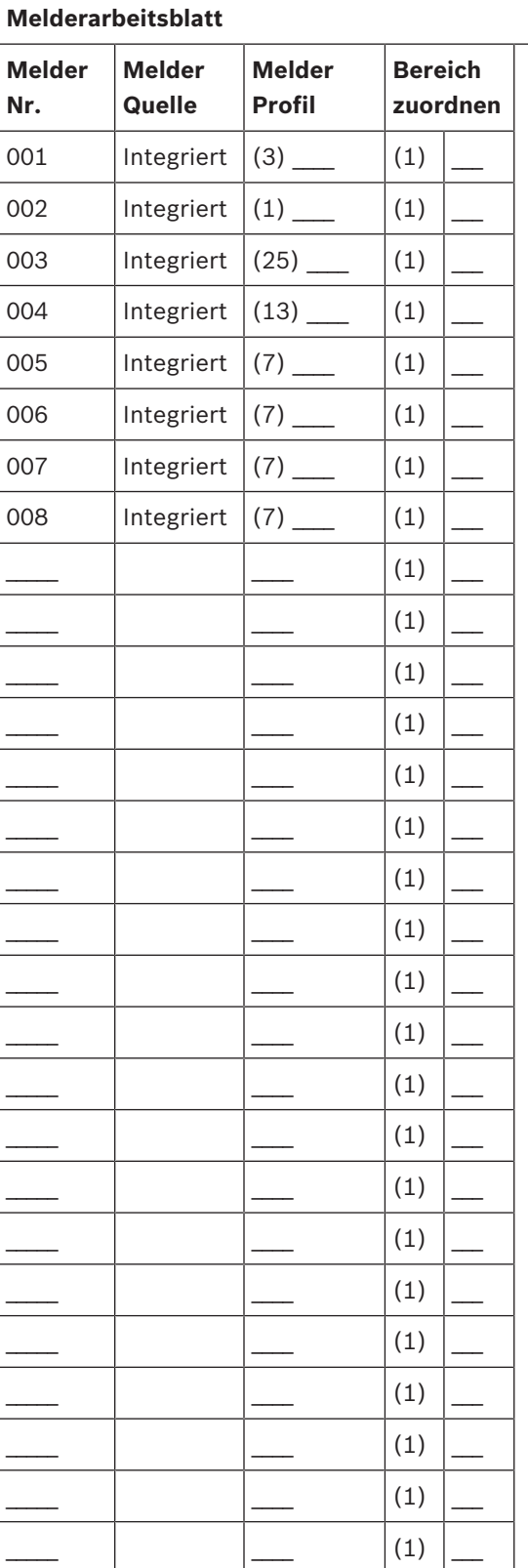

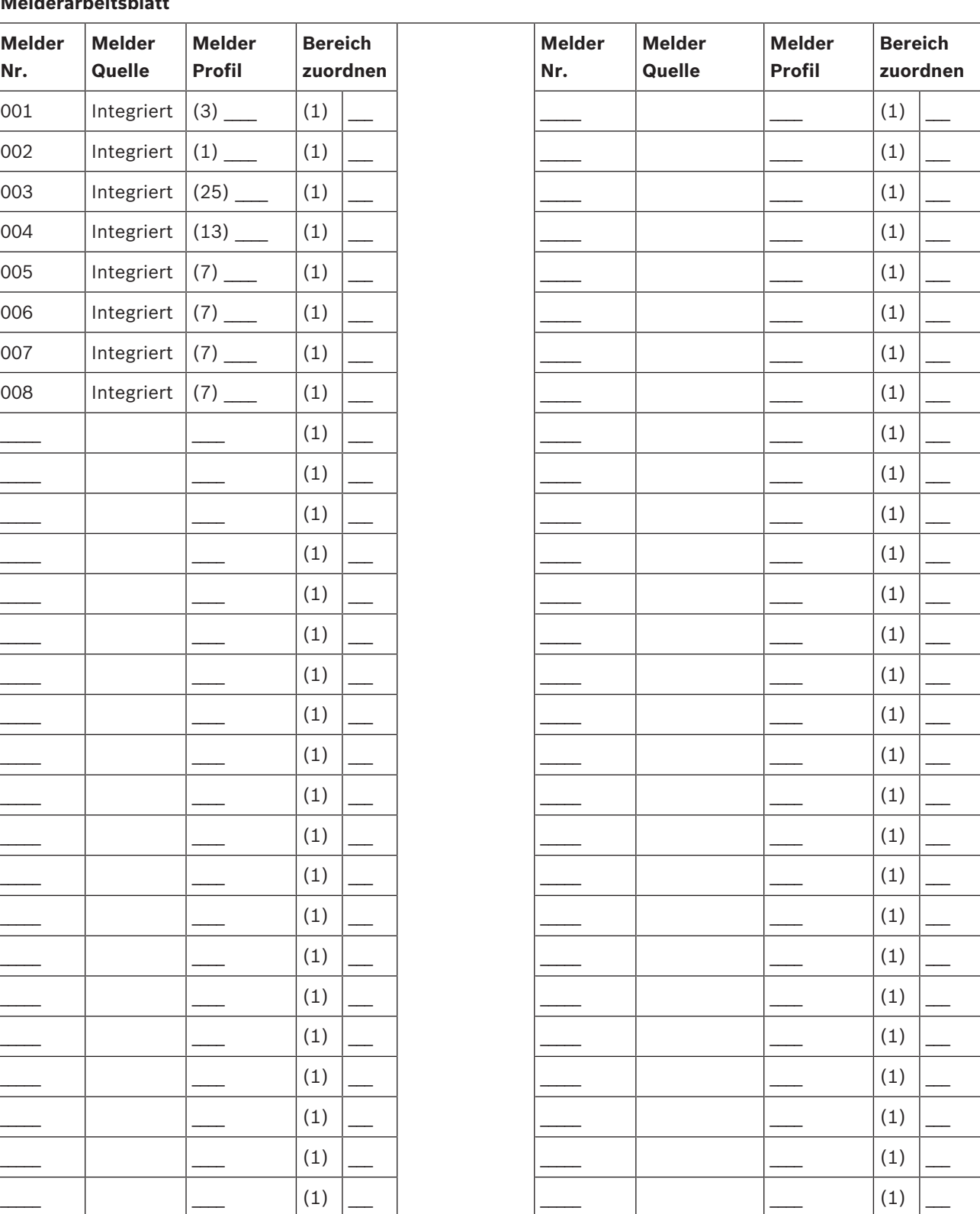

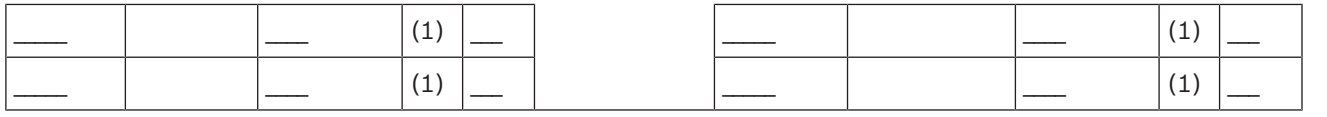

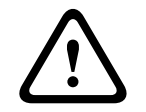

**Vorsicht!**

Alle für die Feuer-Errichterbedienung parametrierte Melder geben Meldungen aus.

#### **Melderprofil**

**Melderquelle**

#### **Melderbereich**

#### **Meldername**

- 1. Geben Sie den Installationspincode ein, und öffnen Sie dann das [1] **Installer Menu**.
- 2. Gehen Sie zu [1] **Programming Menu** > [7] **Points**.
- 3. Geben Sie die Meldernummer ein, und drücken Sie die **Enter**, oder wechseln Sie mit / **Previous** oder **2**/Next zum gewünschten Melder.
- 4. Drücken Sie **Edit** oder die **Enter**, um das Profil des ausgewählten Melders zu bearbeiten.
- 5. Wechseln Sie mit /**Previous** oder /**Next** zum gewünschten Profil.
- 6. Drücken Sie **Save** oder die **Enter**. Auf dem Bedienteil wird **Parameter saved** angezeigt.
- 7. Drücken Sie **Source**, oder wechseln Sie mit **<sup>2</sup>/Next** zur Quellenoption.
- 8. Drücken Sie **Edit** oder die **Enter**, um die Quelle des ausgewählten Melders zu bearbeiten.
- 9. Wechseln Sie mit **S/Previous** oder <sup>></sup>/Next zur gewünschten Quelle.
- 10. Drücken Sie **Save** oder die **Enter**. Auf dem Bedienteil wird **Parameter saved** angezeigt.
- 11. Drücken Sie Area, oder wechseln Sie mit <sup>2</sup>/Next zur Bereichsoption.
- 12. Drücken Sie **Edit** oder die **Enter**, um den Bereich des ausgewählten Melders zu bearbeiten.
- 13. Wechseln Sie mit **S**/**Previous** oder **<sup>2</sup>/Next** zum gewünschten Bereich.
- 14. Drücken Sie **Save** oder die **Enter**. Auf dem Bedienteil wird **Parameter saved** angezeigt.
- 15. Drücken Sie **Name**, oder wechseln Sie mit <sup>2</sup>/Next zur Quellenoption.
- 16. Drücken Sie **Edit** oder die **Enter**, um den Namen des ausgewählten Melders zu bearbeiten.
- 17. Löschen Sie die vorhandenen Zeichen gegebenenfalls, und geben Sie anschließend die neuen Zeichen ein.
- 18. Drücken Sie **Save** oder die **Enter**. Auf dem Bedienteil wird **Parameter saved** angezeigt.

### **20.1.17 Parametriermenü "[8] Deaktivieren"**

Das Menü "Bedienteil-Installationsprogramm" ist standardmäßig aktiviert. In aktiviertem Zustand kann der Service-Benutzer (Benutzerrechte 15) auf die Menüs zugreifen. Wenn Sie die Bedienteilparametrierung deaktivieren, hat der Service-Benutzer keinen Zugriff auf die Menüs. In diesem Menü können Sie die Bedienteilparametrierung deaktivieren.

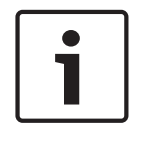

#### **Hinweis!**

Sie können mit der aktuellen Parametriersitzung fortfahren. Die Deaktivierung der Bedienteilparametrierung tritt erst nach Beenden der aktuellen Sitzung in Kraft.

### **Bedienteilparametrierung**

- 1. Geben Sie den Installationspincode ein, und öffnen Sie dann das [1] **Installer Menu**.
- 2. Gehen Sie zu [1] **Programming Menu** > [8] **Disable**. Auf dem Bedienteil wird angezeigt, dass die Parametrierung aktiviert ist.
- 3. Je nach Bedienteilmodell: Drücken Sie **Edit** und anschließend **No**. – oder –

Drücken Sie die **Enter** und anschließend **Next**, um die Option **No** anzuzeigen.

- 4. Drücken Sie **Save** oder die **Enter**. Auf dem Bedienteil wird **Parameter saved** angezeigt.
- 5. Verlassen Sie das Menü.

## **20.2 Menü "[2] Funk"**

Verwenden Sie das Menü "Funk", um Melder und Repeater hinzuzufügen, zu ersetzen, zu entfernen und eine Diagnose durchzuführen.

### **20.2.1 [1] Funkmeldermenü > [1] Melder-RFID registrieren**

Nachdem Sie auf der Zentrale Funkmelder parametriert haben, können Sie Funkgeräte registrieren. In diesem Menü können Sie RFID-Melder registrieren.

### **Enroll point RFID**

- 1. Geben Sie den Installationspincode ein, und öffnen Sie dann das [1] **Installer Menu**.
- 2. Gehen Sie zu [2] **Wireless** > [1] **RF Point Menu** > [1] **Enroll point RFID**. Auf dem Bedienteil werden alle registrierten Melder aufgelistet.
- 3. Scrollen Sie mit **S/Previous** oder **>/Next** in der Liste der Funkmelder zu dem Melder, für den Sie ein Gerät registrieren möchten. Sie können auch einfach die Meldernummer eingeben.
- 4. Fügen Sie das Gerät durch Drücken von **Yes** oder der **Enter** hinzu. Sie werden aufgefordert, das Gerät zurückzusetzen.
- 5. Führen Sie die Aktivität für das gewünschte RADION Gerät aus: Bewegen Sie sich bei Registrierung eines Bewegungsmelders im Überwachungsbereich, drücken Sie bei Registrierung eines Handtasters dessen Taste, oder öffnen Sie zum Registrieren eines Tür-/Fenster-Magnetkontakts das Fenster bzw. die Tür. Auf einem Inovonics Gerät können Sie auch die RESET-Taste drücken.
- 6. Wenn auf dem Bedienteil angezeigt wird, dass der Melder registriert wurde, verlassen Sie das Menü.
- 7. Stellen Sie sicher, dass die auf dem Bedienteil angezeigte RFID mit dem RFID-Etikett des aktivierten Geräts übereinstimmt.

### **20.2.2 [1] Funkmeldermenü > [2] RFID-Melder ersetzen**

In diesem Menü können Sie RFID-Melder ersetzen.

### **Replace Point RFID**

- 1. Geben Sie den Installationspincode ein, und öffnen Sie dann das [1] **Installer Menu**.
- 2. Gehen Sie zu [2] **Wireless** > [1] **RF Point Menu** > [2] **Replace Point RFID**. Auf dem Bedienteil werden alle registrierten Melder aufgelistet.
- 3. Scrollen Sie mit **S/Previous** oder **D/Next** in der Liste der Funkmelder zu dem Melder, den Sie ersetzen möchten. Sie können auch einfach die Meldernummer eingeben.
- 4. Drücken Sie die **Enter**, um das Gerät zu ersetzen. Sie werden aufgefordert, das Gerät zurückzusetzen.
- 5. Führen Sie die Aktivität für das gewünschte RADION Gerät aus: Bewegen Sie sich bei Registrierung eines Bewegungsmelders im Überwachungsbereich, drücken Sie bei Registrierung eines Handtasters dessen Taste, oder öffnen Sie zum Registrieren eines Tür-/Fenster-Magnetkontakts das Fenster bzw. die Tür. Auf einem Inovonics Gerät können Sie auch die RESET-Taste drücken.
- 6. Wenn auf dem Bedienteil angezeigt wird, dass der Melder ersetzt wurde, verlassen Sie das Menü.
- 7. Stellen Sie sicher, dass die auf dem Bedienteil angezeigte RFID mit dem RFID-Etikett des aktivierten Geräts übereinstimmt.

### **20.2.3 [1] Funkmeldermenü > [3] RFID-Melder entfernen**

In diesem Menü können Sie RFID-Melder entfernen.

### **Remove Point RFID**

- 1. Geben Sie den Installationspincode ein, und öffnen Sie dann das [1] **Installer Menu**.
- 2. Gehen Sie zu [2] **Wireless** > [1] **RF Point Menu** > [3] **Remove Point RFID**. Auf dem Bedienteil werden alle registrierten Melder aufgelistet.
- 3. Scrollen Sie mit <sup>1</sup>/Previous oder <sup>2</sup>/Next in der Liste der Funkmelder zu dem Melder, den Sie entfernen möchten. Sie können auch einfach die Meldernummer eingeben.
- 4. Drücken Sie **Remove** oder die **Enter**, um das Gerät zu entfernen. Auf dem Bedienteil wird **Point RFID removed** angezeigt.
- 5. Verlassen Sie das Menü.

### **20.2.4 [2] Funkrepeatermenü > [1] Repeater hinzufügen**

In diesem Menü können Sie Repeater hinzufügen.

### **Add Repeater**

- 1. Stellen Sie sicher, dass sich der Repeater im Normalzustand befindet.
- 2. Geben Sie den Installationspincode ein, und öffnen Sie dann das [1] **Installer Menu**.
- 3. Gehen Sie zu [2] **Wireless** > [2] **RF Repeater Menu** > [1] **Add Repeater**. Auf dem Bedienteil werden alle Repeater aufgeführt.
- 4. Scrollen Sie mit /**Previous** oder /**Next** in der Liste zur Repeaternummer, der Sie einen Repeater hinzufügen möchten. Sie können auch einfach die Repeaternummer eingeben. Beginnen Sie vor dem Hinzufügen weiterer Repeater mit Adresse 8.
- 5. Drücken Sie die **Enter**, um den Repeater hinzuzufügen. Sie werden aufgefordert, den Repeater zu bedienen.
- 6. Damit ein RADION repeater erkannt wird, öffnen Sie die Abdeckung. Auf einem Inovonics Repeater drücken Sie die RESET-Taste.
- 7. Wenn auf dem Bedienteil angezeigt wird, dass der Repeater hinzugefügt wurde, verlassen Sie das Menü.

### **20.2.5 [2] Funkrepeatermenü > [2] Repeater ersetzen**

In diesem Menü können Sie Repeater ersetzen.

### **Replace Repeater**

- 1. Geben Sie den Installationspincode ein, und öffnen Sie dann das [1] **Installer Menu**.
- 2. Gehen Sie zu [2] **Wireless** > [2] **RF Repeater Menu** > [2] **Replace Repeater**. Auf dem Bedienteil sind alle vorhandenen Repeater aufgeführt.
- 3. Scrollen Sie mit /**Previous** oder /**Next** in der Liste zu dem Repeater, den Sie ersetzen möchten. Sie können auch einfach die Repeaternummer eingeben.
- 4. Drücken Sie die **Enter**, um das Gerät zu ersetzen. Sie werden aufgefordert, das neue Gerät zurückzusetzen.
- 5. Leiten Sie die Erkennung eines RADION Geräts gemäß der Geräteanleitung ein. Auf einem Inovonics Gerät drücken Sie die RESET-Taste.
- 6. Wenn auf dem Bedienteil angezeigt wird, dass der Repeater ersetzt wurde, verlassen Sie das Menü.

### **20.2.6 [2] Funkrepeatermenü > [3] Repeater entfernen**

In diesem Menü können Sie Repeater ersetzen.

### **Remove Repeater**

- 1. Geben Sie den Installationspincode ein, und öffnen Sie dann das [1] **Installer Menu**.
- 2. Gehen Sie zu [2] **Wireless** > [2] **RF Repeater Menu** > [3] **Remove Repeater**. Auf dem Bedienteil sind alle vorhandenen Repeater aufgeführt.
- 3. Scrollen Sie mit /**Previous** oder /**Next** in der Liste zu dem Repeater, den Sie entfernen möchten. Sie können auch einfach die Repeaternummer eingeben.
- 4. Drücken Sie die **Enter**, um das Gerät zu entfernen. Das Gerät wird auf dem Bedienteil entfernt, und die Meldung **Repeater removed** *erscheint.*
- 5. Verlassen Sie das Menü.

### **20.2.7 [3] Funkdiagnosemenü > [1] Funkmelder**

Sie können auf einem Bedienteil über dieses Menü bestimmte Diagnoseinformationen zu Funkmeldern abrufen.

### **Point State**

- 1. Geben Sie den Installationspincode ein, und öffnen Sie dann das [1] **Installer Menu**.
- 2. Gehen Sie zu [2] **Wireless** > [3] **RF Diagnostic Menu** > [1] **RF Point Diagnostic** > [1] **Point State**.
- 3. Scrollen Sie mit /**Previous** oder /**Next** in der Liste zu dem Melder, zu dem Sie Diagnoseinformationen anzeigen möchten. Sie können auch einfach die Meldernummer eingeben.
- 4. Drücken Sie die **Enter**, um den Zustand anzuzeigen. Im Menü werden die folgenden Untermenüs mit den Ergebnissen der Diagnoseprüfung durchlaufen: **Zustand**, **Sabotage**, **Niedrige Batteriespannung**, **Wartung**.
- 5. Nachdem Sie die Informationen angezeigt haben, verlassen Sie das Menü.

### **Point Signal**

- 1. Geben Sie den Installationspincode ein, und öffnen Sie dann das [1] **Installer Menu**.
- 2. Gehen Sie zu [2] **Wireless** > [3] **RF Diagnostic Menu** > [1] **RF Point Diagnostic** > [2] **Point Signal**.
- 3. Scrollen Sie mit /**Previous** oder /**Next** in der Liste zu dem Melder, zu dem Sie Diagnoseinformationen anzeigen möchten. Sie können auch einfach die Meldernummer eingeben.
- 4. Drücken Sie die **Enter**, um die Signalstärke anzuzeigen. Im Menü werden die folgenden Untermenüs mit den Ergebnissen der Diagnoseprüfung durchlaufen: **Signalstärken**, **Pegel**, **Grenze**.
- 5. Nachdem Sie die Informationen angezeigt haben, verlassen Sie das Menü.

### **20.2.8 [3] Funkdiagnosemenü > [2] Funkrepeatermenü**

Sie können auf einem Bedienteil über dieses Menü bestimmte Diagnoseinformationen zu Funkmeldern abrufen.

#### **Repeater State**

- 1. Geben Sie den Installationspincode ein, und öffnen Sie dann das [1] **Installer Menu**.
- 2. Gehen Sie zu [2] **Wireless** > [3] **RF Diagnostic Menu** > [2] **RF Repeater Menu** > [1] **Repeater State**.
- 3. Scrollen Sie mit /**Previous** oder /**Next** in der Liste zu dem Repeater, zu dem Sie Diagnoseinformationen anzeigen möchten. Sie können auch einfach die Repeaternummer eingeben.
- 4. Drücken Sie die **Enter**, um den Zustand anzuzeigen. Im Menü werden die folgenden Untermenüs mit den Ergebnissen der Diagnoseprüfung durchlaufen: **Zustand**, **Fehlt**, **Sabotage**, **Niedrige Batteriespannung**.
- 5. Nachdem Sie die Informationen angezeigt haben, verlassen Sie das Menü.

#### **Repeater Signal**

- 1. Geben Sie den Installationspincode ein, und öffnen Sie dann das [1] **Installer Menu**.
- 2. Gehen Sie zu [2] **Wireless** > [3] **RF Diagnostic Menu** > [2] **RF Repeater Menu** > [1] **Repeater Signal**.
- 3. Scrollen Sie mit /**Previous** oder /**Next** in der Liste zu dem Repeater, zu dem Sie Diagnoseinformationen anzeigen möchten. Sie können auch einfach die Repeaternummer eingeben.
- 4. Drücken Sie die **Enter**, um die Signalstärke anzuzeigen. Im Menü werden die folgenden Untermenüs mit den Ergebnissen der Diagnoseprüfung durchlaufen: **Signalstärken**, **Pegel**, **Grenze**.
- 5. Nachdem Sie die Informationen angezeigt haben, verlassen Sie das Menü.

# **20.3 Menü "[3] Diagnose"**

Im Menü "Diagnose" können Sie verfügbar Diagnosen anzeigen.

### **20.3.1 [1] Funk**

Die Funkdiagnose ist der Einfachheit halber über zwei verschiedene Menüs zugänglich. Siehe *[3] Funkdiagnosemenü > [1] Funkmelder, Seite 131* und *[3] Funkdiagnosemenü > [2] Funkrepeatermenü, Seite 132*.

### **20.3.2 Menü "[2] Netzwerk"**

Im Menü "Netzwerk" können Sie Informationen zur Netzwerkverbindung der Zentrale anzeigen.

#### **Settings**

- 1. Geben Sie den Installationspincode ein, und öffnen Sie dann das [1] **Installer Menu**.
- 2. Gehen Sie zu [3] Diagnostics Menu > [2] Network > (Busmodul oder "Integriert" auswählen) > [1] **Settings**. Auf dem Bedienteil finden Sie in den folgenden Untermenüs die Parametrierung für: **Host Name:**, **IPv4 Source IP:**, **IPv6 Source IP:** und **MAC Addr:**. (Durchlaufen Sie diese bei Bedarf mit /**Next**.)
- 3. Nachdem Sie die Informationen angezeigt haben, verlassen Sie das Menü.

#### **Connection**

1. Geben Sie den Installationspincode ein, und öffnen Sie dann das [1] **Installer Menu**.

2. Gehen Sie zu [3] **Diagnostics Menu** > [2] **Network** > (Busmodul oder "Integriert" auswählen) > [2] **Connection**. Auf dem Bedienteil werden nacheinander die folgenden Untermenüs mit dem Status der folgenden Verbindungen angezeigt: **Link**, **IP Address**,

**DNS, LAN** und WAN. (Durchlaufen Sie diese bei Bedarf mit <sup>2</sup>/Next.)

3. Nachdem Sie die Informationen angezeigt haben, verlassen Sie das Menü.

### **20.3.3 Menü "[3] Mobilfunk"**

Sie können auf einem Bedienteil über dieses Menü bestimmte Diagnoseinformationen zu Mobilfunkmodulen abrufen.

### **Cellular (Diagnose)**

- 1. Geben Sie den Installationspincode ein, und öffnen Sie dann das [1] **Installer Menu**.
- 2. Gehen Sie zu [3] **Diagnostics Menu** > [3] **Cellular** > (SDI2-Mobilfunkmodul oder Steckplatine auswählen). Auf dem Bedienteil werden nacheinander die folgenden Untermenüs mit den Diagnoseinformationen angezeigt. (Durchlaufen Sie diese bei Bedarf  $mit$   $\overrightarrow{P}$  /**Next** )

– **Link**: "Ja" oder "Nein". "Ja" gibt an, dass eine Datenverbindung zum Anbieternetzwerk besteht. "Nein" weist auf ein Verbindungsproblem hin.

- **IPv4 IP**: Die IP-Adresse des Mobilfunkmoduls im Anbieternetzwerk
- **Basis-ID**
- **Signal**: Die Signalstärke kann ungenügend, schwach, gut oder sehr gut sein.
- **Signal**: In dB
- **Telefonnummer**: Sofern vom Anbieter angegeben
- **ESN** Die elektrische Seriennummer des Mobilfunkmoduls
- **Modell**: Das Modell des Mobilfunkmoduls
- **Version**: Die Version des Mobilfunkmoduls
- 3. Nachdem Sie die Informationen angezeigt haben, verlassen Sie das Menü.

### **20.3.4 [4] IP-Kamera**

### **IP Camera**

- 1. Geben Sie den Installationspincode ein, und öffnen Sie dann das [1] **Installer Menu**.
- 2. Gehen Sie zu [3] **Diagnostics Menu** > [4] **IP Camera**. Auf dem Bedienteil wird einer der folgenden Status angezeigt:
	- **Not Configured**
	- **Not Responding**
	- **Bad Password**
	- **Online**
	- **Missing**
- 3. Nachdem Sie die Informationen angezeigt haben, verlassen Sie das Menü.

### **20.3.5 [5] Cloud**

### **Cloud**

- 1. Geben Sie den Installationspincode ein, und öffnen Sie dann das [1] **Installer Menu**.
- 2. Gehen Sie zu [3] **Diagnostics Menu** > [5] **Cloud**. Auf dem Bedienteil wird die Cloud-ID angezeigt. Sie finden diese auch auf einem Etikett auf der Zentrale.
- 3. Drücken Sie <sup>2</sup>/Next. Auf dem Bedienteil wird eine der folgenden Cloudkonfigurationen angezeigt:
	- Nicht verfügbar
- Über Ethernet aktiviert
- Über Mobilfunkmodul aktiviert
- Über Ethernet und Mobilfunkmodul aktiviert
- 4. Drücken Sie <sup>2</sup>/Next. Auf dem Bedienteil wird einer der folgenden Cloudzertifizierungsstatus angezeigt:
	- Nicht installiert
	- Zertifikat gültig
- 5. Drücken Sie <sup>2</sup>/Next. Auf dem Bedienteil wird einer der folgenden Cloudstatus angezeigt:
	- Verbunden (einschließlich der Methode)
	- Nicht bereit
	- Getrennt
	- Nicht verfügbar
	- Verbindungsversuch
- 6. Nachdem Sie die Informationen angezeigt haben, verlassen Sie das Menü.

# **20.4 Menü "[4] Betrieb abschalten"**

In diesem Menü können Sie die Einstellung "Betrieb abschalten" der Melder bearbeiten.

### **Service Bypass**

- 1. Geben Sie den Installationspincode ein, und öffnen Sie dann das [1] **Installer Menu**.
- 2. Gehen Sie zu [4] **Service Bypass**. Wenn bei keinem Melder die Option "Betrieb abschalten" aktiviert ist, wird auf dem Bedienteil **No points bypassed** angezeigt. Wenn bei Meldern der Betrieb abgeschaltet wird, werden auf dem Bedienteil die Nummern der betroffenen Melder angezeigt.
- 3. Geben Sie die Nummer des Melders ein, der übergangen werden soll, und wählen Sie den Melder anschließend durch Drücken der **Enter** aus.
- 4. Drücken Sie die **Enter**, um den Melder zu übergehen. Auf dem Bedienteil wird **Parameter saved** angezeigt. Anschließend kehrt die Anzeige zu dem soeben übergangenen Melder zurück.
- 5. Verlassen Sie das Menü.

# **20.5 Menü "[5] Versionen"**

Im Menü "Versionen" können Sie die Versionsinformationen der Zentrale anzeigen.

### **Versions**

- 1. Geben Sie den Installationspincode ein, und öffnen Sie dann das [1] **Installer Menu**.
- 2. Gehen Sie zu [5] **Versions**.
- 3. Je nach Bedienteilmodell:

Drücken Sie das Symbol oder den Softkey für die Komponente, deren Version Sie anzeigen möchten.

– oder –

Scrollen Sie mit /**Previous** oder /**Next** durch die Liste der Komponente, zu denen Versionsinformationen verfügbar sind. Drücken Sie die **Enter**, um die Version anzuzeigen.

4. Verlassen Sie das Menü.

# **20.6 Menü "[6] Cloud"**

Im Menü "Cloud" können Sie die Cloudfunktion der Zentrale aktivieren oder deaktivieren.

### **Cloud**

- 1. Geben Sie den Installationspincode ein, und öffnen Sie dann das [1] **Installer Menu**.
- 2. Gehen Sie zu [6] **Cloud**. Auf dem Bedienteil wird der aktuelle Status angezeigt: **Deaktiviert**, **Über Ethernet aktiviert**, **Über Mobilfunkmodul aktiviert** oder **Über Ethernet und Mobilfunkmodul aktiviert**.
- 3. Drücken Sie **Edit** oder die **Enter**. Sie können das Menü auch verlassen, ohne Änderung vorzunehmen.
- 4. Wechseln Sie mit <sup>2</sup>/Next zur gewünschten Option.
- 5. Drücken Sie **Save** oder die **Enter**. Auf dem Bedienteil wird **Parameter saved** angezeigt. Anschließend wird das Menü geschlossen.

# **21 Technische Daten**

### **Technische Daten der Stromversorgung für die Zentrale**

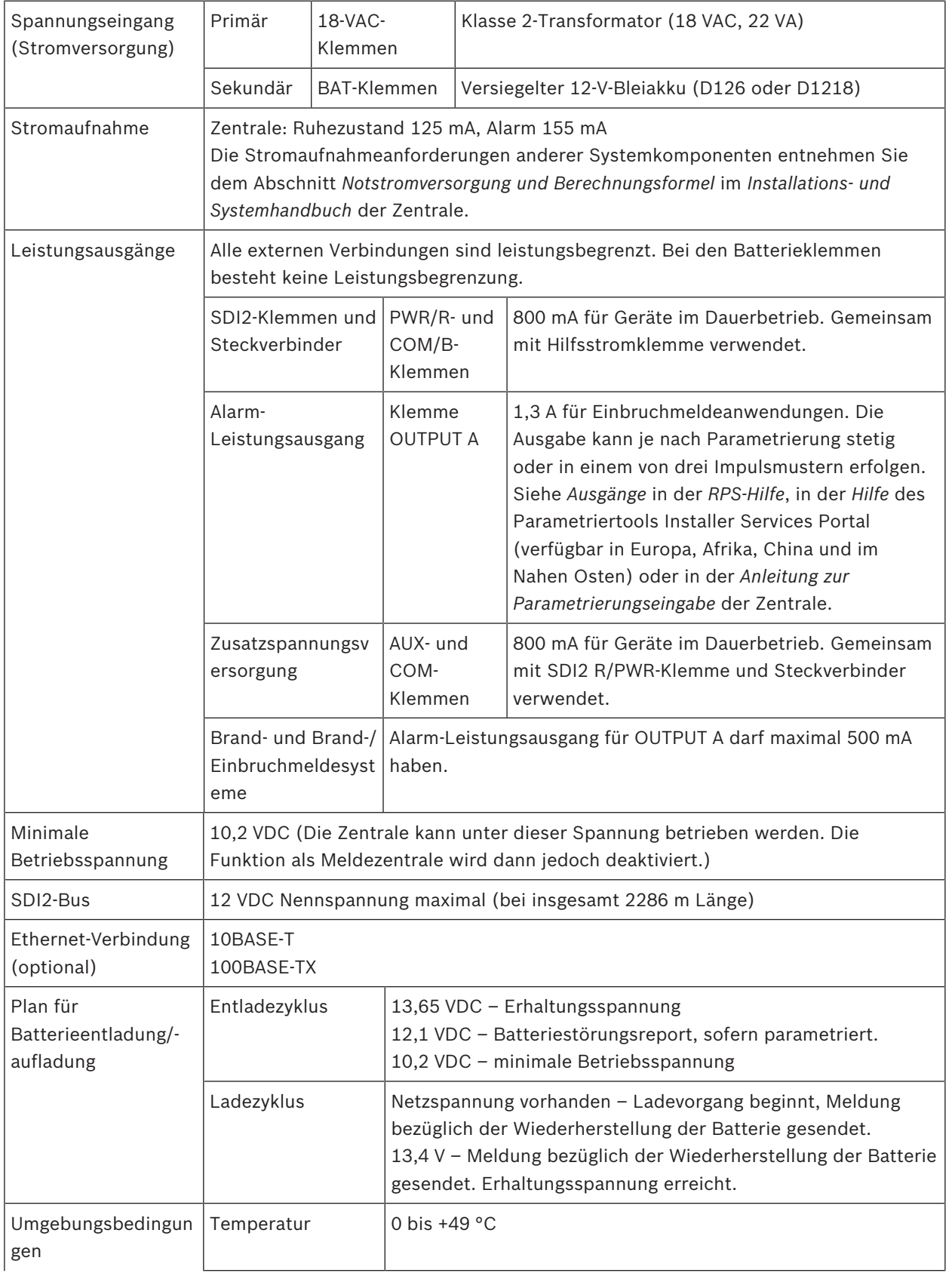

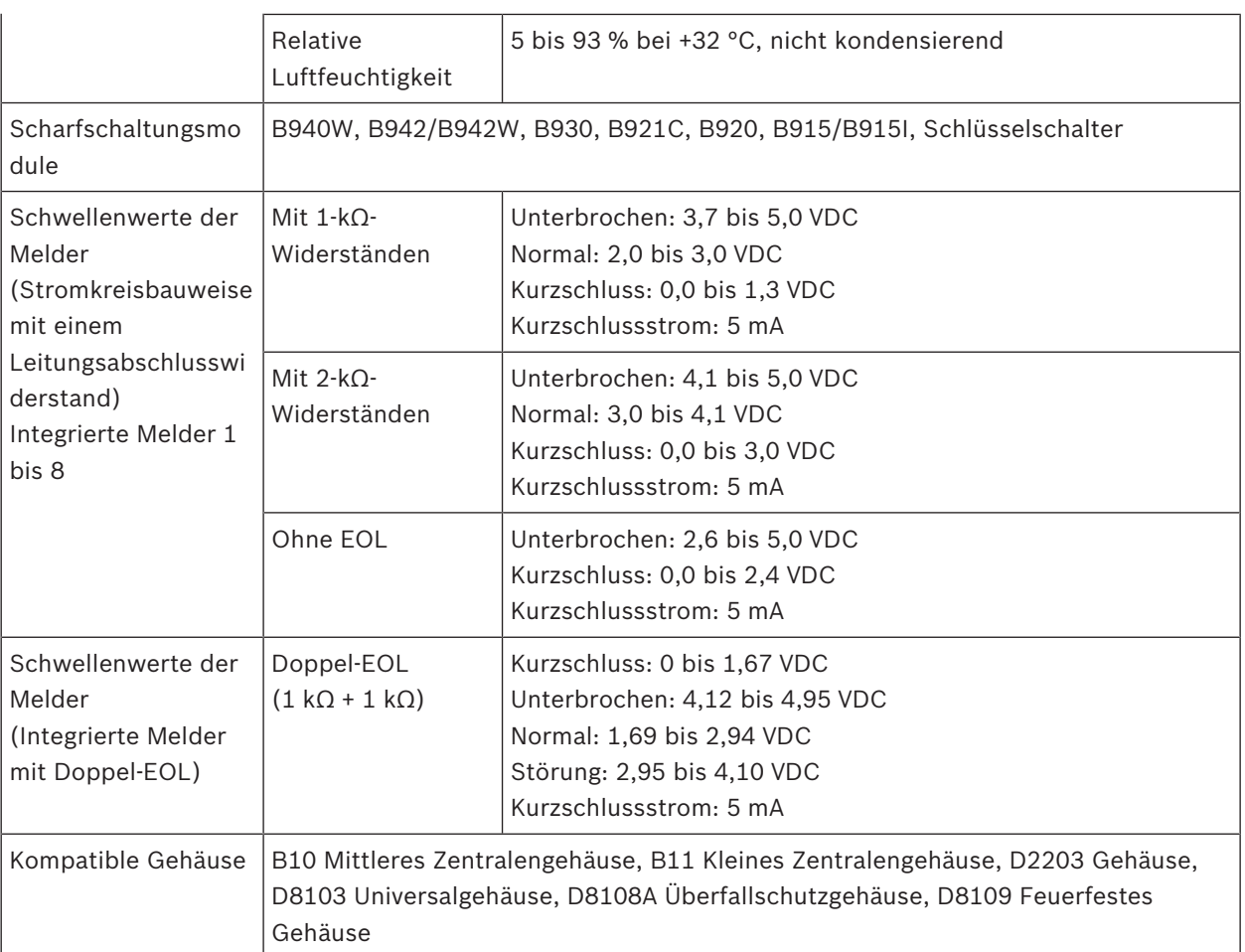

# **21.1 Kabelanforderungen**

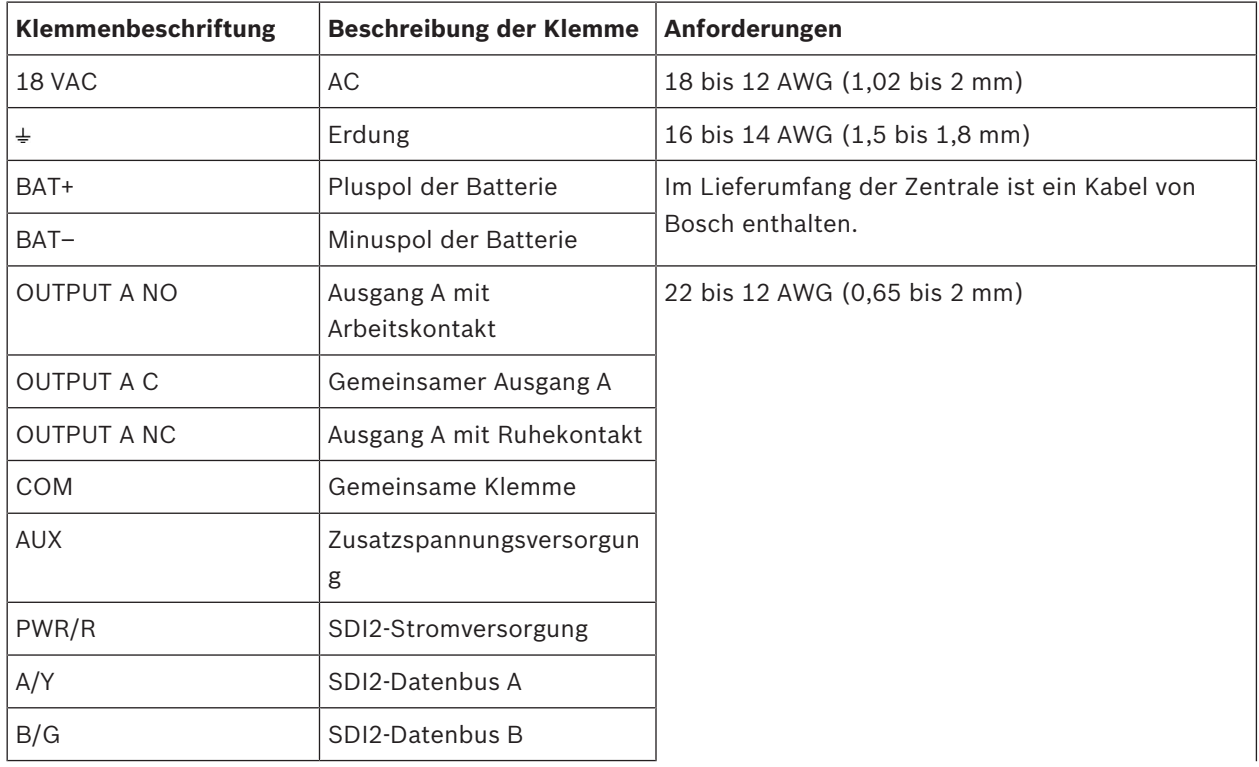

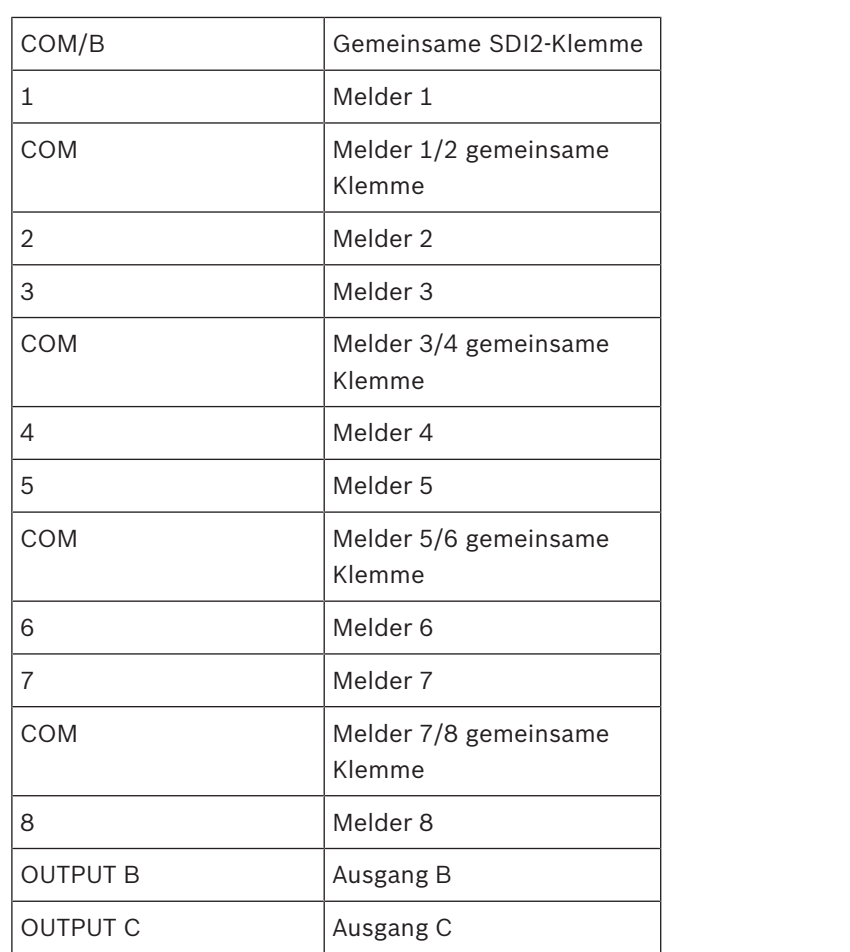

# **22 Anhang**

Dieser Abschnitt enthält folgende Informationen:

- *Adresseinstellungen, Seite 139*
- *Melde- und Gerätenummer, Seite 141*
- *AutoIP, Seite 155*

## **22.1 Adresseinstellungen**

In diesem Abschnitt finden Sie Adress- und Schaltereinstellungen für kompatible Module.

### **22.1.1 Adresseinstellungen für B208**

B6512 unterstützt bis zu 9 B208-Module mit acht Eingängen.

B5512 unterstützt bis zu 4 Module.

B4512 unterstützt bis zu 2 Module.

B3512 unterstützt das B208-Modul nicht.

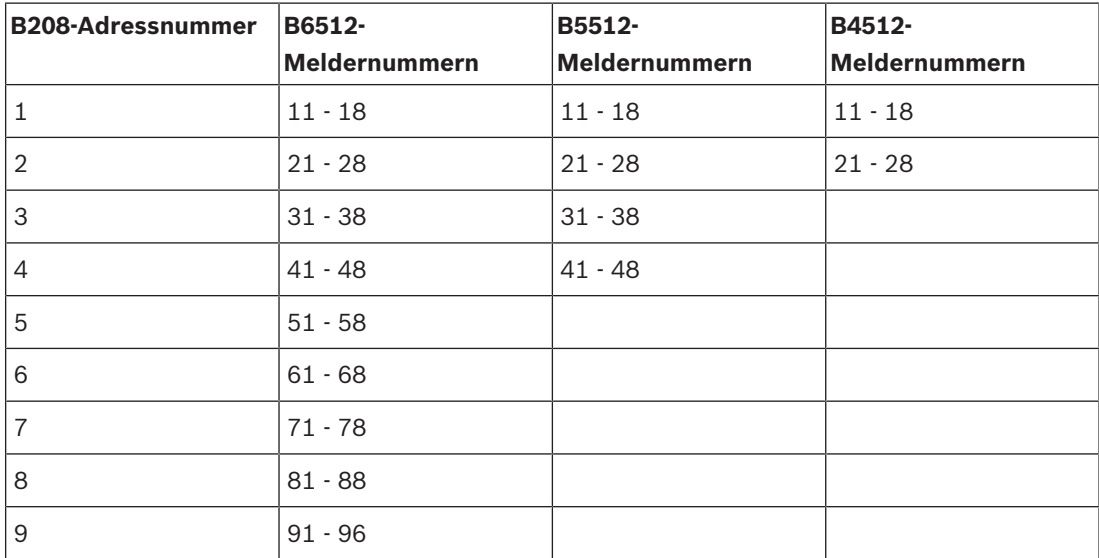

### **22.1.2 Adresseinstellungen für B308**

65512 unterstützt bis zu 9 B308-Module mit acht Ausgängen.

B5512 unterstützt bis zu 5 Module.

B4512 unterstützt bis zu 3 Module.

B3512 unterstützt das B308-Modul nicht.

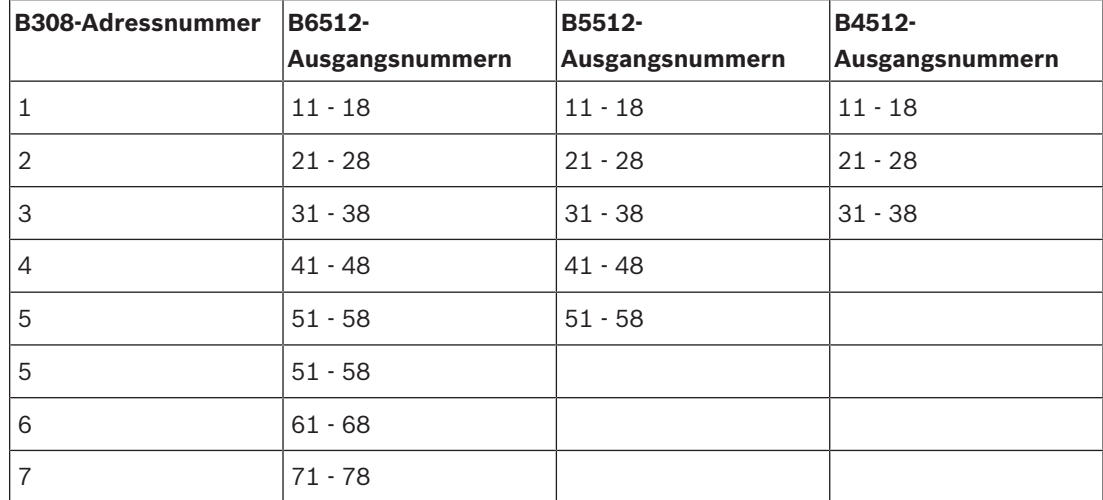

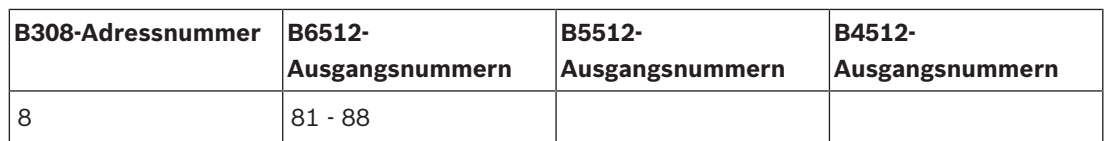

### **22.1.3 Adresseinstellungen für B901**

Das B6512 unterstützt vier B901 Zutrittskontrollmodule.

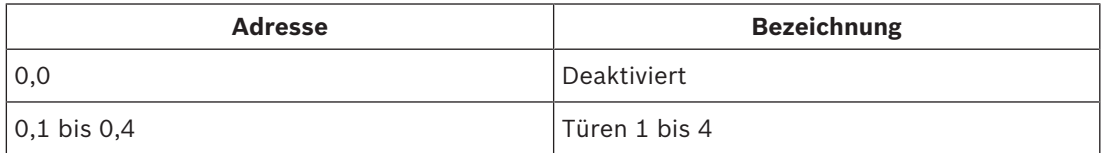

## **22.1.4 Adresseinstellungen für B91x**

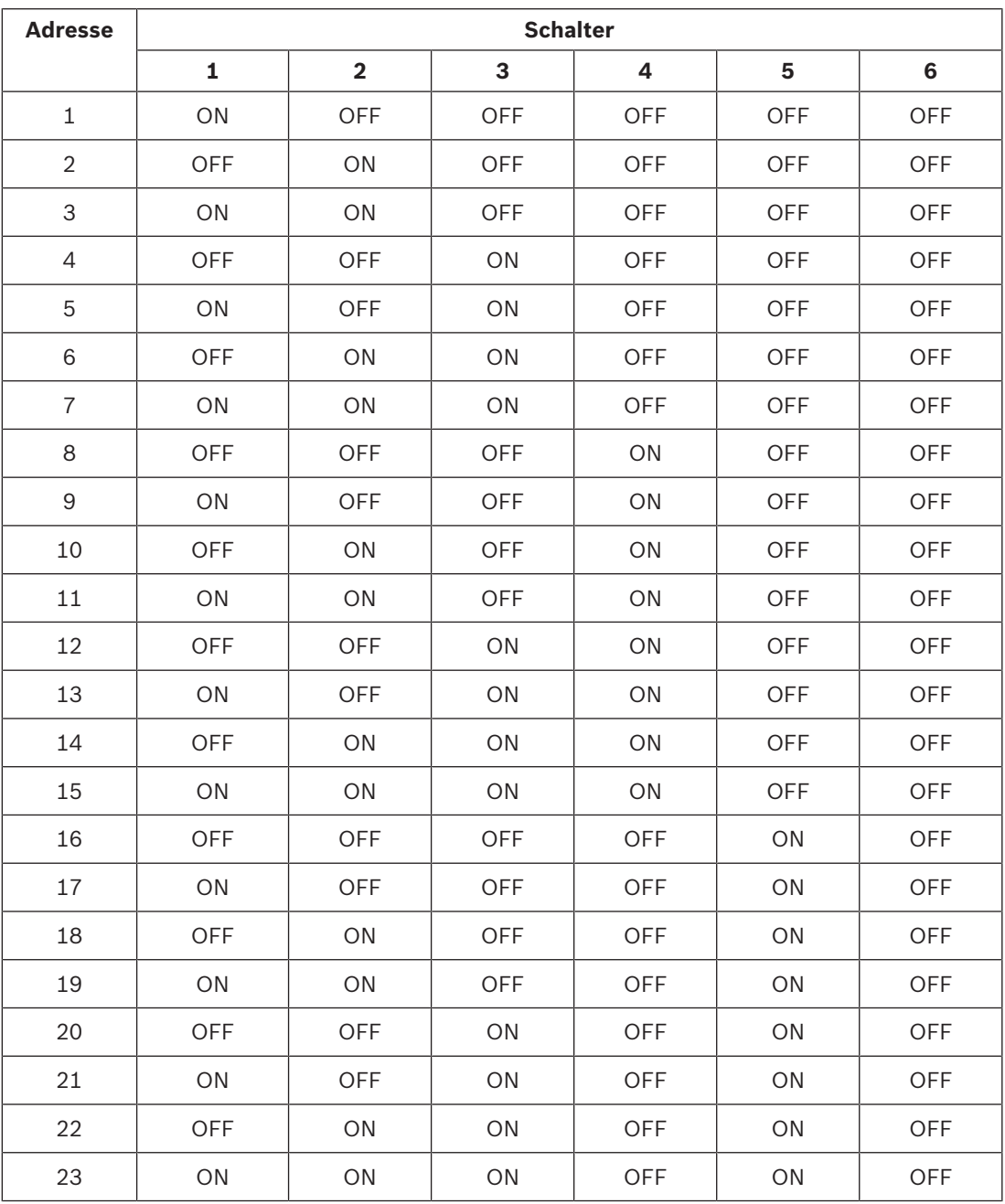

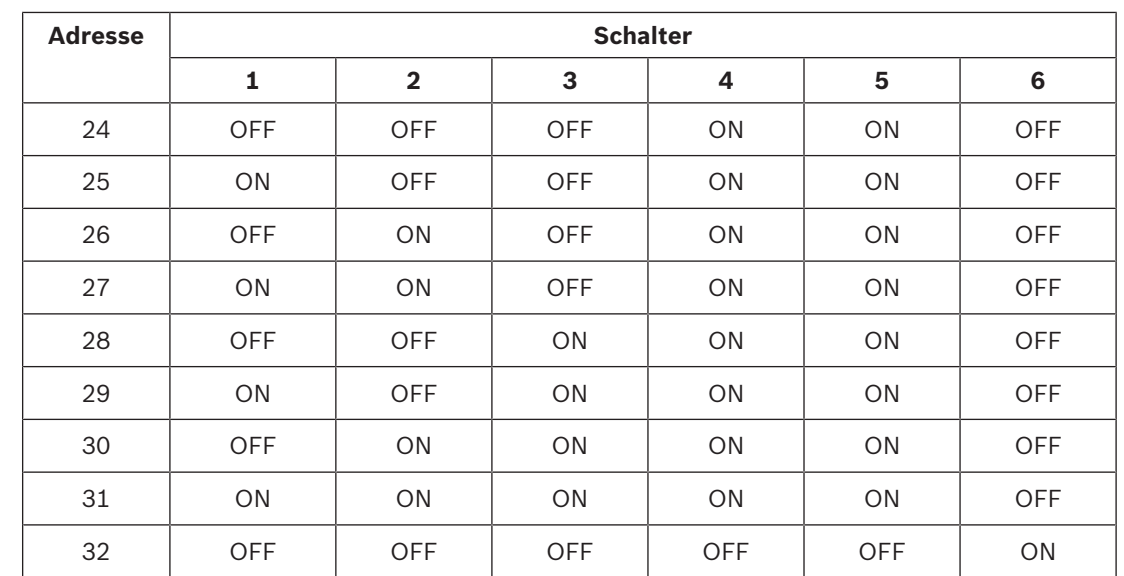

# **22.2 Melde- und Gerätenummer**

In diesem Abschnitt werden die Protokolle der Zentrale erläutert.

### **22.2.1 Informationen zu den Protokollformaten**

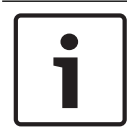

# **Hinweis!**

Zentralen, die Modem4 verwenden, senden 4-stellige Melder- und Benutzerdaten.

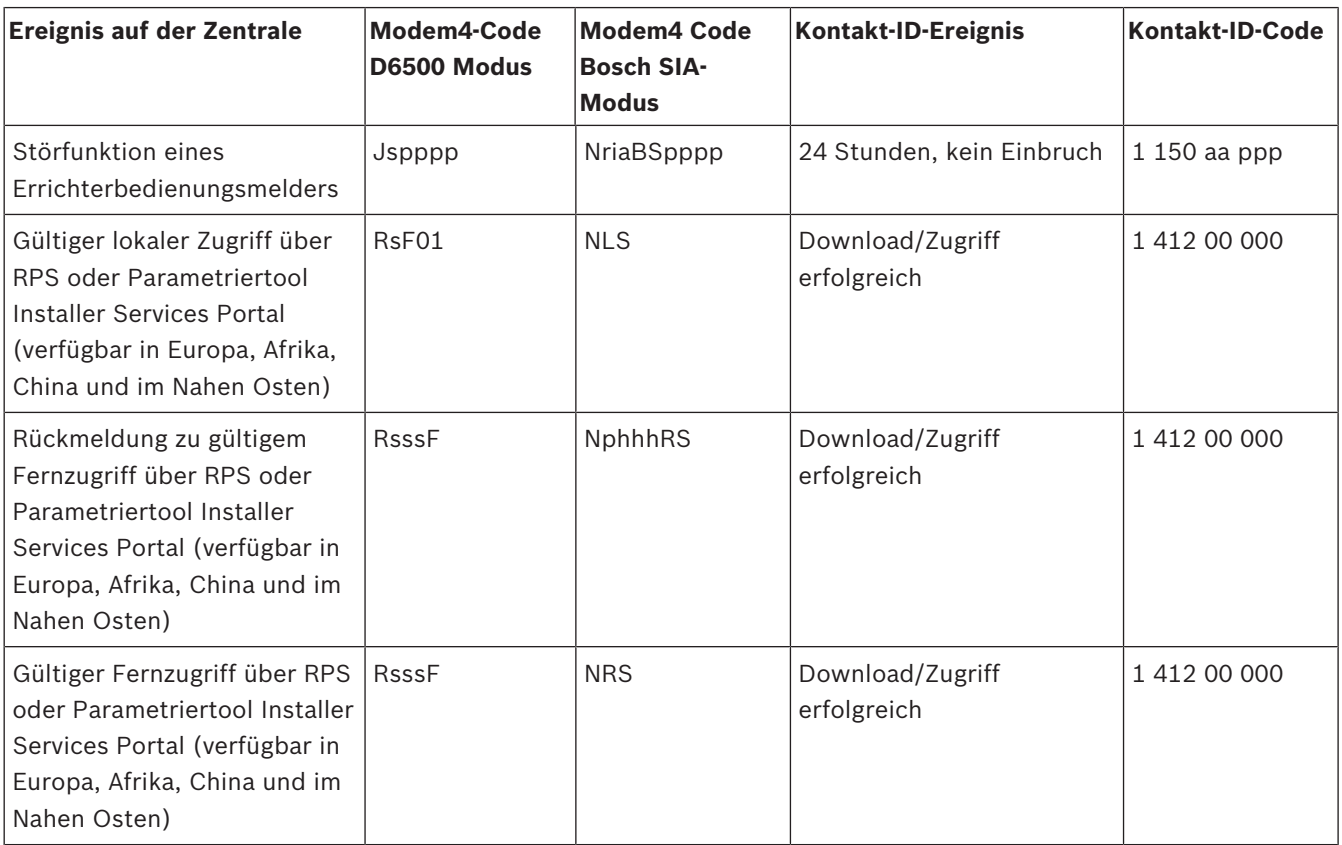

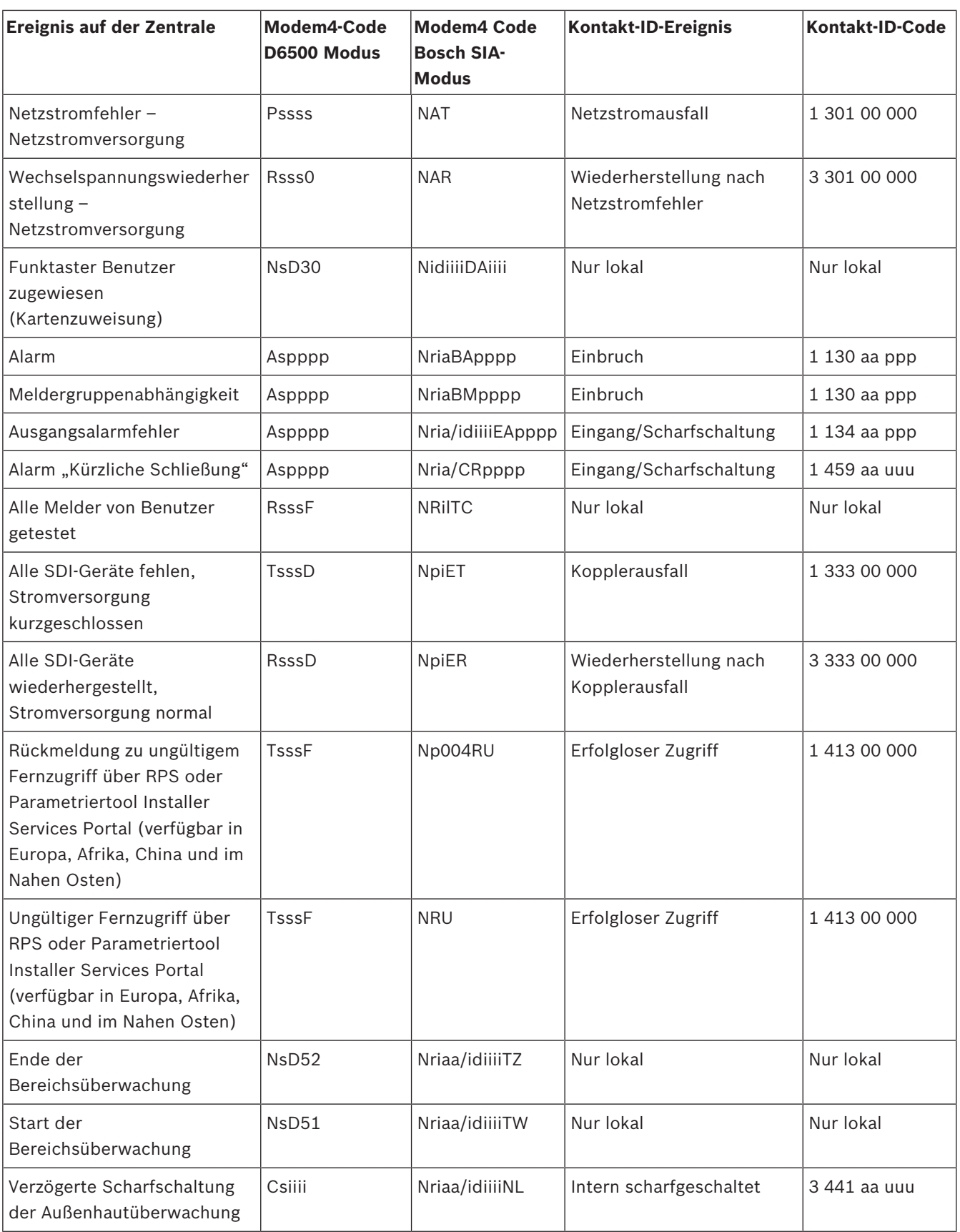

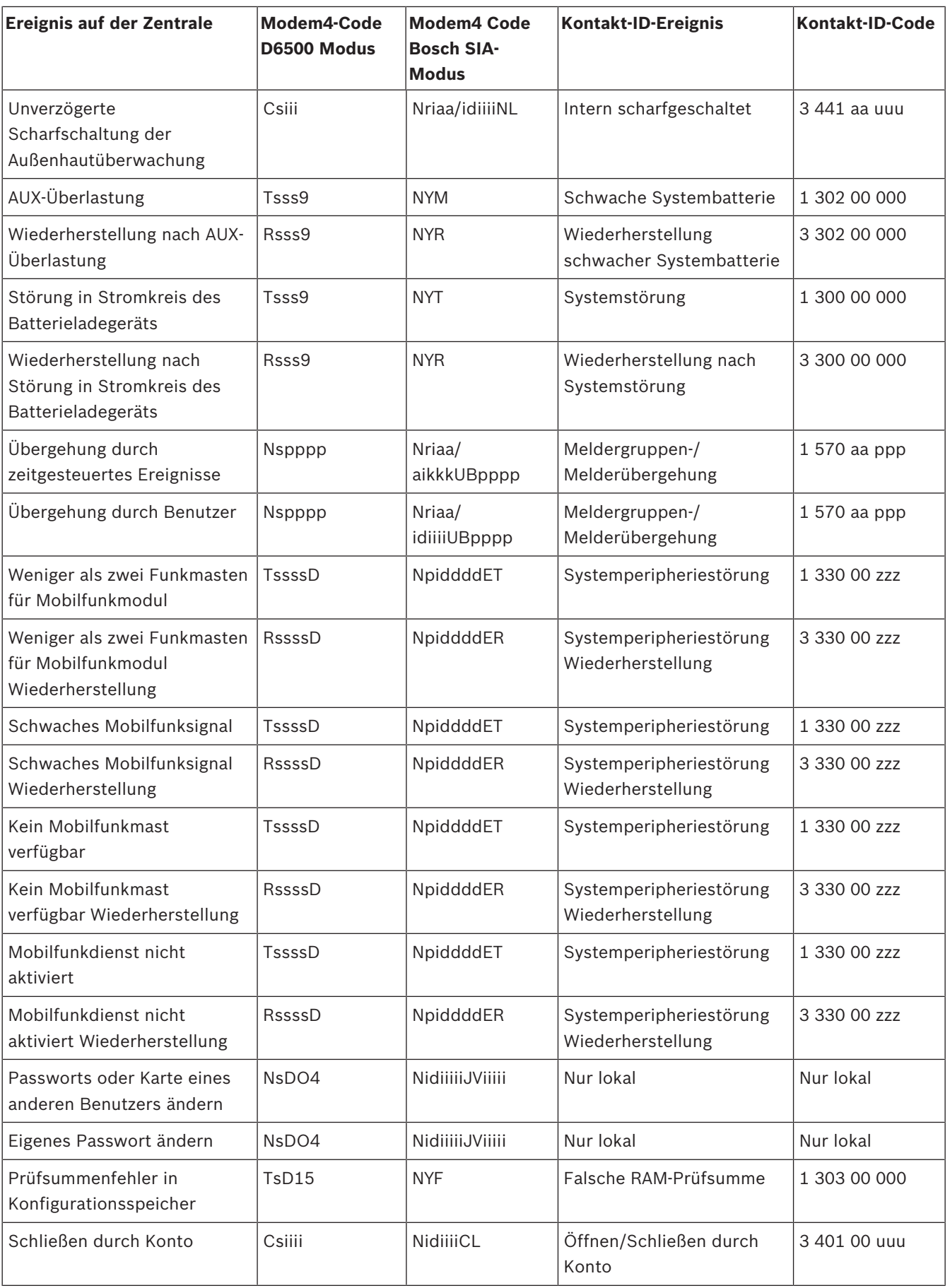

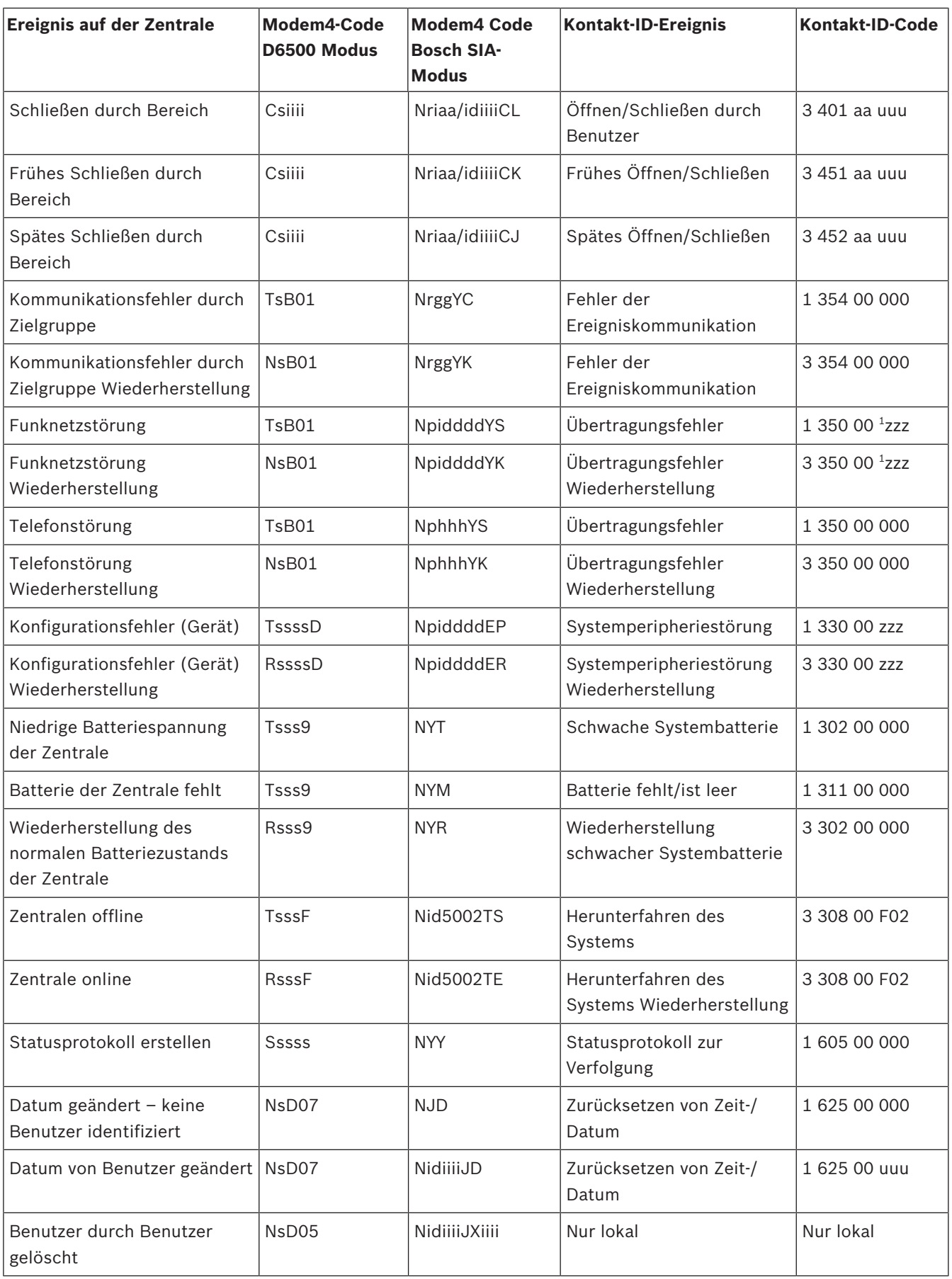
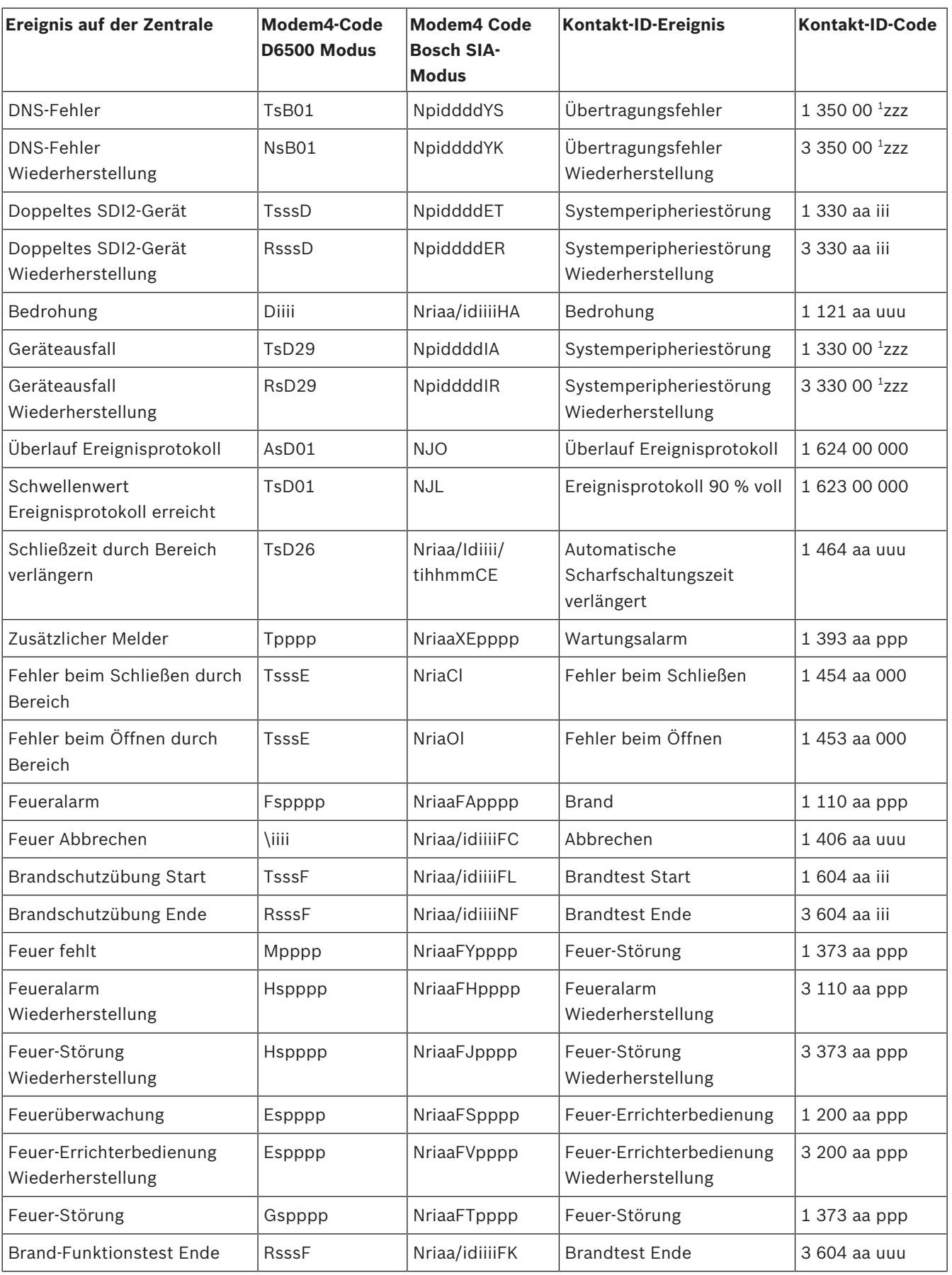

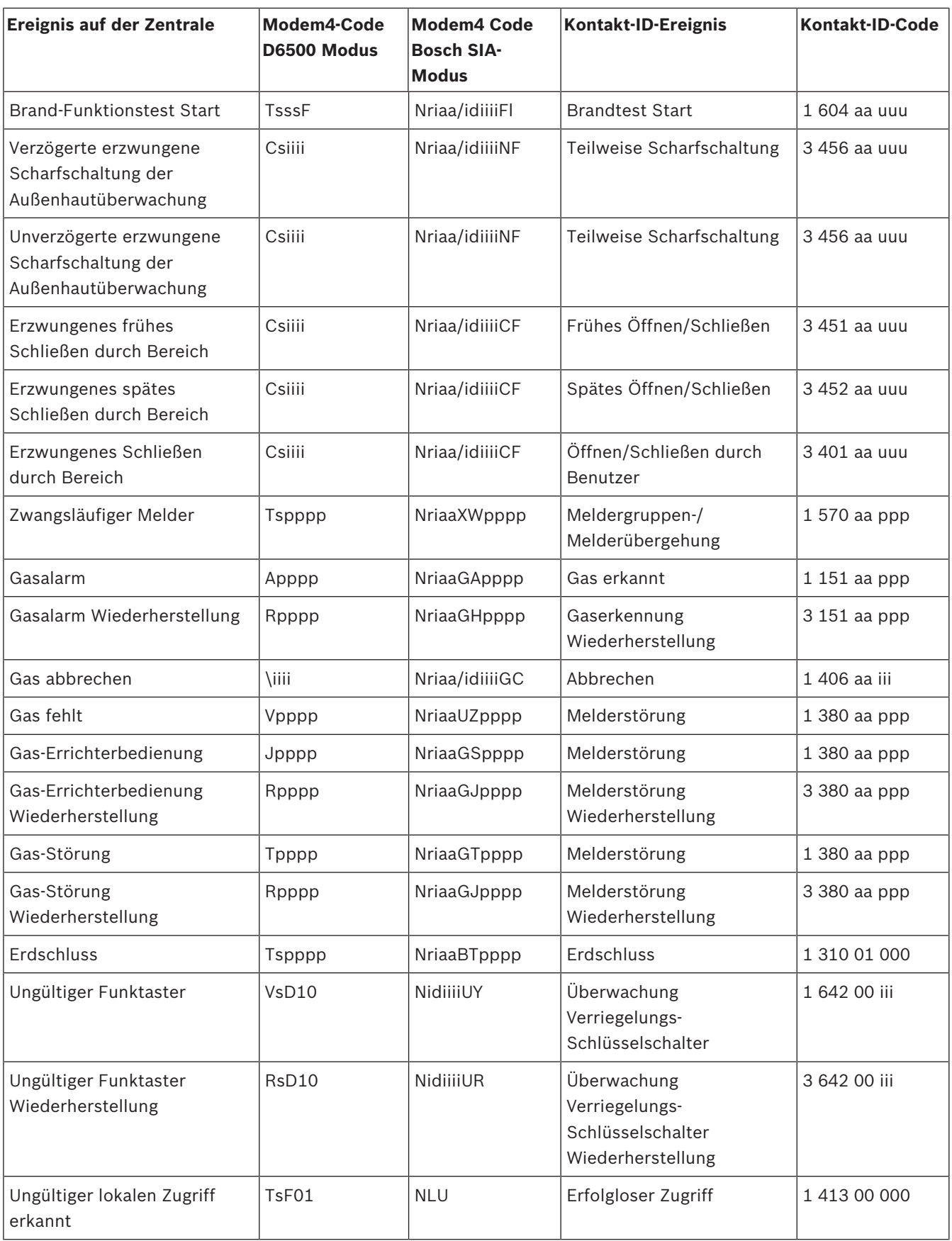

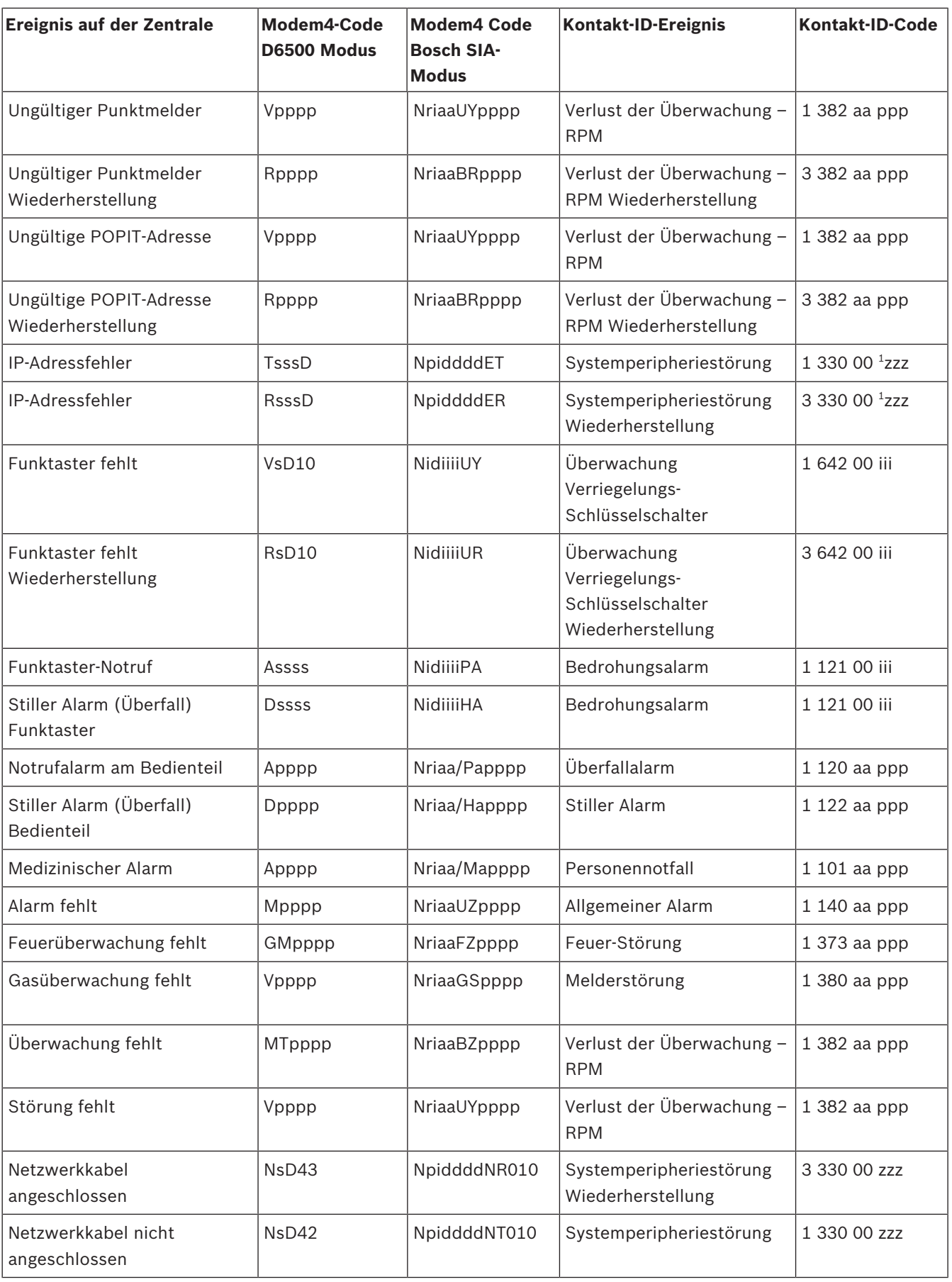

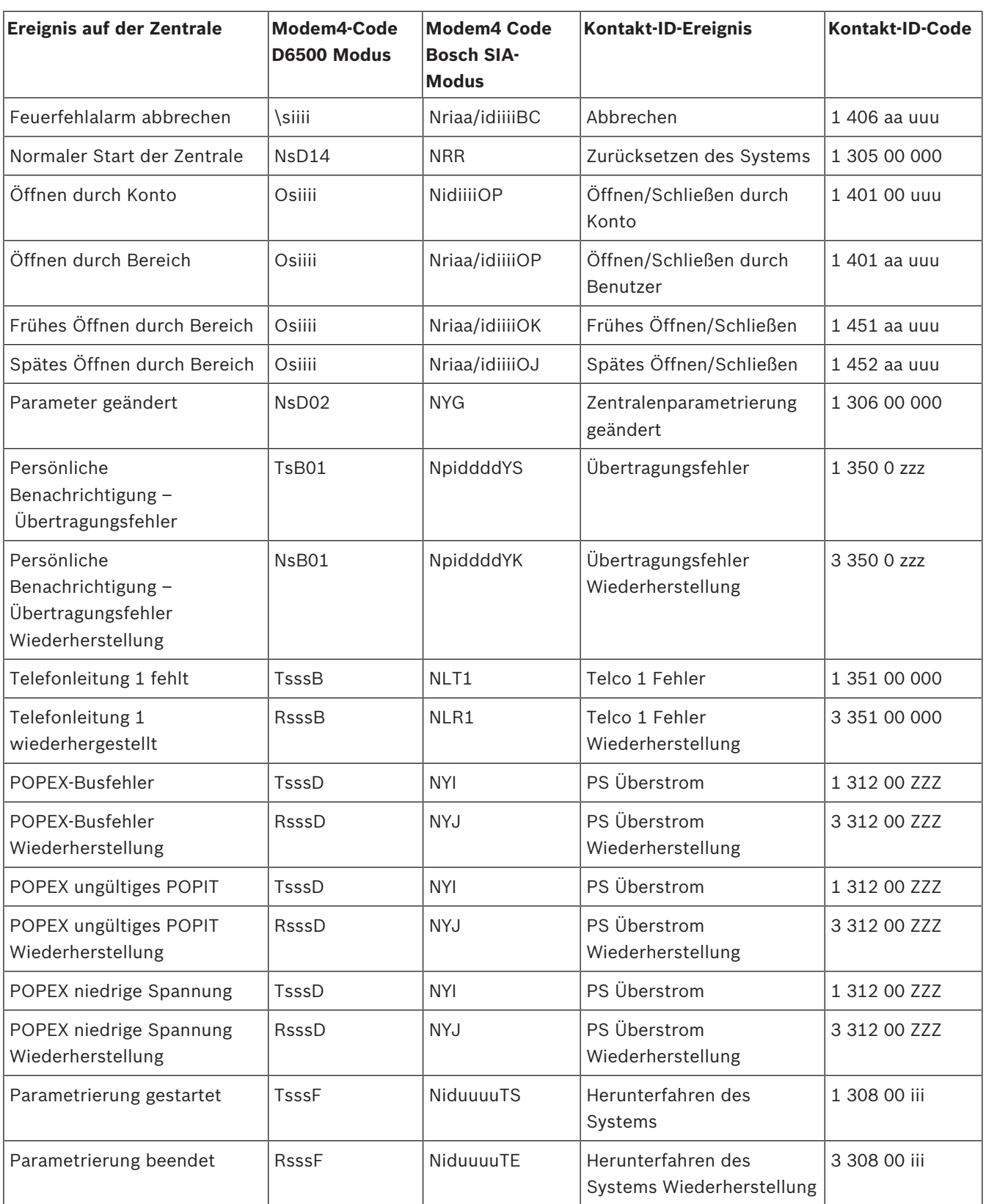

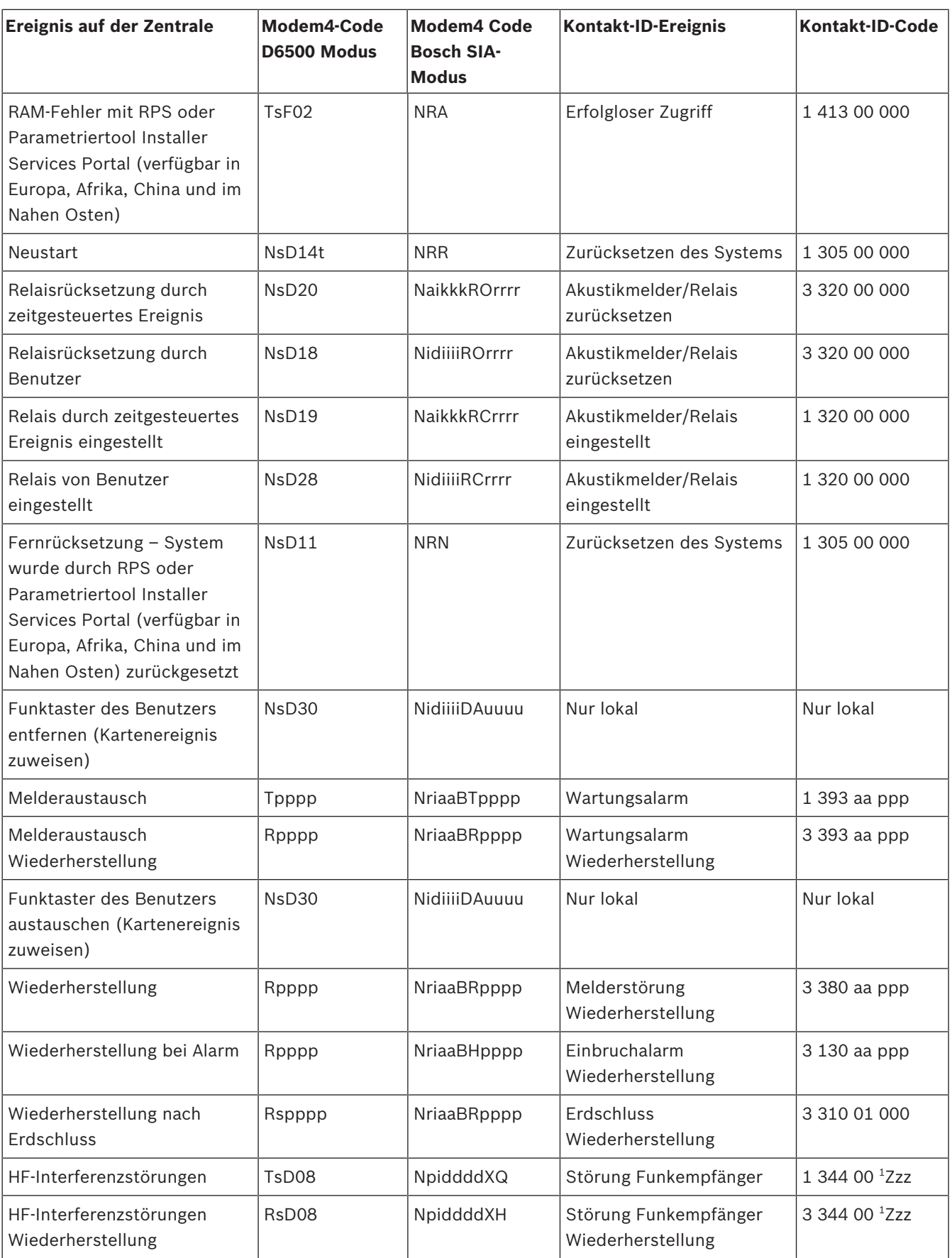

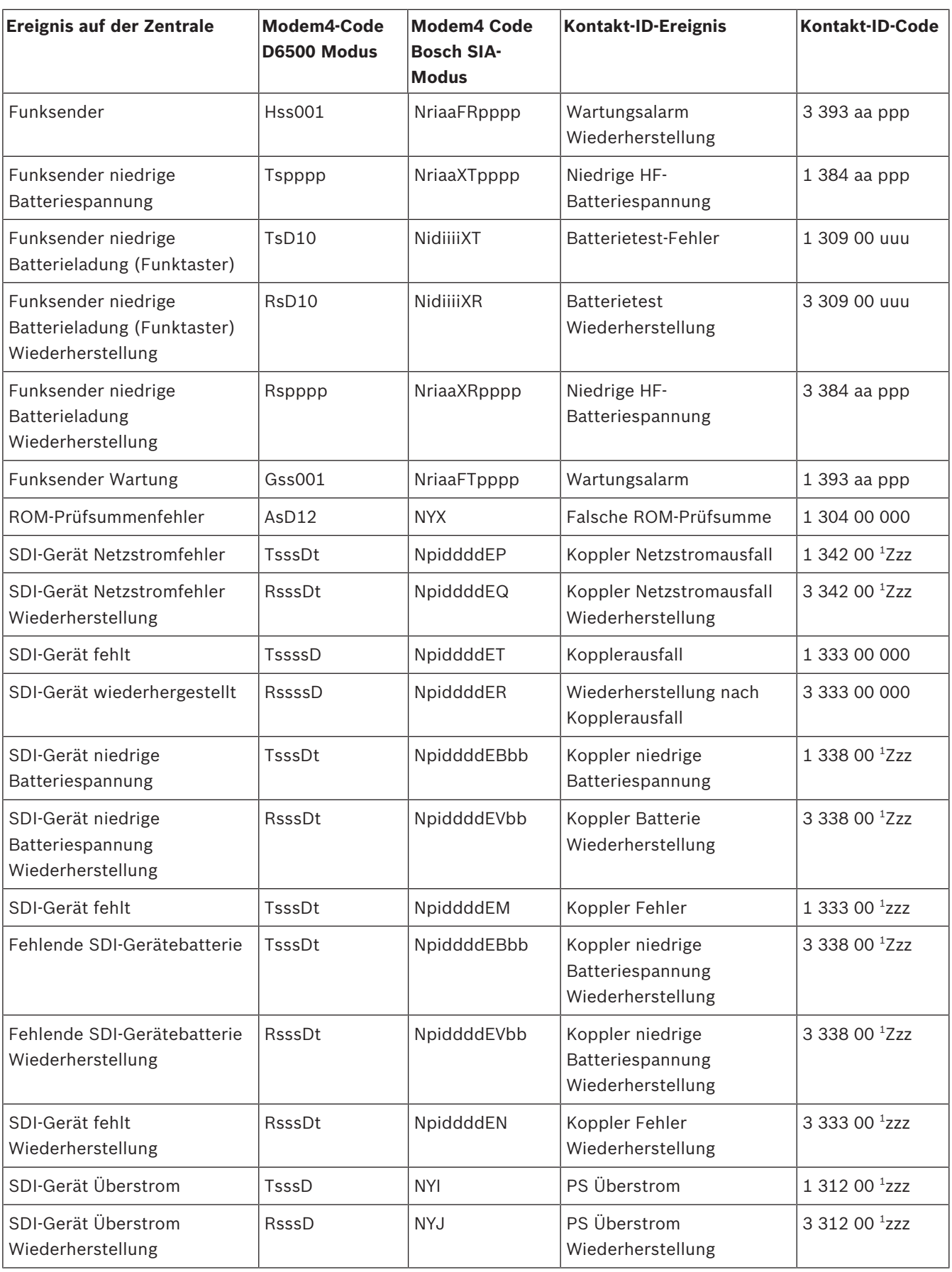

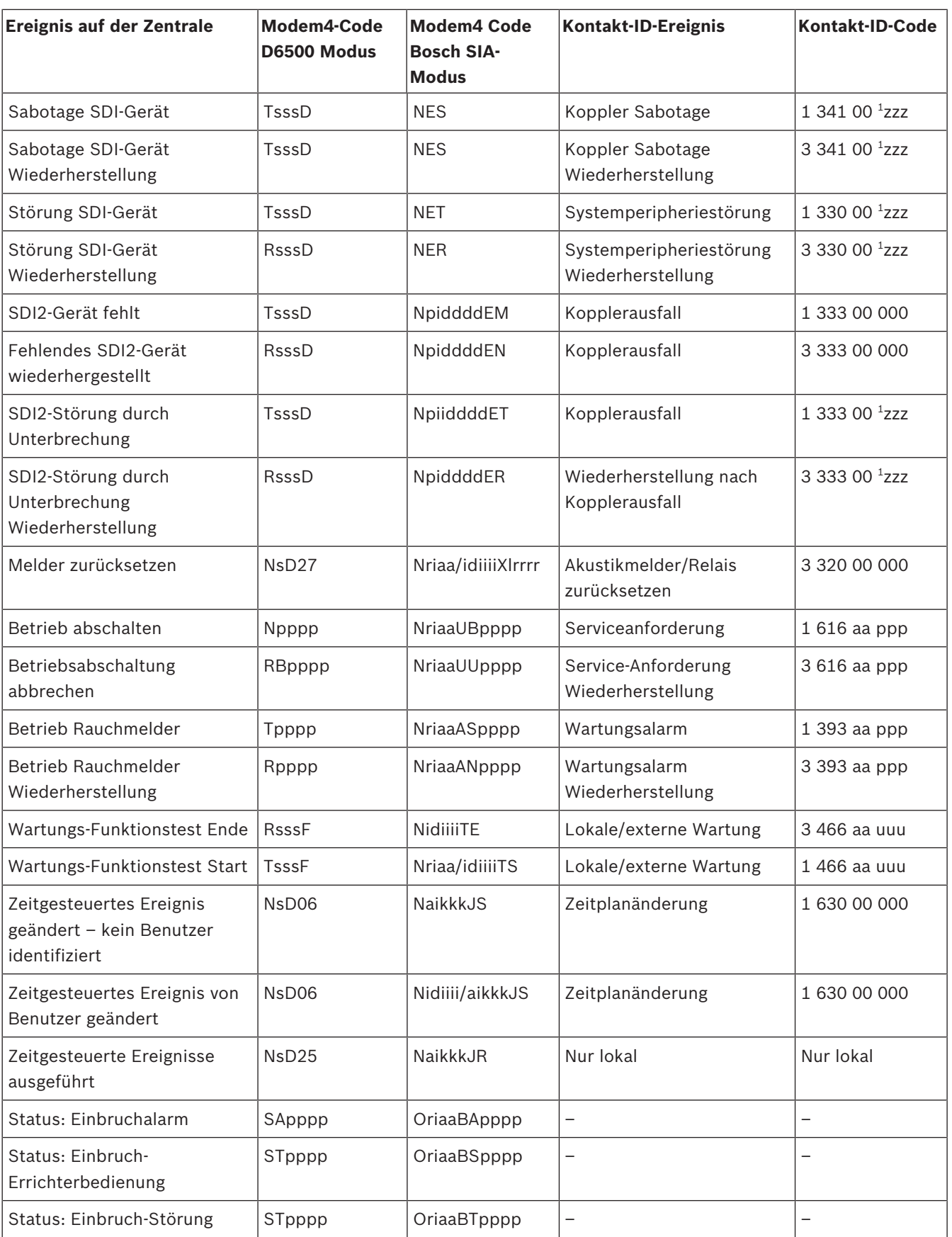

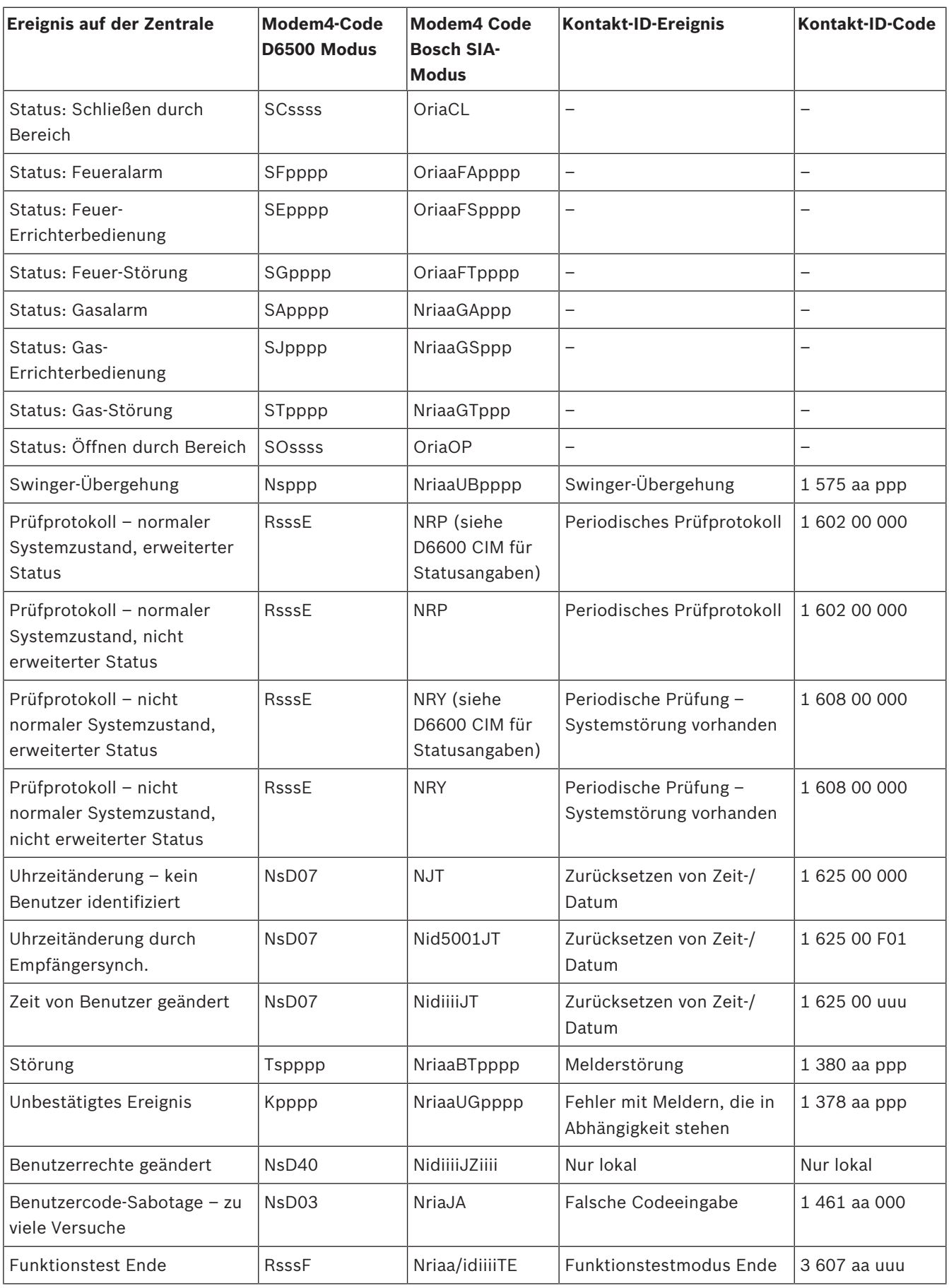

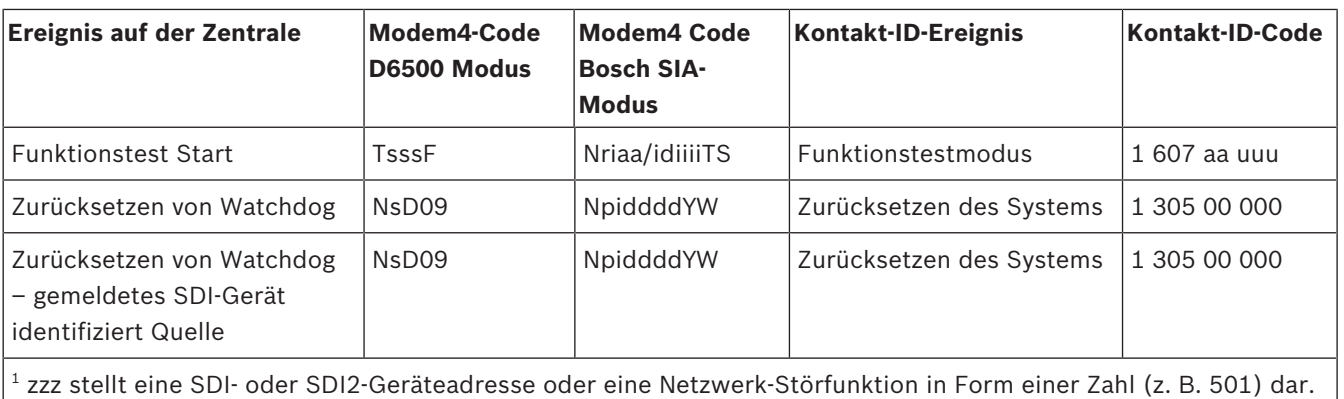

## **22.2.2 SDI2-Adressinformationen**

### **Hinweis!**

Alle Meldernummern, Benutzer-IDs, Ausgangsnummern und Geräte-IDs werden bei der Übertragung von der Zentrale im Modem4-Format 4-stellig angegeben und mit vorangestellten Nullen aufgefüllt.

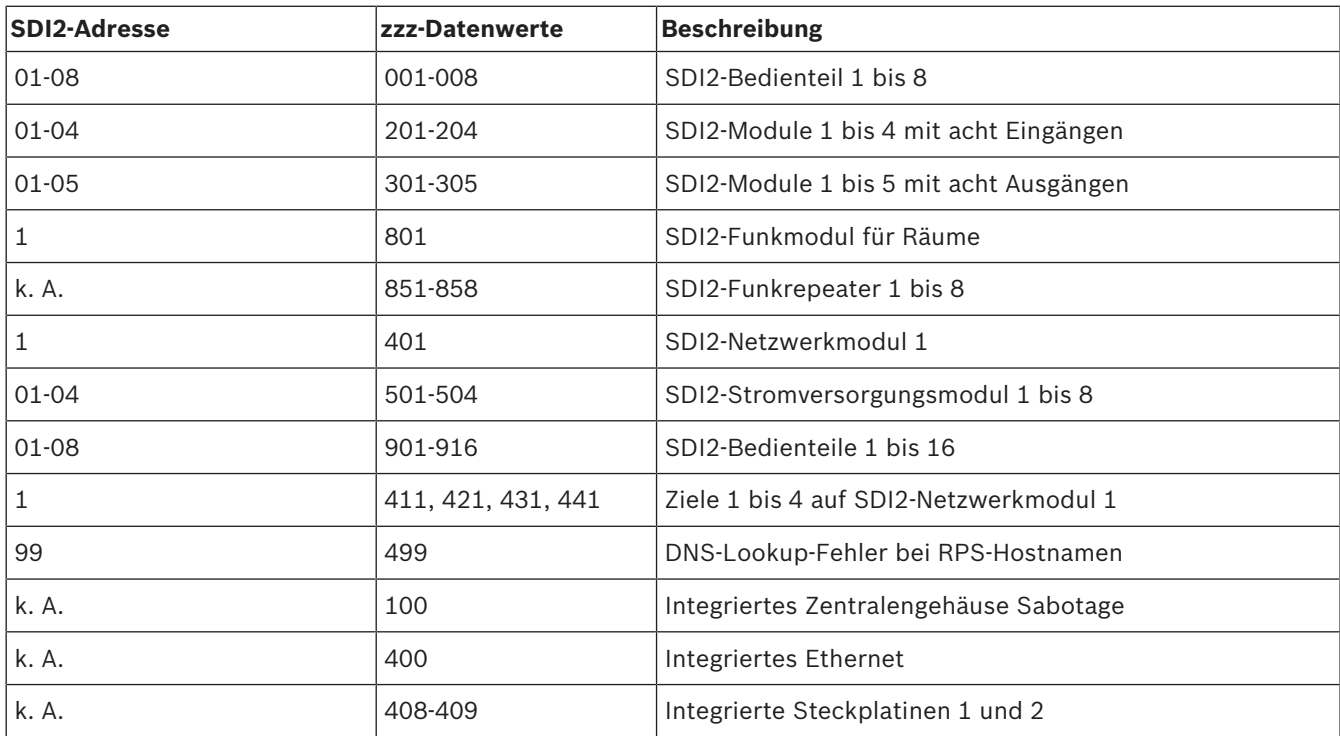

## **22.2.3 Gerätenummern (zzz, dddd)**

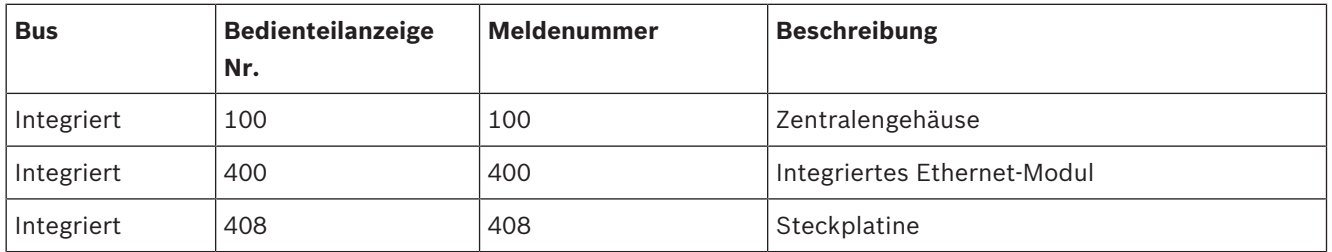

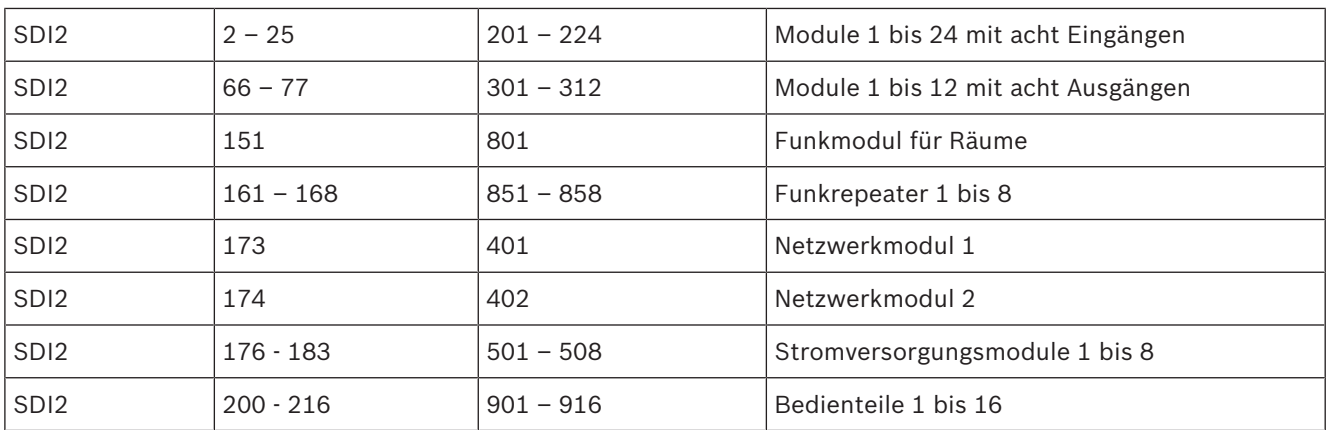

## **22.2.4 Übertragungsfehler Gerätenummern (zzzz)**

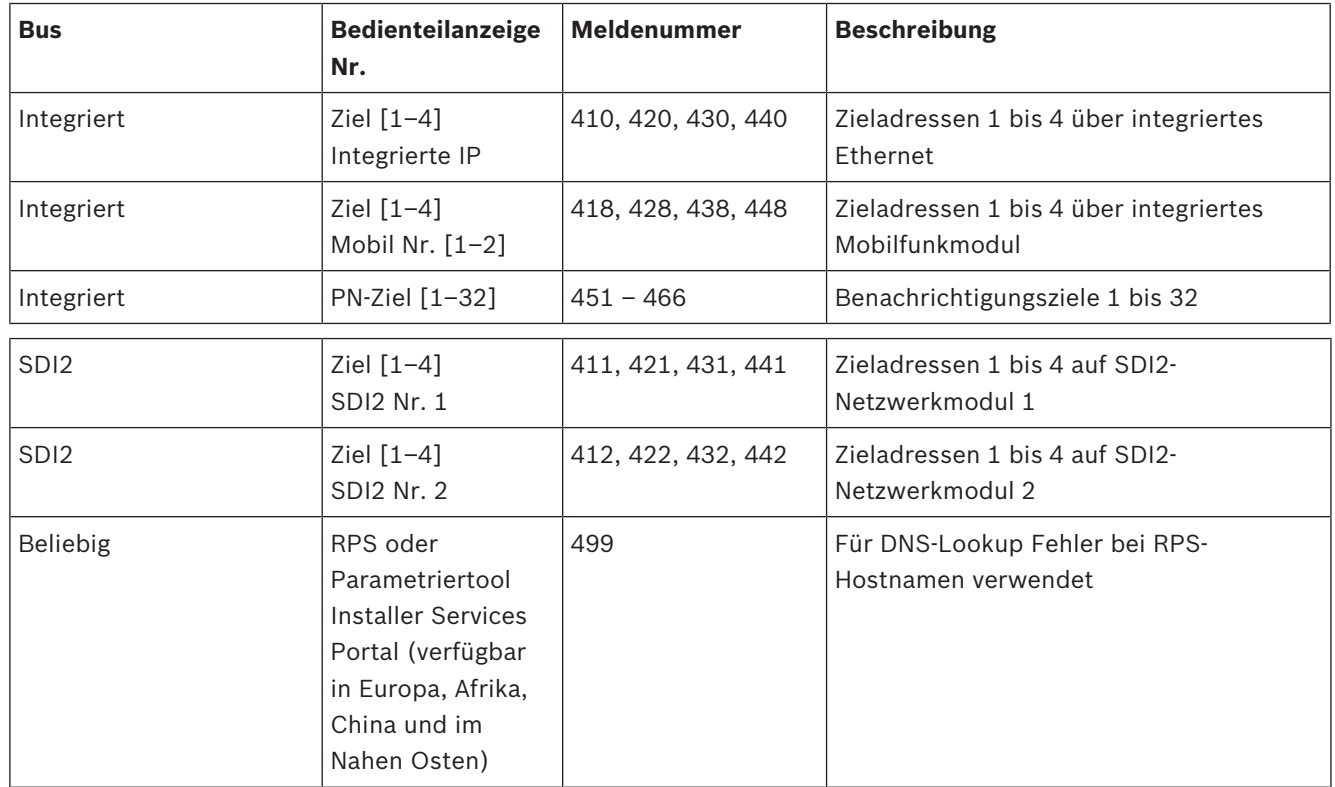

## **22.2.5 Spezielle Benutzer-IDs (uuuu, iiii)**

Zur leichteren Ermittlung des Verursachers bestimmter Zentralenereignisse ohne eindeutige Standardbenutzer-ID werden jedem Sonderfall spezielle Benutzer-IDs zugewiesen. Alle Benutzer-IDs sind in der folgenden Tabelle aufgelistet.

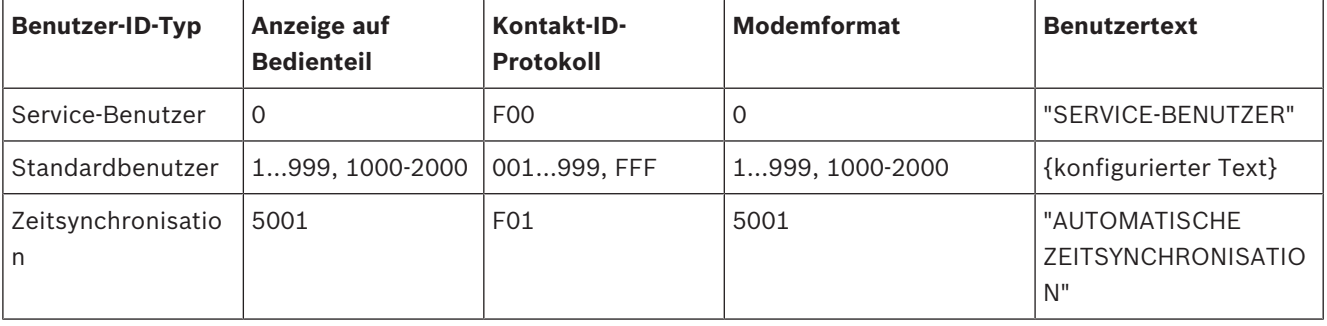

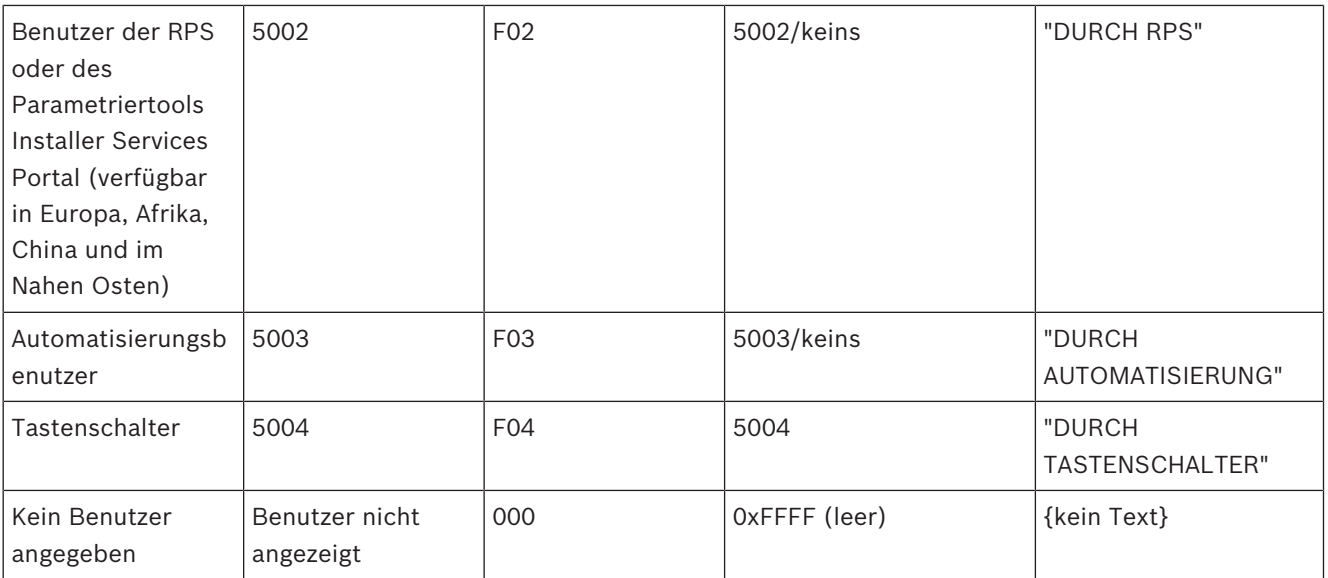

## **22.2.6 Virtuelle Meldernummern bei Bedienteilalarm (ppp, pppp)**

Spezielle Meldernummern geben den Verursacher manuell ausgelöster Bedienteil-Alarmereignisse an. Die speziellen Meldernummern sind in der folgenden Tabelle aufgeführt.

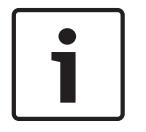

## **Hinweis!**

Die Meldernummern für manuell ausgelöste Bedienteil-Alarmereignisse ändern sich in der Zentralen-Firmware Version 3.01.

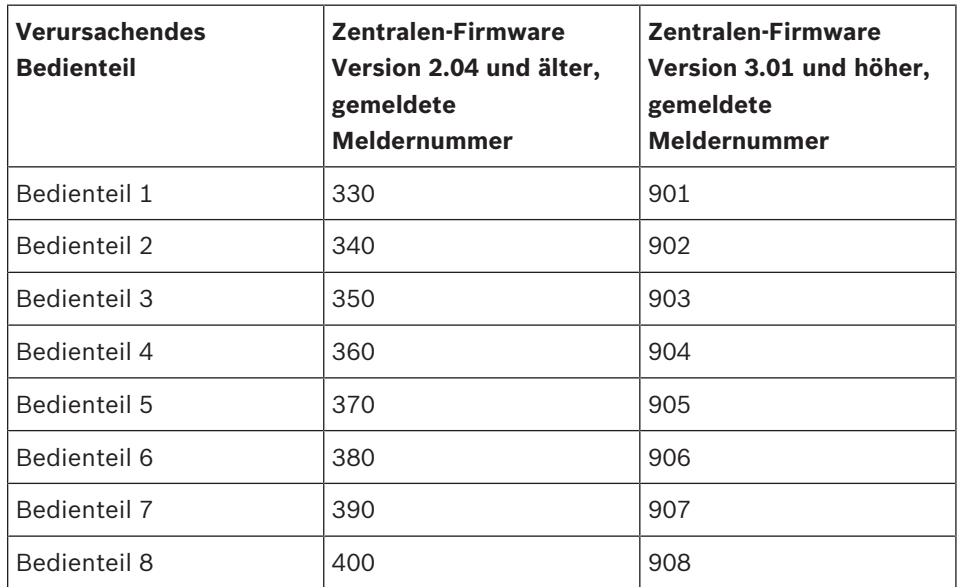

## **22.3 AutoIP**

Sie können AutoIP verwenden, wenn Sie AutoIP auf dem Computer aktivieren, auf dem Sie die RPS oder das Parametriertool Installer Services Portal (verfügbar in Europa, Afrika, China und im Nahen Osten) ausführen.

#### **Verwenden von AutoIP**

- 1. Aktivieren Sie auf dem Computer AutoIP.
- 2. Trennen Sie die Stromversorgung von der Zentrale.
- 3. Schließen Sie ein Ethernet-Kabel an den Ethernet-Anschluss des Computers an.
- 4. Schließen Sie das Ethernet-Kabel an den Ethernet-Port der Zentrale an.
- 5. Schalten Sie die Zentrale ein.
- 6. Warten Sie 2 Minuten.

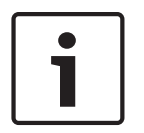

# **Hinweis!**

### **Nur IP-Adresse 169.254.1.1**

Die IP-Direktverbindungsfunktion der RPS oder des Parametriertools Installer Services Portal verwendet für den Verbindungsaufbau nur die IP-Adresse 169.254.1.1. Sie können diese Funktion weder in der RPS noch im Parametriertool Installer Services Portal ändern.

Wenn die Verbindung zur RPS oder zum Parametriertool Installer Services Portal fehlschlägt, hat die Zentrale nicht die richtige IP-Adresse gesendet.

#### **Prüfen der IP-Adresse auf der Zentrale**

- 1. Öffnen Sie auf dem Bedienteil das Installationsmenü.
- 2. Geben Sie den Installationspincode ein, und öffnen Sie dann das [1] **Installer Menu**.
- 3. Gehen Sie zu [1] **Programming Menu** > [2] **Network** > [1] **Ethernet** > (Busmodul oder "Integriert" auswählen) > [1] **Module Parameters** > [2] **Address Parameters** > [1] **IP Address**.

Wenn als IP-Adresse der Zentrale nicht 169.254.1.1 angegeben ist, ändern Sie die Einstellung.

#### **Fehlerbeseitigung bei AutoIP**

- Wenn die Zentrale auch eine Ethernet-Verbindung für die IP-Kommunikation nutzt, ist es wichtig, dass Sie die Zentrale aus- und wieder einschalten. Durch das Aus- und Einschalten wird auf der Zentrale die vom Netzwerk zugewiesene IP-Adresse gelöscht und die AutoIP-Adresse verwendet, die von dem Computer zugewiesen wurde, auf dem die RPS oder das Parametriertool Installer Services Portal ausgeführt wird.
- Stellen Sie sicher, dass an den Computer, auf dem die RPS oder das Parametriertool Installer Services Portal ausgeführt wird, bei Verwendung einer Ethernet-Verbindung kein anderes Gerät angeschlossen ist. Der Computer weist die IP-Adresse 169.254.1.1 dem ersten angeschlossenen Gerät zu.
- Aktivieren Sie auf dem Computer einen neuen Registrierungsschlüssel, um AutoIP zu aktivieren. Holen Sie unbedingt zuerst die Genehmigung der IT-Abteilung Ihres Unternehmens ein, bevor Sie Änderungen an der Registrierung vornehmen.

### **Hinzufügen eines neuen Registrierungsschlüssels (falls erforderlich)**

- 1. Öffnen Sie Notepad.
- 2. Kopieren Sie den nach dieser Anleitung angezeigten Text in den Texteditor, oder geben Sie den Text manuell ein.
- 3. Speichern Sie die Datei mit dem Namen "AutoIP.reg" so auf dem Computer, auf dem die RPS oder das Parametriertool Installer Services Portal ausgeführt wird, dass Sie die Datei leicht finden können.
- 4. Gehen Sie in Windows Explorer zu der gespeicherten Datei. Doppelklicken Sie auf die Datei, um sie der Computerregistrierung hinzuzufügen.
- 5. Starten Sie den Computer, auf dem die RPS oder das Parametriertool Installer Services Portal ausgeführt wird, neu.

Texte für die Datei "AutolP.reg":

```
Windows Registry Editor Version 5.00
```

```
[HKEY_LOCAL_MACHINE\SYSTEM\CurrentControlSet\Services\Tcpip\Parameters]
"IPAutoconfigurationEnabled"=dword:00000001
```
**Bosch Security Systems B.V.** Torenallee 49 5617 BA Eindhoven Netherlands **www.boschsecurity.com** © Bosch Security Systems B.V., 2019